# **CFX Opus 96 Dx, CFX Opus 384 Dx และ CFX Opus Deepwell Dx Real-Time PCR Systems**

# **คู่่�มืือการใช้้งาน**

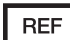

ปรัับปรุุงเนื้้อหา: พฤษภาคม 2022 � ปรับปรุงซอฟต์แวร์: 2.3

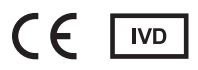

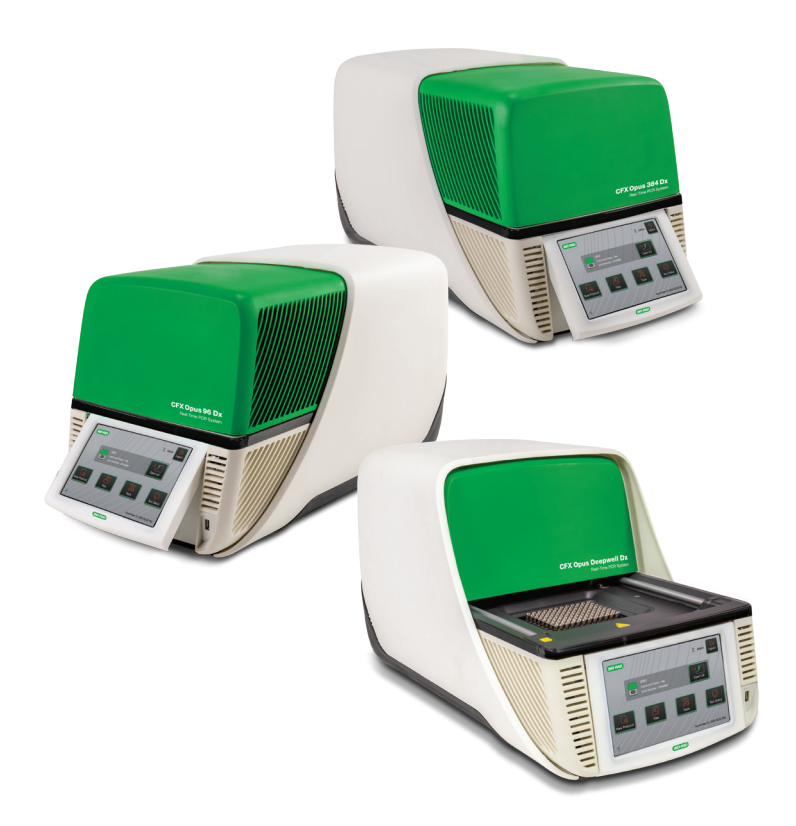

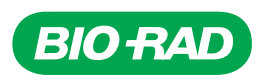

# CFX Opus 96 Dx, CFX Opus 384 Dx และ CFX Opus Deepwell Dx System

คู่มือการใช้งาน

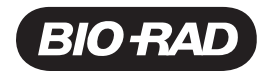

### การสนับสนุนทางเทคนิคของ Bio-Rad™

ฝ่ายสนับสนุนทางเทคนิคของ Bio-Rad ในสหรัฐอเมริกา เปิดให้บริการวันจันทร์ถึงวันศุกร์เวลา 5:00 น. ถึง 17:00 น. ตามเวลาแปซิฟิก

โทรศัพท์: 1-800-424-6723 กด 2

อีเมล: Support@bio-rad.com (สหรัฐอเมริกา/แคนาดาเท่านั้น)

หากต้องการความช่วยเหลือด้านเทคนิคภายนอกสหรัฐอเมริกาและแคนาดา โปรดติดต่อสำนักงานให้การสนับสนุนด้าน เทคนิคในพื้นที่ของคุณ หรือคลิกลิงก<sup>์</sup> Contact us (ติดต<sup>่</sup>อเรา) ที่ [bio-rad.com](http://www.bio-rad.com/)

### ประกาศ

ห้ามทำซ้ำหรือเผยแพร่เอกสารนี้ในรูปแบบใด ๆ หรือด้วยวิธีการใด ๆ ทั้งทางอิเล็กทรอนิกส์และทางกล รวมถึงการทำสำเนา การบันทึก หรือระบบจัดเก็บหรือเรียกค้นข้อมูลใด ๆ โดยไม่ได้รับอนุญาตเป็นลายลักษณ์อักษรจาก Bio-Rad

Bio-Rad ขอสงวนสิทธิ์ในการปรับเปลี่ยนผลิตภัณฑ์และบริการของบริษัทได้ทุกเมื่อ คู่มือนี้อาจเปลี่ยนแปลงได้โดยไม่ต้อง แจ้งให้ทราบล่วงหน้า แม้ว่าเอกสารนี้จะจัดทำขึ้นเพื่อความมั่นใจถึงความถูกต้อง ทว่า Bio-Rad จะไม่รับผิดชอบต่อ ข้อผิดพลาดหรือการละเว้น หรือความเสียหายใด ๆ ที่เกิดจากการนำไปใช้หรือการใช้ข้อมูลนี้

BIO-RAD, HARD-SHELL และ MICROSEAL เป็นเครื่องหมายการค้าของ Bio-Rad Laboratories, Inc. ในบางเขต อำนาจศาล

SYBR เป็นเครื่องหมายการค้าของ Thermo Fisher Scientific Inc.

EvaGreen เป็นเครื่องหมายการค้าของ Biotium, Inc.

เครื่องหมายการค้าทั้งหมดที่ใช้ในที่นี้เป็นทรัพย์สินของเจ้าของที่เกี่ยวข้อง

ลิขสิทธิ์© 2022 โดยบริษัท Bio-Rad Laboratories, Inc. สงวนสิทธิ์ทุกประการ

# <span id="page-4-0"></span>ประวัติการแก้ไข

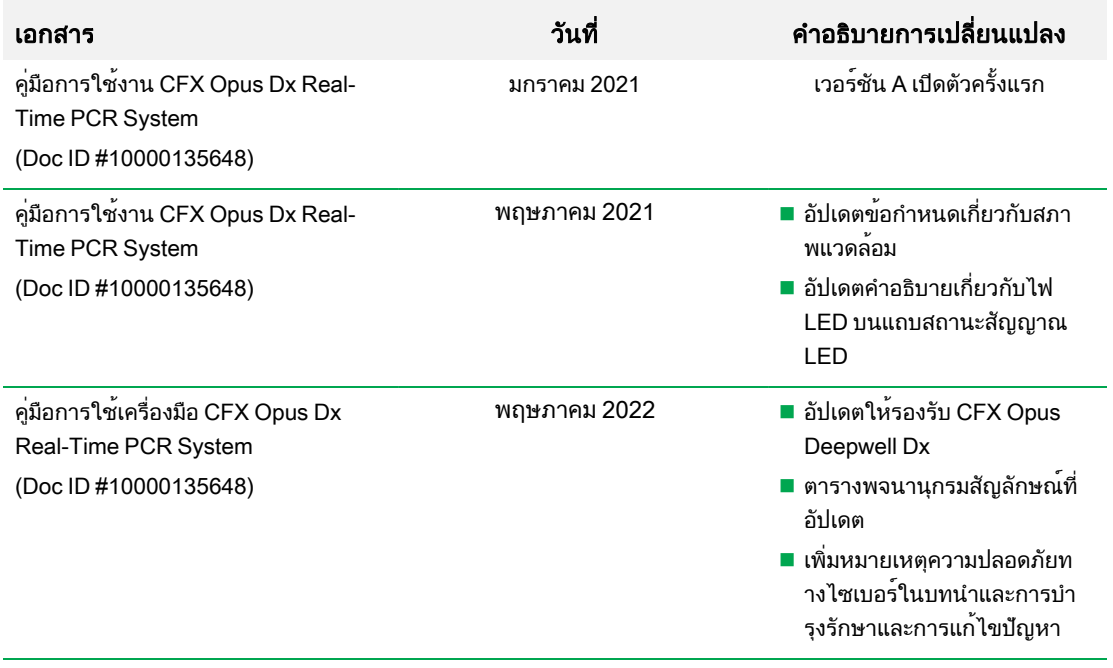

# <span id="page-5-0"></span>วัตถุประสงค์การใช้งาน

CFX Opus Dx Real-Time PCR SystemTM with ซอฟต์แวร์CFX Maestro Dx SETM มีวัตถุประสงค์เพื่อดำเนินการ PCR แบบใช้สารเรืองแสงเพื่อตรวจจับและกักกันลำดับพันธุกรรมของกรดนิวคลีอิก ระบบและ ซอฟต์แวร์มีวัตถุประสงค์เพื่อใช้ในการวินิจฉัยโรคภายนอกร่างกายโดยช่างเทคนิคทางห้องปฏิบัติการที่ผ่านการ ฝึกอบรม ระบบนี้มีไว้เพื่อใช้กับการทดสอบกรดนิวคลีอิกของบุคคลที่สาม ซึ่งได้รับการผลิตและติดฉลากไว้ว่าเพื่อ วัตถุประสงค์ในการวินิจฉัย

## <span id="page-5-1"></span>ความหมายตราสัญลักษณ์

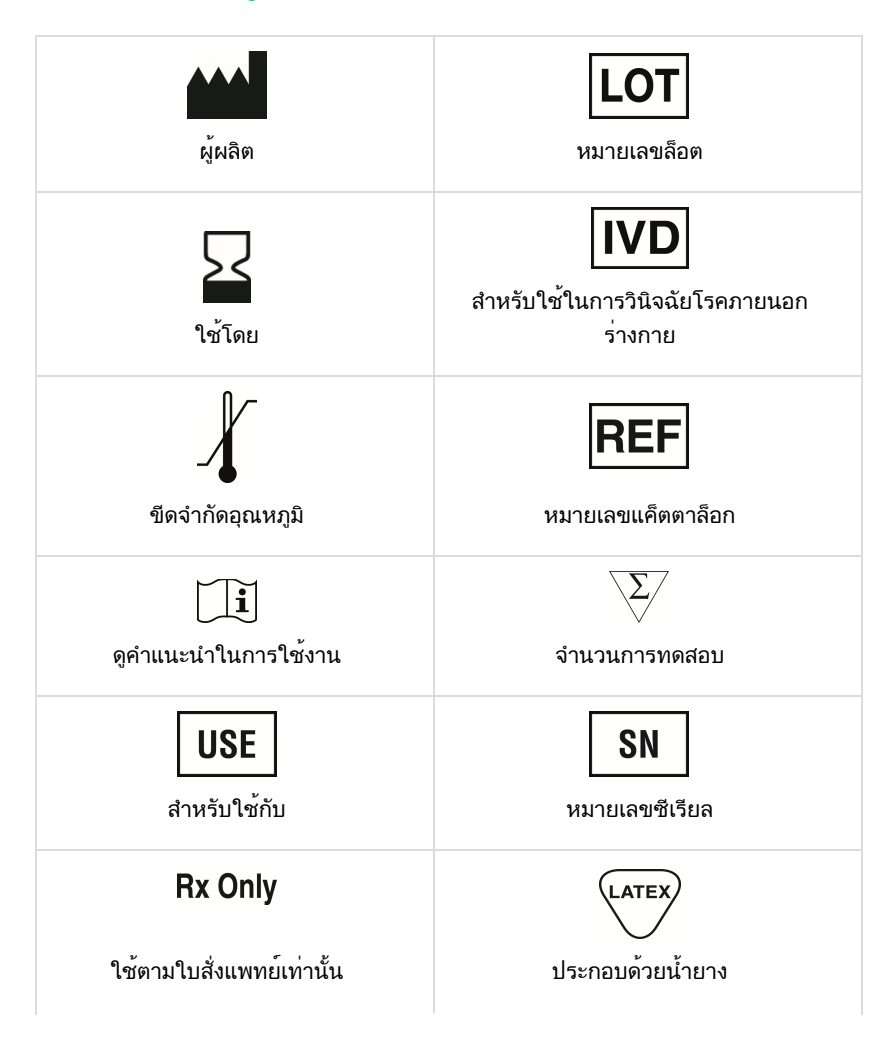

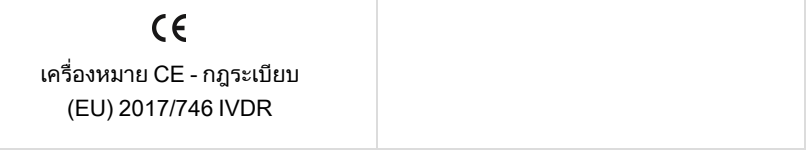

## <span id="page-6-0"></span>การแปล

เอกสารเกี่ยวกับผลิตภัณฑ์อาจมีให้บริการในภาษาอื่นบนสื่ออิเล็กทรอนิกส์

vi | CFX Opus 96 Dx, CFX Opus 384 Dx และ CFX Opus Deepwell Dx Real-Time PCR System

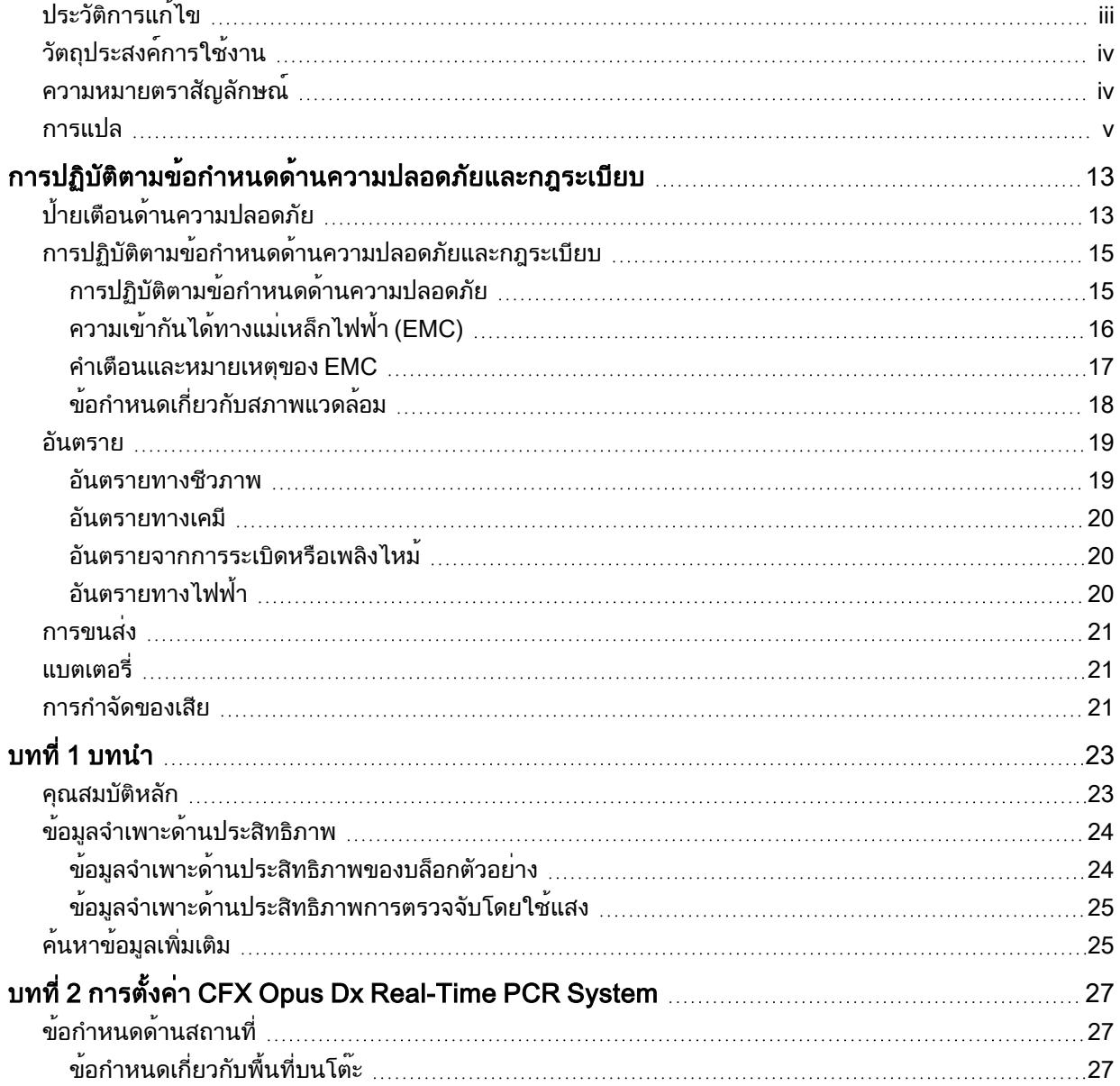

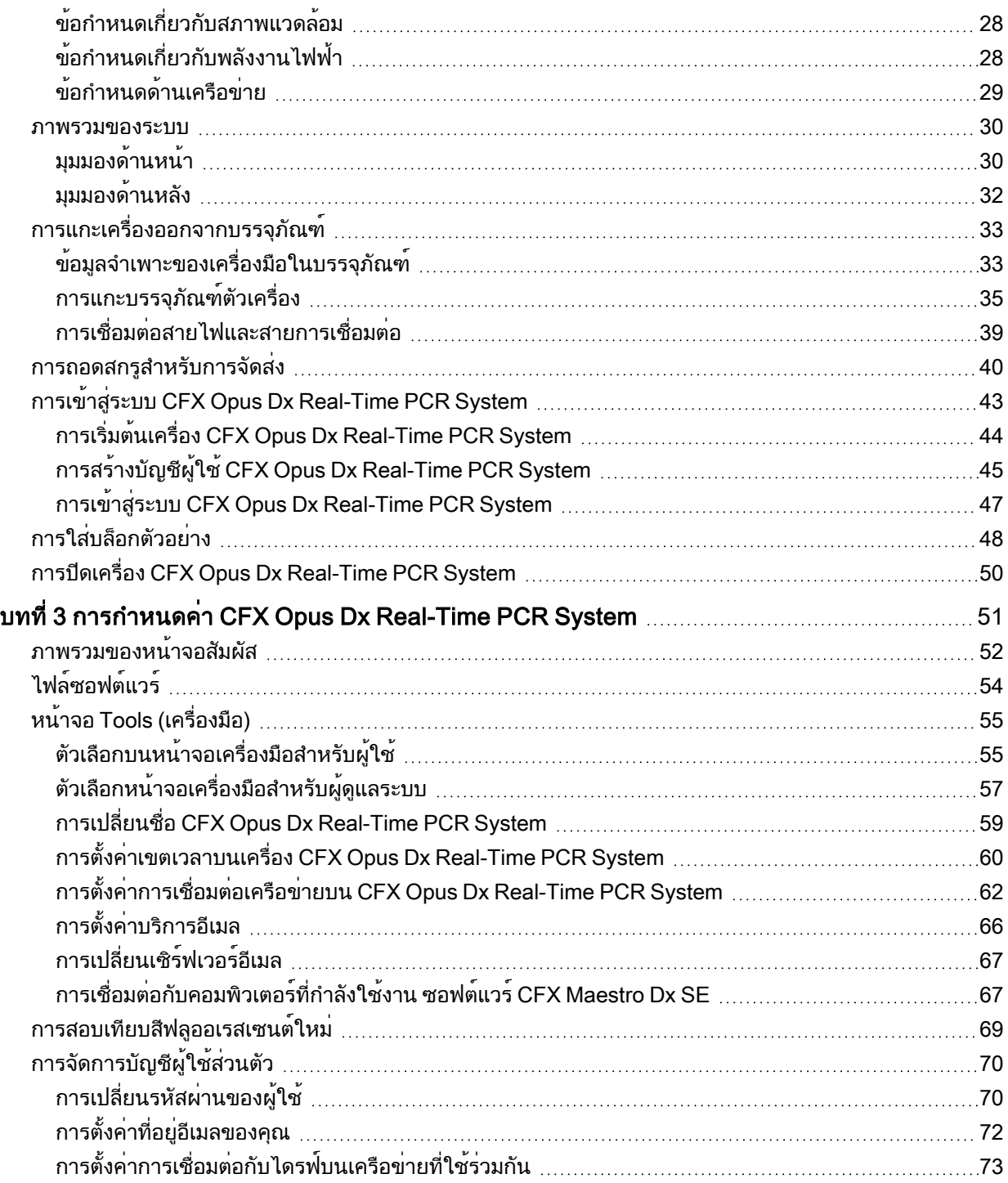

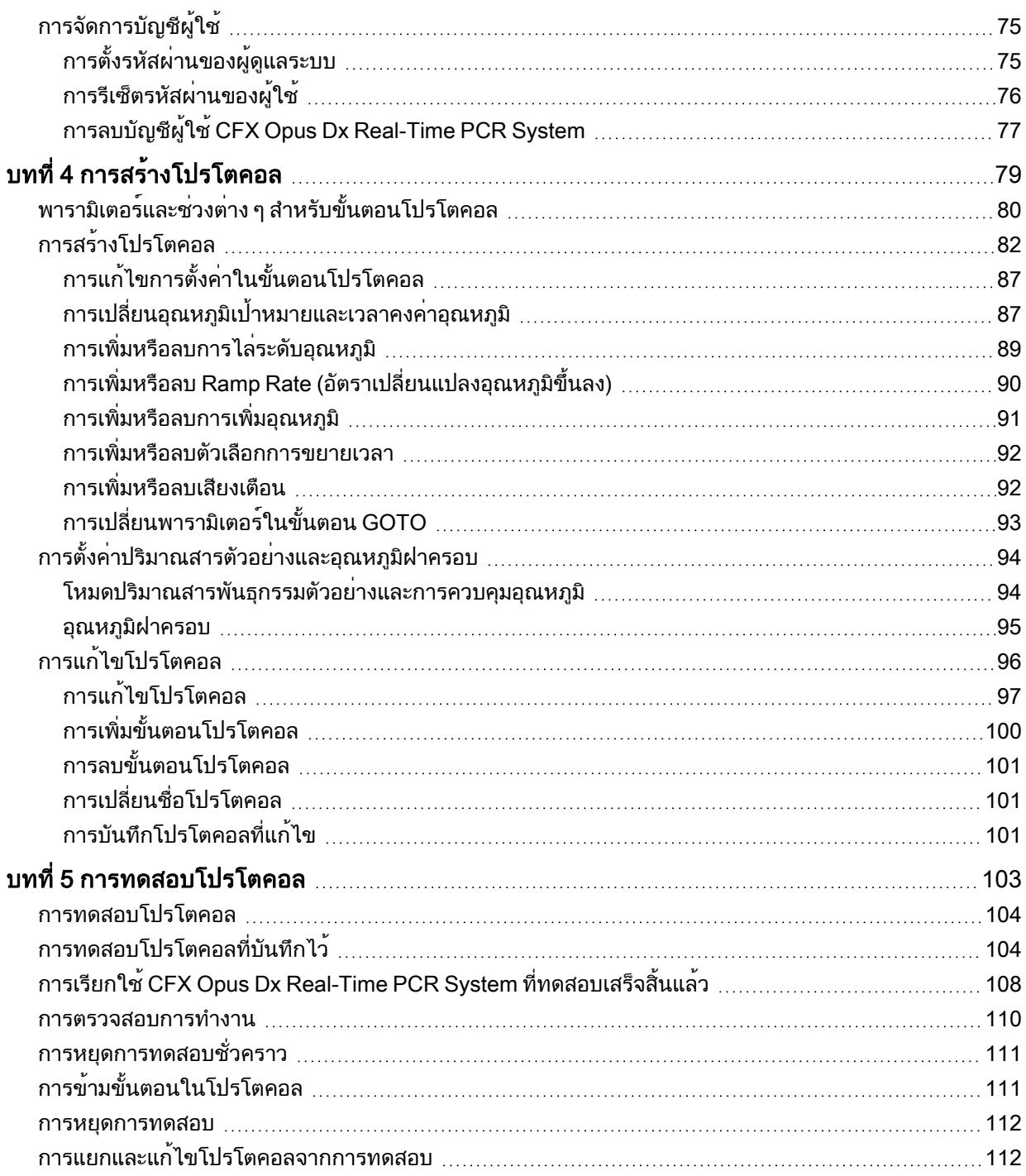

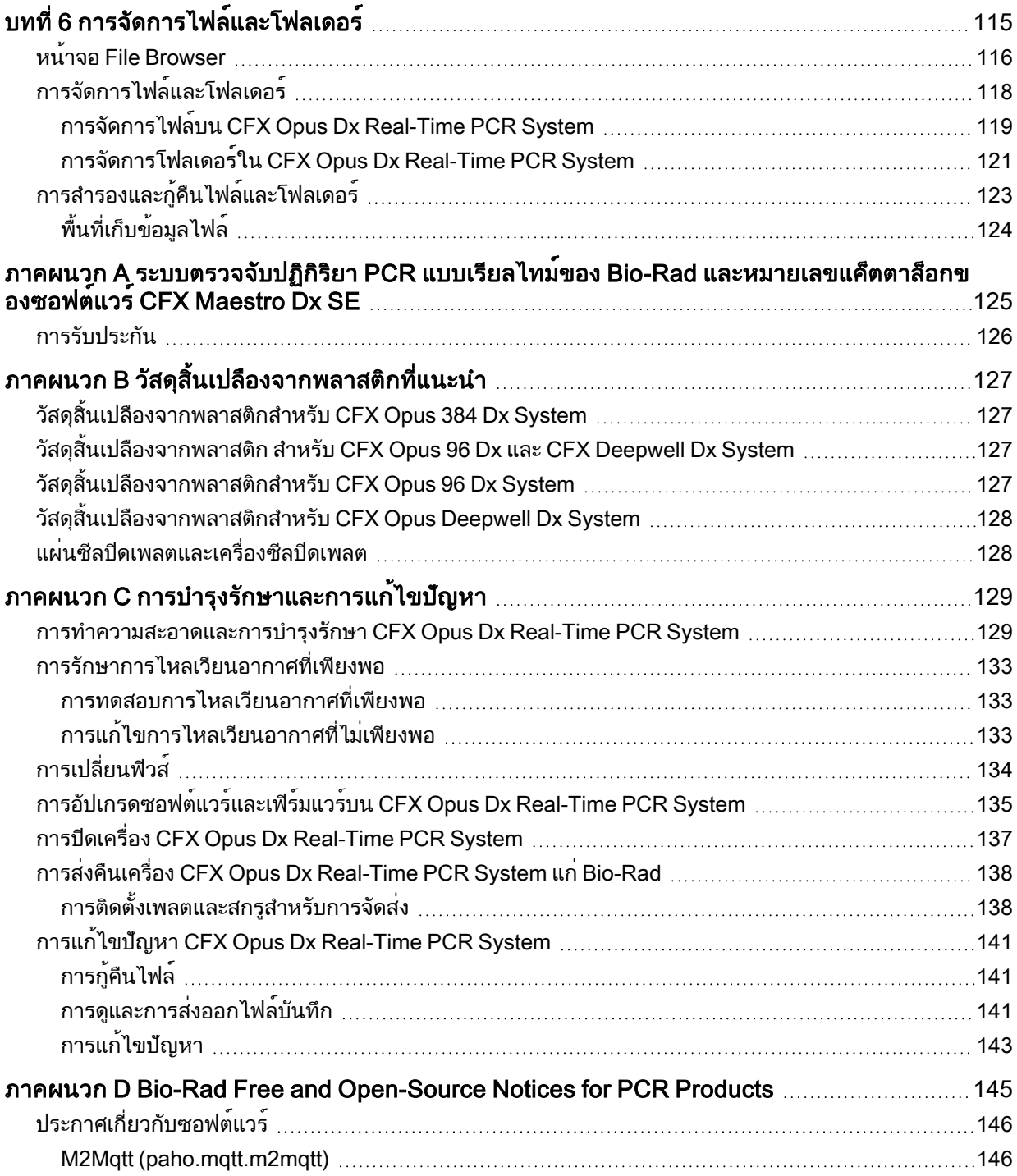

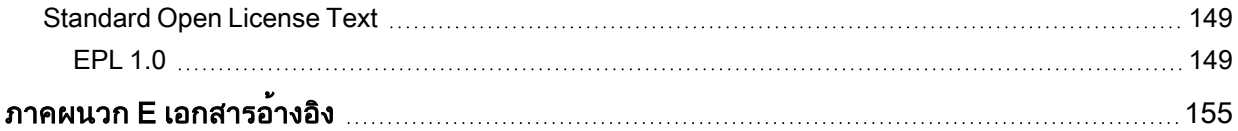

# <span id="page-14-0"></span>การปฏิบัติตามข้อกำหนดด้านความปลอดภัยและ กฎระเบียบ

CFX Opus Dx Real-Time PCR System (หรือที่เรียกในคู่มือนี้ว่า CFX Opus Dx system) ทำความร้อนและระบาย ความร้อนได้อย่างรวดเร็วในระหว่างการใช้งาน Bio-Rad ขอแนะนำอย่างยิ่งให้คุณปฏิบัติตามข้อกำหนดด้านความ ปลอดภัยที่ระบุไว้ตลอดทั้งคู่มือนี้

หมายเหตุ: ใช้เฉพาะสาย USB ที่Bio-Rad ให้มาเท่านั้น (แค็ตตาล็อก #12012942) เมื่อใช้CFX Opus Dx system

# <span id="page-14-1"></span>ป้ายเตือนด้านความปลอดภัย

ป้ายเตือนที่แปะบนเครื่อง CFX Opus Dx system และในคู่มือฉบับนี้เตือนคุณเกี่ยวกับที่มาอันจะก่อให้เกิดการบาดเจ็ บหรือเป็นอันตราย ตารางที่ 1 จะระบุป้ายเตือนด้านความปลอดภัยแต่ละรายการ

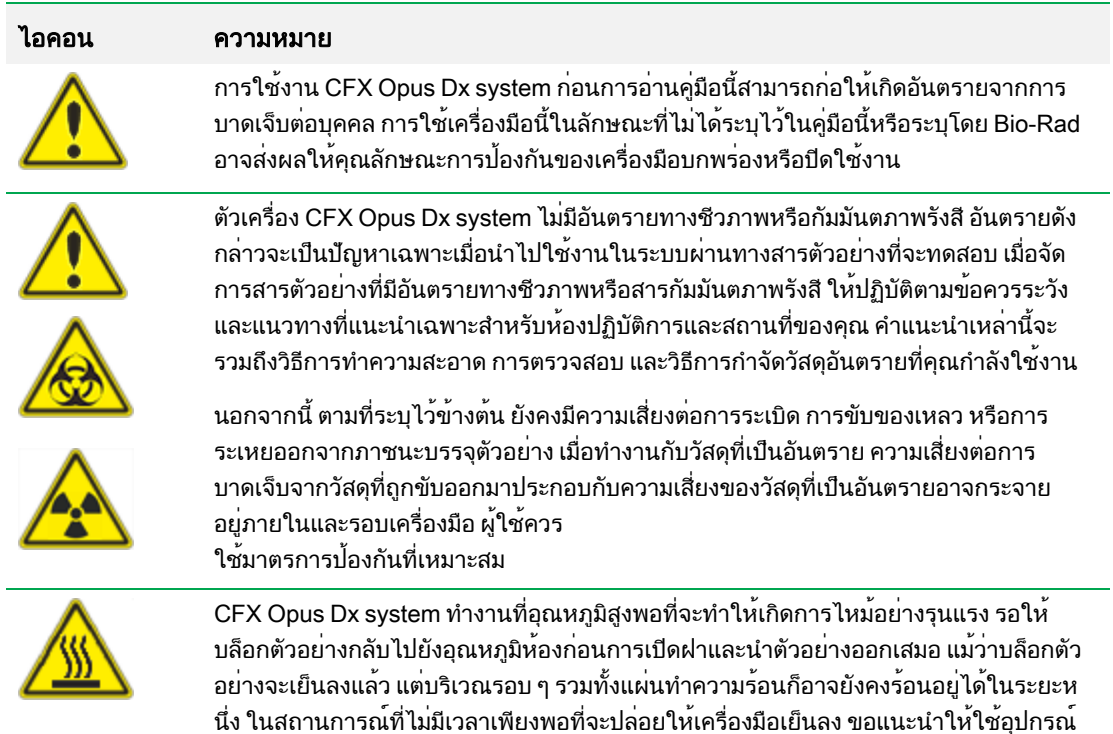

ป้องกันเช่นถุงมือกันความร้อนหรือ "ถุงมือสำหรับใช้กับเตาอบ"

#### ตาราง 1 คำเตือนด้านความปลอดภัยทั่วไป

### ตาราง 1 คำเตือนด้านความปลอดภัยทั่วไปต่อ

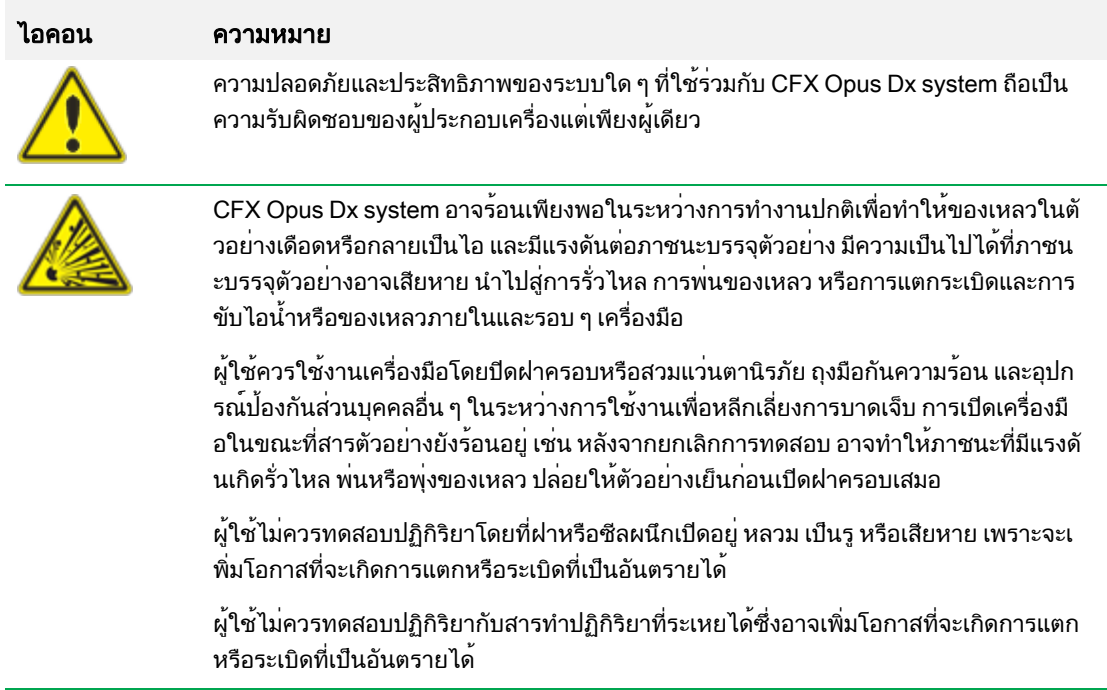

## <span id="page-16-0"></span>การปฏิบัติตามข้อกำหนดด้านความปลอดภัยและกฎระเบียบ

## <span id="page-16-1"></span>การปฏิบัติตามข้อกำหนดด้านความปลอดภัย

CFX Opus Dx system ได้รับการทดสอบและพบว่าเป็นไปตามข้อกำหนดที่เกี่ยวข้องทั้งหมดของมาตรฐานด้านความ ปลอดภัยและแม่เหล็กไฟฟ้าต่างๆ ดังนี้:

- n ข้อกำหนดด้านความปลอดภัย IEC 61010-1:2010 สำหรับอุปกรณ์ไฟฟ้าสำหรับการวัด การควบคุม และการใช้ งานในห้องปฏิบัติการ — ส่วนที่ 1: ข้อกำหนดทั่วไป
- n ข้อกำหนดด้านความปลอดภัย IEC 61010-2-010:2019 สำหรับอุปกรณ์ไฟฟ้าสำหรับการวัด การควบคุม และ การใช้งานในห้องปภิบัติการ — ส่วนที่ 2-010: ข้อกำหนดเฉพาะสำหรับอุปกรณ์ในห้องปภิบัติการสำหรับการให้ ความร้อนวัสดุ
- n ข้อกำหนดด้านความปลอดภัย IEC 61010-2-081:2019 สำหรับอุปกรณ์ไฟฟ้าสำหรับการวัด การควบคุม และ การใช้งานในห้องปฏิบัติการ — ส่วนที่ 2-081: ข้อกำหนดเฉพาะสำหรับอุปกรณ์ในห้องปฏิบัติการแบบอัตโนมัติ และกึ่งอัตโนมัติสำหรับการวิเคราะห์และวัตถุประสงค์อื่น ๆ
- n ข้อกำหนดด้านความปลอดภัย IEC 61010-2-101:2018 สำหรับอุปกรณ์ไฟฟ้าสำหรับการวัด การควบคุม และ การใช้งานในห้องปฏิบัติการ — ส่วนที่ 2-101: ข้อกำหนดเฉพาะสำหรับอุปกรณ์ทางการแพทย์สำหรับการ วินิจฉัยโรคภายนอกร่างกาย (IVD)
- n CAN/CSA-C22.2 NO. 61010-1-12:2018 สำหรับอุปกรณ์ไฟฟ้าสำหรับการวัด การควบคุม และการใช้งานใน ห้องปฏิบัติการ ส่วนที่ 1: ข้อกำหนดทั่วไป
- CAN/CSA-C22.2 NO. 61010-2-010:19 สำหรับอุปกรณ์ไฟฟ้าสำหรับการวัด การควบคุม และการใช้งานใน ห้องปฏิบัติการ ส่วนที่ 2-010: ข้อกำหนดเฉพาะสำหรับอุปกรณ์ในห้องปฏิบัติการสำหรับการให้ความร้อนวัสดุ
- CAN/CSA-C22.2 NO. 61010-2-081:19 สำหรับอุปกรณ์ไฟฟ้าสำหรับการวัด การควบคุม และการใช้งานใน ห้องปฏิบัติการ ส่วนที่ 2-081: ข้อกำหนดเฉพาะสำหรับอุปกรณ์ในห้องปฏิบัติการแบบอัตโนมัติและกึ่งอัตโนมัติ สำหรับการวิเคราะห์และวัตถุประสงค์อื่น ๆ
- CSA-C22.2 NO. 61010-2-101:19 สำหรับอุปกรณ์ไฟฟ้าสำหรับการวัด การควบคุม และการใช้งานในห้อง ปฏิบัติการ — ส่วนที่ 2-101: ข้อกำหนดเฉพาะสำหรับอุปกรณ์ทางการแพทย์สำหรับการวินิจฉัยโรคภายนอก ร่างกาย (IVD)
- n ข้อกำหนดด้านความปลอดภัย EN 61010-1:2010 สำหรับอุปกรณ์ไฟฟ้าสำหรับการวัด การควบคุม และการใช้ งานในห้องปฏิบัติการ ส่วนที่ 1: ข้อกำหนดทั่วไป
- n ข้อกำหนดด้านความปลอดภัย EN 61010-2-010:2014 สำหรับอุปกรณ์ไฟฟ้าสำหรับการวัด การควบคุม และการ ใช้งานในห้องปฏิบัติการ — ส่วนที่ 2-010: ข้อกำหนดเฉพาะสำหรับอุปกรณ์ในห้องปฏิบัติการสำหรับการให้ ความร้อนวัสดุ
- n ข้อกำหนดด้านความปลอดภัย EN 61010-2-081:2015 สำหรับอุปกรณ์ไฟฟ้าสำหรับการวัด การควบคุม และการ ใช้งานในห้องปฏิบัติการ — ส่วนที่ 2-081: ข้อกำหนดเฉพาะสำหรับอปกรณ์ในห้องปฏิบัติการแบบอัตโนมัติและ กึ่งอัตโนมัติสำหรับการวิเคราะห์และวัตถุประสงค์อื่น ๆ
- n ข้อกำหนดด้านความปลอดภัย EN 61010-2-101:2017 สำหรับอุปกรณ์ไฟฟ้าสำหรับการวัด การควบคุม และการ ใช้งานในห้องปฏิบัติการ — ส่วนที่ 2-101: ข้อกำหนดเฉพาะสำหรับอุปกรณ์ทางการแพทย์สำหรับการวินิจฉัย โรคภายนอกร่างกาย (IVD)
- n ข้อกำหนดด้านความปลอดภัย UL 61010-1:2012 สำหรับอุปกรณ์ไฟฟ้าสำหรับการวัด การควบคุม และการใช้ งานในห้องปฏิบัติการ — ส่วนที่ 1: ข้อกำหนดทั่วไป
- n ข้อกำหนดด้านความปลอดภัย UL 61010-2-010:2019 สำหรับอุปกรณ์ไฟฟ้าสำหรับการวัด การควบคุม และการ ใช้งานในห้องปฏิบัติการ — ส่วนที่ 2-010: ข้อกำหนดเฉพาะสำหรับอุปกรณ์ในห้องปฏิบัติการสำหรับการให้ ความร้อนวัสดุ
- n ข้อกำหนดด้านความปลอดภัย UL 61010-2-081:2019 สำหรับอุปกรณ์ไฟฟ้าสำหรับการวัด การควบคุม และการ ใช้งานในห้องปฏิบัติการ — ส่วนที่ 2-081: ข้อกำหนดเฉพาะสำหรับอุปกรณ์ในห้องปฏิบัติการแบบอัตโนมัติและ กึ่งอัตโนมัติสำหรับการวิเคราะห์และวัตถุประสงค์อื่น ๆ
- n ข้อกำหนดด้านความปลอดภัย UL 61010-2-101:19 สำหรับอุปกรณ์ไฟฟ้าสำหรับการวัด การควบคุม และการใช้ งานในห้องปฏิบัติการ — ส่วนที่ 2-101: ข้อกำหนดเฉพาะสำหรับอุปกรณ์ทางการแพทย์สำหรับการวินิจฉัยโรค ภายนอกร่างกาย (IVD)

## <span id="page-17-0"></span>ความเข้ากันได้ทางแม่เหล็กไฟฟ้า (EMC)

CFX Opus Dx system ได้รับการทดสอบและพบว่าเป็นไปตามข้อกำหนดที่เกี่ยวข้องทั้งหมดของมาตรฐานด้าน แม่เหล็กไฟฟ้าต่าง ๆ ดังนี้:

- ี่■ IEC 61326-1:2012 อุปกรณ์ไฟฟ้าสำหรับการวัด การควบคุม และการใช้งานในห้องปฏิบัติการ ข้อกำหนด EMC — ส่วนที่ 1: ข้อกำหนดทั่วไป ผ่านการทดสอบเป็นอุปกรณ์คลาส A
- n IEC 61326-2-6:2012 อุปกรณ์ไฟฟ้าสำหรับการวัด การควบคุม และการใช้งานในห้องปฏิบัติการ ข้อกำหนด EMC — ส่วนที่ 2–6: ข้อกำหนดเฉพาะของอุปกรณ์ทางการแพทย์สำหรับการวินิจฉัยโรคภายนอกร่างกาย (IVD)
- ี่ EN 61326-1:2013 อุปกรณ์ไฟฟ้าสำหรับการวัด การควบคุม และการใช้งานในห้องปฏิบัติการ ข้อกำหนด EMC — ส่วนที่ 1: ข้อกำหนดทั่วไป ผ่านการทดสอบเป็นอุปกรณ์คลาส A
- ี่ EN 61326-2:-6:2013 อุปกรณ์ไฟฟ้าสำหรับการวัด การควบคุม และการใช้งานในห้องปฏิบัติการ ข้อกำหนด EMC — ส่วนที่ 2–6: ข้อกำหนดเฉพาะของอุปกรณ์ทางการแพทย์สำหรับการวินิจฉัยโรคภายนอกร่างกาย (IVD)
- n FCC ส่วนที่ 15 ส่วนย่อย B ส่วน 15.107 และ 15.109 ผ่านการทดสอบเป็นอุปกรณ์ดิจิทัลคลาส A
- CAN ICES-003v6:2019 การรบกวนที่ก่อให้เกิดมาตรฐานอุปกรณ์ อุปกรณ์เทคโนโลยีสารสนเทศ (รวมถึง อุปกรณ์ดิจิทัล) — ข้อจำกัดและวิธีการวัด ผ่านการทดสอบถึงขีดจำกัดคลาส A

### <span id="page-18-0"></span>คำเตือนและหมายเหตุของ EMC

- n คำเตือน: การเปลี่ยนแปลงหรือแก้ไขเครื่องนี้ไม่ได้รับการรับรองอย่างชัดเจนโดย Bio-Rad จึงสามารถเพิกถอน สิทธิ์การใช้เครื่องมือของผู้ใช้ได้
- **หมายเหตุ:** เครื่องมือนี้ได<sup>้</sup>รับการทดสอบและพบว่าเป็นไปตามขีดจำกัดสำหรับอุปกรณ์ดิจิทัลคลาส A ตามที่ระบุ ในส่วนที่ 15 ของข้อกำหนด FCC ขีดจำกัดเหล่านี้ออกแบบมาเพื่อป้องกันอันตรายที่เกิดจากสัญญาณรบกวน ขณะที่มีการใช้งานเครื่อง เครื่องมือนี้สร้าง ใช้และสามารถแผ่พลังงานคลื่นความถี่วิทยุซึ่งหากไม่ได้ติดตั้งและ ใช้งานตามคู่มือการใช้งาน อาจเกิดอันตรายจากสัญญาณคลื่นวิทยุการทำงานของอุปกรณ์นี้ในบริเวณที่พัก อาศัยมีแนวโน้มที่จะก่อให้เกิดการรบกวนที่เป็นผลเสีย ซึ่งในกรณีนี้ผู้ใช้จะต้องรับผิดชอบแก้ไขการรบกวน ดังกล่าวด้วยตนเอง
- n หมายเหตุเกี่ยวกับการปฏิบัติตามข้อกำหนด FCC: แม้ว่าเครื่องมือนี้ได้รับการทดสอบและพบว่าเป็นไปตามส่วน ที่ 15 ส่วนย่อย B ของข้อกำหนด FCC สำหรับอุปกรณ์ดิจิทัลคลาส A แต่โปรดทราบว่าการปฏิบัติตามข้อกำหนด นี้เป็นไปโดยสมัครใจ เนื่องจากเครื่องมือดังกล่าวเป็น "อุปกรณ์ที่ได้รับการยกเว้น" ภายใต้47 CFR 15.103(c) เกี่ยวกับข้อกำหนด FCC ที่อ้างถึงซึ่งมีผลบังคับใช้ณ เวลาที่ผลิต
- n หมายเหตุเกี่ยวกับสายเคเบิล: เครื่องมือนี้ได้รับการทดสอบว่าเป็นไปตามข้อกำหนด EMC โดยใช้สาย USB ที่ ออกแบบมาเป็นพิเศษซึ่งมาพร้อมกับเครื่องมือ จะต้องใช้สายเคเบิลเหล่านี้หรืออะไหล่ทดแทนที่ได้รับอนุญาต ของ Bio-Rad กับเครื่องมือนี้เพื่อให้แน่ใจว่าสอดคล้องกับขีดจำกัดการปล่อยแม่เหล็กไฟฟ้าตามข้อกำหนด EMC อย่างต่อเนื่อง

# <span id="page-19-0"></span>ข้อกำหนดเกี่ยวกับสภาพแวดล้อม

CFX Opus Dx system รับการออกแบบมาให้ใช้งานได้อย่างปลอดภัยภายใต้สภาวะแวดล้อมที่ระบุไว้ในตารางดังต่อ ไปนี้

 $\ddot{ }$ 

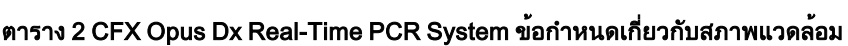

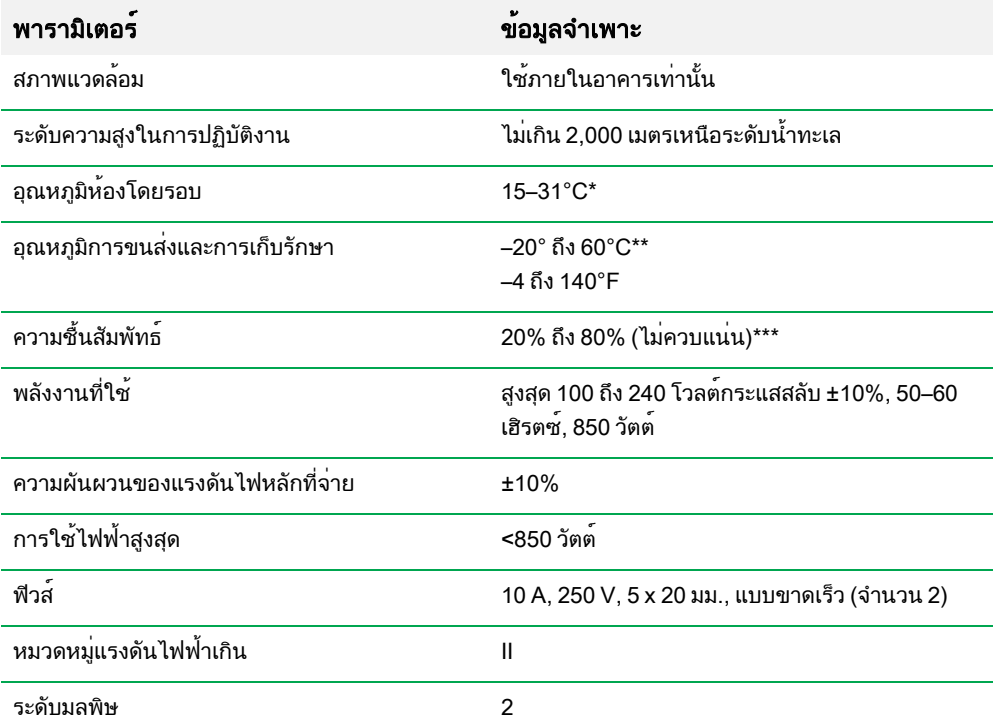

\*การใช้งานเครื่องมือนอกเหนือจากช่วงอุณหภูมินี้อาจไม่เป็นไปตามข้อกำหนดด้านประสิทธิภาพ ช่วงอุณหภูมิห้อง ระหว่าง 5–40°C นับว่าปลอดภัย

\*\*จัดเก็บและขนส่งเครื่องมือในบรรจุภัณฑ์สำหรับขนส่งเพื่อให้เป็นไปตามสภาวะอุณหภูมิเหล่านี้

\*\*\*ควรจำกัดการใช้งานเครื่องมือที่อุณหภูมิ4⁰C ไว้ที่18 ชั่วโมงที่สภาวะเหล่านี้สามารถเก็บที่อุณหภูมิ4⁰C ได้นาน 72 ชั่วโมง หากความชื้นน้อยกว่า 60% (ไม่มีการควบแน่น)

## <span id="page-20-0"></span>อันตราย

CFX Opus Dx system เป็นระบบที่ได้รับการออกแบบมาให้ทำงานอย่างปลอดภัยเมื่อใช้งานในลักษณะที่ผู้ผลิต กำหนด หากระบบหรือส่วนประกอบใด ๆ ที่เกี่ยวข้องถูกใช้ในลักษณะที่ไม่ได้ระบุโดยผู้ผลิต การป้องกันโดยธรรมชาติ ของเครื่องมือนั้นอาจลดลง Bio-Rad จะไม่รับผิดชอบต่อการบาดเจ็บหรือความเสียหายที่เกิดจากการใช้อุปกรณ์นี้ ในลักษณะที่ไม่ได้ระบุแนะนำหรือโดยการดัดแปลงเครื่องมือที่ไม่ได้ดำเนินการโดย Bio-Rad หรือตัวแทนที่ได้รับ อนุญาต บริการของ CFX Opus Dx system ควรได้รับการดำเนินการโดยบุคลากรที่ผ่านการฝึกอบรม จาก Bio-Rad เท่านั้น

### <span id="page-20-1"></span>อันตรายทางชีวภาพ

CFX Opus Dx system เป็นผลิตภัณฑ์สำหรับห้องปฏิบัติการ อย่างไรก็ตาม หากมีการใช้งานสารตัวอย่างที่มี อันตรายทางชีวภาพ ให้ปฏิบัติตามแนวทางต่อไปนี้และดำเนินการตามแนวทางภายในเฉพาะห้องปฏิบัติการและ สถานที่ของคุณ

หมายเหตุ: การใช้งานในสภาวะปกติเครื่องนี้จะไม่มีการปล่อยสารอันตรายทางชีวภาพ

### ข้อควรระวังทั่วไป

- n สวมเสื้อกาวน์และถุงมือสำหรับห้องปฏิบัติการ รวมถึงแว่นครอบตาหรือแว่นตานิรภัยที่ป้องกันด้านข้างอยู่เสมอ
- n ไม่ใช้มือแตะปาก จมูก และดวงตา
- ปกปิดบาดหรือรอยถลอกให้สนิทก่อนทำงานกับวัสดุที่มีโอกาสทำให้เกิดการติดเชื้อได้
- หลังจากทำงานกับวัสดุใด ๆ ที่มีโอกาสทำให้เกิดการติดเชื้อ ให้ล้างมือด้วยสบู่และน้ำให้สะอาดก่อนออกจากห้อง ปฏิบัติการ
- n ถอดนาฬิกาข้อมือและเครื่องประดับออกก่อนทำงานที่โต๊ะปฏิบัติการ
- เก็บวัสดุติดเชื้อหรือวัสดุที่มีโอกาสทำให้เกิดการติดเชื้อไว้ในภาชนะที่ปิดสนิทและกันการรั่วไหล
- n ถอดชุดป้องกันออกก่อนที่จะออกจากห้องปฏิบัติการ
- ห้ามใช้มือที่ใส่ถุงมือ เขียน รับโทรศัพท์ เปิดปิดสวิตช<sup>์</sup>ไฟ หรือสัมผัสสิ่งใดที่ผู้อื่นที่ไม่ได้สวมถุงมืออาจสัมผัสได้
- เปลี่ยนถุงมือบ่อย ๆ ถอดถุงมือทันทีที่เห็นว่ามีการเปื้อน
- ห้ามนำวัสดที่มีโอกาสทำให้เกิดการติดเชื้อมาสัมผัสกับวัสดที่ไม่สามารถกำจัดการปนเปื้อนได้
- n เมื่อเสร็จสิ้นการดำเนินการที่เกี่ยวข้องกับวัสดุที่เป็นอันตรายทางชีวภาพแล้ว ให้ขจัดสิ่งปนเปื้อนในพื้นที่ การทำงานด้วยสารฆ่าเชื้อโรคที่เหมาะสม (ตัวอย่างเช่น น้ำยาฟอกขาวในครัวเรือนเจือจางให้มีความเข้มข้น 1:10)

## การกำจัดการปนเปื้อนบนพื้นผิว

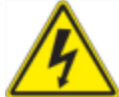

คำเตือน! เพื่อป้องกันไฟฟ้าช็อต ให้ปิดเครื่องและดึงปลั๊กออกจากเครื่องก่อนที่จะปฏิบัติตามขั้นตอน การกำจัดการปนเปื้อน

พื้นที่ต่อไปนี้สามารถทำความสะอาดได้ด้วยน้ำยาฆ่าเชื้อแบคทีเรีย น้ำยาฆ่าเชื้อไวรัส หรือน้ำยาฆ่าเชื้อราใน โรงพยาบาล

- n ฝาครอบด้านนอกและโครงตัวเครื่อง
- พื้นผิวบล็อกตัวอย่างภายในและหลุมบล็อกตัวอย่าง
- $\blacksquare$  แผงควบคุมและจอแสดงผล

โปรดดูคำแนะนำจากผู้ผลิตผลิตภัณฑ์เพื่อเตรียมและใช้น้ำยาฆ่าเชื้อโรค ควรล้างบล็อกตัวอย่างและหลุมบล็อก ตัวอย่างให้สะอาดด้วยน้ำหลาย ๆ ครั้งหลังจากที่ใช้น้ำยาฆ่าเชื้อ หลังจากล้างบล็อกตัวอย่างและหลุมบล็อกตัวอย่าง ด้วยน้ำแล้ว ให้เช็ดให้แห้งสนิท

สำคัญ: ห้ามใช้สารทำความสะอาดที่มีฤทธิ์กัดกร่อนหรือสารละลายที่มีความเป็นด่างรุนแรง สารเหล่านี้อาจสร้าง รอยขีดข่วนบนพื้นผิวและทำให้บล็อกตัวอย่างเสียหาย ส่งผลให้ไม่สามารถควบคุมอุณหภูมิได้อย่างแม่นยำ

#### การกำจัดวัตถุอันตรายทางชีวภาพ

กำจัดวัตถุที่มีโอกาสปนเปื้อนเหล่านี้ตามกฎระเบียบสำหรับห้องปฏิบัติการ กฎระเบียบในท้องถิ่น ภูมิภาค และประเทศ

- n สารตัวอย่างทางคลินิก
- สารทำปฏิกิริยา
- <span id="page-21-0"></span>n ภาชนะบรรจุตัวทำปฏิกิริยาที่ใช้แล้วหรืออุปกรณ์สิ้นเปลืองอื่น ๆ ที่อาจมีการปนเปื้อน

## อันตรายทางเคมี

<span id="page-21-1"></span>CFX Opus Dx system ไม่มีสารเคมีที่อาจเป็นอันตราย

## อันตรายจากการระเบิดหรือเพลิงไหม้

CFX Opus Dx system จะไม่ก่อให้เกิดอันตรายจากการติดไฟหรือการระเบิดเมื่อใช้ตามวิธีที่กำหนดโดย ห้องปฏิบัติการ Bio-Rad

## <span id="page-21-2"></span>อันตรายทางไฟฟ้า

หากติดตั้งและใช้งานได้อย่างถูกต้อง ของ CFX Opus Dx system จะไม่ก่อให้เกิดอันตรายทางไฟฟ้าแก่ผู้ใช้โดยจะ ต้องไม่ทำการดัดแปลงทางกายภาพและเชื่อมต่อกับแหล่งจ่ายไฟที่มีคุณสมบัติเหมาะสม

## <span id="page-22-0"></span>การขนส่ง

ต้องดำเนินการตามขั้นตอนการกำจัดสิ่งปนเปื้อนก่อนเคลื่อนย้ายหรือขนส่ง CFX Opus Dx system เคลื่อนย้ายหรือ จัดส่งเครื่องในภาชนะที่แยกต่างหากในวัสดุบรรจุภัณฑ์ที่Bio-Rad จัดเตรียมให้เสมอ ซึ่งจะช่วยป้องกันเครื่องจาก ความเสียหาย

สำหรับข้อมูลเกี่ยวกับการขนส่งเครื่องและการขอวัสดุบรรจุภัณฑ์ที่เหมาะสม โปรดติดต่อสำนักงาน Bio-Rad ในพื้นที่ ของท่าน

## <span id="page-22-1"></span>แบตเตอรี่

CFX Opus Dx system ใช้แบตเตอรี่เซลล์แบบเหรียญลิเธียมเมทัลขนาด 3 โวลต์หนึ่งก้อน และก้อนแบตเตอรี่ เพื่อคง รักษาการตั้งค่าเวลาในกรณีที่เครื่องไม่มีกระแสไฟฟ้า หากเวลาไม่ตรงตามค่าที่ตั้งไว้หลังจากปิดเครื่อง อาจเป็นสัญญ าณบ่งบอกว่าแบตเตอรี่อ่อน

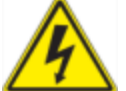

คำเตือน! อย่าพยายามเปลี่ยนแบตเตอรี่ด้วยตัวเอง ขั้นตอนเหล่านี้ไม่ใช่ส่วนที่ผู้ใช้สามารถดำเนิน การเองได้โปรดติดต่อฝ่ายสนับสนุนทางเทคนิคของ Bio-Rad เพื่อขอความช่วยเหลือแทน

## สำหรับรัฐแคลิฟอร์เนีย สหรัฐอเมริกาเท่านั้น

n วัสดุเปอร์คลอเรต — แบตเตอรี่ลิเธียมมีวัสดุเปอร์คลอเรต จะต้องดำเนินการอย่างพิเศษ โปรดดู [www.dtsc.ca.gov/hazardouswaste/perchlorate](http://www.dtsc.ca.gov/hazardouswaste/perchlorate)

## <span id="page-22-2"></span>การกำจัดของเสีย

CFX Opus Dx system ประกอบด้วยวัสดุทางอิเล็กทรอนิกส์ซึ่งไม่ควรทิ้งรวมกับของเสียอื่น ๆ โดยไม่แยกประเภท ก่อน ต้องทำการคัดแยกตามข้อกำหนดของ European Union Directive 2012/19/EU เกี่ยวกับของเสียทางอุปกรณ์ อิเล็กทรอนิกส์- WEEE directive ก่อนการกำจัด โปรดติดต่อตัวแทน Bio-Rad ในประเทศของคุณเพื่อขอคำแนะนำ ที่เหมาะสมสำหรับแต่ละประเทศ

การปฏิบัติตามข้อกำหนดด้านความปลอดภัยและกฎระเบียบ

# <span id="page-24-0"></span>บทที่ 1 บทนำ

CFX Opus Dx Real-Time PCR System (เรียกในคู่มือนี้ว่า CFX Opus Dx system) คือระบบ PCR แบบเรียลไทม์ ที่มาพร้อมกับบล็อกตัวอย่างจำนวน 96 หลุมหรือ 384หลุม หรือปริมาณขนาดใหญ่ 96 หลุม (ซึ่งจะเรียกในคู่มือนี้ว่า CFX Opus Deepwell Dx) ทั้งนี้ขึ้นอยู่กับระบบ

คู่มือนี้จะอธิบายวิธีการตั้งค่าและใช้CFX Opus Dx system เพื่อดำเนินการกับ PCR เชิงปริมาณที่ละเอียดอ่อน

สำคัญ: การรักษาความปลอดภัยทางไซเบอร์คือการปกป้องสินทรัพย์ในพื้นที่ไซเบอร์ให้ปลอดภัยจากการโจมตีท างไซเบอร์การรักษาความปลอดภัยทางไซเบอร์เป็นความสามารถของ Bio-Rad ในการรักษาผู้คน ข้อมูล ระบบ และชื่อเสียงในพื้นที่ไซเบอร์ของตนให้ปลอดภัย พื้นที่ไซเบอร์คือโลกที่เชื่อมต่อถึงกันเสมอในทางเทคโนโลยีซึ่ง ประกอบไปด้วยผู้คน องค์กร ข้อมูล และเทคโนโลยี

ปฏิกิริยาตอบกลับที่รวดเร็วมีความสำคัญในการแก้ปัญหาด้านความปลอดภัยทางไซเบอร์! หากคุณสงสัยว่าอาจมีปัญห าด้านความปลอดภัยทางไซเบอร์อันเกี่ยวข้องกับเครื่องมือของคุณ หรือมีการละเมิดการรักษาความปลอดภัยทางไซเบ อร์ในสถานที่ทำงานของคุณ โปรดติดต่อตัวแทน Bio-Rad เพื่อรับการสนับสนุนทางเทคนิคทันที

## <span id="page-24-1"></span>คุณสมบัติหลัก

คุณสมบัติหลักของ CFX Opus Dx Real-Time PCR System มีดังนี้

- n สามารถเชื่อมต่อกับระบบ WLAN Ethernet ซึ่งทำให้สามารถเชื่อมต่อกับระบบเน็ตเวิร์กภายในองค์กรได้และยัง สามารถเข้าถึงและจัดเก็บข้อมูลแบบไม่จำกัดบนเครือข่ายที่ใช้ร่วมกัน เพื่อจัดเก็บและวิเคราะห์ผลเพิ่มเติมได้
- ี∎ ความเข้ากันได้ของไดรฟ์ USB เป็นช่องทางเสริมสำหรับการถ่ายโอนโปรโตคอลและการจัดเก็บข้อมูล
- n พอร์ต USB ช่วยให้สามารถเชื่อมต่อโดยตรงกับคอมพิวเตอร์ที่ติดตั้ง ซอฟต์แวร์CFX Maestro Dx SE ได้
- n สามารถตั้งโปรแกรมเพื่อไล่ระดับอุณหภูมิ(Thermal gradient) เพื่อให้สามารหา annealing temperature ได้ อย่างง่ายดายและรวดเร็ว

# <span id="page-25-0"></span>ข้อมูลจำเพาะด้านประสิทธิภาพ

ส่วนประกอบต่าง ๆ ใน CFX Opus Dx system ให้การตรวจจับหาปริมาณที่แม่นยำและแบ่งแยกเป้าหมายได้อย่าง ละเอียดอ่อน ตารางในส่วนนี้จะแสดงรายการบล็อกตัวอย่างและสารจำเพาะด้านประสิทธิภาพการตรวจจับโดยใช้ แสงของ CFX Opus 96 Dx, CFX Opus 384 Dx และ CFX Opus Deepwell Dx system

# <span id="page-25-1"></span>ข้อมูลจำเพาะด้านประสิทธิภาพของบล็อกตัวอย่าง

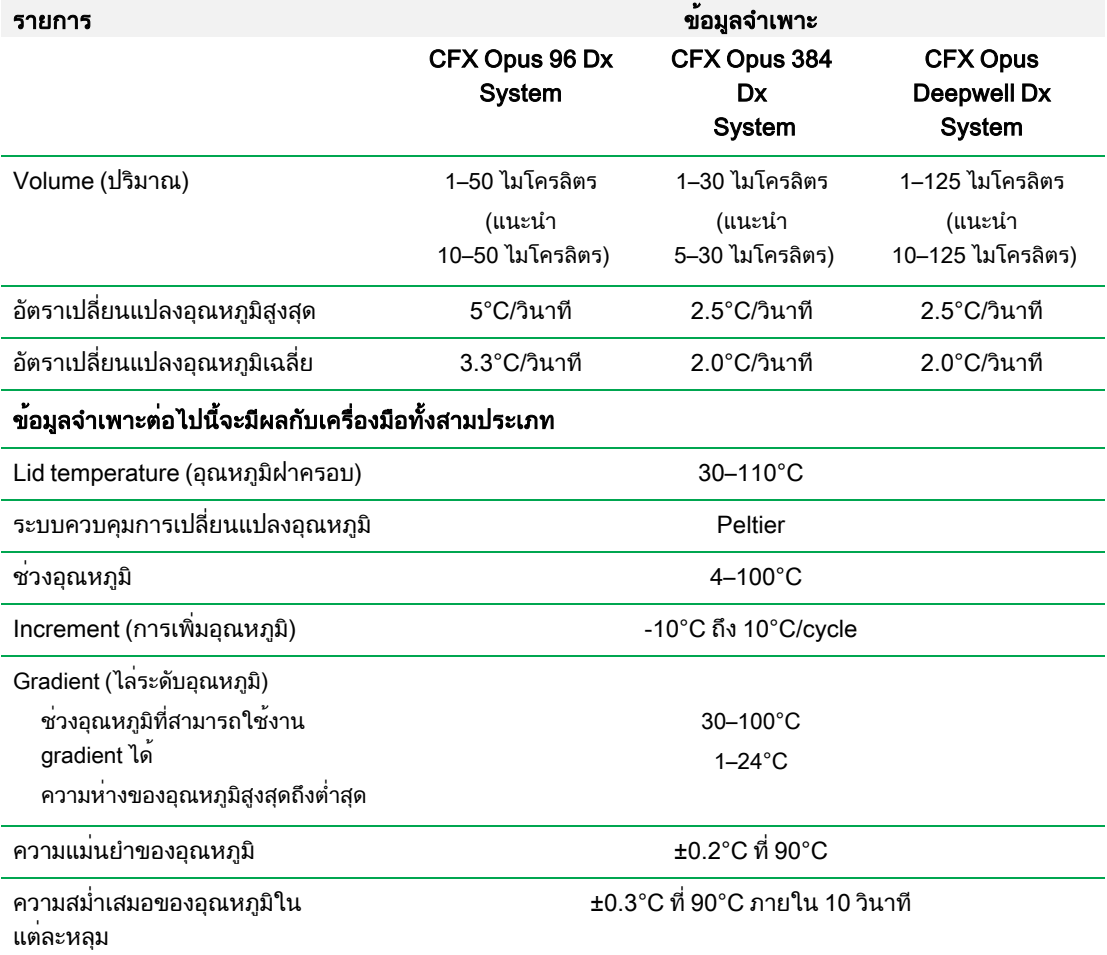

### ตาราง 3 ข้อมูลจำเพาะของบล็อกตัวอย่าง CFX Opus Dx Real-Time PCR System

## <span id="page-26-0"></span>ข้อมูลจำเพาะด้านประสิทธิภาพการตรวจจับโดยใช้แสง

#### รายการ ข้อมูลจำเพาะ CFX Opus 96 Dx และ CFX Opus Deepwell Dx System CFX Opus 384 Dx System การกระตุ้น ไฟ LED แบบกรอง 6 ดวง ไฟ LED แบบกรอง 5 ดวง ระบบตรวจวัด โฟโตไดโอดแบบกรอง 6 ตัว โฟโตไดโอดแบบกรอง 5 ตัว ความยาวคลื่นที่ใช้กระตุ้น/การแผ่ รังสี 450-730 nm 450-690 nm การวิเคราะห์แบบ Multiplex 5 สีต่อหนึ่งหลุม 4 สีต่อหนึ่งหลุม เวลาในการสแกน ทุกช่องสัญญาณสี หนึ่งช่องสัญญาณสี FRET 12 วินาที 3 วินาที มี <20 วินาที 8 วินาที มี ความไว ตรวจวัด 1 copy ของ target sequence ใน DNA ในจีโนมมนุษย์ ช่วงกว้างของการอ่าน สัญญาณแสง 10 orders of magnitude

#### ตาราง 4 ข้อกำหนดการตรวจจับโดยใช้แสงของ CFX Opus Dx Real-Time PCR System

# <span id="page-26-1"></span>ค้นหาข้อมูลเพิ่มเติม

เว็บไซต์ของ CFX Opus Dx Real-Time PCR System [\(bio-rad.com/CFXOpus\)](http://www.bio-rad.com/cfxopus) เปิดให้เข้าถึงข้อมูลทางเทคนิค คู่มือ ข้อมูลผลิตภัณฑ์นอกจากนี้ยังมีข้อมูลเกี่ยวกับวิธีการของเทคนิคต่าง ๆ มากมาย รวมทั้งแอปพลิเคชันที่ เกี่ยวกับเทคนิค Real-time PCR

บทที่ 1 บทนำ

# <span id="page-28-0"></span>บทที่ 2 การตั้งค่า CFX Opus Dx Real-Time PCR System

บทนี้จะอธิบายวิธีการตั้งค่าเครื่อง CFX Opus Dx system ในสถานที่ทำงานของคุณ

เคล็ดลับ: ก่อนติดตั้ง CFX Opus Dx system โปรดทำความรู้จักกับระบบ รวมถึงบล็อกตัวอย่าง พอร์ตสำหรับ เชื่อมต่อ และอุปกรณ์เสริมของเครื่องก่อน

# <span id="page-28-1"></span>ข้อกำหนดด้านสถานที่

ตารางในบทนี้ระบุถึงรายการข้อกำหนดเกี่ยวกับพื้นที่ของโต๊ะทำงานและพลังงานที่จำเป็นในการติดตั้งและใช้CFX Opus Dx system ให้สำเร็จ สำหรับน้ำหนักและขนาดของเครื่องมือในบรรจุภัณฑ์โปรดดูที่ [ข้อมูลจำเพาะของเครื่องมือในบรรจุภัณฑ์ในหน้า](#page-34-1) 33

หมายเหตุ: ติดตั้ง CFX Opus Dx system บนพื้นผิวที่เรียบ แห้ง และมีอากาศเย็นไหลเวียนอย่างเพียงพอเพื่อให้ เครื่องสามารถทำงานได้อย่างเหมาะสม

## <span id="page-28-2"></span>ข้อกำหนดเกี่ยวกับพื้นที่บนโต๊ะ

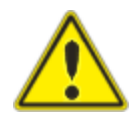

ข้อควรระวัง: ควรตั้ง CFX Opus Dx Real-Time PCR System ให้มีพื้นที่ห่างด้านหลั งอย่างน้อย 10 ซม. และมีพื้นที่ห่างด้านข้างหรือด้านบนอย่างน้อย 5 ซม. เพื่อให้ อากาศเสียถ่ายเทออกได้อย่างเหมาะสม

นอกจากนี้ตรวจสอบให้แน่ใจว่าคุณมีพื้นที่รอบตัวเครื่องเพียงพอเพื่อถอดปลั๊กไฟหรือเข้าถึงสวิตช์ไฟได้ในกรณี ฉุกเฉิน

หมายเหตุ: หากคุณวางแผนที่จะเชื่อมต่อ CFX Opus Dx system เข้ากับคอมพิวเตอร์ที่ติดตั้ง ซอฟต์แวร์ CFX Maestro Dx SE ตรวจสอบให้แน่ใจในระหว่างการติดตั้งเครื่องว่ามีพื้นที่เพียงพอสำหรับ วางคอมพิวเตอร์ไว้ใกล้ๆ เครื่อง

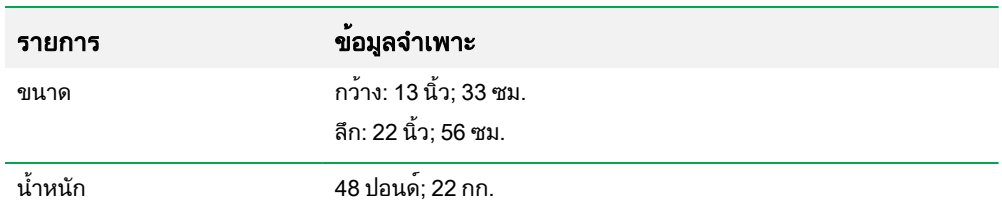

#### ตาราง 5 ข้อกำหนดเกี่ยวกับพื้นที่บนโต๊ะ CFX Opus Dx Real-Time PCR System

# <span id="page-29-0"></span>ข้อกำหนดเกี่ยวกับสภาพแวดล้อม

<span id="page-29-1"></span>ี สำหรับสารเกี่ยวกับข<sup>้</sup>อกำหนดด้านสภาพแวดล**้อม ดู ข้อกำหนดเกี่ยวกับสภาพแวดล**้อม

# ข้อกำหนดเกี่ยวกับพลังงานไฟฟ้า

พลังงานไฟฟ้าที่ใช้กับเครื่อง CFX Opus Dx system ต้องมีความเสถียรและเป็นไปตามข้อมูลจำเพาะด้านล่าง เพื่อให้ มั่นใจว่าเครื่องสามารถทำงานได้อย่างเหมาะสม สายไฟที่ต่อเข้ากับพอร์ตเต้ารับต้องมีระดับ 10 แอมป์ขึ้นไป

### ตาราง 6 ข้อกำหนดเกี่ยวกับพลังงานไฟฟ้าของเครื่อง CFX Opus Dx Real-Time PCR System

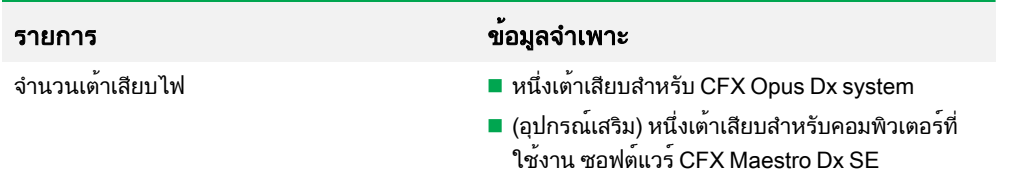

# <span id="page-30-0"></span>ข้อกำหนดด้านเครือข่าย

CFX Opus Dx system รองรับการเชื่อมต่อผ่าน USB การเชื่อมต่อเครือข่ายแบบไร้สาย

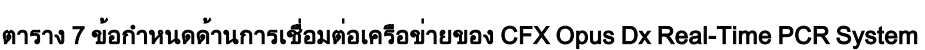

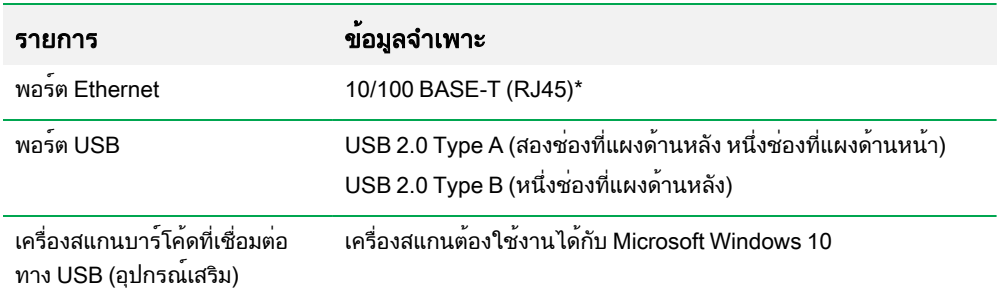

บทที่ 2 การตั้งค่า CFX Opus Dx Real-Time PCR System

#### <span id="page-31-0"></span>ภาพรวมของระบบ

<span id="page-31-1"></span>ภาพประกอบในส่วนนี้แสดงส่วนประกอบหลักของCFX Opus Dx system

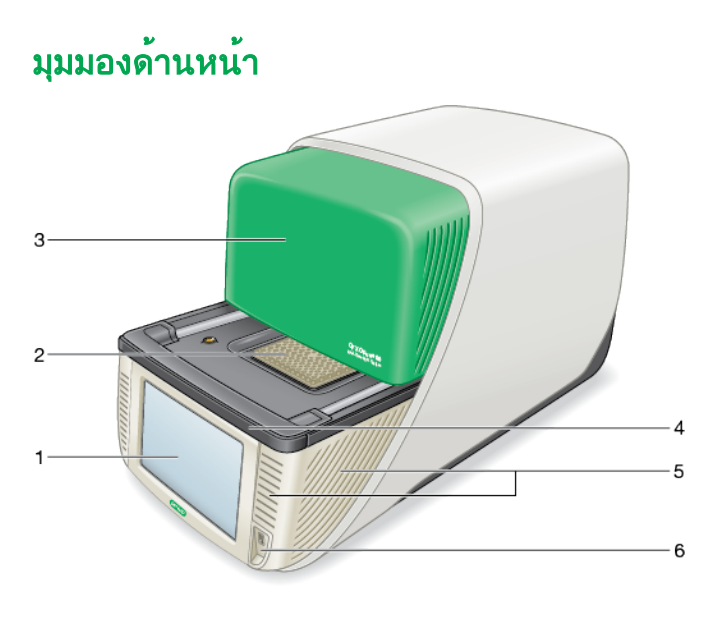

#### คำอธิบายสัญลักษณ์

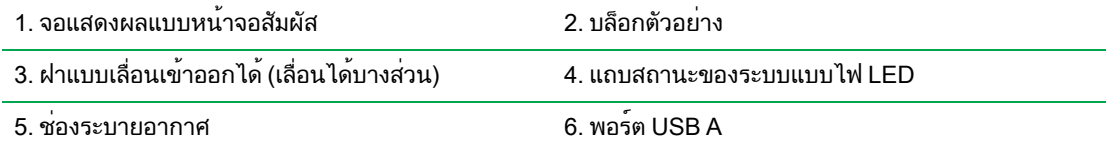

#### รายละเอียด

- n จอแสดงผลแบบหน้าจอสัมผัส สามารถเข้าถึงฟังก์ชันทั้งหมดที่จำเป็นในการสร้างและเรียกใช้โปรโตคอล
- **บล็อกตัวอย่าง** จะยึดเพลตขนาด 96 หลุม, 384 หลุม หรือเพลต Deepwell ทั้งนี้ขึ้นอยู่กับเครื่องมือ
- n ฝาแบบเลื่อนเข้าออกได้— เพื่อเข้าถึงบล็อกตัวอย่าง

หมายเหตุ: CFX Opus Dx system ไม่มีปุ่มเปิด/ปิดบนฝา หากต้องการเปิดหรือปิดฝา ให้ใช้ปุ่มบนหน้าจอ สัมผัสในหน้าจอหลัก (Home) หน้าจอสำหรับการตั้งค่าการทดสอบ (Run Setup) หรือหน้าแสดงสถานะ การทดสอบ (Run Status ) หรือใช้การควบคุมฝาใน ซอฟต์แวร์CFX Maestro Dx SE

- n สถานะไฟ LED แสดงสถานะของระบบ
	- o สีเขียว (ไฟติดนิ่ง) กำลังดำเนินการ
	- o สีเขียว (ไฟกะพริบ) หยุดการทำงานชั่วคราว
	- $\Box$  สีฟ้า (ไฟกะพริบ) การทดสอบเสร็จสิ้น (กะพริบจนกว่าจะเปิดฝาครอบ)
	- o สีแดง (ไฟกะพริบ) เครื่องเกิดความผิดพลาด
	- $\Box$  ปิด ไม่ได้ใช้งานระบบ (ไม่ดำเนินการทดสอบ ไม่มีการเคลื่อนย้ายฝาครอบ) หรือระบบปิดอยู่
- n ช่องระบายอากาศ ช่วยระบายความร้อนของเครื่องได้อย่างรวดเร็ว

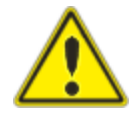

สำคัญ: ระวังอย่าให้มีสิ่งกีดขวางช่องระบายอากาศและดูแลรักษาความสะอาดอยู่เสมอ ห้ามนำวัตถุใด ๆ ใส่เข้าไปในช่องระบายอากาศโดยเด็ดขาด เนื่องจากใบพัดลมหรือ ส่วนประกอบอื่น ๆ อาจทำให้ผู้ใช้ได้รับบาดเจ็บและอาจทำให้เครื่องเสียหายได้วัตถุที่ เป็นตัวนำไฟฟ้าอาจสัมผัสกับวงจรไฟฟ้าภายในและทำให้เครื่องเกิดความเสียหายได้

n พอร์ต USB A — ใช้เชื่อมต่อ CFX Opus Dx system กับ USB drive เมาส์แป้นพิมพ์หรือเครื่องสแกนบาร์โค้ด

## ข้อควรคำนึงเป็นพิเศษเกี่ยวกับหน้าจอสัมผัสของ CFX Opus Dx Real-Time PCR System

ต่อไปนี้เป็นข้อควรคำนึงเป็นพิเศษเกี่ยวกับหน้าจอสัมผัสของ CFX Opus Dx system หากคุณมีคำถามใด ๆ โปรด ติดต่อฝ่ายสนับสนุนทางเทคนิคของ Bio-Rad

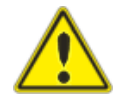

คำเตือน! หากของเหลวใด ๆ รั่วไหลออกจากเซลล์แก้วที่เสียหายและสัมผัสกับผิวหนังของคุณ ให้ถูสบู่ล้างน้ำให้สะอาด

#### หมายเหตุ:

- หากหน้าจอสัมผัสถูกแสงจ้าส่องกระทบเป็นระยะเวลานาน อาจทำให้คุณภาพและประสิทธิภาพของจอแสดง ผลลดลง
- ห้ามให้หน้าจอถูกรังสีอัลตราไวโอเลตเข้มข้นหรือถูกแสงแดดโดยตรงเป็นเวลานาน
- ห้ามใช้วัสดุแข็งสัมผัสหรือขูดขีดหน้าจอสัมผัส
- หลังจากเปิดเครื่อง หน้าจอจะทำการ calibrate เป็นเวลาสักครู่ ใช้เวลาเพียงไม่กี่วินาที ระหว่างกระบวนการ นี้ห้ามผู้ใช้กระทำดังต่อไปนี้
	- $\square$  สัมผัสหน้าจอ
	- $\square$  นำมือไปวางบริเวณหน้าจอ

หากไม่สามารถปรับเทียบค่าได้สำเร็จในระหว่างการเริ่มต้นระบบ อาจพบปัญหาหน้าจอสัมผัสทำงานได้ ไม่สมบูรณ์หากยังพบปัญหาอย่างต่อเนื่อง ให้ปิดแล้วเปิดเครื่องใหม่อีกครั้ง หรือติดต่อเพื่อขอความ ช่วยเหลือจากฝ่ายเทคนิคของทางบริษัท Bio-Rad

## <span id="page-33-0"></span>มุมมองด้านหลัง

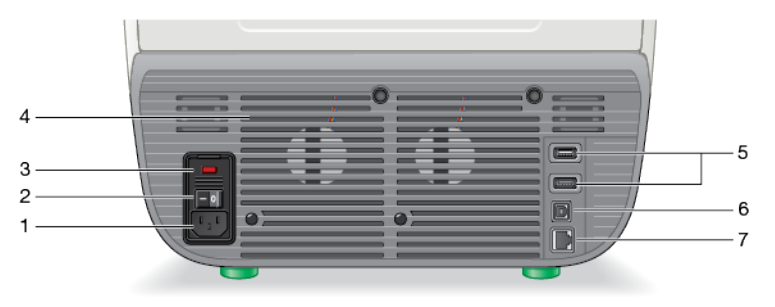

#### คำอธิบายสัญลักษณ์

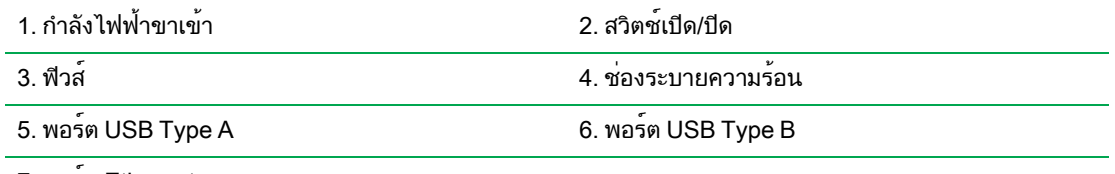

7. พอร์ต Ethernet

#### รายละเอียด

- **กำลังไฟฟ้าขาเข้า** เชื่อมต่อกับแหล<sup>่</sup>งกำเนิดไฟฟ้ากระแสสลับ
- $\blacksquare$  สวิตช์เปิด/ปิด เปิดหรือปิดเครื่อง CFX Opus Dx system
- n ฟิวส์— สำหรับการเข้าถึงฟิวส์
- ช่องระบายความร้อน ระบายความร้อนให้ระบบ CFX Opus Dx system

สำคัญ: ห้ามไม่ให้มีสิ่งกีดขวางช่องระบายความร้อน เพื่อให้เครื่องทำงานได้อย่างมีประสิทธิภาพ ตรวจสอบ ให้แน่ใจว่าด้านหลังตัวเครื่อง CFX Opus Dx system มีพื้นที่ให้อากาศสามารถถ่ายเทได้

- $\blacksquare$  พอร์ต USB Type A ใช้สำหรับโอนย้ายข้อมูลจากเครื่องไปยัง USB flash drive หรือย้ายจาก USB flash drive มายังตัวเครื่อง แป้นพิมพ<sup>์</sup> หรือเครื่องสแกนบาร์โค้ด
- $\blacksquare$  พอร์ต USB Type B เชื่อมต่อ CFX Opus Dx system กับคอมพิวเตอร์ที่กำลังใช้งาน ซอฟต์แวร์ CFX Maestro Dx SE
- n พอร์ต Ethernet เชื่อมต่อ CFX Opus Dx system กับเครือข่ายของคุณ

## <span id="page-34-0"></span>การแกะเครื่องออกจากบรรจุภัณฑ์

หัวข<sup>้</sup>อนี้อธิบายวิธีการแกะ CFX Opus Dx system ออกจากบรรจุภัณฑ์ โปรดอ่านหัวข้อนี้ก่อนเริ่มใช*้*งาน

ข้อควรระวัง: เครื่อง CFX Opus Dx system ในบรรจุภัณฑ์มีน้ำหนักประมาณ 57 ปอนด์(26 กก.) Bio-Rad แนะนำให้คุณใช้รถลากสินค้า (pallet jack) เพื่อเคลื่อนย้ายเครื่องมือจากจุดรับสินค้าไปยังห้องปฏิบัติการ

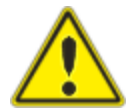

สำคัญ: ควรใช้วิธีการยกที่เหมาะสมเมื่อเคลื่อนย้ายและยกเครื่องมือเพื่อป้องกันความ เสียหายต่อเครื่องมือและการบาดเจ็บต่อตัวบุคคล การยกเครื่องมือขึ้นวางบนโต๊ะ แนะนำให้ใช้คนยกสองคนขึ้นไป

## <span id="page-34-1"></span>ข้อมูลจำเพาะของเครื่องมือในบรรจุภัณฑ์

[ตาราง](#page-34-2) 8 แสดงข้อมูลจำเพาะของ CFX Opus Dx system ในบรรจุภัณฑ์สำหรับข้อมูลเกี่ยวกับข้อมูลจำเพาะของโต๊ะ สำหรับวางเครื่องมือ โปรด[ดูข้อกำหนดด้านสถานที่](#page-28-1) ในหน้า 27

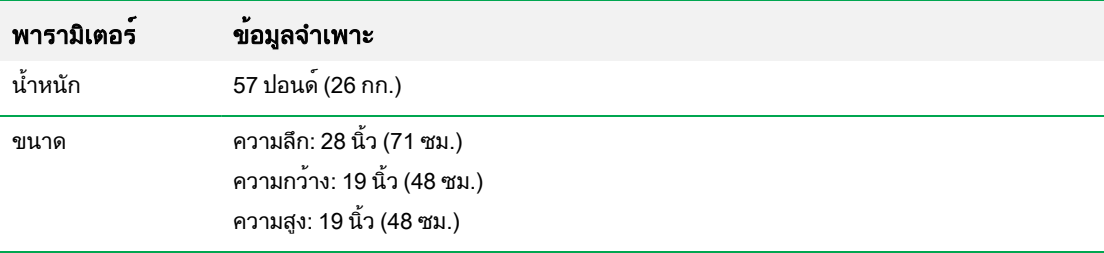

#### <span id="page-34-2"></span>ตาราง 8 ข้อมูลจำเพาะของ CFX Opus Dx Real-Time PCR System ในบรรจุภัณฑ์

#### บทที่ 2 การตั้งค่า CFX Opus Dx Real-Time PCR System

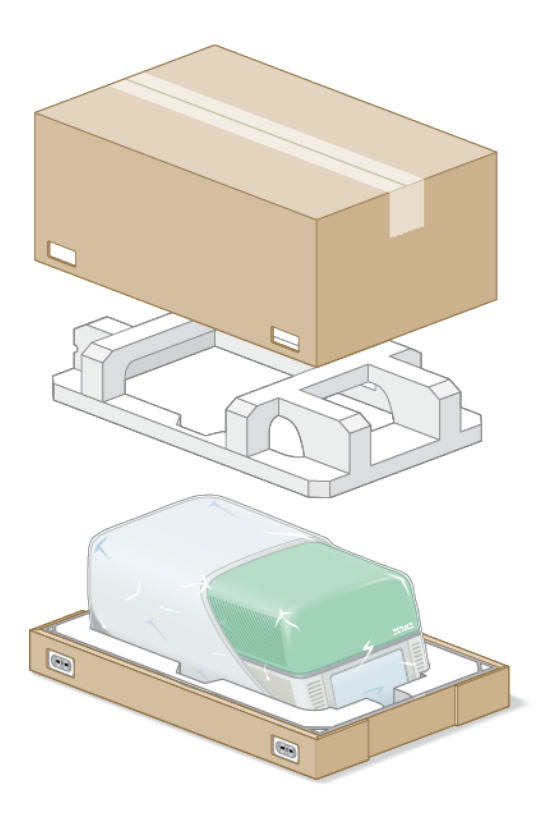

รูปภาพด้านล่างจะแสดงถึงเครื่องมือ CFX Opus Dx system ภายในบรรจุภัณฑ์
### การแกะบรรจุภัณฑ์ตัวเครื่อง

ควรติดตั้งเครื่อง CFX Opus Dx system บนพื้นผิวที่เรียบ แห้ง และมีอากาศไหลเวียนอย่างเพียงพอเพื่อให้เครื่อง สามารถทำงานได้อย่างมีประสิทธิภาพ สายไฟมีความยาวประมาณ 5 ฟุต ตรวจสอบให้แน่ใจว่าคุณมีช่องเสียบปลั๊กไฟ เพียงพอก่อนที่จะเริ่มติดตั้งเครื่อง

หมายเหตุ: ตรวจสอบให้แน่ใจว่ามีพื้นที่ว่างเพียงพอสำหรับวางเครื่องมือและมีพื้นที่เพิ่มเติมเพื่อเชื่อมต่อสายไฟ และอุปกรณ์เสริม หากคุณวางแผนที่จะใช้งานระบบผ่านซอฟต์แวร์CFX Maestro Dx SE โปรดตรวจสอบว่าคุณ มีที่ว่างบนโต๊ะในห้องปฏิบัติการสำหรับวางคอมพิวเตอร์ที่ใช้ซอฟต์แวร์

ข้อควรระวัง: ขณะขนย้ายเครื่องมือ ห้ามจับหน้าจอ LCD หรือฝาครอบ หากต้องการยกเครื่องมือขึ้น ให้ใช้สอง มืออุ้มเครื่องบริเวณด้านล่างข้างซ้ายและขวา

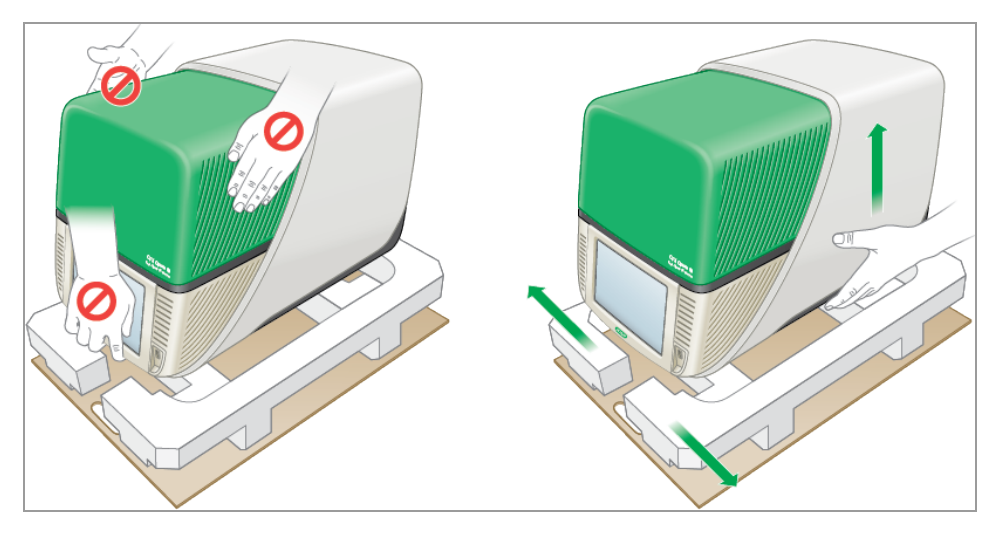

### หากต้องการแกะเครื่องออกจากบรรจุภัณฑ์

- 1 ตรวจสอบให้แน่ใจว่าเส้นทางจากจุดรับสินค้าไปยังห้องปฏิบัติการไม่มีสิ่งกีดขวางและสามารถใช้รถลากเพื่อ เคลื่อนย้ายเครื่อง CFX Opus Dx system ไปยังห้องปฏิบัติการได้
- 2 ใช้รถลากพาเลท (Pallet jack) ย้ายกล่องที่บรรจุเครื่องมือจากจุดขนส่งไปยังห้องปฏิบัติการ

สำคัญ: Bio-Rad ไม่แนะนำให้ใช้รถลากสินค้าด้วยแรงคนในการเคลื่อนย้ายเครื่องมือที่อยู่ในกล่อง

- 3 วางกล่องเครื่องมือข้างโต๊ะในห้องปฏิบัติการ
- 4 ใช้คนสองคนยกและวางกล่องลงบนโต๊ะในห้องปฏิบัติการ
- 5 ใช้กรรไกรหรือคัตเตอร์ตัดและถอดสายรัดด้านนอกที่ยึดด้านบนของบรรจุภัณฑ์เข้ากับฐานด้านล่าง

เคล็ดลับ: จับสายรัดด้านนอกให้มั่นขณะตัดเพื่อป้องกันการบาดเจ็บ เนื่องจากสายรัดด้านนอกถูกรัดมาอย่าง แน่นหนา

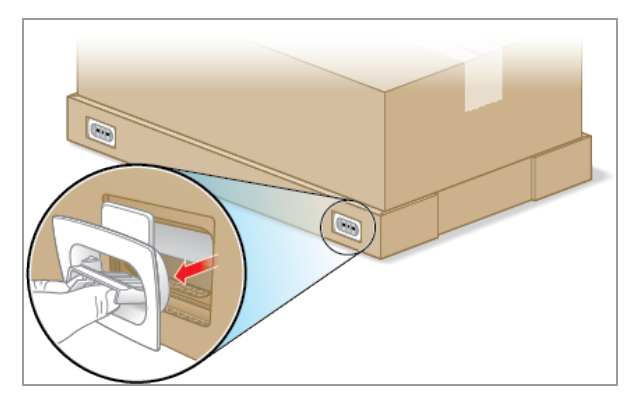

6 ถอดคลิปพลาสติกที่มุมด้านล่างโดยหนีบแถบเข้าด้วยกันให้แน่น แล้วดึงคลิปออกตรง ๆ

7 ยกกล่องที่ครอบอยู่ด้านบนของเครื่องออกแล้ววางไว้ด้านข้าง

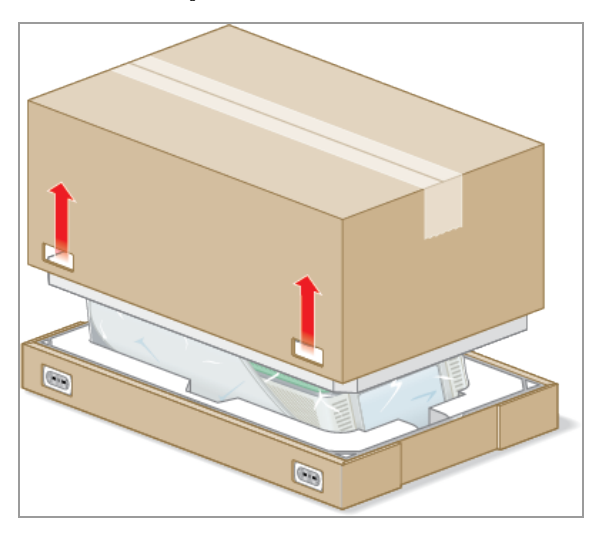

CFX Opus Dx system จะถูกห่อด้วยพลาสติก และถูกบรรจุอยู่ภายในโฟม

8 ถอดแผ่นโฟมด้านบนออก

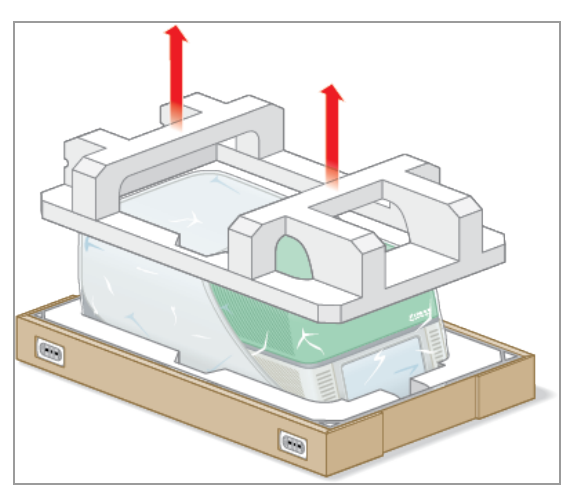

9 ยืนหันหน้าเข้าทางหน้าจอของเครื่อง จากนั้นพับกล่องลงตามรูป

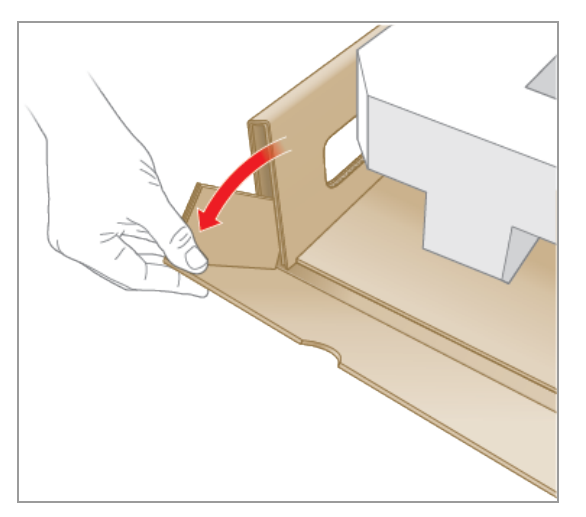

- 
- 10 ในขณะที่หนึ่งคนจับฐานกล่องไว้ให้อีกหนึ่งคนเลื่อนตัวเครื่องออกจากฐานจนสุด

- 11 ใช้จุดยกจุดแรกที่ด้านหนึ่งของเครื่องมือและอีกด้านหนึ่ง ค่อย ๆ ยกเครื่องมือ ถอดแผ่นโฟมออก แล้ววางไว้ที่ด้าน ข้าง
- 12 ใช้คนสองคนยกเครื่องมือขึ้นอย่างระมัดระวังและนำถาดกระดาษแข็งออก
- 13 เลื่อนฝาพลาสติกไปทางด้านหลังของเครื่องมือเพื่อถอดออก
- 14 ตรวจสอบเครื่องมือว่ามีความเสียหายหรือไม่

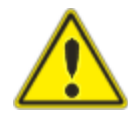

สำคัญ: ห้ามใช้งานต่อหากคุณสังเกตเห็นความเสียหายใด ๆ บนตัวเครื่อง ให้ติด ต่อฝ่ายสนับสนุนลูกค้าของ Bio-Rad แทน

## การเชื่อมต่อสายไฟและสายการเชื่อมต่อ

หลังจากแกะบรรจุภัณฑ์CFX Opus Dx system และติดตั้งบนโต๊ะในห้องปฏิบัติการแล้ว คุณจะต้องต่อสายไฟและ สายการเชื่อมต่อ (หากมี) ส่วนนี้อธิบายวิธีการเชื่อมต่อสายและสายไฟ

เคล็ดลับ: ก่อนเชื่อมต่อสายไฟ โปรดทำความคุ้นเคยกับ CFX Opus Dx system ชุดอุปกรณ์เสริมของเครื่อง และ สวิตช์ไฟ

สำคัญ: ตรวจสอบให้แน่ใจว่าคุณมีที่ว่างเพียงพอบนโต๊ะในห้องปฏิบัติการโดยให้มีพื้นที่เหลือด้านหลังสามารถ เข้าถึงสวิตช์เปิด/ปิดเครื่องหลังจากเชื่อมต่อสายไฟและสาย USB Type B และสายอีเธอร์เน็ตแล้ว ให้ใช้เฉพาะ สายไฟ Bio-Rad และสาย USB Type B และสายอีเธอร์เน็ตที่ให้มากับเครื่องเท่านั้น

### วิธีเชื่อมต่อสายไฟและสายการเชื่อมต่อของ CFX Opus Dx system

- 1 ค้นหาชุดอุปกรณ์เสริมที่มาพร้อมกับ CFX Opus Dx system
- 2 นำสายไฟกระแสสลับ สาย USB และสายอีเธอร์เน็ตออกจากชุดอุปกรณ์เสริม

เคล็ดลับ: เก็บวัสดุบรรจุภัณฑ์ไว้ใช้ในอนาคต หากมีรายการใดสูญหายหรือเสียหาย โปรดติดต่อสำนักงาน Bio-Rad ในพื้นที่ของคุณ

- 3 เสียบสายไฟกระแสสลับเข้ากับพอร์ตจ่ายไฟที่ด้านหลังของเครื่อง
- 4 เสียบสายไฟกระแสสลับอีกด้านหนึ่งเข้ากับเต้ารับไฟกระแสสลับที่มีการเชื่อมต่อสายดินและมีการป้องกันไฟ กระชาก
- 5 (ไม่บังคับ) หากคุณวางแผนที่จะต่อ CFX Opus Dx system กับคอมพิวเตอร์ที่ติดตั้ง CFX Maestro Dx SE ให้ เสียบหัวต่อตัวผู้ของสาย USB Type B ที่ให้มาเข้ากับพอร์ต USB Type B ที่ด้านหลังของเครื่อง
- 6 (ไม่บังคับ) หากคุณวางแผนที่จะเชื่อมต่อ CFX Opus Dx system กับเครือข่ายภายในของคุณ ให้เสียบสาย Ethernet เข้ากับพอร์ต Ethernet ที่ด้านหลังของเครื่อง

## การถอดสกรูสำหรับการจัดส่ง

สำคัญ: CFX Opus Dx system จัดส่งโดยขันสกรูสีแดงสำหรับการจัดส่งที่ด้านข้างของฝาปิดเพื่อให้ฝาปิด ไม่เคลื่อนที่ในระหว่างการขนส่ง คุณต้องถอดสกรูสำหรับการจัดส่งออกก่อนจึงจะสามารถใช้งานระบบได้

#### วิธีการถอดสกรูสำหรับการจัดส่ง

1 ค้นหาปลั๊กสกรูสำหรับการจัดส่งที่มาพร้อมกับ CFX Opus Dx system

เคล็ดลับ: ปลั๊กอาจอยู่ในปลอกพลาสติกที่ติดเทปกาวอยู่ด้านหน้าหรือด้านข้างของเครื่องมือ

- 2 ตรวจสอบให้แน่ใจว่าเสียบสายไฟเข้ากับอินพุตไฟเข้าที่ด้านหลังของเครื่องมืออย่างถูกต้อง
- 3 หากคุณยังไม่ได้ดำเนินการดังกล่าว ให้เสียบปลายอีกด้านของสายไฟเข้ากับเต้ารับไฟกระแสสลับที่มีสายดินและ มีระบบป้องกันไฟกระชาก
- 4 กดสวิตช์เปิดที่ด้านหลังของเครื่องมือเพื่อเริ่มการทำงานของเครื่อง CFX Opus Dx system
- 5 ระบบจะรับรู้ว่ามีการใส่สกรูสำหรับการจัดส่งและแสดงข้อความบนหน้าจอสัมผัสเพื่อแจ้งให้คุณถอดสกรูออก แตะ OK (ตกลง)

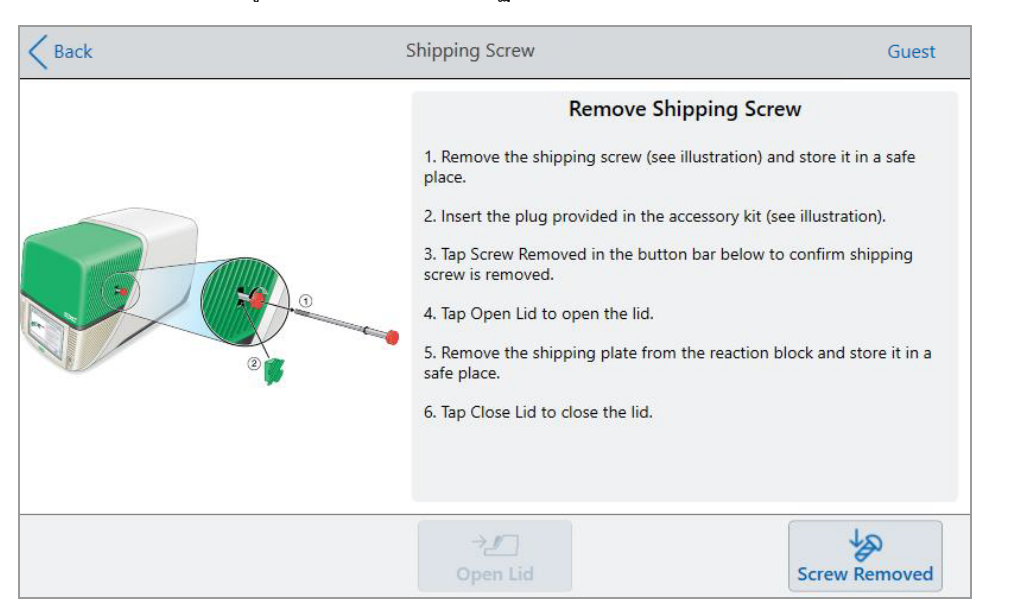

คำแนะนำในการถอดสกรูสำหรับการจัดส่งจะปรากฏขึ้น

6 ในการถอดสกรูสำหรับการจัดส่ง ให้หมุนสกรูทวนเข็มนาฬิกา จากนั้นก็ดึงออกมาจากรูตรง ๆ เก็บสกรูไว้ในที่ ปลอดภัย

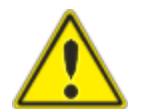

ข้อควรระวัง: อย่าใส่สกรูสำหรับการจัดส่งหรือวัตถุอื่นใดในรูสกรูขณะที่เครื่องมือกำลัง ทำงาน ชิ้นส่วนที่เคลื่อนไหวภายในอาจชนกับวัตถุซึ่งอาจทำให้เกิดการบาดเจ็บหรือ ทำให้ระบบเสียหายได้

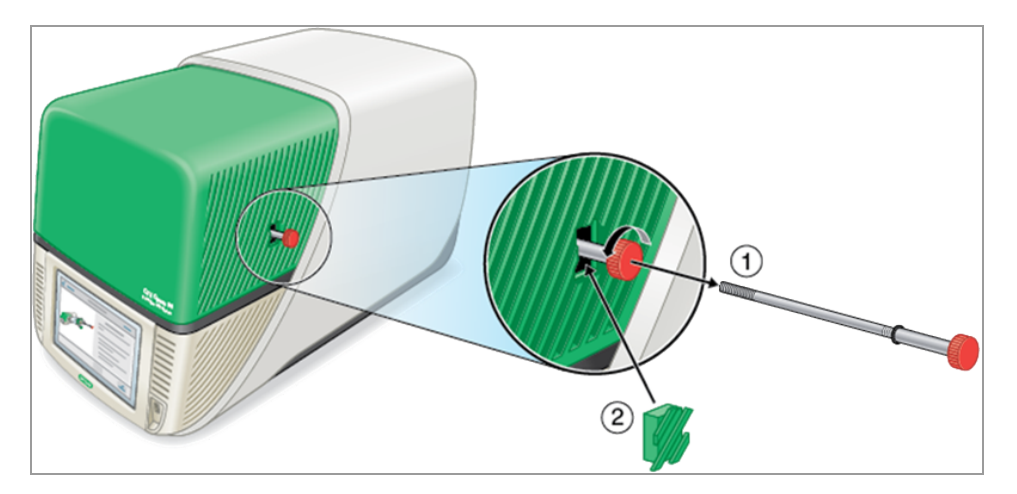

7 ใส่ตัวอุดสกรูสำหรับการจัดส่งเข้าไปในรูสกรู

เคล็ดลับ: ตัวอุดสกรูช่วยป้องกันสิ่งแปลกปลอมปนเปื้อนเข้าไปในส่วนประกอบภายใน

- 8 บนหน้าจอ Shipping Screw (สกรูสำหรับการจัดส่ง) ให้แตะ Screw Removed (ถอดสกรูแล้ว) เพื่อยืนยันว่าถอด สกรูออกแล้ว
- 9 แตะเปิดฝาครอบ เพื่อเปิดฝาครอบ
- 10 ถอดเพลตสำหรับการจัดส่งออกจากบล็อกตัวอย่าง และเก็บไว้ในที่ปลอดภัย

หมายเหตุ: เก็บสกรูและถาดไว้ในที่ปลอดภัยและสามารถนำกลับมาใช้ได้คุณต้องใส่สกรูสำหรับการจัดส่ง และถาดสำหรับการจัดส่งเข้าไปใหม่หากมีความจำเป็นจะต้องเคลื่อนย้ายเครื่อง

11 ที่หน้าจอ Shipping Screw (สกรูสำหรับการจัดส่ง) ให้แตะ Close Lid (ปิดฝา) เพื่อปิดฝา เท่านี้CFX Opus Dx system ก็พร้อมใช้งานและแสดงหน้าจอการเข้าสู่ระบบแล้ว

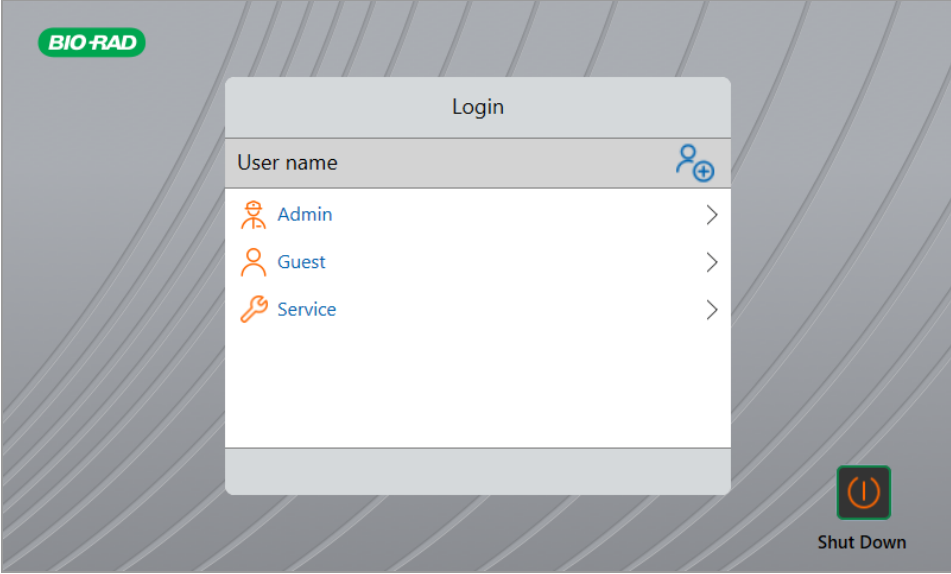

# การเข้าสู่ระบบ CFX Opus Dx Real-Time PCR System

CFX Opus Dx system มาพร้อมกับตัวเลือกผู้ใช้เริ่มต้นสามแบบ ได้แก่Admin (ผู้ดูแลระบบ) Service (ผู้ซ่อมบำรุง) และ Guest (ผู้เยี่ยมชม) ผู้ใช้ยังมีตัวเลือกในการสร้างบัญชีของตนเองเมื่อเข้าสู่ระบบครั้งแรกด้วย

เคล็ดลับ: การสร้างบัญชีผู้ใช้บน CFX Opus Dx system นั้นไม่บังคับ

ผู้ใช้ทุกคนสามารถเข้าสู่ระบบในฐานะผู้เยี่ยมชมและเข้าถึงโปรโตคอลทั้งหมด รวมถึงไฟล์การทดสอบในโฟลเดอร์ สาธารณะได้รวมถึงไฟล์qPCR ที่อยู่ในโฟลเดอร์qPCR เริ่มต้นของ Bio-Rad

ผู้ใช้ทุกคน รวมถึงบัญชีของผู้เยี่ยมชม สามารถสร้างโฟลเดอร์และโปรโตคอล แก้ไขแม่แบบโปรโตคอล และทดสอบ โปรโตคอลได้เมื่อเข้าสู่ระบบในฐานะผู้เยี่ยมชม ผู้ใช้สามารถสร้างโฟลเดอร์ย่อยในโฟลเดอร์สาธารณะ และบันทึก โปรโตคอลรวมถึงไฟล์การทดสอบในโฟลเดอร์ที่เลือก

เคล็ดลับ: โฟลเดอร์และไฟล์ทั้งหมดที่บันทึกไว้ในโฟลเดอร์สาธารณะมีให้สำหรับผู้ใช้CFX Opus Dx system ทุกคน

CFX Opus Dx system จะสร้างโฟลเดอร์ส่วนตัวโดยอัตโนมัติสำหรับผู้ใช้แต่ละคนที่สร้างบัญชีผู้ใช้ของตนเอง เมื่อ เข้าสู่ระบบ ผู้ใช้สามารถสร้างโฟลเดอร์ย่อยภายในโฟลเดอร์ส่วนตัว และบันทึกโปรโตคอล รวมถึงไฟล์การทดสอบ ในโฟลเดอร์ที่เลือก

หมายเหตุ: สำหรับผู้ใช้ที่เป็น Admin (ผู้ดูแลระบบ) หรือ Service (ผู้ซ่อมบำรุง) ไฟล์ทั้งหมดดังกล่าวจะถูกบันทึก ลงในโฟลเดอร์ที่เกี่ยวข้อง โดยผู้ใช้รายอื่นไม่สามารถเข้าถึงโฟลเดอร์เหล่านี้ได้

# การเริ่มต้นเครื่อง CFX Opus Dx Real-Time PCR System

### วิธีเริ่มต้นใช้เครื่อง CFX Opus Dx Real-Time PCR System

u หากคุณยังไม่ได้ดำเนินการดังกล่าว ให้กดสวิตช์เปิดที่ด้านหลังของเครื่องมือเพื่อเริ่มการทำงานของ CFX Opus Dx system

คุณจะเห็นหน้าจอการเริ่มต้นของ CFX Opus Dx Real-Time PCR System

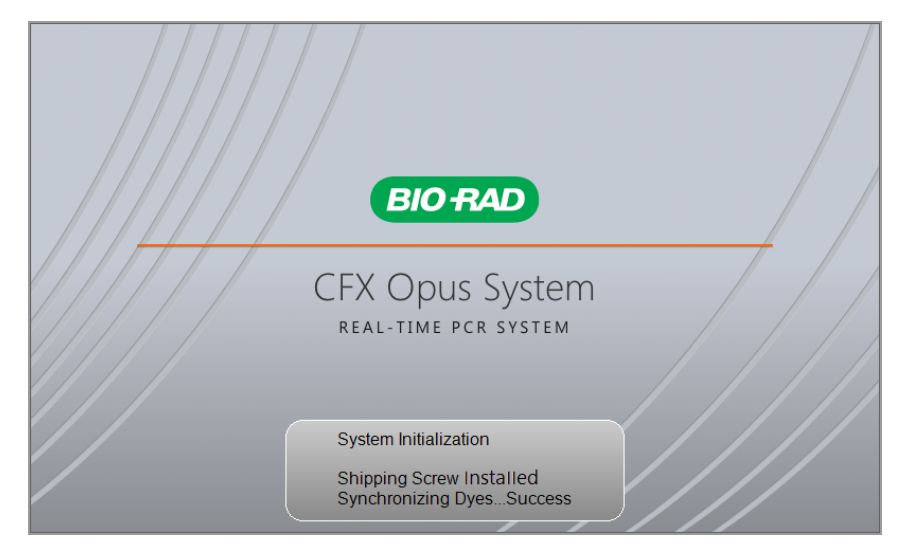

ระบบจะทำการทดสอบการเริ่มต้นต่าง ๆ จากนั้นจะแสดงหน้าจอการเข้าสู่ระบบ

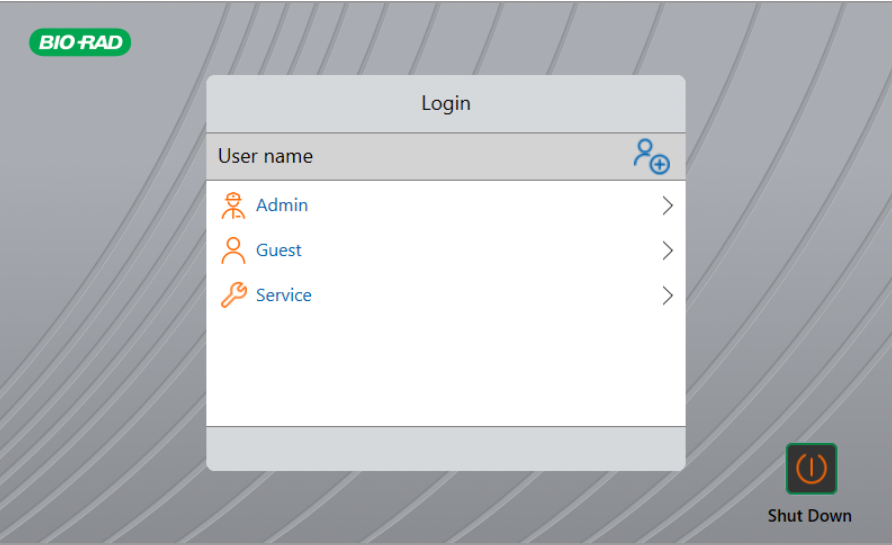

# <span id="page-46-0"></span>การสร้างบัญชีผู้ใช้CFX Opus Dx Real-Time PCR System

เคล็ดลับ: แนะนำอย่างยิ่งให้สร้างบัญชีผู้ใช้บน CFX Opus Dx system

เมื่อเข้าสู่ระบบ CFX Opus Dx system คุณสามารถทำดังนี้

- สร้างและจัดการโฟลเดอร์
- n สร้างและแก้ไขโปรโตคอล จากนั้นบันทึกลงในโฟลเดอร์ส่วนตัว
- n เรียกใช้โปรโตคอลและบันทึกลงในโฟลเดอร์ส่วนตัวของคุณ
- n ลบโปรโตคอลและการทดสอบในโฟลเดอร์ส่วนตัวของคุณ
- n คัดลอกโปรโตคอลหรือไฟล์การทดสอบไปยังโฟลเดอร์สาธารณะหรือไดรฟ์USB
- เชื่อมต่อกับโฟลเดอร์ที่ใช้ร่วมกันบนเครือข่ายเพื่อจัดเก็บหรือเข้าถึงโปรโตคอลและไฟล์การทดสอบ
- สร้างและเปลี่ยนรหัสผ่านของคุณ

ส่วนนี้อธิบายวิธีการสร้างบัญชีผู้ใช้บน CFX Opus Dx system

### วิธีสร้างผู้ใช้ใหม่

- 1 โปรดทำหนึ่งในสิ่งต่อไปนี้
	- n เปิดระบบ CFX Opus Dx system
	- n บนหน้าจอหลัก ให้แตะ Logout (ออกจากระบบ) เพื่อนำผู้ใช้ที่เข้าสู่ระบบอยู่ออกจากระบบ รายการเข้าสู่ระบบจะปรากฏขึ้น

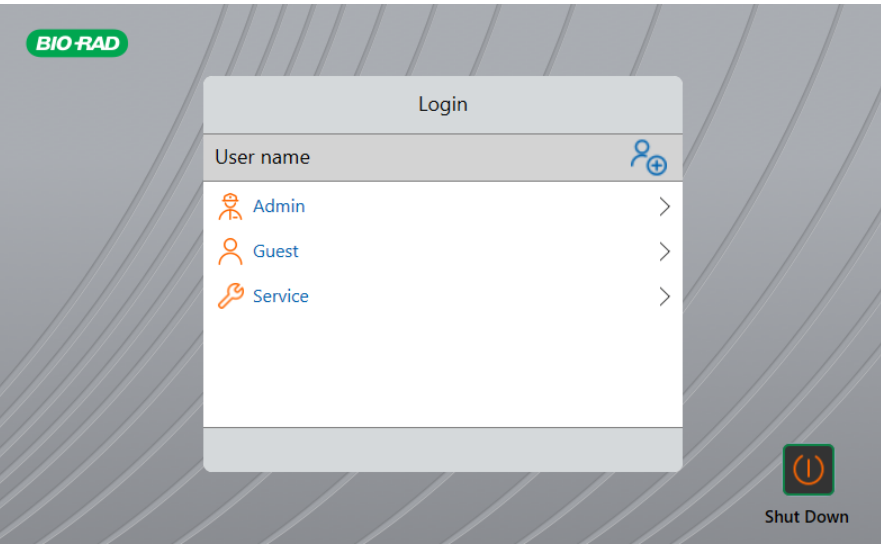

2 แตะไอคอน Create User (สร้างผู้ใช้):

### $P_{\bigoplus}$

- 3 ใช้แป้นพิมพ์ตัวเลขและตัวอักษรที่ปรากฏขึ้น พิมพ์ชื่อผู้ใช้จากนั้นแตะ OK (ตกลง) กล่องโต้ตอบรหัสผ่านจะปรากฏขึ้น
- 4 โปรดทำหนึ่งในสิ่งต่อไปนี้
	- n กรอกและยืนยันรหัสผ่านโดยใช้แป้นพิมพ์ตัวเลขและตัวอักษรที่ปรากฏขึ้น จากนั้นแตะ Save Password (บันทึกรหัสผ่าน)

รหัสผ่านของ CFX Opus Dx system อาจเป็นตัวเลขและตัวอักษรผสมกันก็ได้รหัสผ่านต้องมีความยาว ระหว่าง 4–50 ตัว

เคล็ดลับ: หากคุณต้องการที่จะเชื่อมต่อกับระบบเครือข่าย หรือ Bio-rad's BR.io app คุณจำเป็นที่จะ ต้องสร้างรหัสผ่านก่อน

■ แตะ Skip Password (ข้ามรหัสผ่าน)

เคล็ดลับ: คุณสามารถสร้างรหัสผ่านในภายหลังได้โดยเข้าไปที่ Tools (เครื่องมือ) > User Profile (โปรไฟล์ ผู้ใช้) ดูข้อมูลเพิ่มเติมเกี่ยวกับการเปลี่ยนรหัสผ่านของผู้ใช<sup>้</sup> ในหน<sup>้</sup>า 70

หน้าจอหลักจะปรากฏขึ้นและแสดงชื่อผู้ใช้ของคุณถัดจากปุ่ม Logout (ออกจากระบบ)

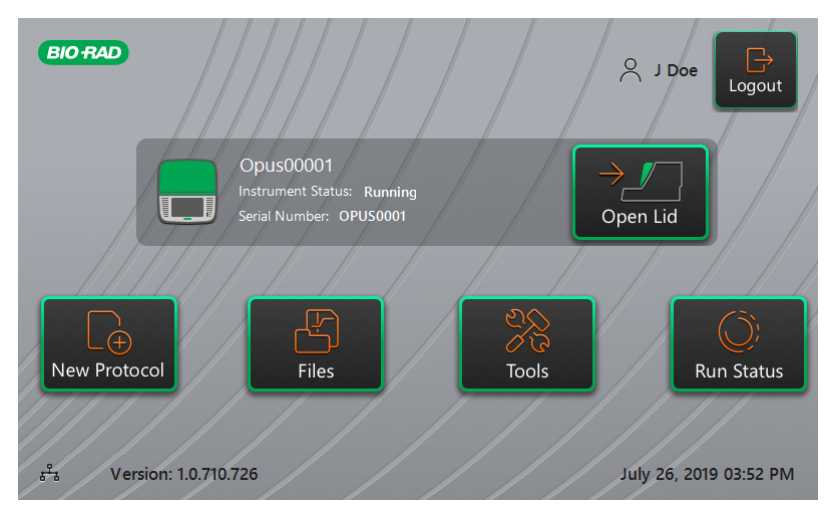

## การเข้าสู่ระบบ CFX Opus Dx Real-Time PCR System

เมื่อ CFX Opus Dx system เริ่มต้นทำงาน รายการเข้าสู่ระบบจะปรากฏขึ้นและแสดงผู้ใช้ที่มีอยู่ โดยผู้ใช้ที่ใช้งานล่า สุดจะปรากฏชื่อที่ด้านบนสุด

สำคัญ: ตามค่าเริ่มต้นแล้ว บัญชีของผู้ดูแลระบบจะไม่มีรหัสผ่าน เมื่อเข้าถึงเป็นครั้งแรก Bio-Rad ขอแนะนำให้ คุณสร้างรหัสผ่านสำหรับบัญชีผู้ดูแลระบบ และบันทึกรหัสผ่านในที่ปลอดภัย การรีเซ็ตรหัสผ่านของผู้ดูแลระบบ เนื่องจากลืมรหัสผ่าน โปรดโทรศัพท์ติดต่อฝ่ายสนับสนุนทางเทคนิคของ Bio-Rad ดูข้อมูลเพิ่มเติมเกี่ยวกับ [การเปลี่ยนรหัสผ่านของผู้ใช้ในหน้า](#page-71-0) 70

### วิธีเข้าสู่ระบบบัญชีผู้ดูแลระบบเมื่อ CFX Opus Dx system เริ่มต้นทำงาน

- 1 ในรายการเข้าสู่ระบบ ให้ค้นหาและแตะที่Admin (ผู้ดูแลระบบ)
- 2 เมื่อได้รับข้อความแจ้ง ให้กรอกรหัสผ่านของผู้ดูแลระบบโดยใช้แป้นพิมพ์ตัวเลขและตัวอักษรที่ปรากฏขึ้น จากนั้นแตะ OK (ตกลง)

### วิธีเข้าสู่ระบบบัญชีผู้ใช้เมื่อ CFX Opus Dx system เริ่มต้นทำงาน

- 1 ในรายการเข้าสู่ระบบ ให้ค้นหาและแตะที่ชื่อผู้ใช้ของคุณ
- 2 หากได้รับข้อความแจ้ง ให้กรอกรหัสผ่านของคุณโดยใช้แป้นพิมพ์ตัวเลขและตัวอักษรที่ปรากฏขึ้น จากนั้นแตะ OK (ตกลง)

เคล็ดลับ: หลังจากที่คุณสร้างบัญชีผู้ใช้แล้ว แป้นพิมพ์จะไม่ปรากฏขึ้นหากคุณไม่ได้สร้างรหัสผ่าน

### วิธีเข้าสู่ระบบบัญชีผู้เยี่ยมชมเมื่อ CFX Opus Dx system เริ่มต้นทำงาน

 $\blacktriangleright$  ในรายการเข้าสู่ระบบ ให้ค้นหาและแตะที่ Guest (ผู้เยี่ยมชม)

ี**เคล็ดลับ:** หากแป<sup>้</sup>นพิมพ์ไม่ปรากภขึ้น เนื่องจากบัญชีผู้เยี่ยมชมไม่มีรหัสผ่าน

### วิธีเปลี่ยนผู้ใช้

1 บนหน้าจอหลัก แตะ Logout (ออกจากระบบ) เพื่อนำผู้ใช้ที่เข้าสู่ระบบอยู่ออกจากระบบ

รายการเข้าสู่ระบบจะปรากฏขึ้น

- 2 ในรายการเข้าสู่ระบบ ให้แตะชื่อผู้ใช้ของคุณ
- 3 หากได้รับข้อความแจ้ง ให้กรอกรหัสผ่านของคุณโดยใช้แป้นพิมพ์ตัวเลขและตัวอักษรที่ปรากฏขึ้น จากนั้นแตะ OK (ตกลง)

เคล็ดลับ: แป้นพิมพ์จะไม่ปรากฏขึ้นหากบัญชีผู้ใช้ไม่มีรหัสผ่าน

#### วิธีออกจากระบบ

 $\blacktriangleright$  บนหน้าจอหลัก แตะ Logout (ออกจากระบบ)

# <span id="page-49-0"></span>การใส่บล็อกตัวอย่าง

Bio-Rad ขอแนะนำอย่างยิ่งให้คุณใช้เฉพาะเพลตทรงต่ำและหลอดบรรจุที่มีฝาปิดแบบแบนกับ CFX Opus Dx system การใช้เพลตทรงสูงอาจกระแทกกับหลอดบรรจุได้การใช้หลอดบรรจุที่มีฝาปิดทรงโค้งอาจส่งผลเสียต่อ การอ่านค่าเพลต

สำหรับรายการเพลตและหลอดบรรจุที่เข้ากันได้กับ CFX Opus Dx system โปรดดูได้ที่ [www.bio](http://www.bio-rad.com/cfxopus)[rad.com/cfxopus](http://www.bio-rad.com/cfxopus) หรือติดต่อตัวแทนฝ่ายขาย Bio-Rad ในพื้นที่ของคุณ

ภาชนะปฏิกิริยาจะต้องสัมผัสกับบล็อกตัวอย่างอย่างสมบูรณ์เพื่อให้แน่ใจว่าเกิดการทำความร้อนและความเย็นของ ตัวอย่างที่สม่ำเสมอ เพื่อให้แน่ใจว่ามีการสัมผัสกับสารอย่างเพียงพอ โปรดทำหนึ่งในสิ่งต่อไปนี้

- n ยืนยันว่าบล็อกตัวอย่างสะอาดก่อนใส่ตัวอย่าง
- n กดหลอดทดลองแต่ละหลอด รวมถึงแถบหลอดทดลองหรือไมโครเพลตแต่ละชิ้นลงหลุมบล็อกให้แน่น
- n เมื่อใช้หลอดทดลองหนึ่งหลอดหรือมากกว่านั้น ให้ใช้โครงใส่หลอดทดลอง หรือใส่หลอดเปล่าอย่างน้อย หนึ่งหลอดในแต่ละมุมของบล็อก เพื่อให้แน่ใจว่าฝาครอบมีแรงกดบนหลอดแต่ละหลอดอย่างสม่ำเสมอ

### การใส่เพลต หลอด และแถวหลอดเข้าในบล็อกตัวอย่าง

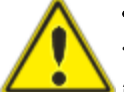

ข้อควรระวัง: ห้ามเริ่มการทดสอบตัวอย่างหากฝาครอบหรือซีลเปิดอยู่ หลวม มีรูหรือเสียหาย การ ทดลองในสภาพเช่นนี้จะเพิ่มโอกาสที่จะเกิดการระเบิด ซึ่งอาจทำให้เกิดการบาดเจ็บหรือทำให้เกิด การปนเปื้อนได้

สำคัญ: เมื่อใช้งาน CFX Opus Dx system จะต้องวางแถบหลอดให้สมดุลทุกครั้ง หรือเพิ่มหลอดที่มีฝาครอบที่ หลุมบริเวณมุม เพื่อให้แน่ใจว่าฝาครอบความร้อนจะส่งแรงกดที่เท่ากันทั่วทั้งบล็อก

#### วิธีใส่เพลตลงในโมดูลปฏิกิริยาแบบออปติคอล

- 1 หากต้องการเปิดฝาที่เป็นชนิดมอเตอร์ให้ทำหนึ่งในสิ่งต่อไปนี้
	- บนหน้าจอหลัก แตะ Open Lid (เปิดฝาครอบ)
	- n บนหน้าจอ Run Setup (การตั้งค่าการทดสอบ) ให้แตะ Open Lid (เปิดฝาครอบ)
	- $\blacksquare$  ในแถบหน้าต่าง Detected Instruments (เครื่องมือที่ตรวจพบ) ของ ซอฟต์แวร์ CFX Maestro Dx SE ให้ค ลิก Open Lid (เปิดฝาครอบ)
	- ในแผงเครื่องมือที่ตรวจพบ CFX Maestro Dx SE ให้คลิกขวาที่เครื่องมือและคลิก Open Lid (เปิด ฝาครอบ)
	- n บนแท็บ Start Run (เริ่มการทดสอบ) ของแผง Run Setup (ตั้งค่าการทดสอบ) ของ CFX Maestro Dx SE ให้คลิก Open Lid (เปิดฝาครอบ)
- 2 วางไมโครเพลต หลอดแต่ละหลอด หรือแถบหลอดที่มีฝาปิดสนิทลงในบล็อก

สำคัญ: ตรวจสอบว่าหลอดปิดสนิทเพื่อป้องกันการรั่วซึม

เคล็ดลับ: เพื่อให้ได้ผลลัพธ์ที่ดีที่สุด ให้ใส่ปริมาณสารตัวอย่าง 10–50 ไมโครลิตรสำหรับ CFX Opus 96 Dxsystem ,

10–125 ไมโครลิตรสำหรับ CFX Opus Deepwell Dx system และ 5–30 ไมโครลิตรสำหรับ CFX Opus 384 Dx system

- 3 เพื่อการวิเคราะห์ข้อมูลอย่างถูกต้อง ให้ตรวจสอบว่าการวางแนวของตัวอย่างในบล็อกตรงกันกับการวางแนว ของสารในหลุมใน ใน CFX Maestro Dx SE
- 4 หากต้องการปิดฝา ให้ทำหนึ่งในสิ่งต่อไปนี้
	- บนหน้าจอหลัก แตะ Close Lid (ปิดฝาครอบ)
	- บนหน้าจอการตั้งค่าการทดสอบ แตะ Close Lid (ปิดฝา)
	- $\blacksquare$  ในแถบหน้าต่าง Detected Instruments (เครื่องมือที่ตรวจพบ) ในซอฟต์แวร์ CFX Maestro Dx SE ให้ คลิก Close Lid (ปิดฝาครอบ)
	- n บนแท็บ Start Run (เริ่มการทดสอบ) ของแผง Run Setup (ตั้งค่าการทดสอบ) ของ CFX Maestro Dx SE ให้คลิก Close Lid (ปิดฝาครอบ)
	- ในแผงเครื่องมือที่ตรวจพบ CFX Maestro Dx SE ให้คลิกขวาที่เครื่องมือและคลิก Close Lid (ปิดฝาครอบ)
	- n ในแผง Run Details (รายละเอียดการทดสอบ) ของ CFX Maestro Dx SE (เมื่อคลิกขวาบนเครื่องมือของ แผงเครื่องมือที่ตรวจพบและเลือกรายละเอียดการทดสอบ) ให้คลิก Close Lid (ปิดฝาครอบ)

สำคัญ: ตรวจสอบให้แน่ใจว่าไม่มีสิ่งใดกีดขวางฝาครอบเมื่อปิดฝา ถึงแม้ว่าจะมีกลไกด้านความปลอดภัย เพื่อป้องกันไม่ให้ฝาครอบปิดลงหากตรวจพบสิ่งกีดขวาง อย่างไรก็ตาม ห้ามวางสิ่งของกีดขวางฝาครอบ ก่อนที่จะปิดฝา

บทที่ 2 การตั้งค่า CFX Opus Dx Real-Time PCR System

# การปิดเครื่อง CFX Opus Dx Real-Time PCR System

สำคัญ: ปฏิบัติตามคำแนะนำเหล่านี้เพื่อปิด CFX Opus Dx system อย่างสมบูรณ์และปลอดภัย

#### วิธีปิดเครื่อง CFX Opus Dx system

- 1 ตรวจสอบให้แน่ใจว่าไม่มีโปรโตคอลใดกำลังทำงานอยู่และไม่มีการใช้งานระบบ แล้ว
- 2 หากคุณยังไม่ได้ดำเนินการดังกล่าว ให้นำสารตัวอย่างออกจากบล็อก
	- a บนหน้าจอหลัก แตะ Open Lid (เปิดฝาครอบ) เพื่อเข้าถึงสารตัวอย่าง
	- b นำสารตัวอย่างออกจากบล็อกแล้วแตะ Close Lid (ปิดฝา)
- 3 ที่หน้าจอหลัก ให้แตะ Logout (ออกจากระบบ) เพื่อออกจากระบบ
- ี่ 4 บนหน้าจอการเข้าสู่ระบบ ให้แตะปิดเครื่อง (shut pown) เพื่อดำเนินการปิดเครื่องกึ่งหนึ่ง
- 5 เมื่อ CFX Opus Dx system เสร็จสิ้นขั้นตอนการปิดเครื่องกึ่งหนึ่งแล้ว กดสวิตช์เปิด/ปิดที่ด้านหลังของเครื่องมือ เพื่อปิดระบบ

# บทที่ 3 การกำหนดค่า CFX Opus Dx Real-Time PCR System

หลังจากติดตั้ง CFX Opus Dx system เรียบร้อยแล้ว คุณสามารถกำหนดค่าระบบตามความต้องการในสถานที่ของ คุณ เมื่อใช้หน้าจอสัมผัสของระบบ ที่เป็นผู้ดูแลระบบสามารถทำงานต่อไปนี้ได้

- $\blacksquare$  ตั้งค่าเขตเวลาและเวลาท้องถิ่นของ CFX Opus Dx system
- เปิดหรือปิดใช<sup>้</sup>งานโปรแกรมพักหน้าจอของระบบ
- $\blacksquare$  เปลี่ยนชื่อระบบ
- ตั้งค่าเครือข่ายและการสื่อสาร
- n ตั้งค่าบริการอีเมล
- n เชื่อมต่อระบบกับคอมพิวเตอร์ที่กำลังใช้งานซอฟต์แวร์CFX Maestro Dx SE

ในฐานะผู้ใช้CFX Opus Dx system คุณสามารถทำดังนี้

- n สร้างบัญชีการเข้าสู่ระบบ CFX Opus Dx system ของคุณเอง
- ตั้งค<sup>่</sup>าหรือเปลี่ยนรหัสผ่านของคุณ
- ตั้งค่าหรือเปลี่ยนอีเมลของคุณ
- ตั้งค่าหรือเปลี่ยนการเชื่อมต่อไปยังโฟลเดอร์บนเครือข่ายที่ใช้ร่วมกัน

ในฐานะที่เป็นผู้ใช้เยี่ยมชม CFX Opus Dx system คุณสามารถทำดังนี้

■ ตั้งค<sup>่</sup>าหรือเปลี่ยนบัญชีอีเมลของคุณ

บทนี้อธิบายวิธีกำหนดค่า CFX Opus Dx system

### ภาพรวมของหน้าจอสัมผัส

ส่วนนี้ให้ภาพรวมของคุณสมบัติหน้าจอสัมผัสของ CFX Opus Dx system

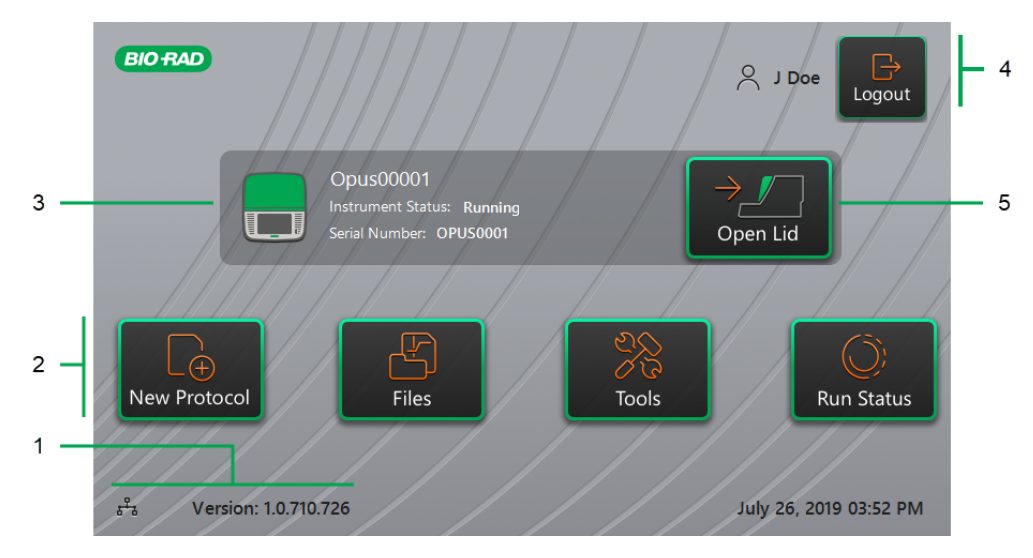

คำอธิบายสัญลักษณ์

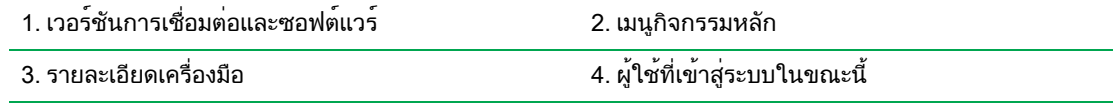

5. เปิด/ปิดฝา

#### รายละเอียด

- **เวอร์ชันการเชื่อมต่อและซอฟต์แวร์** แสดงเวอร์ชันซอฟต์แวร์ปัจจุบันและประเภทของการเชื่อมต่อ การใช้งาน:
	- $\square$  การเชื่อมต่อเครือข่าย ระบุการเชื่อมต่อที่ใช้งานได้กับเครือข่าย Ethernet:

 $\frac{p}{d-1}$ – การเชื่อมต่อเครือข่าย Ethernet

- $□$  เวอร**์ชันซอฟต์แวร์** แสดงเวอร์ชันซอฟต์แวร์ของหน้าจอสัมผัส หากต้องการติดตั้งการอัปเดตด้วยตนเอง โปรด[ดูการอัปเกรดซอฟต์แวร์และเฟิร์มแวร์บน](#page-136-0) CFX Opus Dx Real-Time PCR System ในหน้า 135
- **ื■ เมนกิจกรรมหลัก** ให้การเข้าถึงกิจกรรมหลักที่จำเป็นในการสร้างและทดสอบโปรโตคอลและจัดการ การทำงานของ CFX Opus Dx system อย่างรวดเร็ว
	- o โปรโตคอลใหม่— เปิดหน้าจอ New Protocol (โปรโตคอลใหม่) ซึ่งคุณสามารถสร้างโปรโตคอลใหม่ได้ สำหรับรายละเอียด โปรด[ดูการสร้างโปรโตคอล](#page-80-0) ในหน้า 79
- $\Box$  ไฟล์ เปิด File Browser ซึ่งคุณสามารถจัดการไฟล์ของคุณและดำเนินการทดสอบได้ สำหรับรายละเอียด เกี่ยวกับการจัดการไฟล<sup>์</sup> โปรดดการจัดการไฟล<sup>์</sup>และโฟลเดอร<sup>์</sup> ในหน้า 115
- $□$  เครื่องมือ เข้าถึงเมนูที่ผู้ใช้และผู้ดูแลระบบสามารถดำเนินการจัดการระบบได้
- $\Box$  สถานะการทดสอบ เปิดหน้าจอ Run Status (สถานะการทดสอบ) เพื่อดูสถานะของการทดสอบใน ปัจจุบัน
- **สถานะเครื่องมือ —** ระบุระบบ หมายเลขซีเรียล และสถานะปัจจุบัน
- **การดำเนินการ/สถานะการออกจากระบบ —** ระบุผู้ใช้ที่เข้าสู่ระบบในปัจจุบันและอนุญาตให้ผู้ใช้ออกจากระบบ
	- $\Box$  ออกจากระบบ แตะปุ่มนี้เพื่อออกจากระบบ จากนั้นระบบจะแสดงรายการเข้าสู่ระบบ

เคล็ดลับ: ในการสร้างบัญชีผู้ใช้ใหม่ โปรดด[ูการสร้างบัญชีผู้ใช้CFX](#page-46-0) Opus Dx Real-Time PCR [System](#page-46-0) ในหน้า 45

- $\Box$  **ผู้ใช้ที่เข้าสู่ระบบ** ระบุผู้ใช้ที่เข้าสู่ระบบในปัจจุบัน
- n ฝาเปิด/ปิด เปิดหรือปิดฝาเครื่อง

หากฝาเครื่องปิดอยู่ ป้ายสถานะจะเป็น Open Lid (เปิดฝา) หากฝาเครื่องเปิดอยู่ ป้ายสถานะจะเป็น Close Lid (ปิดฝา) สำหรับรายละเอียดเกี่ยวกับการใส่ถาดหลุม โปรดด[ูการใส่บล็อกตัวอย่าง](#page-49-0) ในหน้า 48

# ไฟล์ซอฟต์แวร์

<span id="page-55-0"></span>[ตาราง](#page-55-0) 9 จะแสดงรายการประเภทไฟล์CFX Opus Dx system

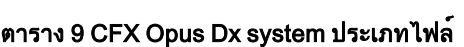

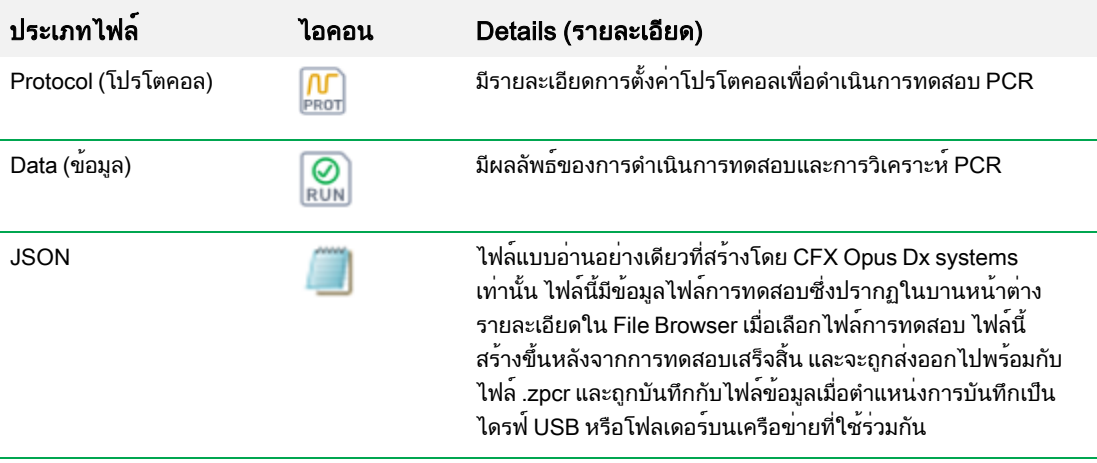

# หน้าจอ Tools (เครื่องมือ)

จากหน้าจอเครื่องมือ ผู้ใช้และผู้ดูแลระบบสามารถเข้าถึงตัวเลือกต่าง ๆ มากมาย ตัวเลือกเหล่านี้ควบคุมระบบ ตัวเลือก ทั้งหมดที่มีให้สำหรับผู้ใช้ยังมีให้สำหรับผู้ดูแลระบบใช้งานด้วย เฉพาะผู้ที่เข้าสู่ระบบด้วยบัญชีผู้ดูแลระบบเท่านั้นที่มี สิทธิ์เข้าถึงตัวเลือกสำหรับผู้ดูแลระบบ

# ตัวเลือกบนหน้าจอเครื่องมือสำหรับผู้ใช้

เคล็ดลับ: คุณไม่จำเป็นต้องเข้าสู่ระบบด้วยบัญชีผู้ใช้เพื่อเข้าถึงตัวเลือกสำหรับผู้ใช้บัญชีผู้เยี่ยมชมยังสามารถ เข้าถึงตัวเลือกต่าง ๆ บนหน้าจอเครื่องมือได้ด้วย

### วิธีเข้าสู่หน้าจอเครื่องมือสำหรับผู้ใช้

- 1 บนหน้าจอหลัก แตะ Logout (ออกจากระบบ) จากนั้นเข้าสู่ระบบด้วยข้อมูลผู้ใช้ของคุณ
- 2 บนหน้าจอหลัก แตะ Tools (เครื่องมือ)

หน้าจอเครื่องมือสำหรับผู้ใช้จะปรากฏขึ้น

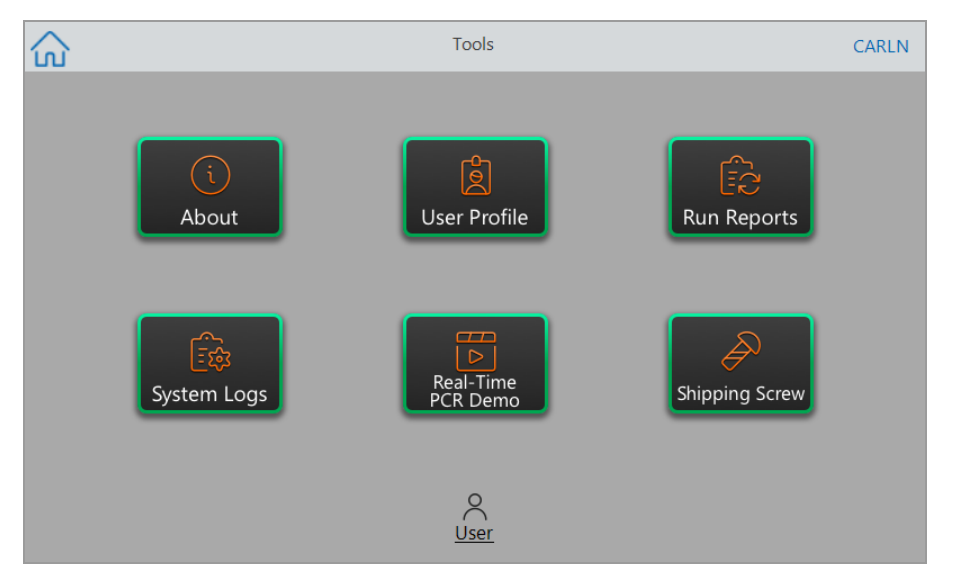

- **เกี่ยวกับ** ดูเวอร<sup>์</sup>ชันซอฟต์แวร์ปัจจุบัน หมายเลขซีเรียล ความจุพื้นที่ดิสก<sup>์</sup> และความพร้อมใช<sup>้</sup>งาน รวมทั้ง จำนวนชั่วโมงการทำงานและรอบการทำงานทั้งหมดที่ระบบรวบรวมเอาไว้ตั้งแต่ที่เข้าสู่ระบบครั้งล่าสุด
- **โปรไฟล์ผู้ใช้** ดูตัวเลือกโปรไฟล์ผู้ใช้เพื่อทราบข้อมูลรหัสผ่าน อีเมล และบัญชีบนเครือข่ายที่ใช้ร่วมกัน หมายเหตุ: ผู้ใช้ที่เป็นผู้เยี่ยมชมสามารถกำหนดอีเมลของตนได้เท่านั้น
- **รายงานการทดสอบ —** ดูรายงานการทดสอบสำหรับแต่ละโปรโตคอลที่ทดสอบบนระบบ ผู้ใช้สามารถ ส่งออกรายงานการทดสอบบางรายการหรือรายงานการทดสอบทั้งหมดไปยังไดรฟ์USB ที่เชื่อมต่อได้

เคล็ดลับ: นอกจากการส่งออกรายงานการทดสอบแล้ว ผู้ใช้ที่เป็นผู้ดูแลระบบยังสามารถตัดรายงาน การทดสอบในรายการเพื่อลบรายงานเก่าหรือรายงานที่ไม่ถูกต้อง รวมทั้งกู้คืนไฟล์.zpcr จากการ ทดสอบที่เลือกได้ด้วย

- **บันทึกในระบบ** ดูบันทึกสองประเภทดังนี้
	- $\square$  ขันทึกข้อความ ข้อความที่เกิดขึ้นระหว่างการทดสอบแต่ละครั้ง
	- $\Box$  **บันทึกการใช้งาน** กิจกรรมทั้งหมดที่เกิดขึ้นระหว่างการทดสอบแต่ละครั้ง

หมายเหตุ: จากหน้าจอนี้ผู้ใช้ที่เข้าสู่ระบบสามารถส่งออกบันทึกข้อความและบันทึกการใช้งานทั้งหมด ไปยังไดรฟ์USB ที่เชื่อมต่อ ผู้ใช้ที่เป็นผู้ดูแลระบบสามารถส่งออกบันทึกทั้งหมดและล้างบันทึกทั้งหมด ออกจากระบบได้

- $\blacksquare$  การสาธิต PCR แบบเรียลไทม์ ดูการสาธิต SYBR® แบบ 96 หลุม, 384 หลุม หรือ DeepWell แบบเรียล ไทม์หรือ Multiplex PCR ที่ทำงานบนหน้าจอสัมผัส
- **ื■ สกรูสำหรับการจัดส่ง** ดูคำแนะนำในการถอดหรือติดตั้งสกรูสำหรับการจัดส่ง

# ตัวเลือกหน้าจอเครื่องมือสำหรับผู้ดูแลระบบ

ตัวเลือกทั้งหมดที่มีให้สำหรับผู้ใช้ยังมีให้สำหรับผู้ดูแลระบบใช้งานด้วย เฉพาะผู้ที่เข้าสู่ระบบในฐานะผู้ดูแลระบบเท่า นั้นที่มีสิทธิ์เข้าถึงตัวเลือกสำหรับผู้ดูแลระบบ

### วิธีเข้าถึงหน้าจอเครื่องมือสำหรับผู้ดูแลระบบ

- 1 บนหน้าจอหลัก ให้แตะ Logout (ออกจากระบบ) และเข้าสู่ระบบในฐานะผู้ดูแลระบบ หากจำเป็น
- 2 แตะ Tools (เครื่องมือ) บนหน้าจอหลัก

หน้าจอเครื่องมือจะปรากฏขึ้นและแสดงตัวเลือกสำหรับผู้ดูแลระบบ

เคล็ดลับ: หากต้องการดูตัวเลือกมาตรฐานสำหรับผู้ใช้ให้แตะ User (ผู้ใช้) ที่ด้านล่างของหน้าจอ

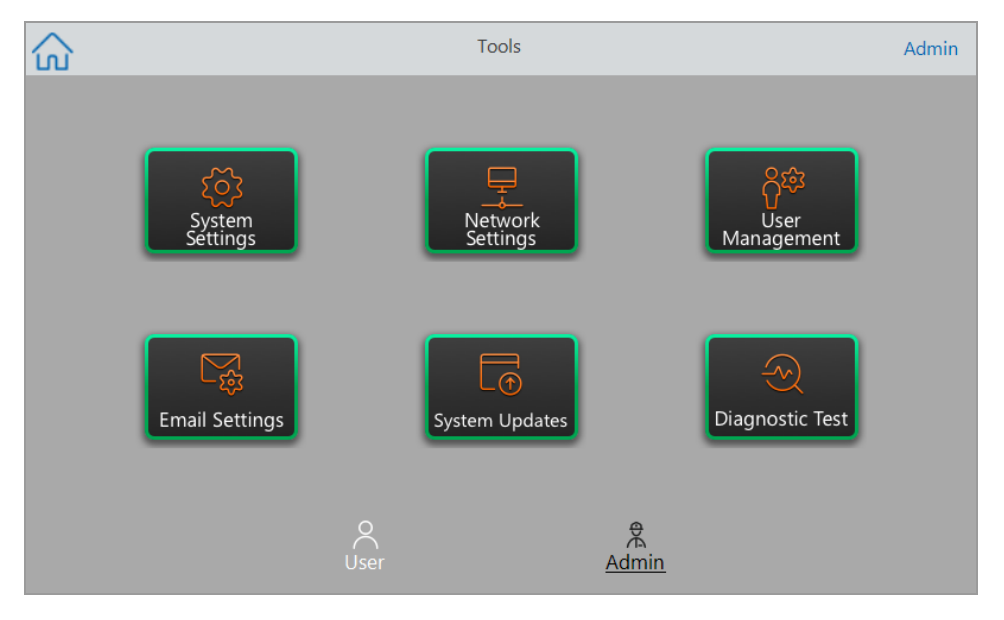

- **การตั้งค่าระบบ** จากหน้าจอนี้ ผู้ใช้ที่เป็นผู้ดูแลระบบสามารถทำสิ่งต่อไปนี้
	- o ตั้งค่าเขตเวลา วันที่ และเวลาบนระบบ
	- o เปิดหรือปิดใช้งานการกำหนดกรอกรหัสผ่าน

หมายเหตุ: หากผู้ใช้สร้างบัญชีผู้ใช้ภายในเครื่องโดยไม่มีรหัสผ่านก่อนที่คุณจะเปิดใช้งานการ กำหนดกรอกรหัสผ่านนี้ผู้ใช้ดังกล่าวจะได้รับแจ้งให้สร้างรหัสผ่านเมื่อพยายามเข้าสู่ระบบครั้งถัดไป

 $\Box$  เปิดหรือปิดใช้งานโปรแกรมพักหน้าจอและตั้งเวลาการพักใช้งาน

หมายเหตุ: การพักหน้าจอจะปรากฏขึ้นหลังจากที่ระบบไม่ได้ใช้งานเป็นระยะเวลาตามที่กำหนด การ พักหน้าจอจะไม่ปรากฏขึ้นในขณะที่เครื่องกำลังดำเนินการอยู่

 $\square$  เปลี่ยนชื่อระบบ

- **การตั้งค่าเครือข่าย —** ดูรายละเอียดเกี่ยวกับการเชื่อมต่อเครือข่ายปัจจุบัน ใช*้*หน้าจอนี้เพื่อเชื่อมต<sup>่</sup>อระบบ กับเครือข่ายภายในผ่านการเชื่อมต่อแบบ Ethernet
- n การจัดการผู้ใช้— ลบผู้ใช้และรีเซ็ตรหัสผ่าน
- **การตั้งค่าอีเมล** ตั้งค่าข้อมูลเซิร์ฟเวอร์อีเมล
- กา**รอัปเดตระบบ** อัปเดตซอฟต์แวร์ระบบและเพีร์มแวร์จากไดรฟ์ USB ที่เชื่อมต่อ

หมายเหตุ: โปรแกรมติดตั้ง CFX Opus Dx system อาจรวมทั้งการอัปเดตซอฟต์แวร์และเฟิร์มแวร์ การอัปเดตเฟิร์มแวร์CFX Opus Dx system ไม่มีการแจกจ่ายในแพ็กเกจแยกต่างหาก

**ื■ การทดสอบวินิจฉัย —** ทำการทดสอบวินิจฉัยด้วยตัวเองหลายชุดขั้นตอนในระบบ (สำหรับใช*้*เมื่อ ซ่อมบำรุงระบบ)

### การเปลี่ยนชื่อ CFX Opus Dx Real-Time PCR System

ในเบื้องต้น เครื่อง CFX Opus Dx system จะตั้งชื่อตามหมายเลขซีเรียล คุณสามารถเปลี่ยนชื่อเครื่อง เพื่อให้สามารถ จำได้ง่าย

### วิธีเปลี่ยนชื่อเครื่อง CFX Opus Dx system

- 1 ที่หน้าจอหลัก ให้แตะ Logout (ออกจากระบบ) จากนั้นเข้าสู่ระบบในฐานะผู้ใช้ที่เป็นผู้ดูแลระบบ
- 2 บนหน้าจอหลัก ให้แตะ Tools (เครื่องมือ) เพื่อเปิดเมนูเครื่องมือ
- 3 ในหน้าจอเครื่องมือสำหรับผู้ดูแลระบบ ให้แตะ System Settings (การตั้งค่าระบบ) เพื่อเปิดหน้าจอการตั้งค่า ระบบ

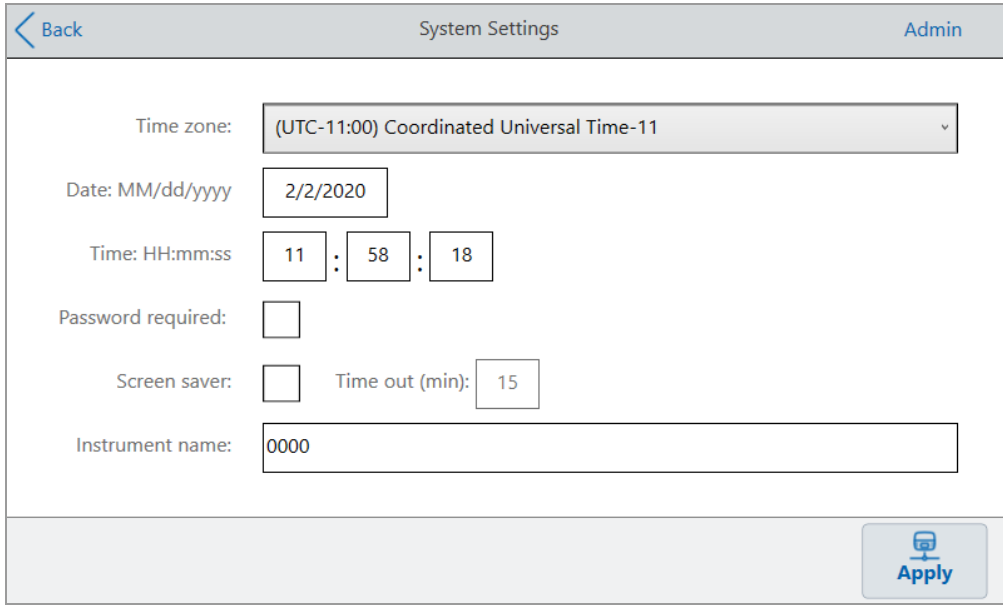

- 4 แตะช่องชื่อเครื่องมือ แล้วพิมพ์ชื่อใหม่โดยใช้แป้นพิมพ์ตัวเลขและตัวอักษรที่ปรากฏขึ้น
- 5 แตะ Apply (นำไปใช้) เพื่อยืนยันการเปลี่ยนแปลงในการตั้งค่า
- 6 แตะ Back (ย้อนกลับ) เพื่อกลับไปที่เมนูเครื่องมือ

### การตั้งค่าเขตเวลาบนเครื่อง CFX Opus Dx Real-Time PCR System

เวลาของ CFX Opus system จะซิงโครไนซ์ตามเขตเวลาที่กำหนดค่าในระบบปฏิบัติการของคอมพิวเตอร์ที่คุณใช้ งาน หากเครื่องมือของคุณเชื่อมต่อกับอินเทอร์เน็ต คุณสามารถกำหนดเขตเวลาตามแนวทางปฏิบัติที่ดีที่สุดของห้อง ปฏิบัติการของคุณได้จากนั้นคุณสามารถตั้งเวลาจริงบนเครื่องตามเขตเวลาในสถานที่ที่เครื่องตั้งอยู่

การเปลี่ยนแปลงเขตเวลาจะนำไปใช้กับช่องการตั้งค่าวันที่และเวลาของระบบและถูกบันทึกเมื่อคุณแตะ Apply (นำไป ใช้) การเปลี่ยนแปลงใด ๆ ที่คุณทำเกี่ยวกับวันที่และเวลาก่อนการตั้งค่าเขตเวลาจะหายไป การเปลี่ยนแปลงวันที่และ เวลาที่ทำหลังจากการเปลี่ยนแปลงเขตเวลาจะถูกบันทึกและนำไปใช้นอกเหนือจากการเปลี่ยนแปลงเขตเวลาเมื่อคุณ แตะ Apply (นำไปใช้)

รายงานการทดสอบจะแสดงเวลาท้องถิ่น (นั่นคือเขตเวลาซึ่งเป็นที่ตั้งของเครื่องมือที่ทำการทดสอบ)

สำคัญ: แม้ว่าคุณจะตั้งเขตเวลา แต่คุณต้องตั้งเวลาให้ถูกต้องด้วย ระบบจะไม่ตรวจจับเวลาท้องถิ่นให้โดย อัตโนมัติ

เคล็ดลับ: การเปลี่ยนแปลงเวลาเนื่องจากการสลับระหว่างเวลาออมแสงและเวลามาตรฐานจะดำเนินการโดย อัตโนมัติเมื่อคุณตั้งค่าเขตเวลา

### วิธีตั้งค่าเขตเวลาบนเครื่อง CFX Opus Dx system

- 1 ที่หน้าจอหลัก ให้แตะ Logout (ออกจากระบบ) จากนั้นเข้าสู่ระบบในฐานะผู้ใช้ที่เป็นผู้ดูแลระบบ
- 2 บนหน้าจอหลัก ให้แตะ Tools (เครื่องมือ) เพื่อเปิดเมนูเครื่องมือ
- 3 ในหน้าจอเครื่องมือสำหรับผู้ดูแลระบบ ให้แตะ System Settings (การตั้งค่าระบบ) เพื่อเปิดหน้าจอการตั้งค่า ระบบ

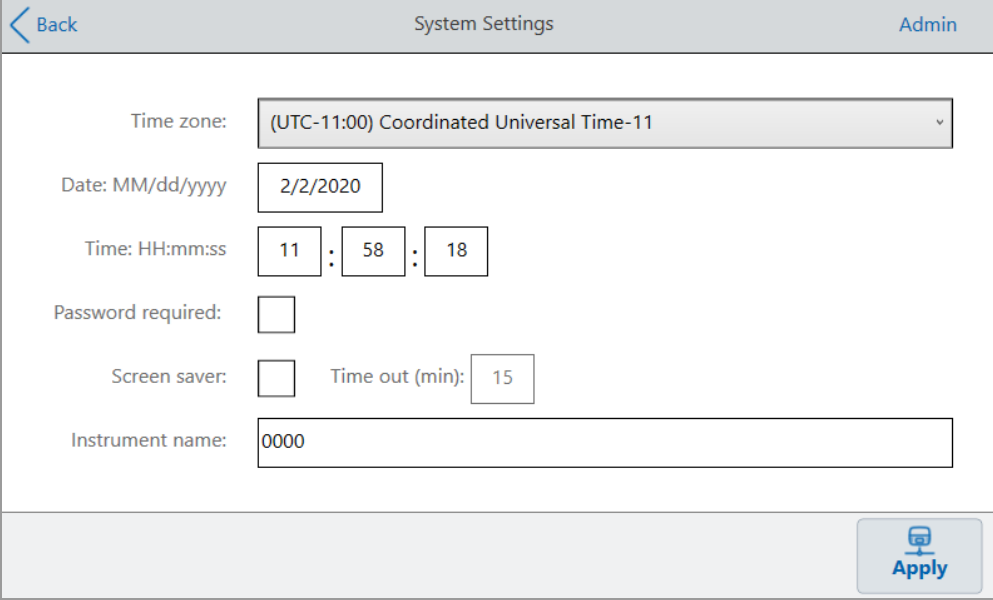

- แตะช่องเขตเวลาและเลือกเขตเวลาเป้าหมายจากรายการแบบเลื่อนลงที่ปรากฏขึ้น
- แตะช่องวันที่และตั้งค่าวันที่โดยใช้ปฏิทินที่ปรากฏขึ้น
- แตะช่องเวลาและตั้งค่าในช่องชั่วโมง นาทีและวินาทีโดยใช้แป้นพิมพ์ที่ปรากฏขึ้น หมายเหตุ: ช่องชั่วโมงคือช่องที่มี24 ชั่วโมง
- แตะ Apply (นำไปใช้) เพื่อยืนยันการเปลี่ยนแปลงในการตั้งค่า
- แตะ Back (ย้อนกลับ) เพื่อกลับไปที่เมนูเครื่องมือ

## การตั้งค่าการเชื่อมต่อเครือข่ายบน CFX Opus Dx Real-Time PCR System

เมื่อเชื่อมต่อ CFX Opus Dx system กับเครือข่ายภายในของคุณ จำเป็นต้องมีเซิร์ฟเวอร์DHCP เพื่อให้ระบบได้รับที่ อยู่ IP ควรกำหนดค่าเซิร์ฟเวอร์DHCP ให้กำหนดที่อยู่ IP เดียวกันให้กับระบบเสมอ โปรดพบผู้ดูแลระบบเครือข่าย ของคุณสำหรับข้อมูลเพิ่มเติม

ตามค่าเริ่มต้นแล้ว ที่อยู่ IP ของ CFX Opus Dx system เป็นแบบไดนามิก นั่นคือที่อยู่ IP สามารถเปลี่ยนแปลงได้ทุก ครั้งที่ระบบรีสตาร์ท ในกรณีเหล่านี้ระบบจะต้องเชื่อมต่อกับเครือข่ายภายในของคุณใหม่ทุกครั้งที่เริ่มต้น ที่อยู่ IP แบบคงที่จะไม่เปลี่ยนแปลง ดังนั้นระบบจะเชื่อมต่อกับเครือข่ายใหม่ทุกครั้งที่รีสตาร์ทเสมอ

ส่วนนี้อธิบายถึงวิธีการตั้งค่าการเชื่อมต่อเครือข่าย IP แบบไดนามิกหรือการเชื่อมต่อเครือข่าย IP แบบคงที่บน CFX Opus Dx system

### การตั้งค่าการเชื่อมต่อเครือข่าย IP แบบไดนามิก

หมายเหตุ: ก่อนที่จะเริ่มขั้นตอนนี้ให้ตรวจสอบว่า CFX Opus Dx system ปิดอยู่

### วิธีตั้งค่าการเชื่อมต่อเครือข่าย IP แบบไดนามิก

- 1 หากคุณยังไม่ได้ดำเนินการดังกล่าว ให้เสียบสายอีเธอร์เน็ตที่ให้มาเข้ากับพอร์ต Ethernet ที่ด้านหลังของ CFX Opus Dx system
- 2 เสียบปลายสายอีเธอร์เน็ตเข้ากับเราเตอร์หรือฮับการเชื่อมต่อเครือข่าย
- 3 เปิดเครื่อง

CFX Opus Dx system จะตรวจจับที่อยู่ IP ที่มีอยู่โดยอัตโนมัติและเชื่อมต่อกับเครือข่ายของคุณ ระบบจะแสดง ไอคอนอีเธอร์เน็ตที่มุมล่างซ้ายของหน้าจอหลักเพื่อระบุว่าการเชื่อมต่อเครือข่ายอีเธอร์เน็ตสำเร็จแล้ว

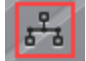

- 4 วิธีทดสอบการกำหนดค่า IP แบบไดนามิก ให้เข้าสู่ระบบ CFX Opus Dx system ในฐานะผู้ดูแลระบบและแตะ Tools (เครื่องมือ) บนหน้าจอหลัก
- 5 ในรายการเครื่องมือสำหรับผู้ดูแลระบบ ให้แตะ Network Settings (การตั้งค่าเครือข่าย)

6 บนหน้าจอการตั้งค่าเครือข่าย แตะ IP Config (กำหนดค่า IP)

กล่องโต้ตอบการกำหนดค่า IP จะปรากฏขึ้นและแสดงรายละเอียดการกำหนดค่า IP แบบไดนามิกในปัจจุบันดัง ตัวอย่าง:

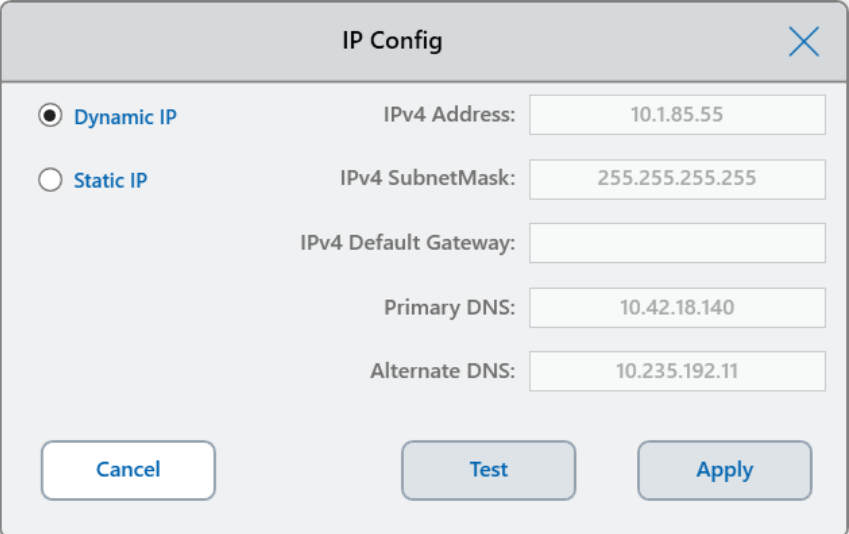

7 แตะ Test (ทดสอบ) เพื่อทดสอบการเชื่อมต่อ

ข้อความจะปรากฏขึ้นระบุว่าพบการเชื่อมต่ออินเทอร์เน็ต

- 8 แตะ OK (ตกลง) เพื่อปิดข้อความ จากนั้นแตะ Cancel (ยกเลิก) เพื่อปิดกล่องโต้ตอบการกำหนดค่า IP แล้วกลับ ไปที่หน้าจอการตั้งค่าเครือข่าย
- 9 บนหน้าจอการตั้งค่าเครือข่าย แตะ Back (ย้อนกลับ) เพื่อกลับไปที่หน้าจอเครื่องมือ
- 10 หากจำเป็น ให้ใช้มาตรการรักษาความปลอดภัยบนเครือข่ายตามนโยบายความปลอดภัยและความเป็นส่วนตัว ขององค์กรของคุณ

### การตั้งค่าการเชื่อมต่อเครือข่าย IP แบบคงที่

หมายเหตุ: ก่อนที่จะเริ่มขั้นตอนนี้ให้ตรวจสอบว่า CFX Opus Dx system ปิดอยู่

เมื่อตั้งค่าการเชื่อมต่อเครือข่าย IP แบบคงที่ คุณต้องระบุที่อยู่ IPv4, ซับเน็ตมาสก์, เกตเวย์เริ่มต้น และรายละเอียด เซิร์ฟเวอร์DNS หลักและ DNS สำรองสำหรับระบบของคุณ โปรดพบผู้ดูแลระบบของคุณเพื่อรับการตั้งค่าที่เหมาะสม

หมายเหตุ: CFX Opus Dx system รองรับการเชื่อมต่อ IPv4 เท่านั้น โปรดตรวจสอบว่าการตั้งค่าเหมาะสมกับ สถานที่ของคุณ

### วิธีตั้งค่าการเชื่อมต่อเครือข่าย IP แบบคงที่

- 1 หากคุณยังไม่ได้ดำเนินการดังกล่าว ให้เสียบสายอีเธอร์เน็ตที่ให้มาเข้ากับพอร์ต Ethernet ที่ด้านหลังของ CFX Opus Dx system
- 2 เสียบปลายสายอีเธอร์เน็ตเข้ากับเราเตอร์หรือฮับการเชื่อมต่อเครือข่าย
- 3 เปิดเครื่อง

CFX Opus Dx system จะตรวจจับที่อยู่ IP ที่มีอยู่โดยอัตโนมัติและเชื่อมต่อกับเครือข่ายของคุณ

- 4 วิธีตั้งค่าการกำหนดค่า IP แบบคงที่ ให้เข้าสู่ระบบ CFX Opus Dx system ในฐานะผู้ดูแลระบบแล้วแตะ Tools (เครื่องมือ) บนหน้าจอหลัก
- 5 ในรายการเครื่องมือสำหรับผู้ดูแลระบบ ให้แตะ Network Settings (การตั้งค่าเครือข่าย)
- 6 บนหน้าจอการตั้งค่าเครือข่าย แตะ IP Config (กำหนดค่า IP)

กล่องโต้ตอบการกำหนดค่า IP จะปรากฏขึ้น

- 7 แตะ Static IP (IP แบบคงที่) และระบุที่อยู่ IP, ซับเน็ตมาสก์, เกตเวย์เริ่มต้น และรายละเอียดเซิร์ฟเวอร์DNS หลัก และ DNS สำรองสำหรับสถานที่ของคุณ
	- $\blacksquare$  ที่อยู่ IP ที่อยู่ที่เป็นตัวเลขเฉพาะสำหรับ CFX Opus Dx system
	- ซับเน็ตมาสก์ของ IP ตัวกรองแบ่งตัวเลขที่ใช้ระบซับเน็ตที่เป็นที่อย่ IP
	- เกตเวย์เริ่มต้นของ IP (ไม่บังคับ จำเป็นต่อเมื่อคุณวางแผนที่จะเข้าถึง CFX Opus Dx system จาก คอมพิวเตอร์ซอฟต์แวร์CFX Maestro Dx SE ที่อยู่บนเครือข่ายย่อยอื่น) ที่อยู่ IP ของโหนดที่อนุญาตให้ สื่อสารระหว่างเครือข่ายย่อย
	- เซิร์ฟเวอร์ DNS หลักและเซิร์ฟเวอร์สำรอง ที่อยู่ IP ของโหนดที่แปลชื่อเซิร์ฟเวอร์เป็นที่อยู่ IP

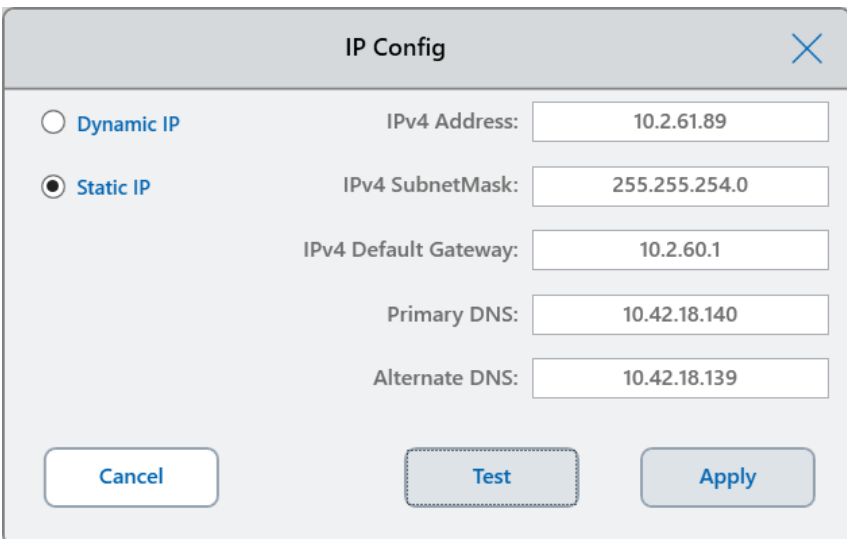

8 แตะ Test (ทดสอบ) เพื่อทดสอบการเชื่อมต่อ

ข้อความจะปรากฏขึ้นระบุว่าพบการเชื่อมต่ออินเทอร์เน็ต

- 9 แตะ OK (ตกลง) เพื่อปิดข้อความ จากนั้นแตะ Cancel (ยกเลิก) เพื่อปิดกล่องโต้ตอบการกำหนดค่า IP แล้ว กลับไปที่หน้าจอการตั้งค่าเครือข่าย
- 10 บนหน้าจอการตั้งค่าเครือข่าย แตะ Back (ย้อนกลับ) เพื่อกลับไปที่หน้าจอเครื่องมือ
- 11 ระบบจะแสดงไอคอนอีเธอร์เน็ตที่มุมล่างซ้ายของหน้าจอหลักเพื่อระบุว่าการเชื่อมต่อเครือข่ายอีเธอร์เน็ตสำเร็จ แล้ว

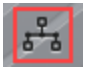

12 หากจำเป็น ให้ใช้มาตรการรักษาความปลอดภัยบนเครือข่ายตามนโยบายความปลอดภัยและความเป็นส่วนตัว ขององค์กรของคุณ

## การตั้งค่าบริการอีเมล

คุณสามารถเชื่อมต่อ CFX Opus Dx system กับเซิร์ฟเวอร์อีเมลขาออกของคุณและรับการแจ้งเตือนการทดสอบรวม ถึงรายงานที่ส่งอีเมลไปยังบัญชีผู้ใช้ที่ระบุโดยตรง CFX Opus Dx system จะบันทึกพารามิเตอร์การเชื่อมต่อ เซิร์ฟเวอร์อีเมลจนกว่าคุณจะเปลี่ยนแปลง

โดยค่าเริ่มต้นแล้ว ระบบในเครื่องจะมาพร้อมกับการตั้งค่าเซิร์ฟเวอร์Gmail ที่บันทึกไว้คุณสามารถสร้างบัญชีGmail และส่งอีเมลไปยังบัญชีนั้น หรือคุณสามารถตั้งโปรแกรมให้ระบบส่งอีเมลไปยังบัญชีเฉพาะบนเซิร์ฟเวอร์อีเมลของ สถานที่ของคุณ

ส่วนนี้อธิบายวิธีการเชื่อมต่อระบบกับเซิร์ฟเวอร์อีเมลที่กำหนดเอง

หมายเหตุ: ก่อนที่จะเชื่อมต่อระบบกับเซิร์ฟเวอร์อีเมลที่กำหนดเอง โปรดปรึกษาผู้ดูแลระบบของคุณสำหรับ ข้อกำหนดเกี่ยวกับเซิร์ฟเวอร์อีเมลเฉพาะของสถานที่ของคุณ

### วิธีเชื่อมต่อCFX Opus Dx system กับเซิร์ฟเวอร์อีเมลที่กำหนดเอง

- 1 บนหน้าจอหลัก แตะ Logout (ออกจากระบบ) จากนั้นเข้าสู่ระบบในฐานะผู้ดูแลระบบ
- 2 บนหน้าจอหลัก ให้แตะ Tools (เครื่องมือ) เพื่อเปิดหน้าจอเครื่องมือ
- 3 ในหน้าจอเครื่องมือสำหรับผู้ดูแลระบบ ให้แตะ Email Settings (การตั้งค่าอีเมล) เพื่อเปิดกล่องโต้ตอบการตั้งค่า อีเมล

กล่องโต้ตอบการตั้งค่าอีเมลจะแสดงการตั้งค่าเซิร์ฟเวอร์Gmail ตามค่าเริ่มต้น

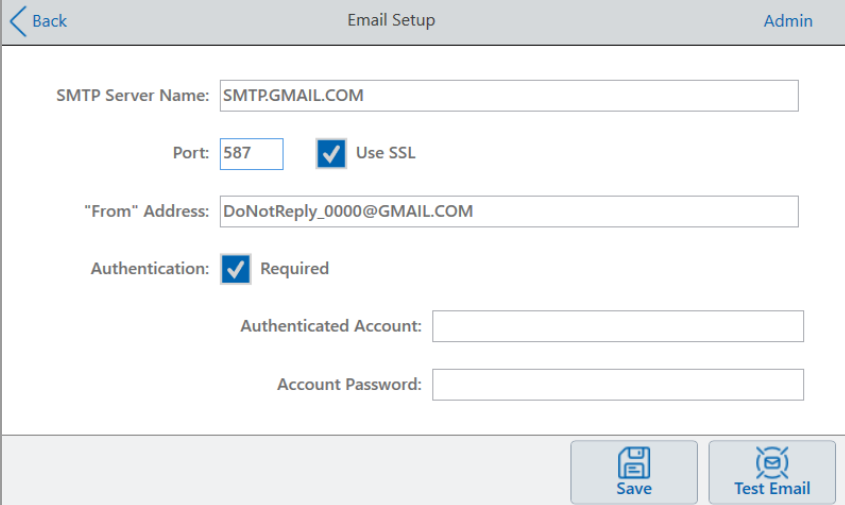

- 4 ให้ข้อมลของบริษัทของคณดังนี้
	- **การตรวจสอบความถูกต้อง —** จะมีการเลือกการตรวจสอบความถูกต้องไว้เป็นค่าเริ่มต้น (จำเป็นสำหรับ เซิร์ฟเวอร์อีเมลของ Gmail) และช่องบัญชีที่ตรวจสอบสิทธิ์และรหัสผ่านของบัญชีจะเปิดใช้งาน หาก สถานที่ของคุณไม่กำหนดให้มีการตรวจสอบยืนยันบัญชีให้ล้างช่องทำเครื่องหมายนี้

เคล็ดลับ: โปรดพบผู้ดูแลระบบของคุณเพื่อปรึกษาเกี่ยวกับชื่อบัญชีที่ได้รับการตรวจสอบยืนยันและ รหัสผ่านของบัญชี

- $\Box$  **บัญชีที่ได้รับการตรวจสอบยืนยัน —** ชื่อของบัญชีที่ได<sup>้</sup>รับการตรวจสอบยืนยัน
- $\Box$  **รหัสผ่านของบัญชี** รหัสผ่านสำหรับบัญชีที่ได*้*รับการตรวจสอบยืนยัน
- 5 แตะ Save (บันทึก) เพื่อบันทึกการเปลี่ยนแปลง
- 6 (ไม่บังคับ) ในการตรวจสอบว่าการตั้งค่าเซิร์ฟเวอร์SMTP ถูกต้องโปรดทำดังนี้
	- a แตะ Test Email (ทดสอบอีเมล) เพื่อเปิดกล่องโต้ตอบเซิร์ฟเวอร์อีเมล
	- b ระบอีเมลที่ถูกต้องและป้อนขนาดไฟล์แนบตัวอย่าง

ขีดจำกัดขนาดไฟล์แนบจะถูกกำหนดโดยเซิร์ฟเวอร์ของบริษัทของคุณ Bio-Rad แนะนำให้ทดสอบไฟล์ แนบที่มีขนาดระหว่าง 0.5 ถึง 5 MB

เคล็ดลับ: ป้อน 0 เพื่อส่งอีเมลทดสอบโดยไม่มีไฟล์แนบ

c แตะ Send Email (ส่งอีเมล)

ระบบจะส่งอีเมลทดสอบไปยังบัญชีอีเมล

- d แตะ Cancel (ยกเลิก) เพื่อกลับไปที่กล่องโต้ตอบการตั้งค่าอีเมล
- 7 แตะ Back (ย้อนกลับ) เพื่อกลับไปที่หน้าจอเครื่องมือ

### การเปลี่ยนเซิร์ฟเวอร์อีเมล

CFX Opus Dx system จะบันทึกพารามิเตอร์การเชื่อมต่อสำหรับเซิร์ฟเวอร์อีเมลครั้งละหนึ่งเซิร์ฟเวอร์และจะยังคง รักษาการเชื่อมต่อเซิร์ฟเวอร์ล่าสุดจนกว่าคุณจะเปลี่ยนแปลง

### วิธีเปลี่ยนเป็นเซิร์ฟเวอร์อีเมลอื่น

- 1 ในกล่องโต้ตอบการตั้งค่าอีเมล ทำการเปลี่ยนแปลงที่เหมาะสม
- 2 แตะ Save (บันทึก) แล้วแตะ Yes (ใช่) เพื่อบันทึกการเปลี่ยนแปลง
- 3 แตะ Back (ย้อนกลับ) เพื่อกลับไปที่หน้าจอเครื่องมือ

# การเชื่อมต่อกับคอมพิวเตอร์ที่กำลังใช้งาน ซอฟต์แวร์CFX Maestro Dx SE

ระหว่างการติดตั้ง โปรแกรมติดตั้งซอฟต์แวร์CFX Maestro Dx SE จะติดตั้งไดรเวอร์ของเครื่องมือลงในคอมพิวเตอร์ โดยอัตโนมัติCFX Maestro Dx SE จะตรวจจับเครื่องมือที่เชื่อมต่อเมื่อเริ่มต้นใช้งานซอฟต์แวร์

สำคัญ: คุณต้องยกเลิกการเชื่อมต่อ CFX Opus Dx system จากคอมพิวเตอร์CFX Maestro Dx SE ก่อนที่คุณ จะติดตั้งซอฟต์แวร์คุณไม่จำเป็นต้องปิดเครื่องมือ ระหว่างที่ทำการติดตั้งซอฟต์แวร์

#### วิธีตรวจจับเครื่องมือที่เชื่อมต่อ

- 1 หากคุณยังไม่ได้ดำเนินการดังกล่าว ให้เสียบปลายสาย USB Type B สี่เหลี่ยม (ตัวผู้) ที่ให้มาด้วยเข้ากับพอร์ต USB Type B ที่ด้านหลังของ CFX Opus Dx system
- 2 เสียบปลายอีกด้านหนึ่ง (พอร์ต) เข้ากับพอร์ต USB บนคอมพิวเตอร์ที่มีCFX Maestro Dx SE
- 3 หากระบบ ไม่ได้กำลังทำงานอยู่ ให้กดสวิตช์ไฟที่ด้านหลังเครื่องมือเพื่อเปิดเครื่อง
- 4 เริ่มซอฟต์แวร์CFX Maestro Dx SE

ซอฟต์แวร์จะตรวจจับเครื่องมือที่เชื่อมต่อโดยอัตโนมัติและแสดงชื่อของเครื่องมือในแถบหน้าต่าง Detected Instruments (เครื่องมือที่ตรวจพบ) ในหน้าต่าง Home (หน้าหลัก)

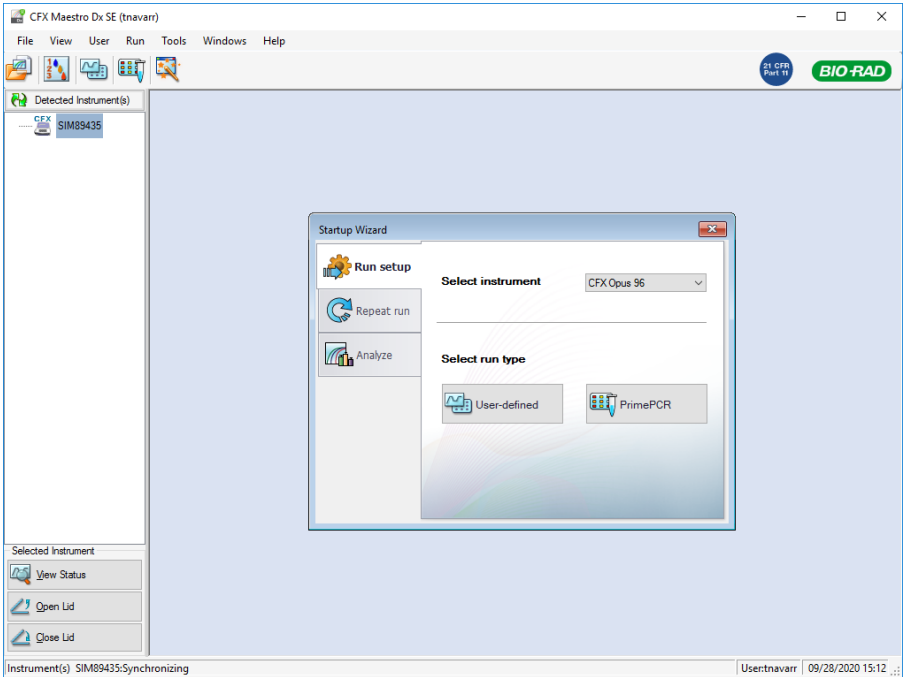

หมายเหตุ: หากเครื่องมือไม่ปรากฏขึ้นในแถบหน้าต่าง Detected Instruments (เครื่องมือที่ตรวจพบ) ให้ ตรวจสอบว่าได้ทำการติดตั้งสาย USB อย่างถูกต้องแล้ว หากต้องการติดตั้งไดรเวอร์อีกครั้ง ให้เลือก Tools (เครื่องมือ) > Reinstall Instrument Drivers (ติดตั้งไดรเวอร์เครื่องมืออีกครั้ง) ในหน้าต่าง Home (หน้าหลัก) ข อง CFX Maestro Dx SE

# การสอบเทียบสีฟลูออเรสเซนต์ใหม่

CFX Opus 96 Dx และ CFX Opus 96 Deepwell Dx System ได้รับการสอบเทียบสารเรืองแสงที่นิยมใช้เฉพาะใน เพลตหลุมสีขาวและเพลตหลุมสีใสมาจากโรงงาน CFX Opus 384 Dx System ได้รับการสอบเทียบสารเรืองแสงที่นิยม ใช้เฉพาะในเพลตหลุมสีขาวมาจากโรงงาน

สำหรับรายการสารเรืองแสง ช่องและเครื่องมือที่สอบเทียบจากโรงงาน รวมถึงคำแนะนำเกี่ยวกับวิธีการสอบเทียบสีย้อม ใหม่ โปรดดูที่คู่มือผู้ใช้ซอฟต์แวร์CFX Maestro Dx SE

# การจัดการบัญชีผู้ใช้ส่วนตัว

ในฐานะผู้ใช้ที่เข้าสู่ระบบ CFX Opus Dx system คุณสามารถทำดังนี้

- ตั้งค<sup>่</sup>าหรือเปลี่ยนรหัสผ่านของคุณ
- ตั้งค่าหรือเปลี่ยนอีเมลของคุณ
- ตั้งค่าหรือเปลี่ยนไดรฟ์บนเครือข่ายที่ใช้ร่วมกันของคณ

ส่วนนี้อธิบายวิธีจัดการบัญชีส่วนตัวของคุณ

<span id="page-71-0"></span>สำคัญ: ผู้ใช้ที่เป็นผู้เยี่ยมชมสามารถตั้งค่าหรือเปลี่ยนบัญชีอีเมลได้เท่านั้น

# การเปลี่ยนรหัสผ่านของผู้ใช้

Bio-Rad แนะนำให้คุณสร้างรหัสผ่านในเวลาที่คุณสร้างโปรไฟล์ผู้ใช้ของคุณ คุณสามารถเปลี่ยนรหัสผ่านได้ทุกเมื่อ ส่วนนี้อธิบายถึงวิธีการตั้งรหัสผ่านในกรณีที่คุณไม่ได้สร้างรหัสผ่านในเวลาที่คุณสร้างโปรไฟล์ผู้ใช้ของคุณ

หมายเหตุ: หากคุณวางแผนที่จะเชื่อมต่อกับไดรฟ์บนเครือข่ายที่ใช้ร่วมกัน คุณต้องมีรหัสผ่าน

เคล็ดลับ: รหัสผ่านของ CFX Opus Dx system อาจเป็นตัวเลขและตัวอักษรผสมกันก็ได้รหัสผ่านต้องมี ความยาวระหว่าง 4–50 ตัว และต้องมีทั้งตัวพิมพ์ใหญ่และพิมพ์เล็ก

### วิธีสร้างรหัสผ่านของผู้ใช้

1 จากหน้าจอหลัก แตะ Tools (เครื่องมือ) จากนั้นในหน้าจอเครื่องมือ ให้แตะ User Profile (โปรไฟล์ผู้ใช้)

หน้าจอโปรไฟล์ผู้ใช้จะปรากฏขึ้น

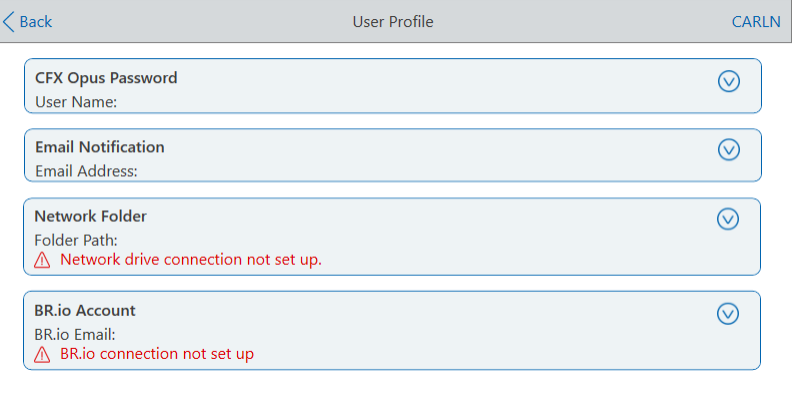

2 ในส่วนรหัสผ่านของ CFX Opus Dx system แตะ  $\bigcirc$  เพื่อขยายกล่องโต้ตอบ จากนั้นแตะ Change Password (เปลี่ยนรหัสผ่าน)

กล่องโต้ตอบเปลี่ยนรหัสผ่านจะปรากฏขึ้น
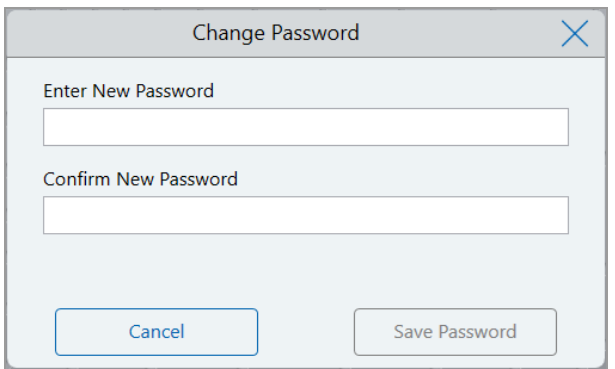

- 3 พิมพ์และยืนยันรหัสผ่านของคุณโดยใช้แป้นพิมพ์ตัวเลขและตัวอักษร จากนั้นแตะ Save Password (บันทึกรหัส ผ่าน)
- 4 แตะ Back (ย้อนกลับ) เพื่อกลับไปที่หน้าจอ Tools (เครื่องมือ) จากนั้นแตะ Home (หน้าหลัก) เพื่อกลับไปที่ หน้าจอหลัก

#### วิธีเปลี่ยนรหัสผ่านของคุณ

- 1 ในส่วนรหัสผ่านของ CFX Opus Dx system บนหน้าจอโปรไฟล์ผู้ใช้แตะ Change Password (เปลี่ยน รหัสผ่าน)
- 2 พิมพ์รหัสผ่านปัจจุบันของคุณโดยใช้แป้นพิมพ์ตัวเลขและตัวอักษรที่ปรากฏขึ้น จากนั้นแตะ OK (ตกลง) กล่องโต้ตอบเปลี่ยนรหัสผ่านจะปรากฏขึ้น
- 3 ในกล่องโต้ตอบเปลี่ยนรหัสผ่าน พิมพ์และยืนยันรหัสผ่านของคุณโดยใช้แป้นพิมพ์ตัวเลขและตัวอักษรที่ปรากฏ ขึ้น จากนั้นแตะ Save Password (บันทึกรหัสผ่าน)
- 4 แตะ Back (ย้อนกลับ) เพื่อกลับไปที่หน้าจอ Tools (เครื่องมือ) จากนั้นแตะ Home (หน้าหลัก) เพื่อกลับไปที่ หน้าจอหลัก

### การตั้งค่าที่อยู่อีเมลของคุณ

การเพิ่มที่อยู่อีเมลในบัญชีผู้ใช้CFX Opus Dx system ช่วยให้คุณได้รับแจ้งทางอีเมลหลังจากการทดสอบเสร็จสิ้น นี่ คือตัวเลือกในหน้าจอการตั้งค่าการทดสอบสำหรับดำเนินการทดสอบ สำหรับรายละเอียด โปรดดู [การทดสอบโปรโตคอล](#page-104-0) ในหน้า 103

หมายเหตุ: ผู้ใช้ที่เป็นผู้เยี่ยมชมสามารถเลือกบัญชีอีเมลที่จะรับการแจ้งเตือนหลังจากที่การทดสอบเสร็จสิ้นแล้ว ได้อย่างไรก็ตาม ระบบจะยังคงส่งการแจ้งเตือนถึงอีเมลอย่างต่อเนื่อง จนกว่าจะมีการเปลี่ยนแปลงบัญชีอีเมล ของผู้เยี่ยมชม Bio-Rad ขอแนะนำให้บัญชีผู้ใช้ที่เป็นผู้เยี่ยมชมทุกคนใช้บัญชีอีเมลทั่วไปเพียงอีเมลเดียว เพื่อ ทำให้ผู้ใช้ที่เป็นผู้เยี่ยมชมไม่พลาดการแจ้งเตือน

หมายเหตุ: หากต้องการรับการแจ้งเตือนทางอีเมลจาก CFX Opus Dx system ผู้ดูแลเว็บไซต์ของคุณต้อง กำหนดค่าบริการอีเมล สำหรับรายละเอียดโปรดด[ูการตั้งค่าบริการอีเมล](#page-67-0) ในหน้า 66

#### วิธีเพิ่มที่อยู่อีเมลในบัญชีผู้ใช้ของคุณ

1 จากหน้าจอหลัก แตะ Tools (เครื่องมือ) จากนั้นในหน้าจอผู้ใช้ให้แตะ User Profile (โปรไฟล์ผู้ใช้)

หน้าจอโปรไฟล์ผู้ใช้จะปรากฏขึ้น

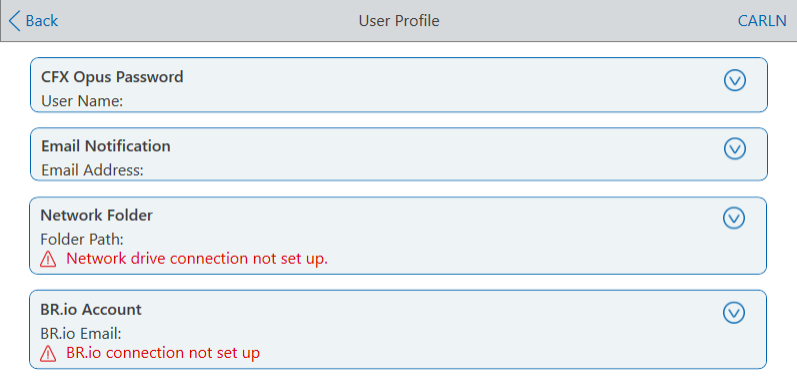

- 2 ในส่วนการแจ้งเตือนทางอีเมล ให<sup>้</sup>แตะ  $\textcircled{v}$  เพื่อขยายกล่องโต้ตอบ
- 3 แตะช่อง Email Address (อีเมล) และพิมพ์ที่อยู่อีเมลของคุณโดยใช้แป้นพิมพ์ตัวเลขและตัวอักษรที่ปรากฏขึ้น จากนั้นแตะ OK (ตกลง)
- 4 แตะ Back (ย้อนกลับ) เพื่อกลับไปที่หน้าจอ Tools (เครื่องมือ) จากนั้นแตะ Home (หน้าหลัก) เพื่อกลับไปที่ หน้าจอหลัก

หมายเหตุ: คุณอาจสามารถกำหนดค่าระบบให้ส่งการแจ้งเตือนทางอีเมลไปยังโทรศัพท์มือถือของคุณได้ ทั้งนี้ขึ้นอยู่กับผู้ให้บริการของคุณ ติดต่อผู้ให้บริการโทรศัพท์มือถือของคุณ เพื่อขอข้อมูลเฉพาะเกี่ยวกับ ที่อยู่อีเมลสำหรับโทรศัพท์มือถือของคุณ ป้อนที่อยู่อีเมลของโทรศัพท์(เช่น 5552221234@your\_service\_ provider\_EmailDomain.net) ในกล่องข้อความการแจ้งเตือนทางอีเมลของหน้าจอ User Preferences (การกำหนดค่าของผู้ใช้)

หมายเหตุ: ระบบอาจส่งการแจ้งเตือนทางอีเมลไปที่โทรศัพท์มือถือของคุณได้หากผู้ให้บริการโทรศัพท์ของคุณ รองรับบริการดังกล่าว ติดต่อผู้ให้บริการโทรศัพท์มือถือของคุณเพื่อขอสารเพิ่มเติมเกี่ยวกับโดเมนของอีเมลที่ กำหนด ป้อนที่อยู่อีเมลของโทรศัพท์(เช่น 5552221234@your\_service\_provider\_EmailDomain.net) ใน กล่องข้อความ Email Notification (ส่งการแจ้งเตือนทางอีเมลถึง) ของหน้าจอ User Preferences (การกำหนด ค่าของผู้ใช้)

## การตั้งค่าการเชื่อมต่อกับไดรฟ์บนเครือข่ายที่ใช้ร่วมกัน

หมายเหตุ: คุณต้องมีรหัสผ่านบน CFX Opus Dx system เพื่อเชื่อมต่อกับไดรฟ์บนเครือข่ายที่ใช้ร่วมกัน ดู [การเปลี่ยนรหัสผ่านของผู้ใช้ในหน้า](#page-71-0) 70 สำหรับข้อมูลเพิ่มเติม

คุณสามารถเชื่อมต่อบัญชีผู้ใช้CFX Opus Dx system ไปยังไดรฟ์ที่ใช้ร่วมกันบนเครือข่ายภายในของคุณ เมื่อเชื่อม ต่อแล้ว คุณสามารถสร้างโปรโตคอลบน CFX Opus Dx system และบันทึกโปรโตคอล รวมถึงไฟล์การทดสอบลงใน ไดรฟ์บนเครือข่ายของคุณ คุณยังสามารถคัดลอกไฟล์โปรโตคอล CFX จากไดรฟ์บนเครือข่ายของคุณไปยัง โฟลเดอร์บน CFX Opus Dx system ได้ด้วย

#### วิธีเชื่อมต่อกับไดรฟ์บนเครือข่ายที่ใช้ร่วมกัน

1 จากหน้าจอหลัก แตะ Tools (เครื่องมือ) จากนั้นในหน้าจอผู้ใช้ให้แตะ User Profile (โปรไฟล์ผู้ใช้)

หน้าจอโปรไฟล์ผู้ใช้จะปรากฏขึ้น

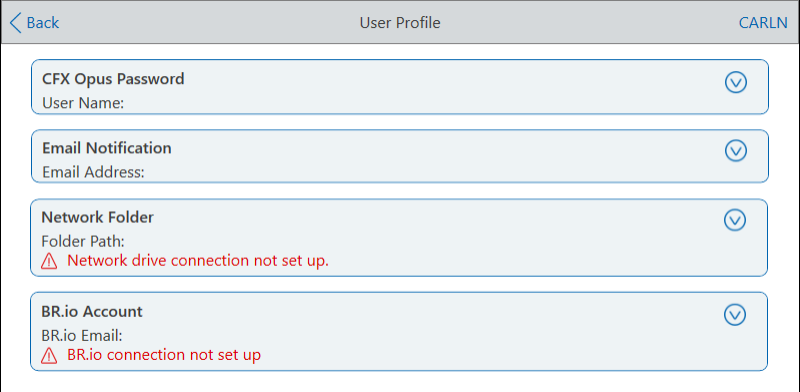

- 2 ในส่วนโฟลเดอร์บนเครือข่าย ให้แตะ❤ เพื่อขยายกล่องโต้ตอบ
- 3 ในส่วนเส้นทางโฟลเดอร์ให้พิมพ์เส้นทางไปยังโฟลเดอร์บนเครือข่ายที่ใช้ร่วมกันโดยใช้รูปแบบต่อไปนี้:

\\server\_name\folder\_name\...\target\_folder

หมายเหตุ: คุณต้องพิมพ์เครื่องหมายแบ็กสแลชสองขีด (\\) เมื่อเริ่มต้นชื่อเส้นทาง และคั่นแต่ละโฟลเดอร์ ด้วยแบ็กสแลชเดี่ยว

ี่ 4 ในส่วนการเชื่อมต่อ ให้พิมพ**์ชื่อโดเมนส่วนกลาง**และชื่อผู้ใช้ที่คุณใช<sup>้</sup>เพื่อเชื่อมต<sup>่</sup>อกับเซิร์ฟเวอร์นั้นในรูปแบบนี้:

global\_domain\_name\user\_name

คุณต้องใส่แบ็กสแลชในเส้นทางดังนี้:

Global\Carln

เคล็ดลับ: ชื่อผู้ใช้นี้อาจแตกต่างจากชื่อผู้ใช้CFX Opus Dx system ของคุณ

- 5 (ไม่บังคับ) แตะ Save User Password (บันทึกรหัสผ่านของผู้ใช้) เพื่อบันทึกรหัสผ่านเครือข่ายของคุณบน CFX Opus Dx system คุณจะไม่ได้รับแจ้งให้ใส่รหัสผ่านในครั้งถัดไปที่คุณเข้าสู่ระบบบัญชีCFX Opus Dx system
- 6 แตะ Connect (เชื่อมต่อ)
- 7 พิมพ์รหัสผ่านที่คุณใช้เพื่อเชื่อมต่อกับเซิร์ฟเวอร์นั้นโดยใช้แป้นพิมพ์ตัวเลขและตัวอักษรที่ปรากฏขึ้น จากนั้น แตะ OK (ตกลง)

เมื่อเชื่อมต่อสำเร็จ สถานะโฟลเดอร์บนเครือข่ายจะเปลี่ยนเป็น Connected (เชื่อมต่อแล้ว):

```
Network Folder
                                                                                         \odotFolder Path: \\usherfs\users\023748
Connected to network folder.
```
8 แตะ Back (ย้อนกลับ) เพื่อกลับไปที่หน้าจอ Tools (เครื่องมือ) จากนั้นแตะ Home (หน้าหลัก) เพื่อกลับไปที่ หน้าจอหลัก

เคล็ดลับ: ระบบจะแจ้งให้คุณทราบเมื่อโฟลเดอร์ที่คุณเชื่อมต่อเป็นแบบอ่านอย่างเดียว

#### วิธียกเลิกการเชื่อมต่อ CFX Opus Dx system กับไดรฟ์บนเครือข่ายของคุณ

- 1 จากหน้าจอหลัก แตะ Tools (เครื่องมือ) จากนั้นในหน้าจอผู้ใช้ให้แตะ User Profile (โปรไฟล์ผู้ใช้) หน้าจอโปรไฟล์ผู้ใช้จะปรากฏขึ้น
- 2 ในส่วนโฟลเดอร์บนเครือข่าย ให้แตะไอคอน $\heartsuit$  เพื่อขยายกล่องโต้ตอบ
- 3 แตะ Disconnect (ยกเลิกการเชื่อมต่อ)
- 4 แตะ Back (ย้อนกลับ) เพื่อกลับไปที่หน้าจอ Tools (เครื่องมือ) จากนั้นแตะ Home (หน้าหลัก) เพื่อกลับไปที่ หน้าจอหลัก

## การจัดการบัญชีผู้ใช้

ผู้ใช้ที่เป็นผู้ดูแลระบบของ CFX Opus Dx system สามารถดำเนินงานการจัดการผู้ใช้ได้อย่างจำกัด จากหน้าจอ User Profile (โปรไฟล์ผู้ใช้) ผู้ใช้ที่เป็นผู้ดูแลระบบสามารถสร้างรหัสผ่านของตนเองได้จากหน้าจอ User Management (การจัดการผู้ใช้) ผู้ใช้ที่เป็นผู้ดูแลระบบสามารถทำดังนี้

- เปลี่ยนรหัสผ่านของผู้ใช้
- n ลบบัญชีผู้ใช้

ส่วนนี้อธิบายวิธีตั้งรหัสผ่านของผู้ดูแลระบบและจัดการบัญชีผู้ใช้

## การตั้งรหัสผ่านของผู้ดูแลระบบ

สำคัญ: ผู้ใช้ที่เป็นผู้ดูแลระบบตามค่าเริ่มต้นจะไม่มีรหัสผ่าน Bio-Rad ขอแนะนำอย่างยิ่งให้ผู้ใช้ที่มีบทบาทเป็นผู้ ดูแลระบบตั้งรหัสผ่านทันทีและเก็บรหัสผ่านนั้นไว้ในตู้นิรภัยรหัสผ่าน การรีเซ็ตรหัสผ่านของผู้ดูแลระบบต้องโทร ติดต่อฝ่ายสนับสนุนทางเทคนิคของ Bio-Rad

รหัสผ่านของ CFX Opus Dx system อาจเป็นตัวเลขและตัวอักษรผสมกันก็ได้รหัสผ่านต้องมีความยาวระหว่าง 4–50 ตัว และต้องมีทั้งตัวพิมพ์ใหญ่และพิมพ์เล็ก

#### วิธีเพิ่มรหัสผ่านของผู้ดูแลระบบ

- 1 บนหน้าจอหลัก แตะ Logout (ออกจากระบบ) เพื่อนำผู้ใช้ที่เข้าสู่ระบบอยู่ออกจากระบบ จากนั้นเข้าสู่ระบบใน ฐานะ Admin (ผู้ใช้ที่เป็นผู้ดูแลระบบ)
- 2 บนหน้าจอหลัก ให้แตะ Tools (เครื่องมือ) เพื่อเปิดหน้าจอเครื่องมือสำหรับผู้ดูแลระบบ
- 3 แตะไอคอน User (ผู้ใช้) ที่ด้านล่างของหน้าจอเพื่อแสดงหน้าจอเครื่องมือสำหรับผู้ใช้จากนั้นแตะ User Profile (โปรไฟล์ผู้ใช้)

หน้าจอโปรไฟล์ผู้ใช้จะปรากฏขึ้น

- 4 ในส่วนรหัสผ่านของ CFX Opus Dx system แตะไอคอน $\heartsuit$ แล้วแตะ Change Password (เปลี่ยนรหัสผ่าน)
- 5 ในกล่องโต้ตอบเปลี่ยนรหัสผ่าน พิมพ์และยืนยันรหัสผ่านของคุณโดยใช้แป้นพิมพ์ตัวเลขและตัวอักษรที่ปรากฏ ขึ้น จากนั้นแตะ Save Password (บันทึกรหัสผ่าน)
- 6 แตะ Back (ย้อนกลับ) เพื่อกลับไปที่หน้าจอ Tools (เครื่องมือ) จากนั้นแตะ Home (หน้าหลัก) เพื่อกลับไปที่ หน้าจอหลัก

#### วิธีเปลี่ยนรหัสผ่านของผู้ดูแลระบบ

- 1 ในส่วนรหัสผ่านของ CFX Opus Dx system บนหน้าจอโปรไฟล์ผู้ใช้แตะ Change Password (เปลี่ยน รหัสผ่าน)
- 2 พิมพ์รหัสผ่านปัจจุบันของคุณโดยใช้แป้นพิมพ์ตัวเลขและตัวอักษรที่ปรากฏขึ้น จากนั้นแตะ OK (ตกลง) กล่องโต้ตอบเปลี่ยนรหัสผ่านจะปรากฏขึ้น
- 3 พิมพ์และยืนยันรหัสผ่านใหม่ของคุณและแตะที่Save Password (บันทึกรหัสผ่าน)
- 4 แตะ Back (ย้อนกลับ) เพื่อกลับไปที่หน้าจอ Tools (เครื่องมือ) จากนั้นแตะ Home (หน้าหลัก) เพื่อกลับไปที่ หน้าจอหลัก

### การรีเซ็ตรหัสผ่านของผู้ใช้

ในกรณีที่ผู้ใช้ลืมรหัสผ่าน ผู้ใช้ที่เป็นผู้ดูแลระบบสามารถรีเซ็ตรหัสผ่านสำหรับผู้ใช้คนดังกล่าวได้ผู้ใช้สามารถ เปลี่ยนรหัสผ่านได้ตลอดเวลาและบ่อยตามความต้องการ

#### วิธีเปลี่ยนหรือเพิ่มรหัสผ่านสำหรับผู้ใช้รายอื่น

- 1 ที่หน้าจอหลัก แตะ Logout (ออกจากระบบ) จากนั้นเข้าสู่ระบบในฐานะ Admin (ผู้ใช้ที่เป็นผู้ดูแลระบบ)
- 2 จากหน้าจอหลัก แตะ Tools (เครื่องมือ) จากนั้นแตะ User Management (การจัดการผู้ใช้) ในหน้าจอ Admin Tools (เครื่องมือสำหรับผู้ดูแลระบบ)

หน้าจอการจัดการผู้ใช้จะปรากฏขึ้น

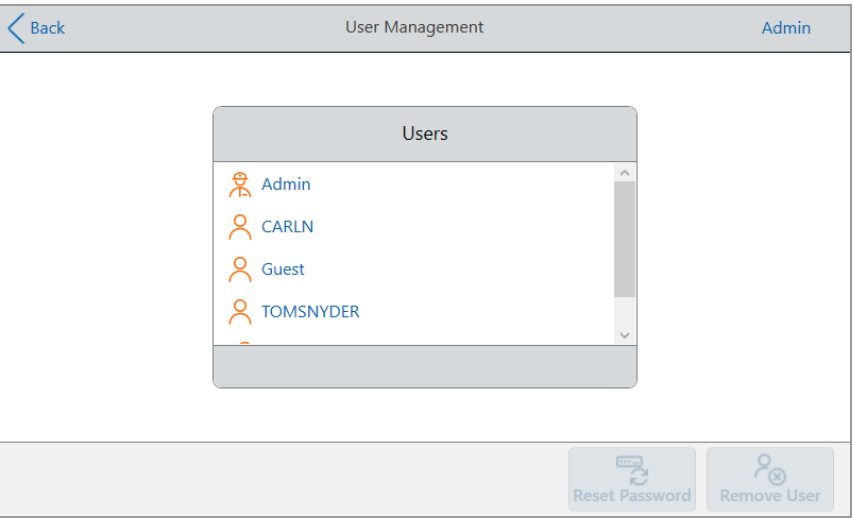

- 3 แตะชื่อผู้ใช้เป้าหมายในรายชื่อผู้ใช้
- 4 แตะ Reset Password (รีเซ็ตรหัสผ่าน) ที่แถบเครื่องมือด้านล่าง

กล่องโต้ตอบรีเซ็ตรหัสผ่านจะปรากฏขึ้น

- 5 พิมพ์และยืนยันรหัสผ่านใหม่โดยใช้แป้นพิมพ์ตัวเลขและตัวอักษรที่ปรากฏขึ้น จากนั้นแตะ Save Password (บันทึกรหัสผ่าน)
- 6 แตะ Back (ย้อนกลับ) เพื่อกลับไปที่หน้าจอ Tools (เครื่องมือ) จากนั้นแตะ Home (หน้าหลัก) เพื่อกลับไปที่ หน้าจอหลัก

### การลบบัญชีผู้ใช้CFX Opus Dx Real-Time PCR System

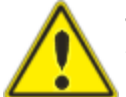

คำเตือน! การลบบัญชีผู้ใช้ออกจาก CFX Opus Dx system ยังเป็นการลบโปรโตคอล ไฟล์การทด สอบ และข้อมูลผู้ใช้ออกอย่างถาวรด้วย โปรดใช้ความระมัดระวังเมื่อลบผู้ใช้ออกจากระบบ

หมายเหตุ: คุณไม่สามารถลบบัญชีผู้ใช้ที่เป็นผู้ดูแล ผู้เยี่ยมชม หรือผู้ซ่อมบำรุงได้

#### วิธีลบบัญชีผู้ใช้

- 1 ที่หน้าจอหลัก แตะ Logout (ออกจากระบบ) จากนั้นเข้าสู่ระบบในฐานะ Admin (ผู้ใช้ที่เป็นผู้ดูแลระบบ)
- 2 จากหน้าจอหลัก แตะ Tools (เครื่องมือ) จากนั้นแตะ User Management (การจัดการผู้ใช้) ในหน้าจอ Admin Tools (เครื่องมือสำหรับผู้ดูแลระบบ)

หน้าจอการจัดการผู้ใช้จะปรากฏขึ้น

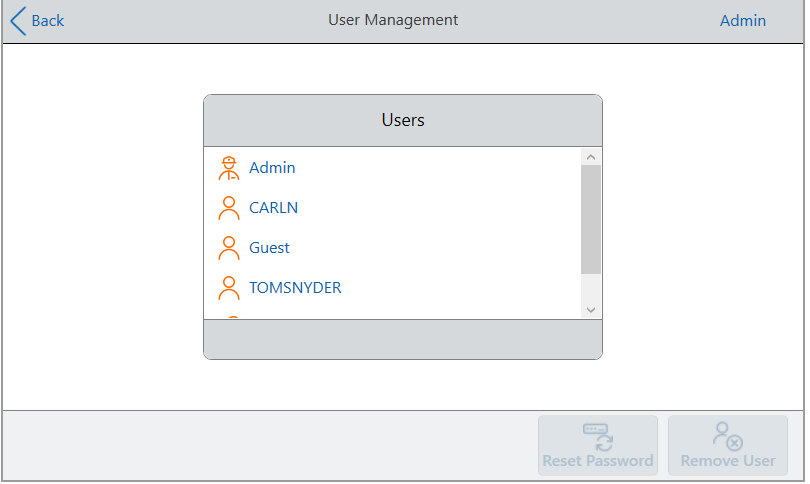

- 3 แตะชื่อผู้ใช้เป้าหมายในรายชื่อผู้ใช้
- 4 แตะ Remove User (ลบผู้ใช้) บนแถบเครื่องมือด้านล่าง

คำเตือนจะปรากฏขึ้นเพื่อแจ้งให้คุณทราบว่าการลบผู้ใช้จะเป็นการลบข้อมูลผู้ใช้อย่างถาวรด้วย

- 5 แตะ Cancel (ยกเลิก) เพื่อยกเลิกหน้าจอหรือแตะ Remove (ลบ) เพื่อลบบัญชีผู้ใช้และลบข้อมูลของผู้ใช้อย่าง ถาวร
- 6 แตะ Back (ย้อนกลับ) เพื่อกลับไปที่หน้าจอ Tools (เครื่องมือ) จากนั้นแตะ Home (หน้าหลัก) เพื่อกลับไปที่ หน้าจอหลัก

บทที่ 3 การกำหนดค่า CFX Opus Dx Real-Time PCR System

# บทที่ 4 การสร้างโปรโตคอล

การใช้หน้าจอสัมผัสบน CFX Opus Dx Real-Time PCR System ทำให้คุณสามารถสร้างและแก้ไขโปรโตคอล เปลี่ยนพารามิเตอร์ของขั้นตอน รวมถึงตั้งค่าปริมาณสารตัวอย่างและอุณหภูมิฝาครอบได้

สำหรับแต่ละโปรโตคอล คุณสามารถเพิ่ม แก้ไข หรือลบพารามิเตอร์ต่อไปนี้ได้

- Plate "read" ("การอ่าน" ค่าเพลต)
- การไล่ระดับอุณหภูมิ
- การเพิ่มอุณหภูมิ
- อัตราเปลี่ยนแปลงอุณหภูมิขึ้นลง
- การขยายเวลา
- n เสียงบิ๊บแจ้งเตือน
- $\blacksquare$  ขั้นตอน GOTO

หนึ่งโปรโตคอลสามารถมีขั้นตอนประเภทต่อไปนี้

- n Temperature (อุณหภูมิ) เพิ่มอุณหภูมิให้ไปถึงอุณหภูมิเป้าหมายตามอัตราเปลี่ยนแปลงอุณหภูมิขึ้นลงที่ กำหนด และคงรักษาอุณหภูมินั้นไว้สามารถใส่การอ่านค่าเพลตในตอนท้ายของขั้นตอนได้
- n Gradient (การไล่ระดับอุณหภูมิ) ใช้ค่าความแตกต่างของอุณหภูมิในแถวต่าง ๆ ของบล็อก สามารถใส่ การอ่านค่าเพลตในตอนท้ายของขั้นตอนได้
- n ขั้นตอน GOTO สร้างจำนวนรอบการทำงานซ้ำระหว่างขั้นตอนต่าง ๆ ที่กำหนดในโปรโตคอล
- n Melt Curve (กราฟการสลายดีเอ็นเอ) รวบรวมข้อมูลสีฟลูออเรสเซนซ์ในช่วงอุณหภูมิที่กำหนดระหว่าง อุณหภูมิเริ่มต้นจนถึงอุณหภูมิสิ้นสุด ซึ่งใช้ในการวิเคราะห์กราฟการสลายดีเอ็นเอ สามารถใส่การอ่านค่าเพลต หลังสิ้นสุดแต่ละช่วงอุณหภูมิได้

ส่วนพารามิเตอร์และช่วงต่าง ๆ [สำหรับขั้นตอนโปรโตคอล](#page-81-0) ในหน้า 80 จะแสดงรายการตัวเลือกและช่วงต่าง ๆ สำหรับ ขั้นตอนโปรโตคอล โปรดดูข้อมูลในส่วนนี้ก่อนสร้างโปรโตคอลของคุณ

บทที่ 4 การสร้างโปรโตคอล

## <span id="page-81-0"></span>พารามิเตอร์และช่วงต่าง ๆ สำหรับขั้นตอนโปรโตคอล

ใช้ข้อมูลใ[นตาราง](#page-81-1) 10 เพื่อเปลี่ยนการตั้งค่าเริ่มต้นสำหรับขั้นตอนในโปรโตคอลของคุณ

#### ขั้นตอนอุณหภูมิ

อุณหภูมิเป้าหมายคือค่าระหว่าง 4.0 ถึง 100.0°C ซึ่งจะกำหนดเป็นค่าองศาไม่เกิน 10 ระบบจะเพิ่มอุณหภูมิให้ถึงขั้นนี้ และรักษาค่านั้นไว้เป็นระยะเวลาที่กำหนด (เวลาคงค่าอุณหภูมิ)

#### ขั้นตอนการไล่ระดับอุณหภูมิ

ช่วงการไล่ระดับอุณหภูมิคือความแตกต่างระหว่างอุณหภูมิที่ต่ำกว่าและอุณหภูมิที่สูงกว่าในขั้นตอนการไล่ระดับ อุณหภูมิช่วงอุณหภูมิสูงสุดที่อนุญาตคือ 24°C อุณหภูมิที่ต่ำกว่าคือค่าระหว่าง 30.0 ถึง 99.0°C ซึ่งจะกำหนดเป็นค่า องศาไม่เกิน 10 อุณหภูมิสูงสุดคือ 100°C Thermal Cycler จะเร่งจนไปถึงการไล่ระดับอุณหภูมิเป้าหมายในทุก บล็อกและคงค่าอุณหภูมินั้นไว้ตามเวลาการคงค่าอุณหภูมิที่กำหนด

สำคัญ: เครื่องมือจะคำนวณค่าการไล่ระดับอุณหภูมิเมื่อคุณป้อนค่าในช่องด้านบนและด้านล่างของเครื่อง คำนวณการไล่ระดับอุณหภูมิซอฟต์แวร์จะคำนวณและกำหนดอุณหภูมิสำหรับช่องที่เหลือให้โดยอัตโนมัติเมื่อ คุณป้อนอุณหภูมิในช่องใดก็ได้ระหว่างช่องด้านบนและด้านล่าง เครื่องมือจะคำนวณช่องที่เหลือให้โดย อัตโนมัติคุณไม่สามารถป้อนค่าอุณหภูมิในทุกช่องได้ด้วยตนเอง

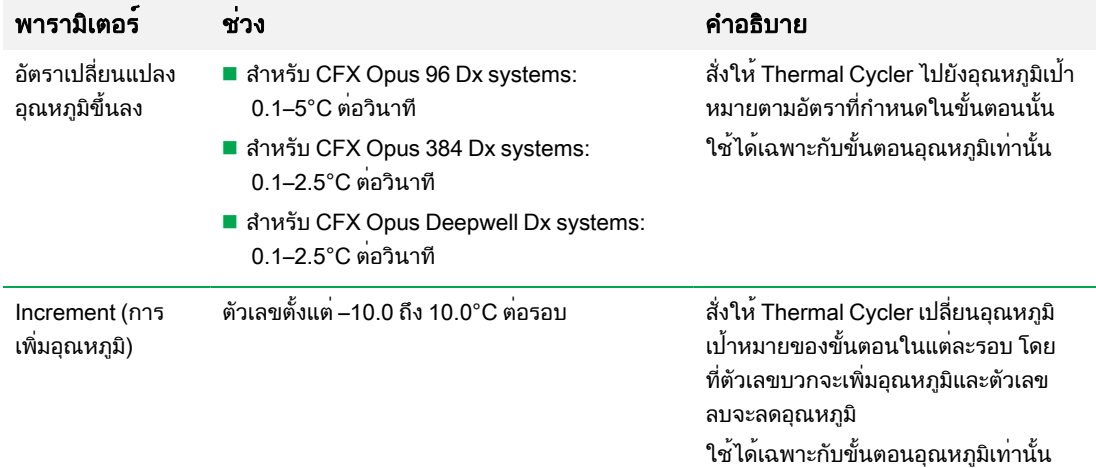

#### <span id="page-81-1"></span>ตาราง 10 พารามิเตอร์และช่วงอุณหภูมิสำหรับขั้นตอนโปรโตคอล

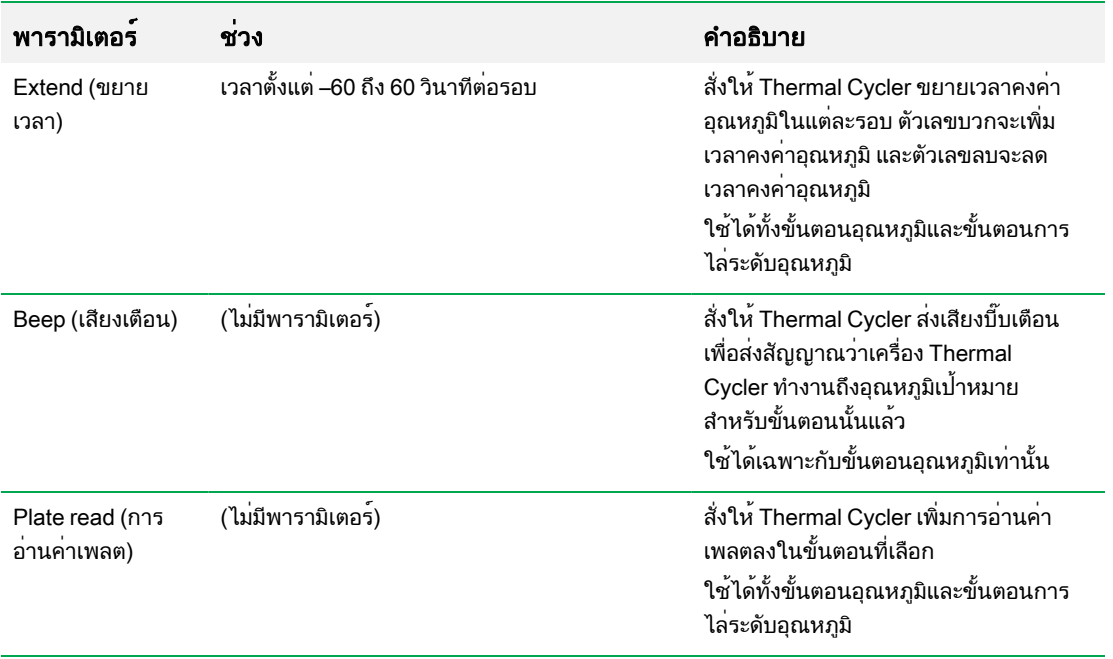

#### ตาราง 10 พารามิเตอร์และช่วงอุณหภูมิสำหรับขั้นตอนโปรโตคอลต่อ

## <span id="page-83-0"></span>การสร้างโปรโตคอล

สำคัญ: ในขณะที่สร้างโปรโตคอล โปรดใช้ความระมัดระวังในการตั้งค่าปริมาณสารตัวอย่างและอุณหภูมิของฝา ครอบ หากอุณหภูมิของฝาครอบสูงเกินไป อุณหภูมิของสารตัวอย่างอาจสูงกว่าอุณหภูมิเป้าหมาย สำหรับสาร เพิ่มเติมเกี่ยวกับการตั้งค่าเหล่านี้โปรดด[ูการตั้งค่าปริมาณสารตัวอย่างและอุณหภูมิฝาครอบ](#page-95-0) ในหน้า 94

#### วิธีสร้างโปรโตคอล

1 บนหน้าจอหลัก แตะ New Protocol (โปรโตคอลใหม่) เพื่อเปิดหน้าจอโปรโตคอลใหม่

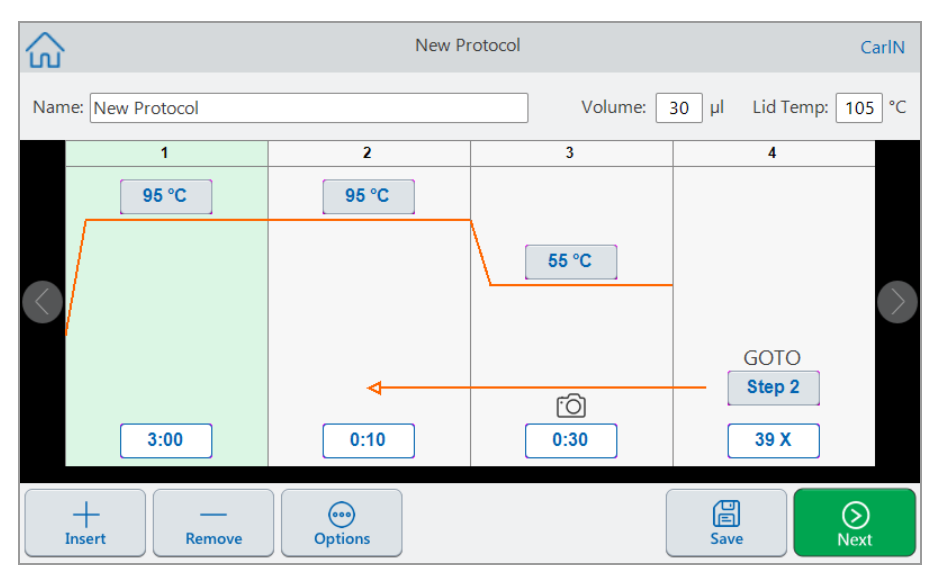

2 ในการตั้งค่าหรือเปลี่ยนแปลงสิ่งใด ๆ ต่อไปนี้ให้แตะปุ่มหรือช่องที่เกี่ยวข้อง แล้วป้อนค่าโดยใช้แป้นพิมพ์ตัวเลข และตัวอักษรที่ปรากฏขึ้น

**■ ชื่อ** — ชื่อของโปรโตคอล ชื่อสามารถมีอักขระที่เป็นตัวอักษรและตัวเลขรวมกันได้สูงสุด 32 ตัว

เคล็ดลับ: ช่องว่างถือเป็นหนึ่งอักขระ

**■ ปริมาณ —** ปริมาณสารตัวอย่าง/สารทำปฏิกิริยาในหน**่วย µl (ไมโครลิตร**)

หมายเหตุ: การตั้งค่าปริมาณมีผลต่อโหมดการควบคุมที่ใช้เพื่อระบุเมื่อสารตัวอย่างถึงอุณหภูมิ เป้าหมาย สำหรับรายละเอียด โปรด[ดูโหมดปริมาณสารพันธุกรรมตัวอย่างและการควบคุมอุณหภูมิใน](#page-95-1) [หน้า](#page-95-1) 94

- n อุณหภูมิฝาครอบ อุณหภูมิของฝาครอบในหน่วย °C
- **อุณหภูมิ —** อุณหภูมิเป<sup>้</sup>าหมายของขั้นตอน ตัวอย่างเช่น

(อุณหภูมิเป้าหมายตั้งไว้ที่ 95°C) 95 °C

n เวลา — เวลาคงค่าอุณหภูมิของขั้นตอน (ระหว่าง 1 วินาทีถึง 17:59:59 น.) ในรูปแบบ HH:MM:SS ตัวอย่างเช่น

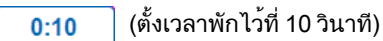

เคล็ดลับ: ในการตั้งเวลาคงค่าอุณหภูมิไปเรื่อย ๆ ไม่สิ้นสุด ให้แตะปุ่ม

n หมายเลขขั้นตอน GOTO — (สำหรับขั้นตอน GOTO เท่านั้น) หมายเลขขั้นตอนที่วงจร GOTO ย้อนกลับ มา ตัวอย่างเช่น

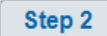

(รอบ GOTO กลับสู่ขั้นตอนที่ 2 และทำซ้ำขั้นตอนที่ทำไปแล้ว)

n รอบ GOTO — (สำหรับขั้นตอน GOTO เท่านั้น) จำนวนครั้งในการทำซ้ำรอบ ค่าเริ่มต้นคือ 39 หลุม ตัวอย่างเช่น

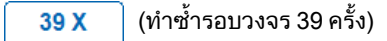

- 3 (ไม่บังคับ) หากโปรโตคอลของคุณต้องการอุณหภูมิใหม่ การไล่ระดับอุณหภูมิกราฟการสลายดีเอ็นเอ การอ่าน ค่าเพลต หรือขั้นตอน GOTO ให้ทำดังนี้
	- a เลือกขั้นตอนในโปรโตคอลที่จะดำเนินการขั้นตอนใหม แล้วแตะ Insert (แทรก) ที่ด้านล่างของหน้าจอ

กล่องโต้ตอบแทรกขั้นตอนจะปรากฏขึ้น

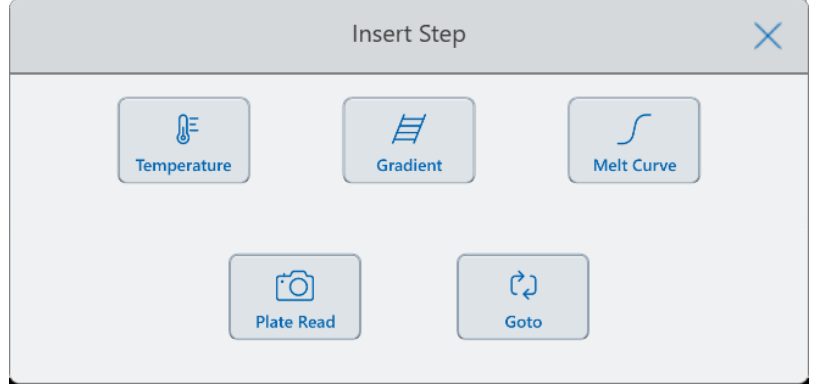

b แตะประเภทขั้นตอนที่จะแทรก

ขั้นตอนใหม่จะปรากฏในโปรโตคอล โดยจะถูกเน้นและอยู่ทางขวาของขั้นตอนที่เลือก อุณหภูมิตามค่า เริ่มต้นของขั้นตอนใหม่คือ 50°C และเวลาตามค่าเริ่มต้นคือ 30 วินาที(0:30) แตะเวลาหรืออุณหภูมิเพื่อ แก้ไขพารามิเตอร์ในขั้นตอนใหม่

4 (ไม่บังคับ) หากต้องการลบขั้นตอน ให้เลือกขั้นตอนแล้วแตะ Remove (ลบ) ที่ด้านล่างของหน้าจอ

5 แตะ Save (บันทึก) เพื่อบันทึกโปรโตคอล

กล่องโต้ตอบ Save As (บันทึกเป็น) จะปรากฏขึ้นมา

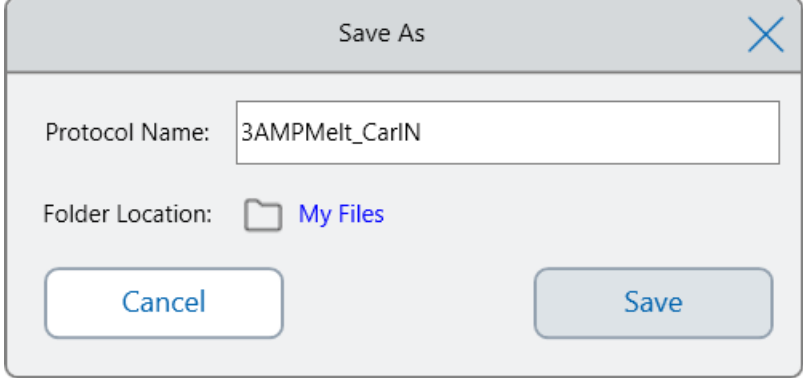

หากคุณมีบัญชีผู้ใช้ภายใน ตำแหน่งการบันทึกตามค่าเริ่มต้นคือโฟลเดอร์ส่วนตัวของคุณ ซึ่งจะปรากฏเป็น My Files (ไฟล์ของฉัน) ในกล่องโต้ตอบบันทึกเป็น โปรโตคอลที่บันทึกไว้ในโฟลเดอร์ดังกล่าวหรือโฟลเดอร์ใด ๆ ภายในโฟลเดอร์My Files (ไฟล์ของฉัน) จะปรากฏให้คุณเห็นเท่านั้น ไฟล์ภายใน My Files (ไฟล์ของฉัน) ของคุณไม่พร้อมใช้งานหรือไม่สามารถแชร์กับผู้ใช้รายอื่นได้

หรือคุณสามารถเลือกบันทึกโปรโตคอลลงในโฟลเดอร์บนเครือข่ายที่ใช้ร่วมกันได้หากคุณเปิดใช้งานการตั้งค่า นี้คุณยังสามารถเลือกบันทึกลงในไดรฟ์USB ที่เชื่อมต่อได้ด้วย

หรือสุดท้าย คุณสามารถบันทึกโปรโตคอลลงในโฟลเดอร์สาธารณะ ไฟล์ที่บันทึกไว้ในโฟลเดอร์ดังกล่าวหรือ โฟลเดอร์ใด ๆ ภายในโฟลเดอร์สาธารณะจะปรากฏให้ทุกคนเห็นและแชร์ได้กับผู้ใช้CFX Opus Dx system ทุกคนในองค์กรของคุณ

สำคัญ: ไฟล์ที่บันทึกลงในตำแหน่งอื่นจะไม่ถูกบันทึกพร้อมกันใน CFX Opus Dx system ดังนั้นโปรด พิจารณาสิ่งนี้ก่อนเลือกตำแหน่งการบันทึก

สำหรับผู้ใช้ที่เป็นผู้เยี่ยมชม ตำแหน่งการบันทึกตามค่าเริ่มต้นคือโฟลเดอร์สาธารณะ ผู้ใช้ที่เป็นผู้เยี่ยมชม สามารถบันทึกโปรโตคอลลงในโฟลเดอร์สาธารณะหรือลงในไดรฟ์USB ที่เชื่อมต่อได้เท่านั้น

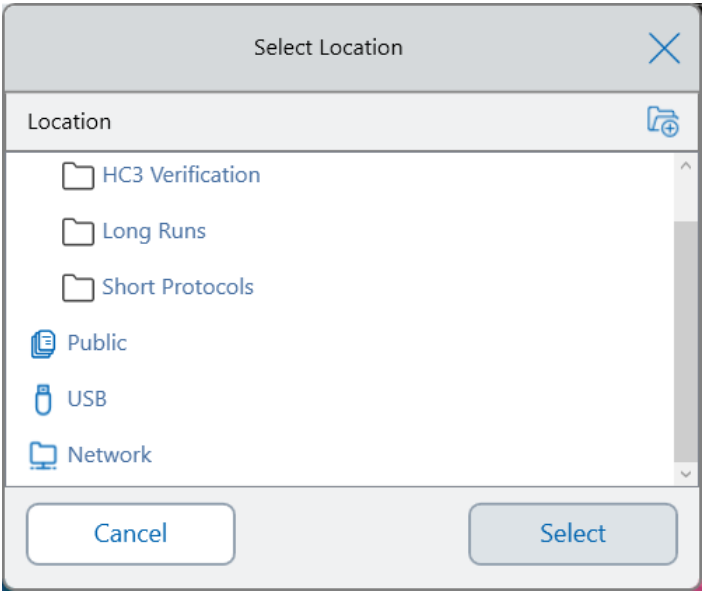

เคล็ดลับ: สำหรับข้อมูลเพิ่มเติมเกี่ยวกับการจัดการไฟล์และโฟลเดอร์โปรดดู บทที่ 6, [การจัดการไฟล์และโฟลเดอร](#page-116-0)์

- 6 ในกล่องโต้ตอบบันทึกเป็น
	- a หากคุณยังไม่ได้ตั้งชื่อโปรโตคอล ให้แตะช่อง Protocol Name (ชื่อโปรโตคอล) และพิมพ์ชื่อโปรโตคอล โดยใช้แป้นพิมพ์ตัวเลขและตัวอักษรที่ปรากฏขึ้น
	- b ทำหนึ่งในสิ่งต่อไปนี้เพื่อกำหนดปลายทางของไฟล์
		- ยอมรับตำแหน่งโฟลเดอร์ตามค่าเริ่มต้น
		- n แตะลิงก์Folder Location (ตำแหน่งโฟลเดอร์) เพื่อเปิดกล่องโต้ตอบ Select Location (เลือก ี ตำแหน่ง) และเลือกตำแหน่งใหม่ หากจำเป็น ให้แตะ Create Folder (สร้างโฟลเดอร์) ( <mark>(ส</mark>.) เพื่อ สร้างโฟลเดอร์ใหม่ในตำแหน่งที่เลือกในปัจจุบัน เมื่อเสร็จสิ้น ให้แตะ Select (เลือก)
	- c แตะ Save (บันทึก) เพื่อบันทึกโปรโตคอลหรือ Cancel (ยกเลิก) เพื่อกลับไปที่หน้าจอ New Protocol (โปรโตคอลใหม่)
- 7 ในหน้าจอโปรโตคอลใหม่ ให้แตะ Next (ถัดไป) เพื่อเปิดกล่องโต้ตอบการตั้งค่าการทดสอบ

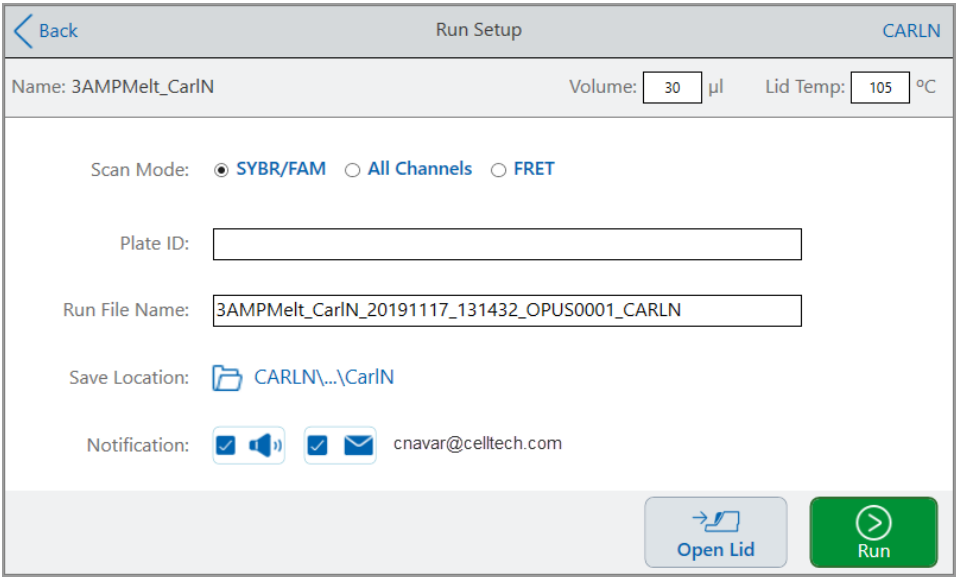

- 8 ปรับการตั้งค่าการทดสอบโปรโตคอลของคุณตามความจำเป็น
	- Sample volume (ปริมาณสารตัวอย่าง)
	- n Lid temperature (อุณหภูมิฝาครอบ)
	- Scan Mode (โหมดสแกน)
	- (ไม**่บังคับ) ID เพล**ต
	- ชื่อไฟล์การทดสอบ

เคล็ดลับ: นี่คือชื่อของไฟล์การทดสอบ ซึ่งแยกต่างหากจากชื่อโปรโตคอล

■ ตำแหน่งการบันทึก

เคล็ดลับ: ตำแหน่งตามค่าเริ่มต้นคือโฟลเดอร์ส่วนตัวของผู้ใช้(My Files หรือไฟล์ของฉัน) คุณ สามารถเปลี่ยนตำแหน่งการบันทึกเพื่อบันทึกลงในโฟลเดอร์เดียวกันกับโฟลเดอร์ที่มีโปรโตคอลที่ บันทึกไว้ในไดรฟ์บนเครือข่ายที่ใช้ร่วมกัน หรือในไดรฟ์USB

■ การแจ้งเตือนหลังจากการทดสอบเสร็จสิ้น

คุณสามารถให้ระบบส่งเสียงแจ้งเตือนและ/หรือส่งอีเมลไปยังบัญชีอีเมลที่ระบุเมื่อการทดสอบเสร็จสิ้น

9 บนหน้าจอการตั้งค่าการทดสอบ แตะ Run (ทดสอบ) เพื่อเริ่มการทดสอบ

สำหรับข้อมูลเพิ่มเติม โปรดดูบทที่ 5, [การทดสอบโปรโตคอล](#page-104-0)

## การแก้ไขการตั้งค่าในขั้นตอนโปรโตคอล

ขณะที่คุณสร้างโปรโตคอล คุณสามารถแก้ไขการตั้งค่าตามค่าเริ่มต้นสำหรับแต่ละขั้นตอนได้คุณสามารถเพิ่มหรือลบ สิ่งต่อไปนี้

- อุณหภูมิเป้าหมาย
- เวลาคงค่าอุณหภูมิ
- การไล่ระดับอุณหภูมิ
- การเพิ่มอุณหภูมิ
- อัตราเปลี่ยนแปลงอุณหภูมิขึ้นลง
- การขยายเวลา
- เสียงบิ๊บแจ<sup>้</sup>งเตือน

คุณยังสามารถปรับเปลี่ยนการตั้งค่าตามค่าเริ่มต้นของขั้นตอน GOTO ได้ด้วย มีการอธิบายงานเหล่านี้ไว้ใน ส่วนต่อไปนี้

## การเปลี่ยนอุณหภูมิเป้าหมายและเวลาคงค่าอุณหภูมิ

#### วิธีเปลี่ยนอุณหภูมิเป้าหมายและเวลาคงค่าอุณหภูมิ

1 เลือกขั้นตอนเป้าหมาย จากนั้นแตะ Options (ตัวเลือก) บนแถบเครื่องมือด้านล่างเพื่อเปิดกล่องโต้ตอบตัวเลือก ขั้นตอน:

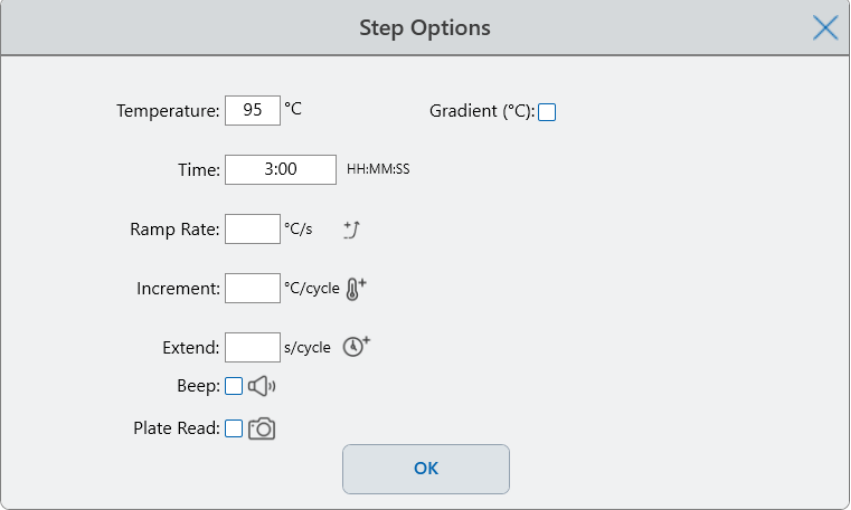

- 2 แตะตัวเลือกที่เหมาะสมและป้อนค่าใหม่ในแป้นพิมพ์ที่ปรากฏขึ้น
- 3 แตะ OK (ตกลง) เพื่อยืนยันและปิดแป้นพิมพ์
- 4 แตะ OK (ตกลง) เพื่อปิดกล่องโต้ตอบตัวเลือกขั้นตอน
- 5 แตะ Save (บันทึก) เพื่อบันทึกการเปลี่ยนแปลง

เคล็ดลับ: หรือแตะช่องที่เหมาะสมในขั้นตอนเป้าหมาย แล้วป้อนค่าใหม่ในแป้นพิมพ์ที่ปรากฏขึ้น แตะ OK (ตกลง) เพื่อปิดแป้นพิมพ์และกลับไปที่โปรโตคอล

## การเพิ่มหรือลบการไล่ระดับอุณหภูมิ

#### วิธีเพิ่มการไล่ระดับอุณหภูมิ

1 บนโปรโตคอล ให้เลือกขั้นตอนเป้าหมายแล้วแตะ Options (ตัวเลือก)

กล่องโต้ตอบตัวเลือกขั้นตอนจะปรากฏขึ้น

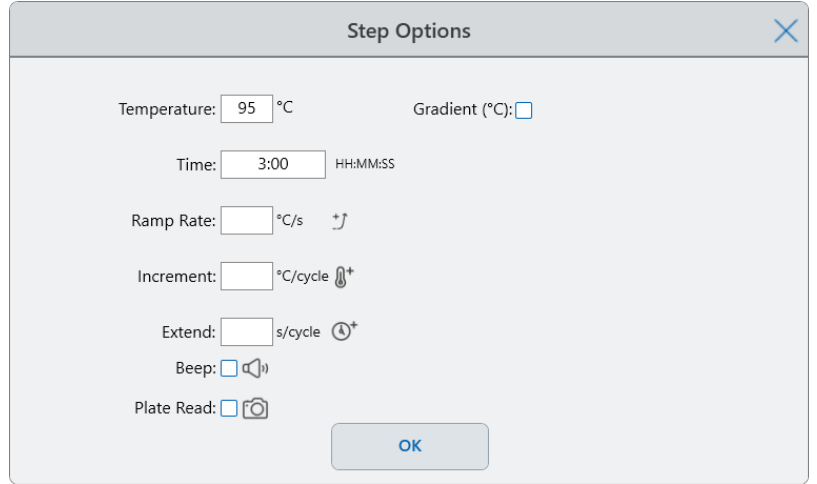

2 ในกล่องโต้ตอบตัวเลือกขั้นตอน ให้แตะกล่องกาเครื่องหมาย Gradient (การไล่ระดับ) ช่วงการไล่ระดับอุณหภูมิ จะปรากฏทางด้านขวาในกล่องโต้ตอบตัวเลือกขั้นตอน

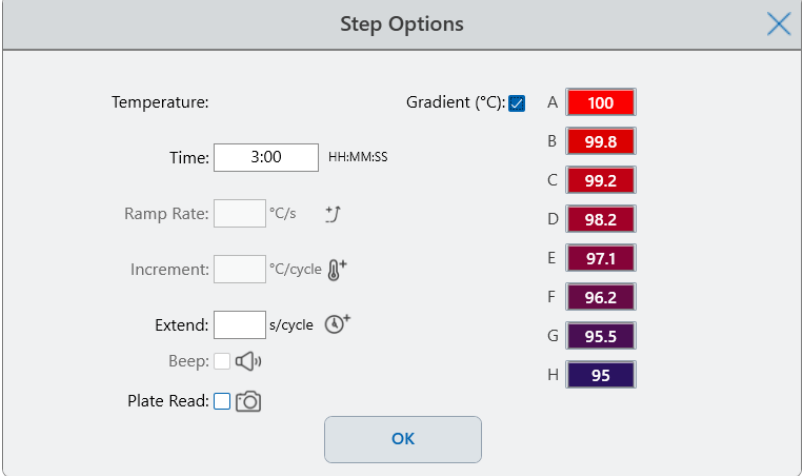

- 3 วิธีเปลี่ยนช่วงการไล่ระดับอุณหภูมิให้แตะค่าที่สูงกว่าหรือต่ำกว่าแล้วป้อนค่าใหม่ในแป้นพิมพ์ที่ปรากฏขึ้น สำคัญ: ค่าที่สูงกว่าของช่วงการไล่ระดับอุณหภูมิต้องไม่เกินค่าที่ต่ำกว่าที่ 24°C
- 4 แตะ OK (ตกลง) เพื่อยืนยันและปิดแป้นพิมพ์
- แตะ OK (ตกลง) เพื่อปิดกล่องโต้ตอบตัวเลือกขั้นตอน
- แตะ Save (บันทึก) เพื่อบันทึกการเปลี่ยนแปลง

#### วิธีลบการไล่ระดับอุณหภูมิ

- บนโปรโตคอล ให้เลือกขั้นตอนการไล่ระดับอุณหภูมิจากนั้นแตะ Options (ตัวเลือก) กล่องโต้ตอบตัวเลือกขั้นตอนจะปรากฏขึ้น
- ล้างกล่องกาเครื่องหมาย Gradient (ไล่ระดับอุณหภูมิ)
- แตะ OK (ตกลง) เพื่อยืนยันและปิดแป้นพิมพ์
- แตะ OK (ตกลง) เพื่อปิดกล่องโต้ตอบตัวเลือกขั้นตอน
- แตะ Save (บันทึก) เพื่อบันทึกการเปลี่ยนแปลง

### การเพิ่มหรือลบ Ramp Rate (อัตราเปลี่ยนแปลงอุณหภูมิขึ้นลง)

ตัวเลือกอัตราเปลี่ยนแปลงอุณหภูมิขึ้นลงจะสั่งให้Thermal Cycler ไปยังอุณหภูมิเป้าหมายตามอัตราที่กำหนดในขั้น ตอนนั้น

หากต้องการทำซ้ำ Thermal Cycler ที่ทำงานในอัตราเปลี่ยนแปลงอุณหภูมิขึ้นลงที่ช้ากว่า CFX Opus Dx system ให้เปลี่ยนอัตราเปลี่ยนแปลงอุณหภูมิขึ้นลงของขั้นตอนโปรโตคอลที่เหมาะสม

#### วิธีเพิ่มอัตราเปลี่ยนแปลงอุณหภูมิขึ้นลง

บนโปรโตคอล ให้เลือกขั้นตอนเป้าหมายแล้วแตะ Options (ตัวเลือก)

กล่องโต้ตอบตัวเลือกขั้นตอนจะปรากฏขึ้น

- แตะ Ramp Rate (อัตราเปลี่ยนแปลงอุณหภูมิขึ้นลง) และป้อนค่าโดยใช้แป้นพิมพ์ที่ปรากฏขึ้น
- แตะ OK (ตกลง) เพื่อยืนยันและปิดแป้นพิมพ์
- แตะ OK (ตกลง) เพื่อปิดกล่องโต้ตอบตัวเลือกขั้นตอน
- แตะ Save (บันทึก) เพื่อบันทึกการเปลี่ยนแปลง

#### วิธีลบอัตราเปลี่ยนแปลงอุณหภูมิขึ้นลง

- บนโปรโตคอล ให้เลือกขั้นตอนอัตราเปลี่ยนแปลงอุณหภูมิขึ้นลง แล้วแตะ Options (ตัวเลือก)
- ในกล่องโต้ตอบตัวเลือกขั้นตอน ให้แตะที่ Ramp Rate (อัตราเปลี่ยนแปลง) แล้วแตะ Off (ปิด) เพื่อล้างรายการ
- แตะ OK (ตกลง) เพื่อยืนยันและปิดแป้นพิมพ์
- แตะ OK (ตกลง) เพื่อปิดกล่องโต้ตอบตัวเลือกขั้นตอน
- แตะ Save (บันทึก) เพื่อบันทึกการเปลี่ยนแปลง

### การเพิ่มหรือลบการเพิ่มอุณหภูมิ

การเพิ่มอุณหภูมิจะเป็นการเพิ่มหรือลดอุณหภูมิเป้าหมายของขั้นตอนในแต่ละรอบ

#### วิธีเพิ่มอุณหภูมิให้สูงขึ้น

- 1 บนโปรโตคอล ให้เลือกขั้นตอนเป้าหมายแล้วแตะ Options (ตัวเลือก) กล่องโต้ตอบตัวเลือกขั้นตอนจะปรากฏขึ้น
- 2 แตะ Increment (การเพิ่มอุณหภูมิ)
- 3 ป้อนค่าที่เพิ่มขึ้นโดยใช้แป้นพิมพ์ที่ปรากฏขึ้น

**เคล็ดลับ:** ตัวเลขบวกจะเพิ่มอุณหภูมิ ตัวเลขลบจะลดอุณหภูมิ

- 4 แตะ OK (ตกลง) เพื่อยืนยันและปิดแป้นพิมพ์
- 5 แตะ OK (ตกลง) เพื่อปิดกล่องโต้ตอบตัวเลือกขั้นตอน
- 6 แตะ Save (บันทึก) เพื่อบันทึกการเปลี่ยนแปลง

#### วิธีลบการเพิ่มอุณหภูมิ

- 1 บนโปรโตคอล ให้เลือกขั้นตอนการเพิ่มอุณหภูมิแล้วแตะ Options (ตัวเลือก)
- 2 ในกล่องโต้ตอบตัวเลือกขั้นตอน ให้แตะที่ Increment (การเพิ่มอุณหภูมิ) แล้วแตะ 0 (ศูนย์) เพื่อล้างรายการ
- 3 แตะ OK (ตกลง) เพื่อยืนยันและปิดแป้นพิมพ์
- 4 แตะ OK (ตกลง) เพื่อปิดกล่องโต้ตอบตัวเลือกขั้นตอน
- 5 แตะ Save (บันทึก) เพื่อบันทึกการเปลี่ยนแปลง

### การเพิ่มหรือลบตัวเลือกการขยายเวลา

ตัวเลือก Extend (ขยายเวลา) จะสั่งให้เครื่อง Thermal Cycler ขยายเวลาพักในแต่ละรอบ

#### วิธีเพิ่มหรือแก้ไขตัวเลือกการขยาย

- บนโปรโตคอล ให้เลือกขั้นตอนเป้าหมายแล้วแตะ Options (ตัวเลือก) กล่องโต้ตอบตัวเลือกขั้นตอนจะปรากฏขึ้น
- แตะ Extend (ขยายเวลา) และพิมพ์ค่าโดยใช้แป้นพิมพ์ที่ปรากฏขึ้น
- แตะ OK (ตกลง) เพื่อยืนยันและปิดแป้นพิมพ์
- แตะ OK (ตกลง) เพื่อปิดกล่องโต้ตอบตัวเลือกขั้นตอน
- แตะ Save (บันทึก) เพื่อบันทึกการเปลี่ยนแปลง

#### วิธีลบตัวเลือกการขยายเวลา

- บนโปรโตคอล ให้เลือกขั้นตอนการขยายเวลา แล้วแตะ Options (ตัวเลือก)
- ในกล่องโต้ตอบตัวเลือกขั้นตอน ให้แตะที่Extend (ขยาย) แล้วแตะ 0 (ศูนย์) เพื่อล้างรายการ
- แตะ OK (ตกลง) เพื่อยืนยันและปิดแป้นพิมพ์
- แตะ OK (ตกลง) เพื่อปิดกล่องโต้ตอบตัวเลือกขั้นตอน
- แตะ Save (บันทึก) เพื่อบันทึกการเปลี่ยนแปลง

#### การเพิ่มหรือลบเสียงเตือน

CFX Opus Dx system สามารถส่งเสียงบี๊บเตือนเมื่อขั้นตอนโปรโตคอลถึงอุณหภูมิเป้าหมาย

#### วิธีเพิ่มเสียงเตือน

- บนโปรโตคอล ให้เลือกขั้นตอนเป้าหมายแล้วแตะ Options (ตัวเลือก) กล่องโต้ตอบตัวเลือกขั้นตอนจะปรากฏขึ้น
- แตะช่องทำเครื่องหมาย Beep (เสียงบิ๊บเตือน) เพื่อเลือก
- แตะ OK (ตกลง) เพื่อยืนยันและปิดแป้นพิมพ์
- แตะ OK (ตกลง) เพื่อปิดกล่องโต้ตอบตัวเลือกขั้นตอน
- แตะ Save (บันทึก) เพื่อบันทึกการเปลี่ยนแปลง

#### วิธีลบเสียงบิ๊บเตือน

- บนโปรโตคอล ให้เลือกขั้นตอนเสียงบี๊บเตือน แล้วแตะ Options (ตัวเลือก)
- ในกล่องโต้ตอบตัวเลือกขั้นตอน ให้แตะ Beep (เสียงบี๊บ) เพื่อล้างกล่องกาเครื่องหมาย
- 3 แตะ OK (ตกลง) เพื่อยืนยันและปิดแป้นพิมพ์
- 4 แตะ OK (ตกลง) เพื่อปิดกล่องโต้ตอบตัวเลือกขั้นตอน
- 5 แตะ Save (บันทึก) เพื่อบันทึกการเปลี่ยนแปลง

### การเปลี่ยนพารามิเตอร์ในขั้นตอน GOTO

ขั้นตอน GOTO สั่งให<sup>้</sup> Thermal Cvcler กลับไปยังขั้นตอนเฉพาะในโปรโตคอลและทำซ้ำชุดขั้นตอนตามจำนวนครั้ง ที่ระบุสิ่งนี้จะสร้างวงจรในการทดลอง PCR ขั้นตอน GOTO ในขั้นตอนที่ 4 ในภาพต่อไปนี้จะสั่งให้Thermal Cycler กลับไปขั้นตอนที่ 2 และทำซ้ำอีก 34 รอบรวมเป็น 35 รอบ

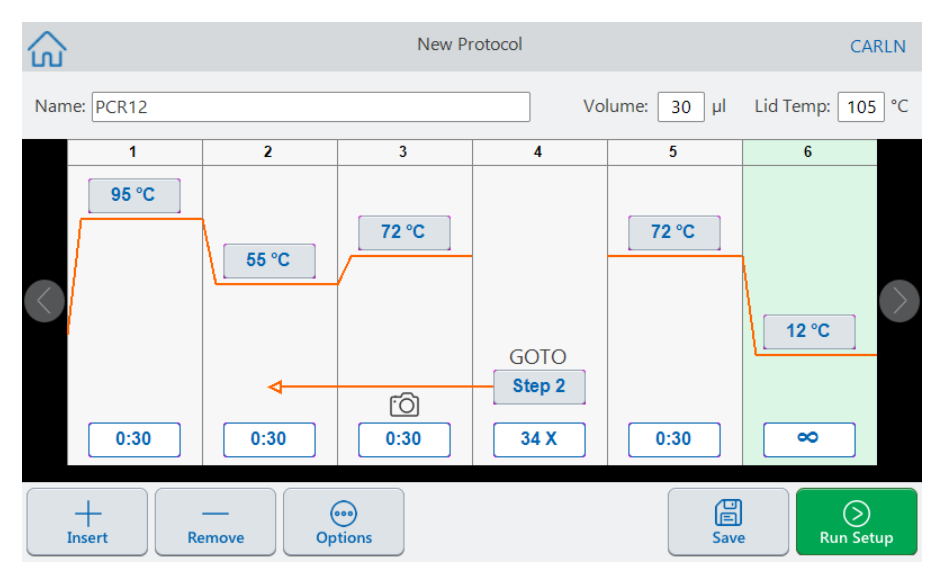

#### วิธีเปลี่ยนพารามิเตอร์ในขั้นตอน GOTO

- 1 ในการเปลี่ยนขั้นตอนการย้อนกลับ ให้แตะ Step (ขั้นตอน) ในขั้นตอน GOTO แล้วพิมพ์หมายเลขขั้นตอนใหม่ โดยใช้แป้นพิมพ์ที่ปรากฏขึ้น
- 2 แตะ OK (ตกลง) เพื่อยืนยันและปิดแป้นพิมพ์
- 3 ในการเปลี่ยนจำนวนรอบการทำซ้ำ ให้แตะ X ซ้ำในขั้นตอน GOTO แล้วพิมพ์ค่าใหม่โดยใช้แป้นพิมพ์ที่ปรากฏ ขึ้น
- 4 แตะ OK (ตกลง) เพื่อยืนยันและปิดแป้นพิมพ์
- 5 แตะ OK (ตกลง) เพื่อปิดกล่องโต้ตอบตัวเลือกขั้นตอน
- 6 แตะ Save (บันทึก) เพื่อบันทึกการเปลี่ยนแปลง

## <span id="page-95-0"></span>การตั้งค่าปริมาณสารตัวอย่างและอุณหภูมิฝาครอบ

<span id="page-95-1"></span>สำคัญ: หากอุณหภูมิของฝาครอบสูงเกินไป อุณหภูมิของสารตัวอย่างอาจสูงกว่าอุณหภูมิเป้าหมาย

### โหมดปริมาณสารพันธุกรรมตัวอย่างและการควบคุมอุณหภูมิ

CFX Opus Dx system ใช้หนึ่งในสองโหมดการควบคุมเพื่อประเมินเมื่อสารตัวอย่างถึงอุณหภูมิเป้าหมายดังนี้

- n โหมดการคำนวณ เมื่อการตั้งค่าปริมาณสารตัวอย่างมากกว่าศูนย์CFX Opus Dx system จะคำนวณ อุณหภูมิของตัวอย่างตามปริมาณสารตัวอย่าง Bio-Rad แนะนำให้ใช้โหมดการคำนวณเนื่องจากโหมดนี้จะแสดง อุณหภูมิของตัวอย่างจริงได้แม่นยำที่สุด
- n โหมดบล็อก เมื่อการตั้งค่าปริมาณสารตัวอย่างเป็นศูนย์(0) µl CFX Opus Dx system จะถือว่าอุณหภูมิของ สารตัวอย่างเหมือนกับอุณหภูมิบล็อกที่วัดได้

#### วิธีเปลี่ยนปริมาณสารตัวอย่าง

- 1 ในหน้าจอ New Protocol (โปรโตคอลใหม่) หรือ Edit Protocol (แก้ไขโปรโตคอล) ให้แตะ Volume (ปริมาณ) ที่ด้านบนสุดของหน้าจอ แล้วพิมพ์ค่าใหม่โดยใช้แป้นพิมพ์ที่ปรากฏขึ้น
- 2 แตะ OK (ตกลง) เพื่อยืนยันและปิดแป้นพิมพ์

#### วิธีดูการตั้งค่าโหมดการควบคุมสำหรับโปรโตคอลที่บันทึกไว้หรือไฟล์การทดสอบ

- 1 จากหน้าจอหลัก ให้แตะ Files (ไฟล์) เพื่อเปิดหน้าจอ File Browser
- 2 แตะตำแหน่งและโฟลเดอร์ที่มีโปรโตคอลหรือไฟล์การทดสอบอยู่ จากนั้นแตะชื่อไฟล์เพื่อดูรายละเอียด

ตัวอย่างเช่น ภาพต่อไปนี้แสดงให้เห็นว่าโปรโตคอล PCR2 ใช้โหมดควบคุม CALC (การคำนวณ):

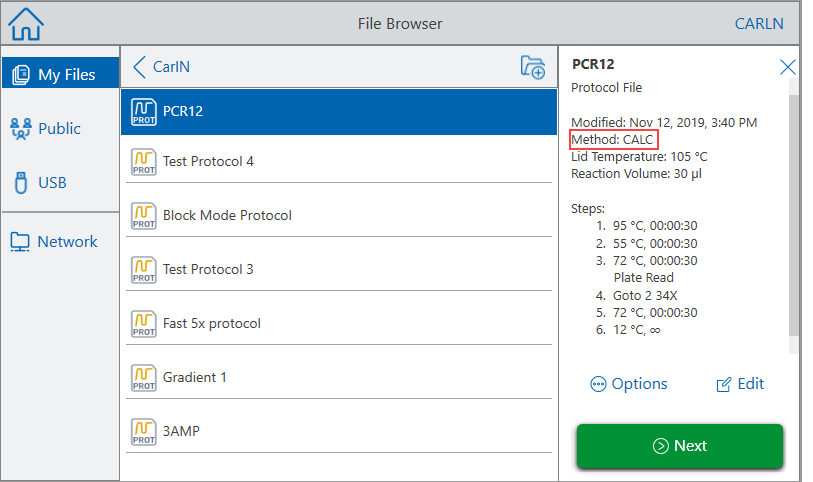

### อุณหภูมิฝาครอบ

หมายเหตุ: สำหรับระบบ CFX Opus 96 และ the CFX Opus Deepwell Dx system Bio-Rad แนะนำอุณหภูมิ ฝาครอบที่ 105°C สำหรับ CFX Opus 384 Dx system Bio-Rad แนะนำอุณหภูมิฝาครอบที่ 95°C

ฝาครอบความร้อนแบบปรับได้ของ CFX Opus Dx system ช่วยให้คุณควบคุมอุณหภูมิฝาครอบได้การทำให้ ฝาครอบมีความร้อนจะป้องกันไม่ให้เกิดการกลั่นตัวเป็นหยดน้ำภายในหลุมตัวอย่าง เมื่อ CFX Opus Dx system กำลังทำงาน ฝาครอบที่มีความร้อนจะรักษาอุณหภูมิที่กำหนดไว้เฉพาะสำหรับโปรโตคอลที่กำลังทำงาน หากไม่มี ฝาครอบที่มีความร้อน น้ำจากสารที่เป็นตัวทำปฏิกิริยาอาจหายไปโดยกลั่นตัวเป็นหยดน้ำ ทำให้สารที่เป็นตัวทำ ปฏิกิริยาในท่อหรือในถาดมีความเข้มข้น

ค่าเริ่มต้นของอุณหภูมิของฝาครอบอยู่ที่ 105°C สำหรับบล็อกตัวอย่างของ CFX Opus 96 Dx และ CFX Opus Deepwell Dx และ 95°C สำหรับ CFX Opus 384 Dx

หมายเหตุ: เมื่อบล็อกกำลังทำงานแบบต่อเนื่องไม่สิ้นสุดที่อุณหภูมิต่ำกว่า 30.0°C ฮีตเตอร์ฝาครอบจะคงอุณหภูมิ ที่ 31.0°C

#### วิธีเปลี่ยนอุณหภูมิฝาครอบ

- 1 ในหน้าจอ New Protocol (โปรโตคอลใหม่) หรือ Edit Protocol (แก้ไขโปรโตคอล) ให้แตะ Lid temp (อุณหภูมิ ฝาครอบ) ที่ด้านบนสุดของหน้าจอ แล้วพิมพ์ค่าใหม่โดยใช้แป้นพิมพ์ที่ปรากฏขึ้น
- 2 แตะ OK (ตกลง) เพื่อยืนยันและปิดแป้นพิมพ์

## การแก้ไขโปรโตคอล

คุณสามารถแก้ไขพารามิเตอร์ใดก็ได้ภายในโปรโตคอลที่มีอยู่ จากนั้นคุณสามารถบันทึกโดยใช้ชื่อเดียวกันลงใน โฟลเดอร์เดียวกันหรือโฟลเดอร์อื่น หรือคุณสามารถเปลี่ยนชื่อโปรโตคอลและบันทึกลงในโฟลเดอร์ใดก็ได้โปรโตคอ ล

ที่เปลี่ยนชื่อจะไม่เขียนทับโปรโตคอลเดิม

เคล็ดลับ: คุณยังสามารถเปิดไฟล์การทดสอบที่เสร็จสมบูรณ์แล้ว แก้ไขโปรโตคอลเดิม และบันทึกโปรโตคอลลง ในโฟลเดอร์อื่นหรือบันทึกโดยใช้ชื่ออื่น สำหรับรายละเอียด โปรดดู [การแยกและแก้ไขโปรโตคอลจากการทดสอบ](#page-113-0) ในหน้า 112

**ข้อควรระวัง:** การบันทึกโปรโตคอลที่มีชื่อเดียวกันในโฟลเดอร<sup>์</sup>เดียวกันจะเป็นการเขียนทับโปรโตคอลเดิม คุณสามารถมีหลายโปรโตคอลที่มีชื่อเดียวกันได้ตราบเท่าที่มีการบันทึกไว้ในคนละโฟลเดอร์

CFX Opus Dx system มีสองตัวเลือกในการแก้ไขโปรโตคอลดังนี้

- แก้ไขโดยตรงโดยใช้ปุ่มที่ปรากฏบนโปรโตคอล
	- $\Box$  ในขั้นตอนอุณหภูมิ การไล่ระดับอุณหภูมิ และกราฟการสลายดีเอ็นเอ ให้แตะปุ่มอุณหภูมิและเวลาใน ขั้นตอนเพื่อตั้งค่าพารามิเตอร์เหล่านี้มีตัวเลือกเพิ่มเติมในกล่องโต้ตอบตัวเลือก
	- $\Box$  ในขั้นตอน Goto ให้แตะปุ่มหมายเลขขั้นตอนเพื่อเปลี่ยนขั้นตอนที่รอบของ Goto จะเริ่มต้น แตะปุ่มรอบ วงจรเพื่อเปลี่ยนจำนวนรอบที่จะทำซ้ำ
- n แตะ Options (ตัวเลือก) บนแถบเครื่องมือด้านล่างเพื่อเปิดกล่องโต้ตอบตัวเลือกขั้นตอน ซึ่งสามารถเข้าถึง ตัวเลือกทั้งหมดที่มีให้สำหรับขั้นตอนที่เลือก

## การแก้ไขโปรโตคอล

#### วิธีแก้ไขโปรโตคอล

1 บนหน้าจอหลัก แตะ Files (ไฟล์) เพื่อเปิดหน้าจอ File Browser

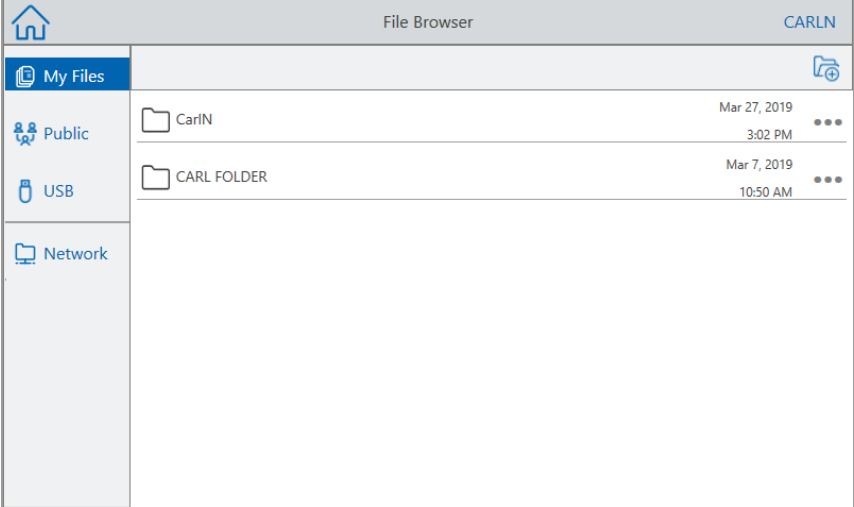

2 แตะตำแหน่งและโฟลเดอร์ที่มีไฟล์โปรโตคอลอยู่ จากนั้นแตะชื่อไฟล์เพื่อเลือก

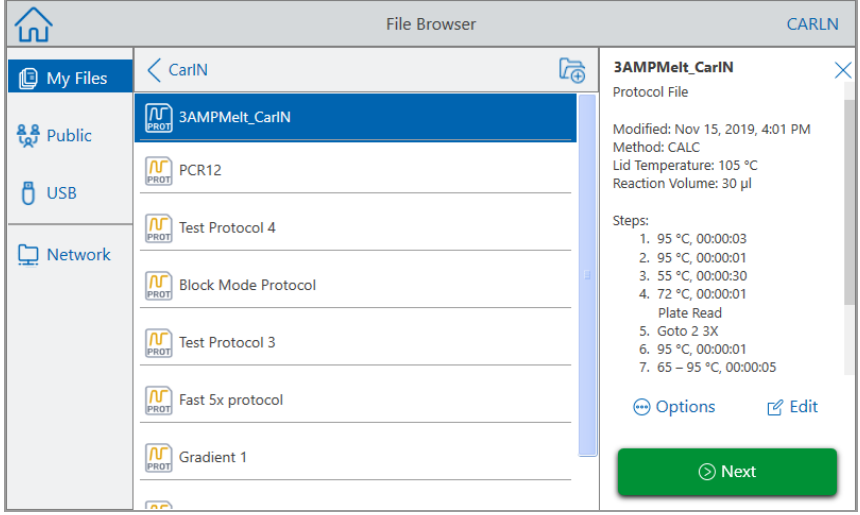

3 แตะ Edit (แก้ไข) เพื่อเปิดหน้าจอแก้ไขโปรโตคอล โปรโตคอลจะปรากฏขึ้นในรูปแบบกราฟิก

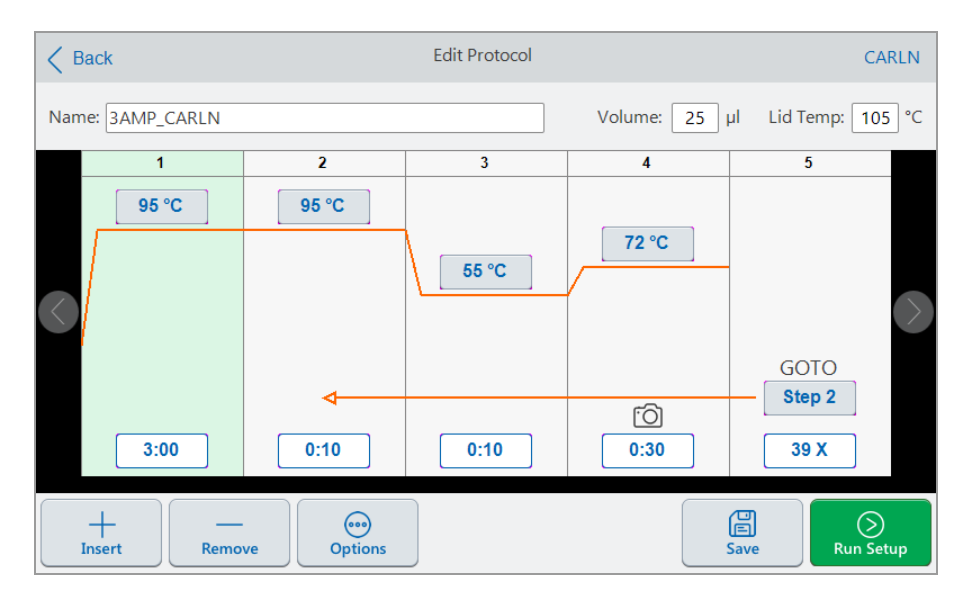

- 4 ในการตั้งค่าหรือเปลี่ยนแปลงสิ่งใด ๆ ต่อไปนี้ให้แตะปุ่มหรือช่องที่เกี่ยวข้อง แล้วป้อนค่าโดยใช้แป้นพิมพ์ตัวเลข และตัวอักษรที่ปรากฏขึ้น
	- Name (ชื่อ)
	- Volume (ปริมาณ)

หมายเหตุ: การตั้งค่าปริมาณมีผลต่อโหมดการควบคุมที่ใช้เพื่อระบุเมื่อสารตัวอย่างถึงอุณหภูมิ เป้าหมาย สำหรับรายละเอียด โปรดดู [โหมดปริมาณสารพันธุกรรมตัวอย่างและการควบคุมอุณหภูมิในหน้า](#page-95-1) 94

- $\blacksquare$  Lid temp (อุณหภูมิฝาครอบ)
- **n** Temperature (อุณหภูมิ)
- $\blacksquare$  Step time (เวลาในขั้นตอน)
- ปลายทางขั้นตอน GOTO (จุดเริ่มต<sup>้</sup>นของรอบวงจร)
- n จำนวนรอบของขั้นตอน GOTO
- 5 (ไม่บังคับ) หากต้องการเพิ่มขั้นตอนใหม่ ให้เลือกขั้นตอนในโปรโตคอลแล้วแตะ Insert (แทรก) ที่แถบเครื่องมือ ด้านล่าง

ในกล่องโต้ตอบแทรกขั้นตอน ให้แตะประเภทของขั้นตอนที่จะแทรก ขั้นตอนใหม่จะปรากฏทางด้านขวาของขั้นตอนที่ เลือก ด[ูการสร้างโปรโตคอล](#page-83-0) ในหน้า 82 สำหรับข้อมูลเพิ่มเติม

- 6 แตะ Next (ถัดไป) เพื่อเปิดกล่องโต้ตอบการตั้งค่าการทดสอบ จากนั้นแตะ Run (ทดสอบ) เพื่อทดสอบโปรโตคอล
- 7 แตะ Save (บันทึก) เพื่อป้อนชื่อไฟล์โฟลเดอร์และตำแหน่งใหม่ที่จะบันทึกโปรโตคอล

#### การแก้ไขโปรโตคอล qPCR

CFX Opus Dx system มาพร้อมกับชุดของโปรโตคอล qPCR ตัวอย่างแบบอ่านอย่างเดียวที่กำหนดค่าไว้ล่วงหน้า คุณสามารถคัดลอกโปรโตคอล qPCR ไปที่โฟลเดอร์ใด ๆ บนระบบได้

หมายเหตุ: คุณไม่สามารถแก้ไขหรือลบโปรโตคอลแบบอ่านเท่านั้นเหล่านี้ได้แม้ว่าคุณจะคัดลอกและบันทึกไปที่ โฟลเดอร์อื่นก็ตาม

ไฟล์qPCR ตัวอย่างอยู่ใน Public (สาธารณะ) > โฟลเดอร์qPCR ของ Bio-Rad ซึ่งเป็นแบบอ่านอย่างเดียวเช่นกัน คุณไม่สามารถบันทึกไฟล์ลงในโฟลเดอร์นี้หรือลบไฟล์ออกจากโฟลเดอร์นี้

อย่างไรก็ตาม ผู้ใช้ใด ๆ รวมถึงผู้ใช้ที่เป็นผู้เยี่ยมชมสามารถเปลี่ยนชื่อและบันทึกโปรโตคอล qPCR ลงในตำแหน่งอื่น ก่อนที่จะทดสอบได้โปรโตคอลที่เปลี่ยนชื่อ เป็นโปรโตคอลแบบเปิดและสามารถแก้ไข คัดลอก และลบได้

หมายเหตุ: คุณต้องบันทึกโปรโตคอล qPCR ที่เปลี่ยนชื่อลงในตำแหน่งอื่นที่ไม่ใช่โฟลเดอร์qPCR ของ Bio-Rad

ส่วนนี้จะอธิบายวิธีแก้ไขโปรโตคอล qPCR ตัวอย่าง

#### วิธีแก้ไขโปรโตคอล qPCR

1 บนหน้าจอ File Browser ให้แตะ Public (สาธารณะ) ในแถบหน้าต่างนำทางด้านซ้าย แล้วแตะโฟลเดอร์qPCR ของ Bio-Rad เพื่อแสดงโปรโตคอล qPCR ตัวอย่าง

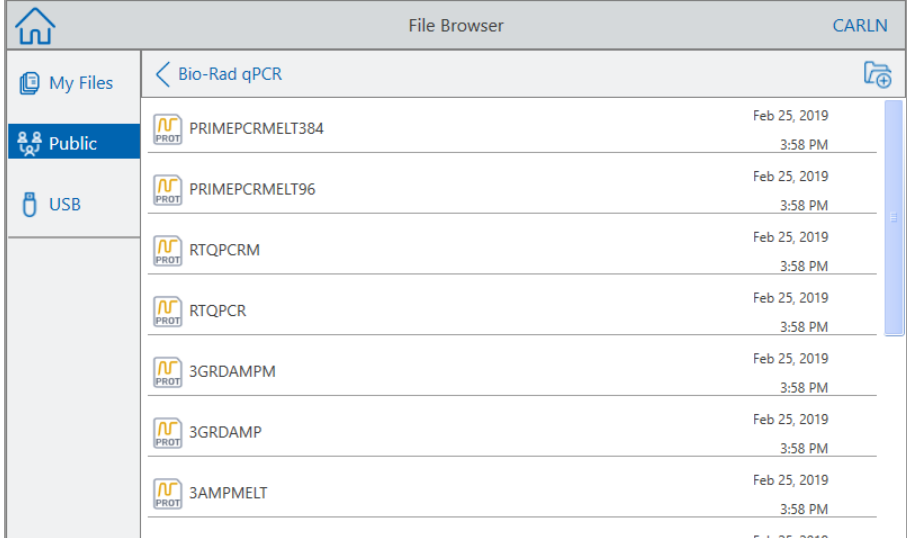

2 เลือกโปรโตคอลเป้าหมายจากนั้นแตะ Edit (แก้ไข)

หน้าจอแก้ไขโปรโตคอลจะปรากฏขึ้น

3 ในช่องชื่อ ให้พิมพ์ชื่อโปรโตคอลใหม่

เคล็ดลับ: คุณต้องเปลี่ยนชื่อโปรโตคอล หากคุณไม่เปลี่ยนชื่อ ระบบจะไม่บันทึกการแก้ไขในโปรโตคอล qPCR ไม่ว่าคุณจะเลือกบันทึกลงในโฟลเดอร์ใดก็ตาม

- 4 (ไม่บังคับ) ในหน้าจอแก้ไขโปรโตคอล สามารถทำการแก้ไขโปรโตคอลได้ตามความจำเป็น จากนั้นแตะ Save (บันทึก)
- 5 ในกล่องโต้ตอบบันทึกเป็น ให้แตะลิงก์Folder Location (ตำแหน่งโฟลเดอร์) และเลือกตำแหน่งที่จะบันทึก โปรโตคอล
- 6 ตรวจสอบว่าคุณเปลี่ยนชื่อไฟล์แล้ว จากนั้นแตะ Save (บันทึก) เพื่อบันทึกไฟล์qPCR ตัวอย่างที่เปลี่ยนชื่อแล้ว
- 7 บนหน้าจอแก้ไขโปรโตคอล สามารถทำหนึ่งในสิ่งต่อไปนี้
	- แตะ Next (ถัดไป) เพื่อเปิดการตั้งค่าการทดสอบเพื่อตั้งค่าและทดสอบโปรโตคอล
	- แตะ Back (ย้อนกลับ) เพื่อกลับไปที่หน้าจอ File Browser

### การเพิ่มขั้นตอนโปรโตคอล

#### วิธีเพิ่มขั้นตอนโปรโตคอล

1 แตะขั้นตอนในโปรโตคอลที่จะนำหน้าขั้นตอนใหม แล้วแตะ Insert (แทรก) ที่แถบเครื่องมือด้านล่าง กล่องโต้ตอบแทรกขั้นตอนจะปรากฏขึ้น

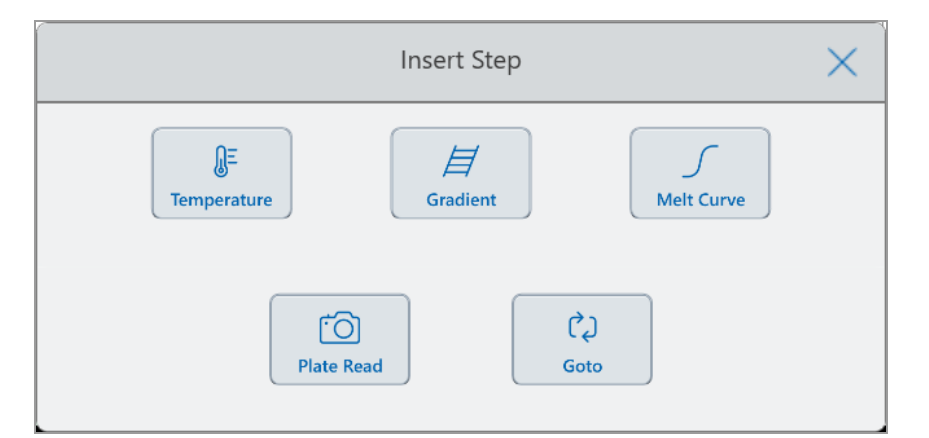

- 2 แตะประเภทของขั้นตอนที่จะแทรก ได้แก่
	- **n** Temperature (อุณหภูมิ)
	- $\blacksquare$  Gradient (ไล่ระดับอุณหภูมิ)
	- $\blacksquare$  Melt Curve (กราฟการสลายดีเอ็นเอ)
	- Plate read (การอ่านค่าเพลต)

หมายเหตุ: ตัวเลือกการอ่านค่าเพลตจะไม่แทรกขั้นตอน แต่จะเพิ่มการดำเนินการอ่านค่าเพลตไปยังขั้นตอน ที่เลือกแทน หากขั้นตอนมีการอ่านค่าเพลตอยู่ด้วย จะแสดงไอคอนดังนี้

гō

n Goto

ขั้นตอนใหม่จะปรากภทางด้านขวาของขั้นตอนที่เลือก

เคล็ดลับ: อุณหภูมิเป้าหมายตามค่าเริ่มต้นของขั้นตอนใหม่คือ 50°C และเวลาตามค่าเริ่มต้นคือ 30 วินาที (0:30) แตะเวลาหรืออุณหภูมิของขั้นตอน หรือแตะ Options (ตัวเลือก) เพื่อแก้ไขพารามิเตอร์ในขั้นตอน ใหม่

### การลบขั้นตอนโปรโตคอล

#### วิธีลบขั้นตอนโปรโตคอล

u บนโปรโตคอล ให้เลือกขั้นตอนเป้าหมาย แล้วแตะ Remove (ลบ) ที่แถบเครื่องมือด้านล่าง

### การเปลี่ยนชื่อโปรโตคอล

#### วิธีเปลี่ยนชื่อโปรโตคอล

- 1 บนโปรโตคอล ให้แตะ Name (ชื่อ) ที่ด้านบนของหน้าจอ
- 2 พิมพ์ชื่อโปรโตคอลใหม่โดยใช้แป้นพิมพ์ตัวเลขและตัวอักษรที่ปรากฏขึ้น
- 3 แตะ OK (ตกลง) เพื่อยอมรับชื่อและปิดแป้นพิมพ์

### การบันทึกโปรโตคอลที่แก้ไข

#### วิธีบันทึกโปรโตคอลที่แก้ไข

1 บนโปรโตคอล ให้แตะ Save (บันทึก) เพื่อเปิดกล่องโต้ตอบบันทึกเป็น

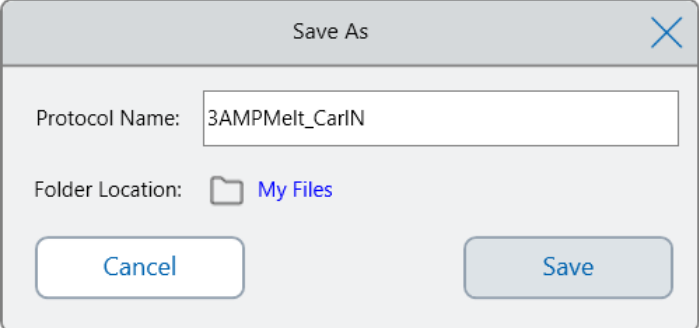

สำคัญ: การบันทึกโปรโตคอลด้วยชื่อเดียวกันในตำแหน่งเดียวกันจะเป็นการเขียนทับโปรโตคอลเดิม การ บันทึกโปรโตคอลด้วยชื่อใหม่หรือในตำแหน่งอื่น จะเป็นการสร้างโปรโตคอลใหม่ แต่ไฟล์ต้นฉบับยังคง ไม่เปลี่ยนแปลง

- 2 แตะช่อง Protocol Name (ชื่อโปรโตคอล) และพิมพ์ชื่อโปรโตคอล
- 3 ทำหนึ่งในสิ่งต่อไปนี้เพื่อกำหนดปลายทางของไฟล์
	- ยอมรับตำแหน่งโฟลเดอร์ที่มีอยู่
	- n แตะลิงก์Folder Location (ตำแหน่งโฟลเดอร์) เพื่อเปิดกล่องโต้ตอบ Select Location (เลือกตำแหน่ง) และ ้ เลือกตำแหน่งใหม่ หากจำเป็น ให้แตะ Create Folder (สร้างโฟลเดอร์) (<mark>/ ส</mark>.) เพื่อสร้างโฟลเดอร์ใหม่ใน ตำแหน่งที่เลือก เมื่อเสร็จสิ้น ให้แตะ Select (เลือก)

เส้นทางตำแหน่งโฟลเดอร์จะแสดงเส้นทางไปยังปลายทางที่เลือก

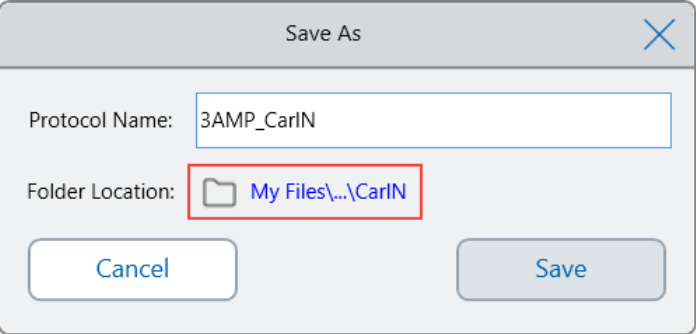

4 คลิก Save (บันทึก) เพื่อบันทึกโปรโตคอลหรือ Cancel (ยกเลิก) เพื่อกลับไปที่หน้าจอแก้ไขโปรโตคอล

# <span id="page-104-0"></span>บทที่ 5 การทดสอบโปรโตคอล

จาก CFX Opus Dx Real-Time PCR System คุณสามารถทำดังนี้

- ทดสอบโปรโตคอลใหม่
- ทดสอบโปรโตคอลที่บันทึกไว*้*
- n แก้ไขโปรโตคอลจากการทดสอบที่เสร็จสมบูรณ์แล้ว จากนั้นทดสอบโปรโตคอลที่แก้ไขแล้ว
- ทำซ้ำการทดสอบที่เสร็จสิ้นแล้ว
- $\blacksquare$  ดูสถานะของการทดสอบ
- หยุดชั่วคราวและดำเนินการทดสอบต่อ
- ข้ามขั้นตอนในการทดสอบ
- n หยุดการทดสอบ

บทนี้จะอธิบายวิธีดำเนินงานเหล่านี้โดยใช้หน้าจอสัมผัสของ CFX Opus Dx system

### การทดสอบโปรโตคอล

CFX Opus Dx system มีตัวเลือกมากมายสำหรับการทดสอบโปรโตคอล

- $\blacksquare$  ทดสอบโปรโตคอลใหม่
- n เรียกใช้โปรโตคอลที่บันทึกไว้
- เรียกใช<sup>้</sup>การทดสอบที่เสร็จสิ้นไปแล*้*วอีกครั้ง
- แก้ไขโปรโตคอลจากการทดสอบที่เสร็จสมบูรณ์แล้ว จากนั้นทดสอบโปรโตคอลที่แก้ไขแล้ว

ส่วนนี้จะอธิบายตัวเลือกเหล่านี้โดยละเอียด

## การทดสอบโปรโตคอลที่บันทึกไว้

สำหรับการใช้ฟีเจอร์File Browser ของ CFX Opus Dx system ผู้ใช้ที่เข้าสู่ระบบสามารถเลือกและทดสอบ โปรโตคอลที่บันทึกไว้ในโฟลเดอร์My Files ในเครื่อง ไดรฟ์USB ที่เชื่อมต่อกับเครื่อง หรือโฟลเดอร์บนเครือข่ายที่ ใช้ร่วมกัน

ผู้ใช้ที่เป็นผู้เยี่ยมชมสามารถทดสอบโปรโตคอลที่บันทึกไว้ในโฟลเดอร์สาธารณะหรือไดรฟ์USB ที่เชื่อมต่อกับเครื่อง

ผู้ใช้ที่เป็นผู้ดูแลระบบสามารถทดสอบโปรโตคอลที่บันทึกไว้จากโฟลเดอร์ในเครื่อง ไดรฟ์USB ที่เชื่อมต่อ หรือ โฟลเดอร์บนเครือข่ายที่ใช้ร่วมกัน

#### วิธีทดสอบโปรโตคอลที่บันทึกไว้

- 1 บนหน้าจอหลัก แตะ Files (ไฟล์) เพื่อเปิดหน้าจอ File Browser
- 2 แตะตำแหน่งและโฟลเดอร์ที่บันทึกโปรโตคอล แล้วแตะชื่อไฟล์เพื่อเลือก

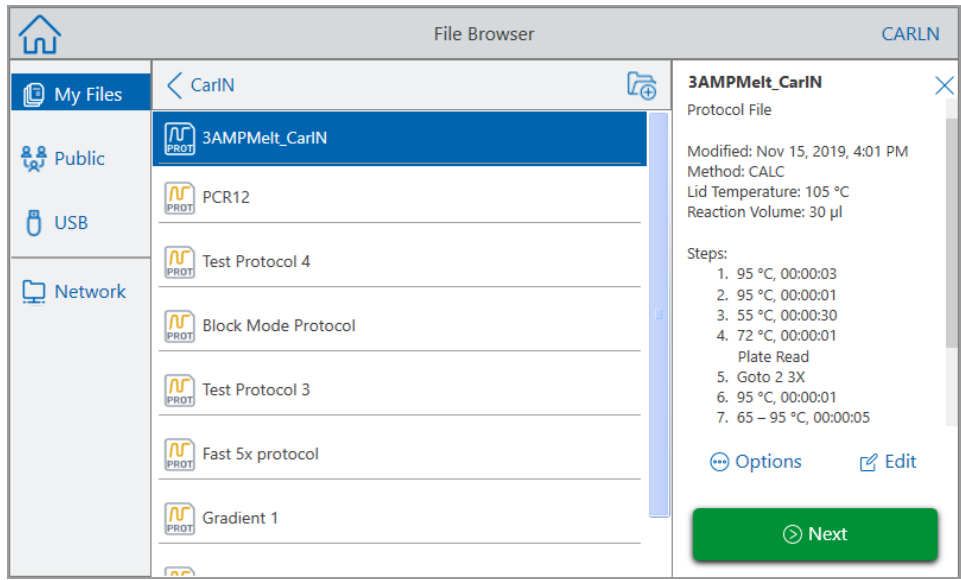

เคล็ดลับ: ไฟล<sup>์</sup>โปรโตคอลจะมีไอคอนโปรโตคอลกำกับ (<mark>นัก</mark>) ส่วนไฟล<sup>์</sup>การทดสอบจะมีไอคอนการทดสอบ กำกับ $(\frac{\textcircled{\normalsize{\bigcirc}}}{\text{RUN}})$ 

3 แตะ Next (ถัดไป)

กล่องโต้ตอบการตั้งค่าการทดสอบจะปรากฏขึ้น

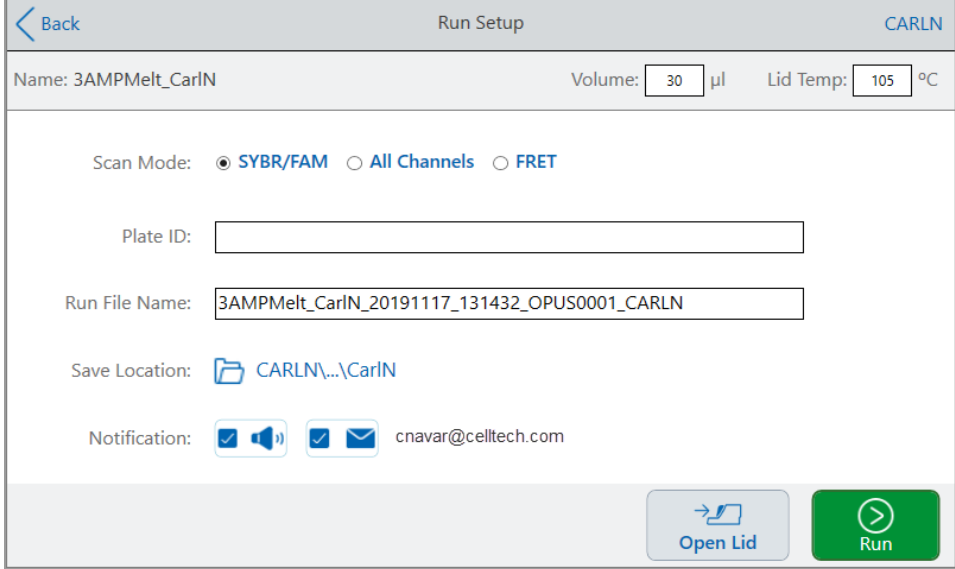

- 4 ปรับการตั้งค่าการทดสอบตามความจำเป็นสำหรับการทดลองของคุณ
	- n Sample volume (ปริมาณสารตัวอย่าง)
	- n Lid temperature (อุณหภูมิฝาครอบ)
	- Scan Mode (โหมดสแกน)
	- (ไม่บังคับ) ID เพลต

วิธีเพิ่ม ID เพลต ให้ทำหนึ่งในสิ่งต่อไปนี้

- $\Box$  แตะช่อง ID เพลตและป้อน ID เพลตด้วยตนเองโดยใช้แป้นพิมพ์ตัวเลขและตัวอักษรที่ปรากฏขึ้น จากนั้นแตะ OK (ตกลง) เพื่อยอมรับ ID เพลตและปิดแป้นพิมพ์
- $\Box$  ใช้เครื่องสแกนบาร์โค้ดที่เชื่อมต่อทาง USB เพื่อสแกนบาร์โค้ดของเพลตลงในช่องนี้
	- a เชื่อมต่อเครื่องสแกนบาร์โค้ดเข้ากับพอร์ต USB ของระบบ

หมายเหตุ: CFX Opus Dx system รองรับเฉพาะเครื่องสแกนบาร์โค้ดที่ใช้งานได้กับ Windows 10 และพร้อมใช้งานทันทีเมื่อเชื่อมต่อ

- b แตะช่อง Plate ID (ID เพลต) เพื่อดูแป้นพิมพ์ตัวเลขและตัวอักษรของ ID เพลต
- c แตะช่องข้อความในแป้นพิมพ์จากนั้นสแกนบาร์โค้ดเพื่อแทรกบาร์โค้ดลงในช่องข้อความ
- d แตะ OK (ตกลง) เพื่อยอมรับบาร์โค้ดและปิดแป้นพิมพ์
- ชื่อไฟล์การทดสอบ รูปแบบชื่อไฟล์ตามค่าเริ่มต้นคือ <ProtocolName>\_ <Date>\_<Time> <SerialNumber>\_<UserName> คุณสามารถเปลี่ยนชื่อได้ตามต้องการ

หมายเหตุ: ชื่อไฟล์การทดสอบมีอักขระจำกัดที่ 64 ตัว

■ ตำแหน่งที่บันทึก — ตำแหน่งที่จะบันทึกไฟล์การทดสอบ ตำแหน่งตามค่าเริ่มต้นคือโฟลเดอร์ที่มีโปรโตคอล ที่บันทึกไว้

หากต้องการบันทึกไฟล์การทดสอบในตำแหน่งที่ตั้งอื่น ให้แตะลิงก์ตำแหน่งเพื่อเข้าถึงกล่องโต้ตอบ เลือก ี่ตำแหน่ง แล้วเลือกตำแหน่งใหม่ หากจำเป็น ให้แตะ Create Folder (สร้างโฟลเดอร์) ( d ) เพื่อสร้าง โฟลเดอร์ใหม่ในตำแหน่งที่เลือกปัจจุบัน เมื่อเสร็จสิ้น ให้แตะ Select (เลือก)
- n การแจ้งเตือนหลังจากการทดสอบเสร็จสิ้น
	- $\square$  Beep (เสียงเตือน)

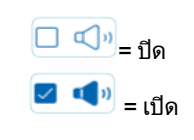

 $\square$  อีเมล

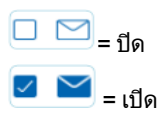

อีเมลของคุณจะปรากฏถัดจากไอคอนอีเมล

 $\begin{aligned} \boxed{\hspace{1.5mm}\Box \hspace{1.4mm}} \end{aligned}$  = ปิดใช<sup>้</sup>งานเนื่องจากไม่ได้กำหนดค<sup>่</sup>าอีเมล

สำหรับข้อมูลเกี่ยวกับการตั้งค่าอีเมล โปรดดูท[ี่การตั้งค่าที่อยู่อีเมลของคุณ](#page-73-0) ในหน้า 72

- 5 แตะ Open Lid (เปิดฝาครอบ) (และ Close Lid (ปิดฝาครอบ)) เพื่อใส่เพลตในบล็อกตัวอย่าง หากจำเป็น
- 6 แตะ Run (ทดสอบ) เพื่อเริ่มทดสอบ
- 7 เมื่อการทดสอบเสร็จสิ้น หน้าจอสถานะจะแสดงขึ้นว่า Protocol Complete (โปรโตคอลเสร็จสมบูรณ์) ระบบจะ ู้บันทึกไฟล<sup>์</sup>การทดสอบไว*้*ในตำแหน่งที่มีชื่อที่ระบุใน<u>ขั้นตอน 4</u> ดังตัวอย่าง

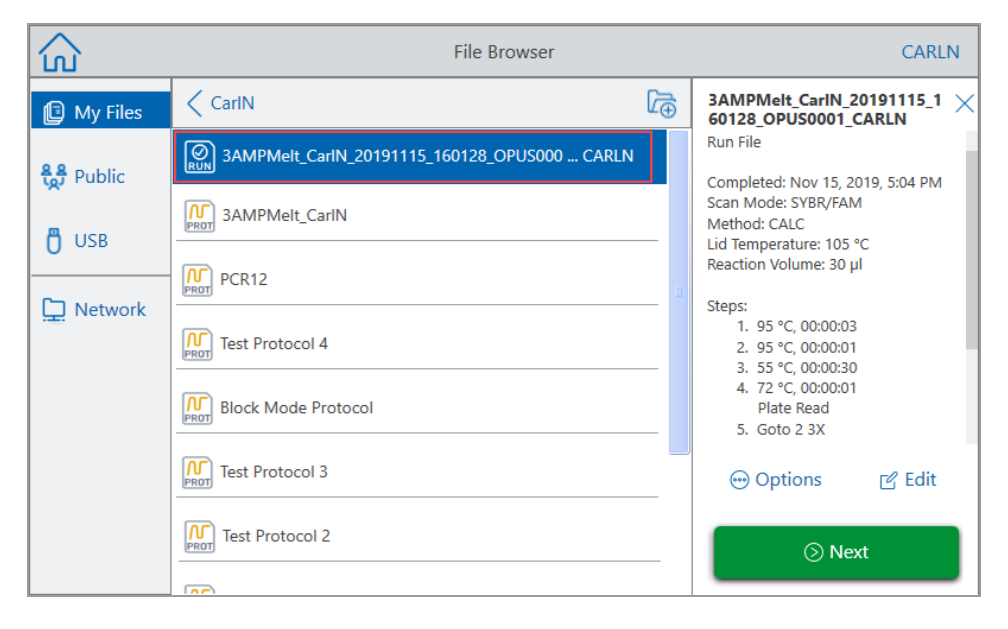

### การเรียกใช้CFX Opus Dx Real-Time PCR System ที่ทดสอบ เสร็จสินแลว

### วิธีเรียกใช้การทดสอบที่เสร็จสิ้นแล้ว

- 1 บนหน้าจอหลัก แตะ Files (ไฟล์) เพื่อเปิดหน้าจอ File Browser
- 2 แตะตำแหน่งและโฟลเดอร์ที่มีไฟล์ที่ทดสอบเสร็จสิ้นแล้ว จากนั้นแตะชื่อไฟล์เพื่อเลือก

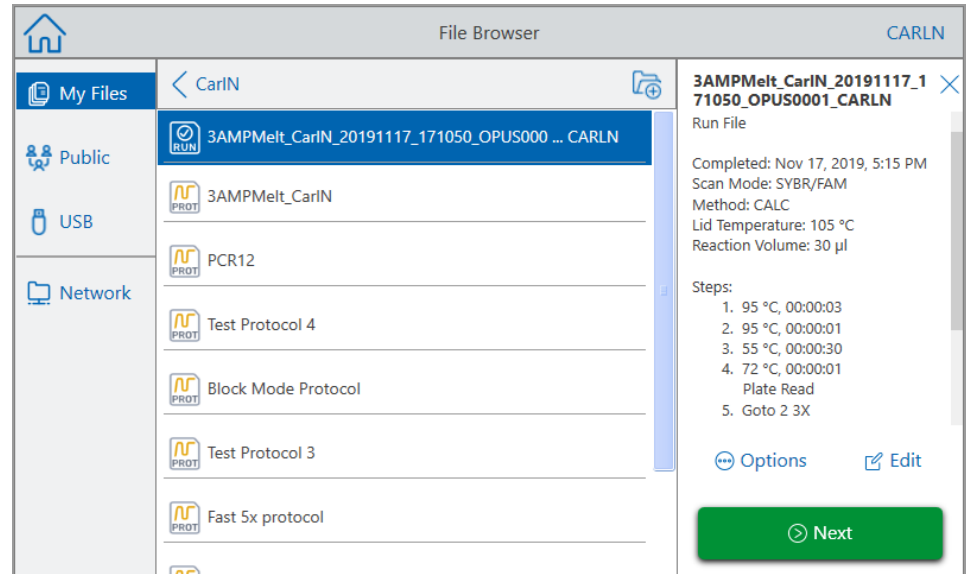

3 แตะ Next (ถัดไป)

กล่องโต้ตอบการตั้งค่าการทดสอบจะปรากฏขึ้น

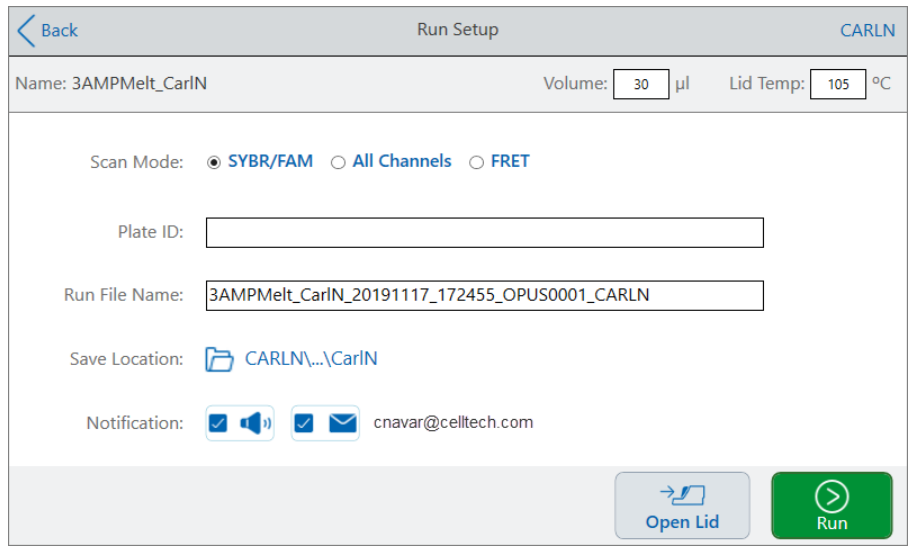

4 ปรับการตั้งค่าการทดสอบตามความจำเป็นสำหรับการทดลองของคุณ

[ดูการทดสอบโปรโตคอลที่บันทึกไว้ในหน้า](#page-105-0) 104 สำหรับข้อมูลเพิ่มเติม

5 เมื่อการทดสอบเสร็จสิ้น ระบบจะบันทึกไฟล์การทดสอบลงไปในตำแหน่งที่มีชื่อที่ระบุไว้ในขั้นตอนที่ 4

เคล็ดลับ: ในการแยกความแตกต่างของไฟล์การทดสอบที่สองออกจากไฟล์การทดสอบต้นฉบับคือ หากคุณ ไม่ได้เปลี่ยนชื่อ ให้ดูตราประทับเวลาบนชื่อไฟล์การทดสอบดังตัวอย่าง

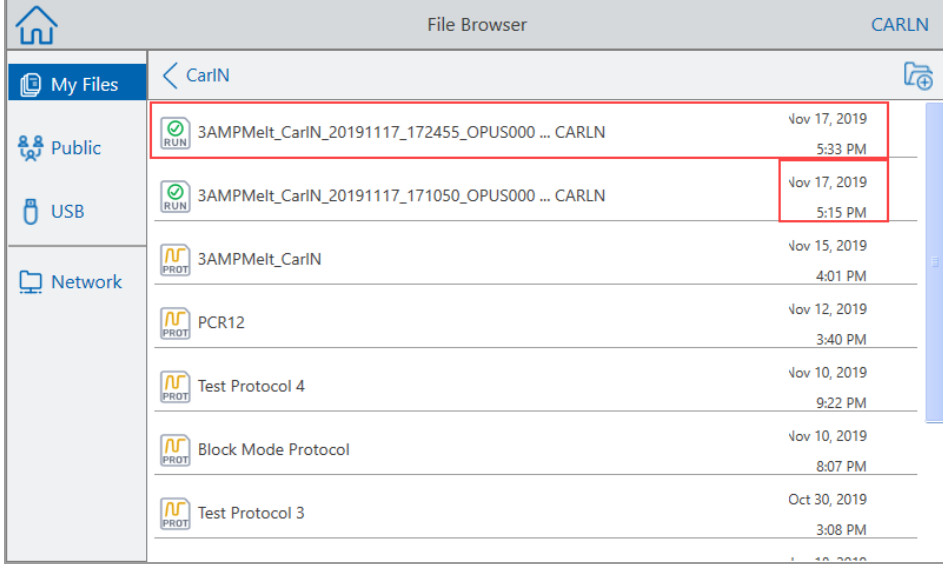

### การตรวจสอบการทำงาน

ในระหว่างการทดสอบ คุณสามารถใช้ปุ่มสถานะบนหน้าจอหลักเพื่อตรวจสอบการทดสอบ

#### วิธีตรวจสอบโปรโตคอลที่กำลังทดสอบอยู่

1 หากต้องการดูสถานะโดยละเอียดของการทดสอบที่อยู่ระหว่างดำเนินการของเครื่อง ให้แตะ Run Status บน หน้าจอหลัก

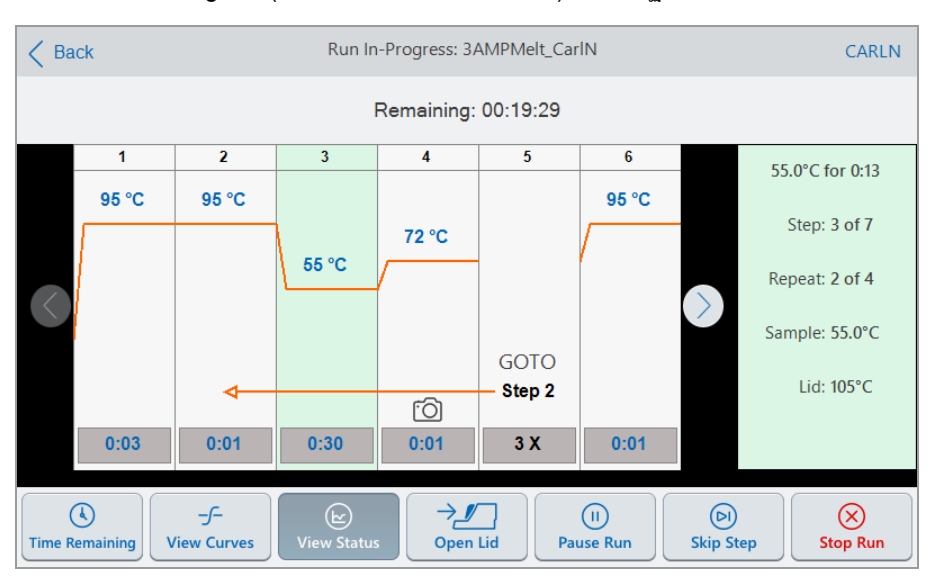

หน้าจอ Run In-Progress (การทดสอบที่กำลังดำเนินการ) จะปรากฏขึ้น

2 หากต้องการดูเวลาที่เหลือสำหรับการทดสอบ ให้แตะ Time Remaining (เวลาที่เหลือ)

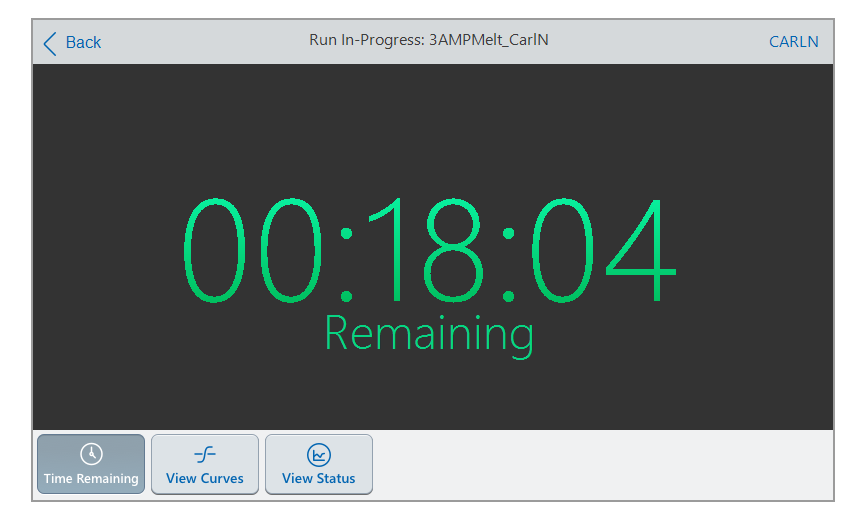

3 หากต้องการกลับไปที่หน้าจอสถานะ ให้แตะ View Status (ดูสถานะ)

# การหยุดการทดสอบชั่วคราว

จากหน้าจอสถานะ คุณสามารถหยุดการทดสอบที่อยู่ระหว่างดำเนินการชั่วคราวได้ในขณะที่หยุดการทดสอบ ชั่วคราว CFX Opus Dx system ยังคงให้ความร้อนหรือระบายความร้อนให้ถึงอุณหภูมิเป้าหมายและคงรักษา อุณหภูมิของฝาครอบ

เคล็ดลับ: หลังจากที่ไฟฟ้าขัดข้อง CFX Opus Dx system จะแสดงข้อความเตือน เมื่อไฟฟ้ากลับมาทำงาน อีกครั้ง ระบบจะกลับมาดำเนินการต่อโดยอัตโนมัติต่อเนื่องจากจุดที่ค้างไว้เมื่อไฟฟ้าขัดข้อง

ี<mark>สำคัญ:</mark> การหยุดทำตามขั้นตอนชั่วคราวอาจเปลี่ยนแปลงผลลัพธ<sup>์</sup>ของปภิกิริยา PCR ได้ หากโปรโตคอลถูกหยุด ชั่วคราวในระหว่างขั้นตอนอุณหภูมิปฏิกิริยา PCR จะอยู่ที่อุณหภูมิเป้าหมายเป็นเวลานานกว่าที่ขั้นตอน โปรโตคอลกำหนดไว้

#### วิธีหยุดชั่วคราวหรือกลับมาดำเนินการโปรโตคอลที่กำลังทดสอบอีกครั้ง

- 1 บนหน้าจอหลัก ให้แตะปุ่มสถานะสำหรับ CFX Opus Dx system
- 2 ในหน้าจอสถานะ สามารถเลือกทำหนึ่งในสิ่งต่อไปนี้:
	- n แตะ Pause (หยุดชั่วคราว) เพื่อหยุดโปรโตคอลที่กำลังทำงานอยู่
	- แตะ Resume (ดำเนินการต่อ) เพื่อกลับมาดำเนินการโปรโตคอลต่อ

### การข้ามขั้นตอนในโปรโตคอล

จากหน้าจอสถานะ คุณสามารถข้ามขั้นตอนในโปรโตคอลในขณะที่โปรโตคอลกำลังทำงานอยู่ได้หากจำเป็นต้อง ตัดทอนให้โปรโตคอลสั้นลง

#### หมายเหตุ:

- หากขณะนี้ CFX Opus Dx system อยู่ในระหว่างการคงค่าอุณหภูมิไปเรื่อย ๆ ไม่สิ้นสุด ให้แตะ Skip Step (ข้ามขั้นตอน) เพื่อออกจากการคงค่าอุณหภูมิ
- n หากคุณแตะ Skip Step (ข้ามขั้นตอน) ระหว่างดำเนินการขั้นตอน GOTO ซอฟต์แวร์จะข้ามไปยังรอบถัดไปใน วงจร GOTO หากขั้นตอน GOTO อยู่ในรอบสุดท้ายเมื่อคุณแตะ Skip Step (ข้ามขั้นตอน) CFX Opus Dx system จะออกจากวงจร GOTO และเข้าสู่ขั้นตอนต่อไปในโปรโตคอล
- n การข้ามขั้นตอนซ้ำ ๆ อาจก่อให้เกิดการข้ามวงจร GOTO หลาย ๆ รอบและทำให้โปรโตคอลสั้นลง

#### วิธีข้ามขั้นตอนในโปรโตคอลที่กำลังทำงานอยู่

- 1 บนหน้าจอหลัก ให้แตะ Run Status (สถานะการทำงาน) เพื่อแสดงหน้าจอการทำงานที่กำลังดำเนินการ
- 2 แตะ Skip Step (ข้ามขั้นตอน) เพื่อข้ามไปยังขั้นตอนถัดไป

เคล็ดลับ: หากต้องการข้ามมากกว่าหนึ่งขั้นตอน ให้แตะ Skip Step (ข้ามขั้นตอน) หลาย ๆ ครั้ง

### การหยุดการทดสอบ

คุณสามารถหยุดโปรโตคอลในขณะที่กำลังทำงานอยู่ เมื่อโปรโตคอลหยุดทำงาน บล็อกจะหยุดการเปลี่ยนแปลง อุณหภูมิทันที

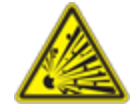

คำเตือน! ห้ามเปิดฝาครอบทันทีหลังจากเครื่องหยุดทำงาน การเปิดฝาในขณะที่ตัวอย่าง สารพันธุกรรมยังร้อนอยู่ อาจทำให้ภาชนะที่มีแรงดันรั่ว พ่นละออง หรือพ่นของเหลวได้ ปล่อยให้ตัวอย่างสารพันธุกรรมเย็นก่อนเปิดฝาครอบเสมอ

#### หากต้องการหยุดการทดสอบที่กำลังดำเนินการ

1 บนหน้าจอหลัก ให้แตะปุ่มสถานะของ Thermal Cycler

หน้าจอ Run In-Progress (การทดสอบที่กำลังดำเนินการ) จะปรากฏขึ้น

2 แตะ Stop Run (หยุดการทดสอบ)

# การแยกและแก้ไขโปรโตคอลจากการทดสอบ

คุณสามารถแยกโปรโตคอลจากการทดสอบ แก้ไขโปรโตคอล และบันทึกได้ซึ่งจะมีประโยชน์ในกรณีที่คุณไม่มีสิทธิ์ เข้าถึงไฟล์โปรโตคอลเดิม

ขั้นตอนนี้จะสร้างสำเนาของไฟล์โปรโตคอลที่มีอยู่ในไฟล์การทดสอบและไม่มีผลกับไฟล์การทดสอบ หรือไฟล์ โปรโตคอลเดิม หากคุณต้องการแก้ไขไฟล์โปรโตคอลที่มีอยู่ใน CFX Opus Dx system โปรดดู [การแก้ไขโปรโตคอล](#page-97-0) ในหน้า 96

สำคัญ: หากคุณบันทึกโปรโตคอลที่แก้ไขโดยใช้ชื่อเดียวกันและบันทึกลงในตำแหน่งเดียวกันกับไฟล์ต้นฉบับ ระบบจะแจ้งให้คุณทราบว่าคุณต้องการเขียนทับไฟล์ต้นฉบับหรือไม่ คุณไม่สามารถกู้คืนไฟล์ต้นฉบับได้หากถูก เขียนทับไปแล้ว Bio-Rad แนะนำให้คุณบันทึกไฟล์โดยใช้ชื่ออื่นหรือบันทึกลงในตำแหน่งอื่นเพื่อหลีกเลี่ยง ไม่ให้ข้อมูลสูญหาย

#### วิธีแยกและแก้ไขโปรโตคอลจากการทดสอบ

- 1 บนหน้าจอหลัก แตะ Files (ไฟล์) เพื่อเปิดหน้าจอ File Browser
- 2 แตะตำแหน่งและโฟลเดอร์ที่มีไฟล์การทดสอบอยู่ จากนั้นแตะชื่อไฟล์เพื่อเลือก

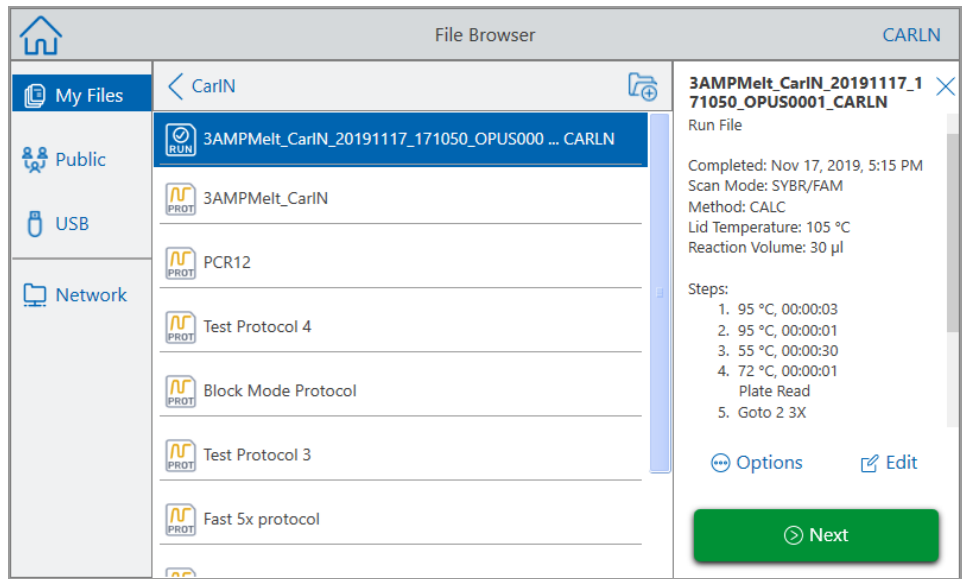

3 แตะ Edit (แก้ไข) เพื่อเปิดหน้าจอแก้ไขโปรโตคอล โปรโตคอลจะปรากฏขึ้นในรูปแบบกราฟิก

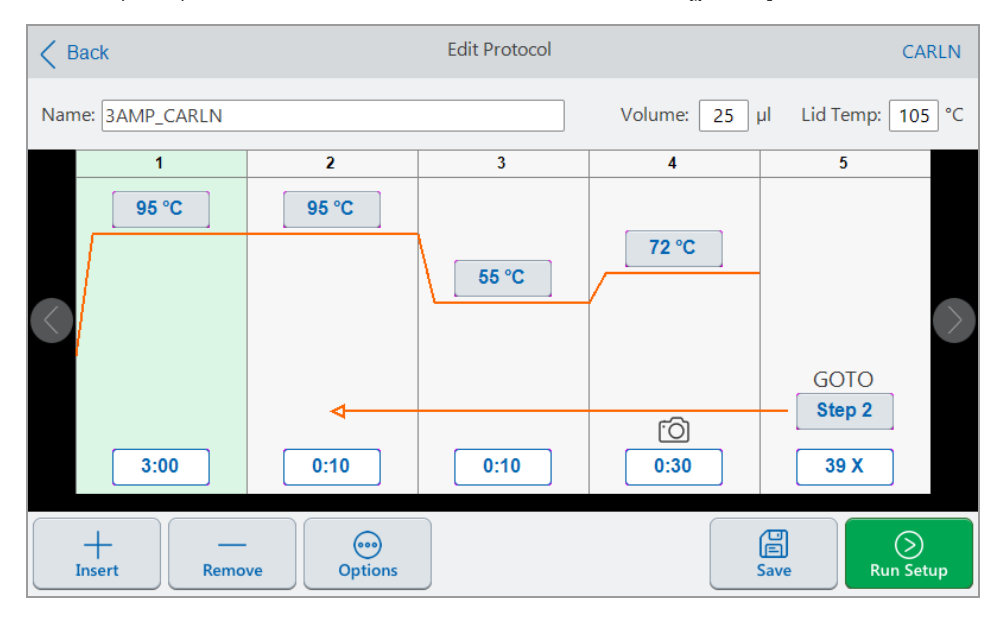

4 ในการตั้งค่าหรือเปลี่ยนแปลงพารามิเตอร์ใด ๆ ให้แตะปุ่มหรือช่องที่เกี่ยวข้อง แล้วป้อนค่าโดยใช้แป้นพิมพ์ ตัวเลขและตัวอักษรที่ปรากฏขึ้น

สำหรับข้อมูลโดยละเอียดเกี่ยวกับพารามิเตอร์โปรโตคอล โปรดดู พารามิเตอร์และช่วงต่าง ๆ [สำหรับขั้นตอนโปรโตคอล](#page-81-0) ในหน้า 80

สำหรับข้อมูลโดยละเอียดเกี่ยวกับการตั้งค่าในโปรโตคอล โปรดด[ูการสร้างโปรโตคอล](#page-83-0) ในหน้า 82

- (ไม่บังคับ) หากต้องการลบขั้นตอน ให้เลือกขั้นตอนแล้วแตะ Remove (ลบ) ที่ด้านล่างของหน้าจอ
- แตะ Save (บันทึก) เพื่อเปิดกล่องโต้ตอบบันทึกเป็น
- พิมพ์ชื่อใหม่สำหรับโปรโตคอลและ (ไม่บังคับ) เลือกตำแหน่งใหม่ที่จะบันทึกโปรโตคอล
- แตะ Save (บันทึก) เพื่อบันทึกโปรโตคอลหรือ Cancel (ยกเลิก) เพื่อกลับไปที่หน้าจอแก้ไขโปรโตคอล
- (ไม่บังคับ) แตะ Run Setup (การตั้งค่าการทดสอบ) เพื่อตั้งค่าพารามิเตอร์การทดสอบ จากนั้นก็ทดสอบ โปรโตคอล

# บทที่ 6 การจัดการไฟล์และโฟลเดอร์

การใช้คุณสมบัติของไฟล์เบราว์เซอร์ของ CFX Opus Dx system คุณสามารถทำสิ่งต่อไปนี้

- สร้างโครงสร้างโฟลเดอร์ที่ซับซ้อนเพื่อจัดการไฟล์ข้อมูลที่จัดเก็บของคุณ
- n บันทึกไฟล์ข้อมูลโดยตรงบน CFX Opus Dx system หรือไปยังไดรฟ์USB ที่เชื่อมต่อ หรือไดรฟ์เครือข่าย ที่ใช้ร่วมกัน
- n คัดลอกไฟล์และโฟลเดอร์ไปยังและจากไดรฟ์เครือข่ายที่ใช้ร่วมกัน
- n คัดลอกไฟล์และโฟลเดอร์ไปยังและจากไดรฟ์USB ที่เชื่อมต่อ
- เปลี่ยนชื่อไฟล<sup>์</sup>และโฟลเดอร์ในระบบ
- ลบไฟล์และโฟลเดอร์ที่ไม่จำเป็นออกจากระบบ

บทนี้อธิบายวิธีจัดการไฟล์และโฟลเดอร์ใน CFX Opus Dx system

### หน้าจอ File Browser

บน CFX Opus Dx system คุณสามารถจัดการโฟลเดอร์และไฟล์โดยใช้หน้าจอ File Browser

ในการดูFile Browser ให้แตะไฟล์บนหน้าจอหลัก

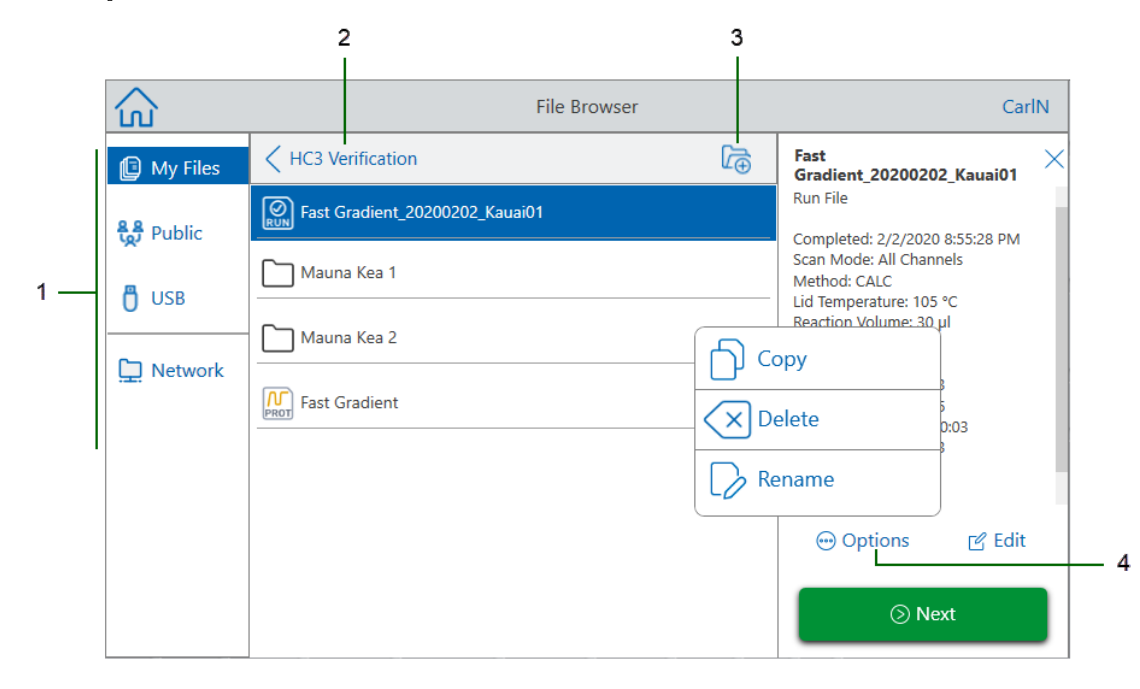

<span id="page-117-0"></span>ตารางคำอธิบายแผนภูม[ิในหน้า](#page-117-0) 116 อธิบายรายละเอียดของหน้าจอ File Browser

คำอธิบายสัญลักษณ์

- 1 ไดเรกทอรี- ไดเรกทอรีที่เป็นไปได้:
	- n ไฟล์ของฉัน ที่เก็บไฟล์สามารถใช้ได้เฉพาะบุคคลที่ลงชื่อเข้าใช้CFX Opus Dx system เคล็ดลับ: ตัวเลือกนี้ไม่สามารถใช้ได้กับผู้ใช้ที่ไม่มีบัญชีภายในเครื่อง (ซึ่งคือผู้ใช้ที่ลงชื่อเข้าใช้ใน ฐานะผู้เยี่ยมชม)
	- **สาธารณะ** ที่เก็บไฟล<sup>์</sup>พร้อมใช้งานสำหรับผู้ใช้ระบบทุกคน ใช้ไดเร็กทอรีนี้เพื่อแชร์ไฟล์ระหว่างผู้ใช้ เคล็ดลับ: ตัวเลือกนี้สามารถใช้ได้สำหรับผู้ใช้ที่ไม่มีบัญชีภายในเครื่อง (ซึ่งคือผู้ใช้ที่ลงชื่อเข้าใช้ ในฐานะผู้เยี่ยมชม)
	- n USB ที่เก็บไฟล์บนอุปกรณ์จัดเก็บข้อมูล USB แบบพกพาที่เชื่อมต่อกับ CFX Opus Dx system
- 2 ตำแหน่งไดเรกทอรีย่อย ระบุตำแหน่งปัจจุบันของคุณภายในไดเรกทอรีที่เลือก
- 3 สร้างโฟลเดอร์- ช่วยให้คุณสามารถสร้างโฟลเดอร์ภายในตำแหน่งปัจจุบัน
- 4 ตัวเลือกการจัดการไฟล์- หลังจากเลือกไฟล์แล้ว แถบหน้าต่างรายละเอียดไฟล์จะปรากฏขึ้น ตัวเลือก การจัดการ มีดังนี้:
	- n คัดลอก คัดลอกไฟล์ที่มีอยู่ไปยังตำแหน่งที่ต้องการ
	- **ลบ** ลบไฟล์ออกจากระบบ
	- **เปลี่ยนชื่อ** เปลี่ยนชื่อไฟล<sup>์</sup>ที่ตำแหน<sup>่</sup>งปัจจุบัน

# การจัดการไฟล์และโฟลเดอร์

หากต้องการจัดการไฟล์และโฟลเดอร์ให้แตะ Files (ไฟล์) บนหน้าจอหลักเพื่อเปิดหน้าจอไฟล์ที่บันทึกใน [ตาราง](#page-119-0) 11 แสดงฟังก์ชันการจัดการโฟลเดอร์และไฟล์ทั้งหมดที่มีอยู่บนหน้าจอไฟล์ที่บันทึกไว้ใน

<span id="page-119-0"></span>หมายเหตุ: ชื่อโฟลเดอร์และไฟล์มีขีดจำกัดอักขระ 32 ตัวใน CFX Opus Dx system

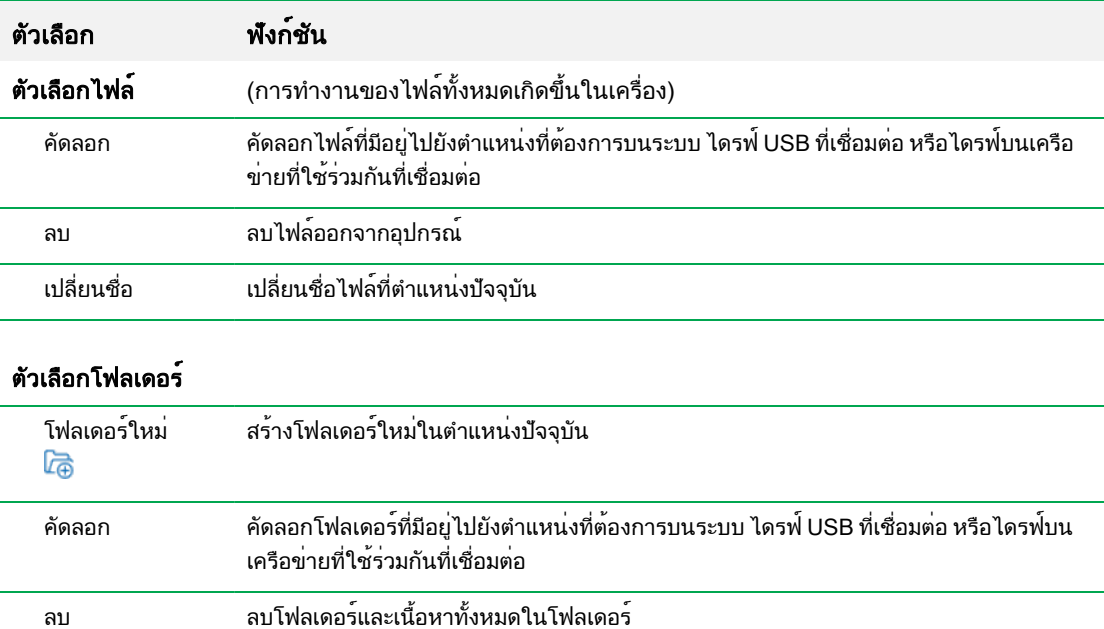

### ตาราง 11 รายการฟังก์ชันไฟล์และโฟลเดอร์ในหน้าจอ File Browser

### การจัดการไฟล์บน CFX Opus Dx Real-Time PCR System

การใช้File Browser ของ CFX Opus Dx system ทำให้สามารถคัดลอก เปลี่ยนชื่อ และลบโปรโตคอล รวมถึงเรียก โฟลเดอร์การทดสอบที่มีอยู่ได้

- n ภายในระบบ
- n ใน USB ที่เชื่อมต่อ
- ในไดรฟ์บนเครือข่ายที่ใช้ร่วมกันที่เชื่อมต่อ

ส่วนนี้อธิบายวิธีจัดการไฟล์บน CFX Opus Dx system

- 1 บนหน้าจอหลักของ CFX Opus Dx system ให้แตะ Files (ไฟล์) เพื่อดูหน้าจอ File Browser
- 2 ในหน้าจอ File Browser ให้ไปที่ไฟล์ที่คุณต้องการคัดลอก จากนั้นแตะไฟล์เพื่อดูบานหน้าต่างรายละเอียดไฟล์
- 3 ในแถบหน้าต่างรายละเอียดไฟล์ให้แตะ Options (ตัวเลือก) แล้วแตะ Copy (คัดลอก)

กล่องโต้ตอบเลือกตำแหน่งจะปรากฏขึ้น

- 4 ในกล่องโต้ตอบเลือกตำแหน่ง ให้เลือกทำอย่างใดอย่างหนึ่งต่อไปนี้:
	- ไปที่โฟลเดอร<sup>์</sup>ที่มีอย<sup>ู</sup>่
	- ไปที่ตำแหน่งที่ต้องการเพื่อสร้างโฟลเดอร์ที่จะบันทึกไฟล์ จากนั้นแตะ Create Folder (สร้างโฟลเดอร์) ( ) เพื่อสร้างโฟลเดอร์ใหม่ในตำแหน่งนั้น
- 5 แตะ Select (เลือก) เพื่อคัดลอกไฟล์ไปยังตำแหน่งที่เลือกหรือ Cancel (ยกเลิก) เพื่อกลับไปที่หน้าจอ File Browser

หมายเหตุ: หากมีไฟล์ที่มีชื่อเดียวกันอยู่ในตำแหน่งที่เลือก กล่องข้อความจะปรากฏขึ้น แตะ Yes (ใช่) เพื่อเขียนทับไฟล์ที่มีอยู่หรือ No (ไม่ใช่) เพื่อกลับไปที่หน้าจอ File Browser

CFX Opus Dx system จะแสดงข้อความยืนยันเมื่อคัดลอกไฟล์สำเร็จ

### การลบไฟล์

#### วิธีลบไฟล์

- 1 บนหน้าจอหลัก แตะไฟล์เพื่อดูหน้าจอ File Browser
- 2 ในหน้าจอ File Browser ให้ไปที่ไฟล์ที่คุณต้องการลบ จากนั้นแตะไฟล์เพื่อดูแถบหน้าต่างรายละเอียดไฟล์
- 3 ในแถบหน้าต่างรายละเอียดไฟล์ให้แตะ Options (ตัวเลือก) แล้วแตะ Delete (ลบ) ข้อความยืนยันการลบจะปรากฏขึ้น
- 4 แตะ Delete (ลบ) เพื่อยืนยันหรือ Cancel (ยกเลิก) เพื่อกลับไปที่หน้าจอ File Browser

CFX Opus Dx system จะแสดงข้อความยืนยันเมื่อลบไฟล์สำเร็จ

### การเปลี่ยนชื่อไฟล์

#### หมายเหตุ:

- คุณสามารถเปลี่ยนชื่อไฟล์โปรโตคอลได้เท่านั้น ไม่สามารถเปลี่ยนชื่อไฟล์การทดสอบได้
- n ไฟล์โปรโตคอลที่อยู่ในโฟลเดอร์qPCR ของ Bio-Rad เป็นแบบอ่านอย่างเดียวและไม่สามารถเปลี่ยนชื่อได้ อย่างไรก็ตาม คุณสามารถคัดลอกไฟล์โปรโตคอลไปยังตำแหน่งอื่น เปิดไฟล์และแก้ไขพารามิเตอร์ได้จากนั้น คุณสามารถบันทึกโปรโตคอลที่แก้ไขด้วยชื่อใหม่

#### วิธีเปลี่ยนชื่อไฟล์

- 1 บนหน้าจอหลัก แตะไฟล์เพื่อดูหน้าจอ File Browser
- 2 ในหน้าจอ File Browser ให้ไปที่ไฟล์ที่คุณต้องการเปลี่ยนชื่อ จากนั้นแตะไฟล์เพื่อดูแถบหน้าต่างรายละเอียด ไฟล์
- 3 ในแถบหน้าต่างรายละเอียดไฟล์ให้แตะ Options (ตัวเลือก) จากนั้นแตะ Rename (เปลี่ยนชื่อ) แล้วพิมพ์ชื่อไฟล์ ใหม่โดยใช้แป้นพิมพ์ที่ปรากฏขึ้น
- 4 แตะ OK (ตกลง) เพื่อยืนยัน

### การจัดการโฟลเดอร์ใน CFX Opus Dx Real-Time PCR System

การใช้File Browser ของ CFX Opus Dx system คุณสามารถคัดลอก เปลี่ยนชื่อ และลบโปรโตคอล รวมถึงเรียก โฟลเดอร์การทดสอบที่มีอยู่ได้

- ภายในระบบ
- n ใน USB ที่เชื่อมต่อ
- ในไดรฟ์บนเครือข่ายที่ใช้ร่วมกันที่เชื่อมต่อ

ส่วนนี้อธิบายวิธีจัดการโฟลเดอร์ใน CFX Opus Dx system

### การสร้างโฟลเดอร์ใหม่

#### วิธีสร้างโฟลเดอร์ใหม่

- 1 บนหน้าจอหลัก แตะไฟล์เพื่อดูหน้าจอ File Browser
- 2 บนหน้าจอ File Browser ไปที่ตำแหน่งที่คุณต้องการสร้างโฟลเดอร์ใหม่
- 3 แตะ Create Folder (สร้างโฟลเดอร์) ( ) และพิมพ์ชื่อโดยใช้แป้นพิมพ์ตัวเลขและตัวอักษรที่ปรากฏขึ้น จากนั้น แตะ OK (ตกลง) เพื่อยืนยัน

โฟลเดอร์ใหม่จะปรากฏใน File Browser

### การคัดลอกโฟลเดอร์

คุณสามารถคัดลอกโฟลเดอร์ในตำแหน่งเดียวบนระบบ แล้วบันทึกโฟลเดอร์และเนื้อหาในโฟลเดอร์ลงในตำแหน่งอื่น ตัวอย่างเช่น คุณสามารถคัดลอกโฟลเดอร์ไปยังไดรฟ์USB ที่เชื่อมต่อ ไดรฟ์เครือข่ายที่ใช้ร่วมกันของคุณ หรือไปยัง โฟลเดอร์สาธารณะ

คุณยังสามารถคัดลอกโฟลเดอร์และบันทึกลงในตำแหน่งเดียวกันได้ในกรณีนี้คุณต้องเปลี่ยนชื่อโฟลเดอร์ที่คัดลอก คุณไม่สามารถมีมากกว่าหนึ่งโฟลเดอร์ที่มีชื่อเดียวกันในตำแหน่งเดียวกัน

#### วิธีคัดลอกโฟลเดอร์

- 1 บนหน้าจอหลัก แตะไฟล์เพื่อดูหน้าจอ File Browser
- 2 บนหน้าจอ File Browser ไปที่โฟลเดอร์ที่คุณต้องการคัดลอก แล้วแตะจุดไข่ปลาของโฟลเดอร์นั้นเพื่อดูแถบหน้า ต่างตัวเลือก

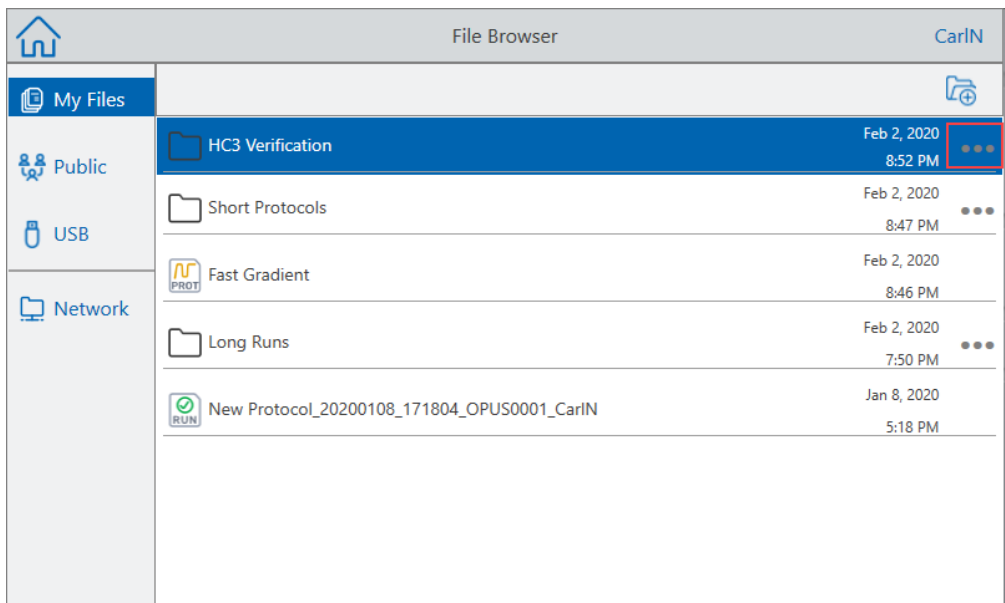

3 ในแถบหน้าต่างตัวเลือก ให้แตะ Copy (คัดลอก)

กล่องโต้ตอบเลือกตำแหน่งจะปรากฏขึ้น

- 4 ในกล่องโต้ตอบเลือกตำแหน่ง ให้ไปยังตำแหน่งเป้าหมายที่ต้องการ
- 5 แตะ Select (เลือก) เพื่อคัดลอกโฟลเดอร์และเนื้อหาในโฟลเดอร์ไปยังตำแหน่งที่เลือกหรือ Cancel (ยกเลิก) เพื่อ กลับไปที่หน้าจอ File Browser

หมายเหตุ: หากมีโฟลเดอร์ที่มีชื่อเดียวกันอยู่ในตำแหน่งที่เลือก กล่องโต้ตอบจะปรากฏขึ้น แตะ OK (ตกลง) เพื่อปิดกล่องโต้ตอบและเลือกตำแหน่งอื่น

CFX Opus Dx system จะแสดงข้อความยืนยันเมื่อคัดลอกโฟลเดอร์และเนื้อหาในโฟลเดอร์สำเร็จ

### การลบโฟลเดอร์

สำคัญ: เมื่อคุณลบโฟลเดอร์เนื้อหาในโฟลเดอร์จะถูกลบไปด้วย โปรดระมัดระวังเมื่อลบโฟลเดอร์จากไฟล์CFX Opus Dx system

#### วิธีลบโฟลเดอร์

- 1 บนหน้าจอหลัก แตะไฟล์เพื่อดูหน้าจอ File Browser
- 2 บนหน้าจอ File Browser ไปที่โฟลเดอร์ที่คุณต้องการลบ แล้วแตะจุดไข่ปลาเพื่อดูแถบหน้าต่างตัวเลือก
- 3 ในแถบหน้าต่างตัวเลือก ให้แตะ Delete (ลบ) ข้อความยืนยันการลบจะปรากฏขึ้น
- 4 แตะ Delete (ลบ) เพื่อยืนยันหรือ Cancel (ยกเลิก) เพื่อกลับไปที่หน้าจอ File Browser

CFX Opus Dx system จะแสดงข้อความยืนยันเมื่อลบโฟลเดอร์และเนื้อหาในโฟลเดอร์สำเร็จ

# การสำรองและกู้คืนไฟล์และโฟลเดอร์

การใช้เบราว์เซอร์ไฟล์ของ CFX Opus Dx system ทำให้คุณสามารถสำรองและกู้คืนโปรโตคอลของคุณ รวมถึงไฟล์ การทดสอบได้อย่างรวดเร็วไปยังไดรฟ์USB ที่เชื่อมต่อหรือไปยังโฟลเดอร์บนเครือข่ายที่ใช้ร่วมกัน

เคล็ดลับ: Bio-Rad ขอแนะนำให้คุณสำรองไฟล์ข้อมูลของคุณอยู่เสมอในตำแหน่งอื่นที่ไม่ใช่โฟลเดอร์อื่นใน CFX Opus Dx system ปฏิบัติตาม SOP ที่แนะนำในไซต์ของคุณ

หากต<sup>้</sup>องการกู้คืนไฟล์ที่สูญหายในระหว**่างไฟฟ้าขัดข้องหรือตัดการเชื่อมต**่อกับระบบ โปรดดูที่พื้นที่เก็บข้อมูลไฟล<sup>์</sup> ใน [หน้า](#page-125-0) 124

หมายเหตุ: คุณสามารถสำรองและกู้คืนไฟล์หรือโฟลเดอร์ได้ครั้งละหนึ่งรายการเท่านั้น

#### วิธีสำรองหรือกู้คืนไฟล์

- 1 เมื่อเปิดไฟล์เป้าหมายในหน้าจอ File Browser ให้แตะ Options (ตัวเลือก) > Copy (คัดลอก)
- 2 ในกล่องโต้ตอบเลือกตำแหน่ง ให้แตะปลายทางเป้าหมาย จากนั้นแตะ Select (เลือก)

#### วิธีสำรองหรือก<sup>ู</sup>้คืนโฟลเดอร<sup>์</sup>

- 1 ในหน้าจอ File Browser ให้แตะที่จุดไข่ปลาสำหรับโฟลเดอร์เป้าหมาย จากนั้นแตะ Copy (คัดลอก)
- 2 ในกล่องโต้ตอบเลือกตำแหน่ง ให้แตะปลายทางเป้าหมาย จากนั้นแตะ Select (เลือก)

### <span id="page-125-0"></span>พื้นที่เก็บข้อมูลไฟล์

CFX Opus Dx system จะจัดเก็บไฟล์ได้จำนวนมาก ทั้งนี้ขึ้นอยู่กับระบบ ไฟล์เหล่านี้จะบันทึกเอาไว้ในโฟลเดอร์My Files ของเมนูFile Browser และในเมนูRun Reports (รายงานการทดสอบ)

เมนู Run Reports (รายงานการทดสอบ) จะจัดเก็บไฟล์ล่าสุดไม่เกิน 100 ไฟล<sup>์</sup> ในกรณีที่เกิดเหตุขัดข้องกับการ เชื่อมต่อระบบ ขณะที่กำลังทำการทดสอบ สำหรับข้อมูลเพิ่มเติมเกี่ยวกับวิธีการกู้คืนไฟล<sup>์</sup>จากเมนู Run Reports (รายการการทดสอบ) โปรดดูที่ การกู<sup>้</sup>คืนไฟล<sup>์</sup> ในหน<sup>้</sup>า 141

 $C$ FX Opus Dx system สามารถจัดเก็บ ไฟล<sup>์</sup> PCR ในแบบเรียลไทม<sup>์</sup>ได้ตามจำนวนดังต่อไปนี้:

- n CFX Opus 96 Dx: ประมาณ 1,000 ไฟล์(100 จะจัดเก็บในเมนูRun Reports การแจ้งเตือนจะจัดเก็บใน โฟลเดอร์My Files)
- CFX Opus Deepwell Dx: ประมาณ 1,000 ไฟล<sup>์</sup> (100 จะจัดเก็บในเมนู Run Reports การแจ<sup>้</sup>งเตือนจะจัดเก็บ ในโฟลเดอร์My Files)
- CFX Opus 384 Dx: ประมาณ 500 ไฟล<sup>์</sup> (100 จะจัดเก็บในเมนู Run Reports การแจ<sup>้</sup>งเตือนจะจัดเก็บใน โฟลเดอร์My Files)

# ภาคผนวก A ระบบตรวจจับปฏิกิริยา PCR แบบเรียลไทม์ ของ Bio-Rad และหมายเลขแค็ตตาล็อกของซอฟต์แวร์ CFX Maestro Dx SE

ภาคผนวกนี้แสดงรายการหมายเลขแค็ตตาล็อกสำหรับระบบตรวจจับ PCR แบบเรียลไทม์ของ Bio-Rad บริการด้าน ซอฟต์แวร์ซอฟต์แวร์CFX Maestro Dx SE และอุปกรณ์เสริม

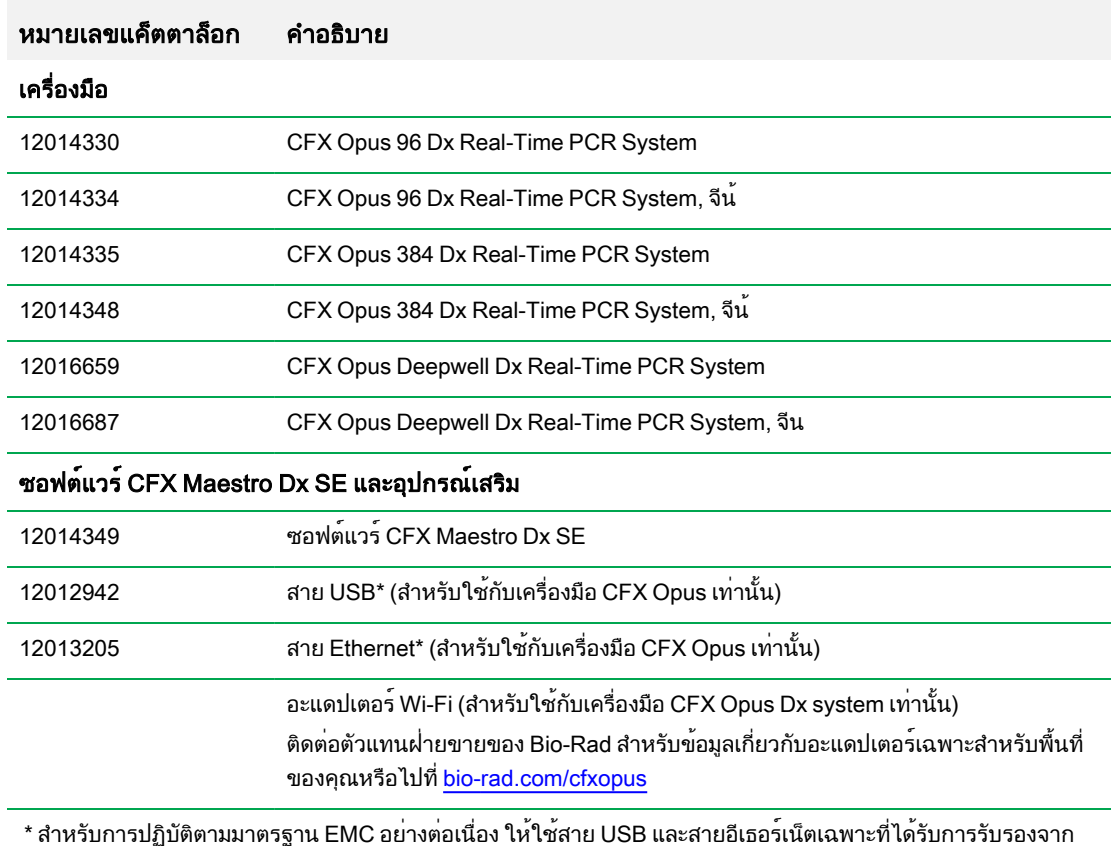

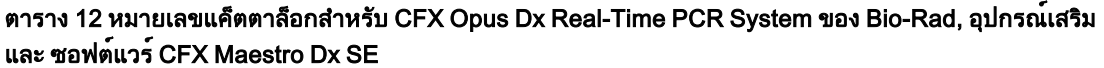

\* สำหรับการปฏิบัติตามมาตรฐาน EMC อยางต่อเนื่อง ใหใช่สาย USB และสายอีเธอรเน็ตเฉพาะที่ไดรับการรับรองจาก Bio-Rad กับเครื่องมือนี้

### การรับประกัน

CFX Opus Dx system รวมถึงอุปกรณ์เสริมที่เกี่ยวข้องจะรวมอยู่ในการรับประกันมาตรฐาน Bio-Rad ติดต่อ สำนักงาน Bio-Rad ในท้องถิ่นของคุณเพื่อสอบถามรายละเอียดเกี่ยวกับการรับประกัน

# ภาคผนวก B วัสดุสิ้นเปลืองจากพลาสติกที่แนะนำ

### วัสดุสิ้นเปลืองจากพลาสติกสำหรับ CFX Opus 384 Dx System

เพื่อผลลัพธ์ที่ดีที่สุด Bio-Rad แนะนำให้ใช้วัสดุสิ้นเปลืองต่อไปนี้สำหรับ CFX Opus 384 Dx system:

- <span id="page-128-0"></span>n HSP3805 — Hard-Shell™ เพลตทรงต่ำ 384 หลุมตัวถาดแข็ง หลุมสีขาวและตัวถาดสีใส
- n HSP3865 Hard-Shell เพลตทรงต่ำ 384 หลุมตัวถาดแข็ง หลุมสีขาวและตัวถาดสีดำ

## วัสดุสิ้นเปลืองจากพลาสติก สำหรับ CFX Opus 96 Dx และ CFX Deepwell Dx System

CFX Opus 96 Dx และ CFX Deepwell Dx เครื่องรุ่นต่าง ๆ ยอมรับเพลตและหลอดทรงต่ำขนาด 0.2 มล. Bio-Rad ขอแนะนำให้ใช้HSP9655 — Hard-Shell เพลต PCR 96 หลุมทรงต่ำแบบมีขอบ ตัวถาดแข็งสีขาวและหลุมสีขาวเพื่ อผลลัพธ์ที่ดี

ที่สุด วัสดุสิ้นเปลืองจากพลาสติกเพิ่มเติมเหล่านี้จะเข้ากันได้พอดีกับระบบ แต่อาจต้องมีการตรวจสอบและปรับปรุง ให้เหมาะกับขั้นตอนการทำงานที่กำหนด:

CFX Opus 96 Dx และ CFX Opus Deepwell Dx systemรองรับเพลตและหลอดทดลองทรงต่ำขนาด 0.2 มล. Bio-Rad แนะนำให้ใช้วัสดุสิ้นเปลืองต่อไปนี้เพื่อผลลัพธ์ที่ดีที่สุด:

- n HSP9601 Hard-Shell เพลต PCR 96 หลุมทรงต่ำแบบมีขอบ ตัวถาดแข็งสีขาวและหลุมใส
- n TLS0801 แผงหลอดทดลอง PCR ทรงต่ำขนาด 0.2 มล. 8 หลอดไม่มีฝา สีใส
- n TLS0851 แผงหลอดทดลอง PCR ทรงต่ำขนาด 0.2 มล. 8 หลอดไม่มีฝา สีขาว
- $\blacksquare$  TCS0803 แผงหลอดทดลองแบบแบบมีฝาปิด 8 หลอด สำหรับหลอดทดลองและเพลต PCR ขนาด 0.2 มล.

# วัสดุสิ้นเปลืองจากพลาสติกสำหรับ CFX Opus 96 Dx System

วัสดุสิ้นเปลืองเหล่านี้สามารถเข้ากันได้กับ CFX Opus 96 system อย่างไรก็ตาม Bio-Rad ขอแนะนำให้ใช้วัสดุ สิ้นเปลืองที่ระบุใ[นวัสดุสิ้นเปลืองจากพลาสติก](#page-128-0) สำหรับ CFX Opus 96 Dx และ CFX Deepwell Dx System เพื่อ ผลลัพธ์ที่ดีที่สุด

- MLL9601 เพลต PCR 96 หลมทรงต่ำไม่มีขอบ หลมใส
- n MLL9651 เพลต PCR 96 หลุมทรงต่ำไม่มีขอบ หลุมสีขาว

## วัสดุสิ้นเปลืองจากพลาสติกสำหรับ CFX Opus Deepwell Dx System

วัสดุสิ้นเปลืองเหล่านี้สามารถเข้ากันได้กับ CFX Opus Deepwell Dx system อย่างไรก็ตาม Bio-Rad ขอแนะนำให้ ใช้วัสดุสิ้นเปลืองที่ระบุใน[วัสดุสิ้นเปลืองจากพลาสติก](#page-128-0) สำหรับ CFX Opus 96 Dx และ CFX Deepwell Dx System เพื่อผลลัพธ์ที่ดีที่สุด

- $\blacksquare$  HSS9665 เพลต PCR ครึ่งขอบทรงสูง ผนังสีดำ หลุมสีขาว
- $\blacksquare$  HSS9601 เพลต PCR ครึ่งขอบทรงสูง ผนังสีขาว หลุมสีใส

## แผ่นซีลปิดเพลตและเครื่องซีลปิดเพลต

เพื่อผลลัพธ์ที่ดีที่สุด Bio-Rad ขอแนะนำแผ่นซีลปิดเพลตดังต่อไปนี้

- n MSB1001 แผ่นซีลปิดแบบแถบกาว Microseal™ 'B' สีใส (มีแถบกาวปิดแน่นหนา)
- n MSC1001 แผ่นซีลปิดแบบออปติคอล Microseal 'C' สีใส (ใช้แรงดันและมีกาวเป็นส่วนประกอบ)
- 1814030 แผ่นซีลเพลตแบบใสโดยใช้ความร้อน

# ภาคผนวก C การบำรุงรักษาและการแก้ไขปัญหา

ภาคผนวกนี้อธิบายถึงวิธีการทำความสะอาดและบำรุงรักษา CFX Opus Dx Real-Time PCR System รวมถึงวิธี แก้ไขปัญหาที่คุณอาจพบเจอ หากคุณต้องการส่งคืนเครื่องไปยัง Bio-Rad โปรดดู [การส่งคืนเครื่อง](#page-139-0) CFX Opus Dx Real-Time PCR System แก่Bio-Rad

ี<mark>สำคัญ:</mark> การรักษาความปลอดภัยทางไซเบอร์คือการปกป้องสินทรัพย์ในพื้นที่ไซเบอร์ให้ปลอดภัยจากการโจมตีท างไซเบอร์การรักษาความปลอดภัยทางไซเบอร์เป็นความสามารถของ Bio-Rad ในการรักษาผู้คน ข้อมูล ระบบ และชื่อเสียงในพื้นที่ไซเบอร์ของตนให้ปลอดภัย พื้นที่ไซเบอร์คือโลกที่เชื่อมต่อถึงกันเสมอในทางเทคโนโลยีซึ่ง ประกอบไปด้วยผู้คน องค์กร ข้อมูล และเทคโนโลยี

ปฏิกิริยาตอบกลับที่รวดเร็วมีความสำคัญในการแก้ปัญหาด้านความปลอดภัยทางไซเบอร์! หากคุณสงสัยว่าอาจมีปัญห าด้านความปลอดภัยทางไซเบอร์อันเกี่ยวข้องกับเครื่องมือของคุณ หรือมีการละเมิดการรักษาความปลอดภัยทางไซเบ อร์ในสถานที่ทำงานของคุณ โปรดติดต่อตัวแทน Bio-Rad เพื่อรับการสนับสนุนทางเทคนิคทันที

### การทำความสะอาดและการบำรุงรักษา CFX Opus Dx Real-Time PCR **System**

CFX Opus Dx system ต้องการการบำรุงรักษาเพียงเล็กน้อยเพื่อการทำงานที่เหมาะสมและการควบคุมความร้อนที่ แม่นยำ อย่างไรก็ตาม ด้วยการใช้งานที่ยาวนานและต่อเนื่อง จึงต้องมีการทำความสะอาดและการซ่อมบำรุงอื่น ๆ ให้ กับระบบ อยู่บ้าง

CFX Opus Dx system มีระบบกระสวยแบบออปติคอลที่ละเอียดอ่อนซึ่งเคลื่อนที่อย่างรวดเร็วในระหว่างการรวบรวม สารและบล็อกตัวอย่างที่ต้องให้ความร้อนและให้ความเย็นอย่างรวดเร็ว การปนเปื้อนของส่วนประกอบเหล่านี้อาจ รบกวนการหมุนเวียนความร้อนและการรวบรวมสาร

หลีกเลี่ยงการทำให้CFX Opus Dx system ปนเปื้อนโดยปฏิบัติตามคำแนะนำเหล่านี้

- ทำความสะอาดภายนอกภาชนะบรรจสารทกครั้งก่อนวางลงในบล็อก
- อย่าทดลองทำปฏิกิริยาขณะฝาปิดผนึกหลอดเปิดอยู่ หลวม มีรูรั่ว หรือเสียหาย
- ทำความสะอาดบล็อกตัวอย่างและฝาด้านในเป็นระยะเพื่อป้องกันการสะสมของสิ่งสกปรก วัสดุที่เป็นอันตรายทาง ชีวภาพ หรือสารละลายเรืองแสง ([ดูตาราง](#page-132-0) 13)

#### ภาคผนวก C การบำรุงรักษาและการแก้ไขปัญหา

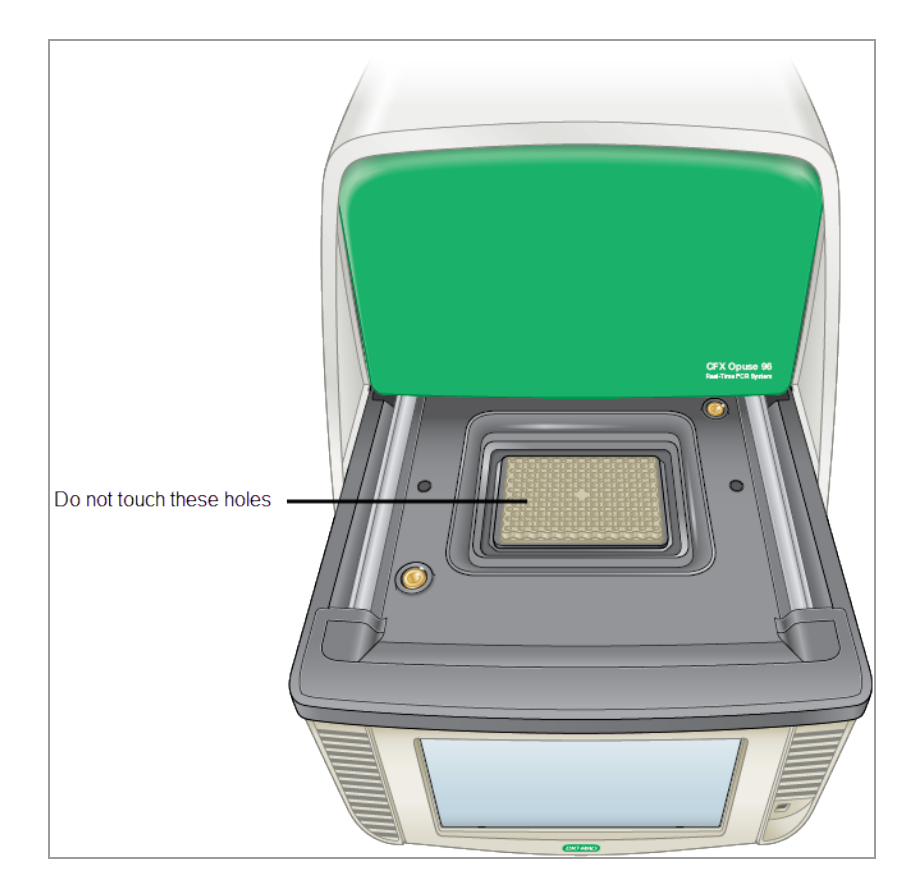

n ทำความสะอาดพื้นผิวด้านนอกของฝาครอบ CFX Opus Dx systemเป็นประจำเพื่อขจัดเศษหรือสิ่งสกปรกที่อาจ รบกวนการทำงานที่เหมาะสมของเครื่อง (ดูตาราง 13 [ในหน้า](#page-132-0) 131) ทำความสะอาดระบบเพื่อป้องกันความ เสียหายต่อช่องรับอากาศหรือช่องตัวอย่าง

สำคัญ: สำหรับคำแนะนำในการจัดการและทำความสะอาดวัสดุกัมมันตภาพรังสีหรือวัสดุที่มีอันตรายทางชีวภาพ โปรดดูคำแนะนำเพื่อความปลอดภัยจากรังสีและความปลอดภัยทางชีวภาพที่องค์กรของคุณให้ไว้หลักเกณฑ์ เหล่านี้ยังรวมถึงวิธีการกำจัดวัสดุที่เป็นอันตรายด้วย

### คำเตือนด้านความปลอดภัยในการทำความสะอาดและการบำรุงรักษา CFX Opus Dx Real-Time PCR System

<span id="page-132-0"></span>เมื่อทำความสะอาดและบำรุงรักษา CFX Opus Dx system ให<sup>้</sup>พิจารณาและปฏิบัติตามคำเตือนใน<u>[ตาราง](#page-132-0) 13</u> เสมอ

#### ตาราง 13 คำเตือนด้านความปลอดภัยในการทำความสะอาดและการบำรุงรักษา

### คำเตือน เพื่อป้องกันไฟฟ้าช็อต ควรปิดและถอดปลั๊กเครื่องมือออกจากเต้าเสียบก่อนทำความสะอาดทุกครั้ง เครื่อง Thermal Cycler ทำงานที่อุณหภูมิสูงพอที่จะทำให้เกิดการไหม้อย่างรุนแรง ดังนั้นปล่อย <u>W</u> ให้เครื่องกลับสู่อุณหภูมิห้องก่อนทำความสะอาดเสมอ  $\hat{\mathbf{N}}$ เมื่อมีการใช้งานสารตัวอย่างที่มีอันตรายทางชีวภาพหรือสารกัมมันตรังสีให้ปฏิบัติตามข้อควรระวั งและแนวทางที่แนะนำเฉพาะสำหรับห้องปฏิบัติการ รวมถึงการทำความสะอาด การตรวจสอบ เครื่อง และการกำจัดสารตัวอย่างที่เป็นสารอันตราย นอกจากนี้ตามที่ระบุไว้ข้างต้น ยังคงมีความเสี่ยงต่อการระเบิด การระบายของเหลว หรือการ ระเหย เมื่อทำงานกับวัสดุที่เป็นอันตราย อาจมีความเสี่ยงต่อการบาดเจ็บจากวัสดุที่ถูกขับออกมา \$ ประกอบกับความเสี่ยงของวัสดุที่เป็นอันตรายอาจกระจายอยู่ภายในและรอบเครื่องมือ ผู้ใช้ควร ใช้มาตรการป้องกันที่เหมาะสม

### การซ่อมบำรุง CFX Opus Dx Real-Time PCR System

<span id="page-133-0"></span>[ตาราง](#page-133-0) 14 แสดงส่วนประกอบของ CFX Opus Dx system ที่ต้องมีการซ่อมบำรุง

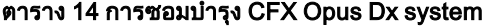

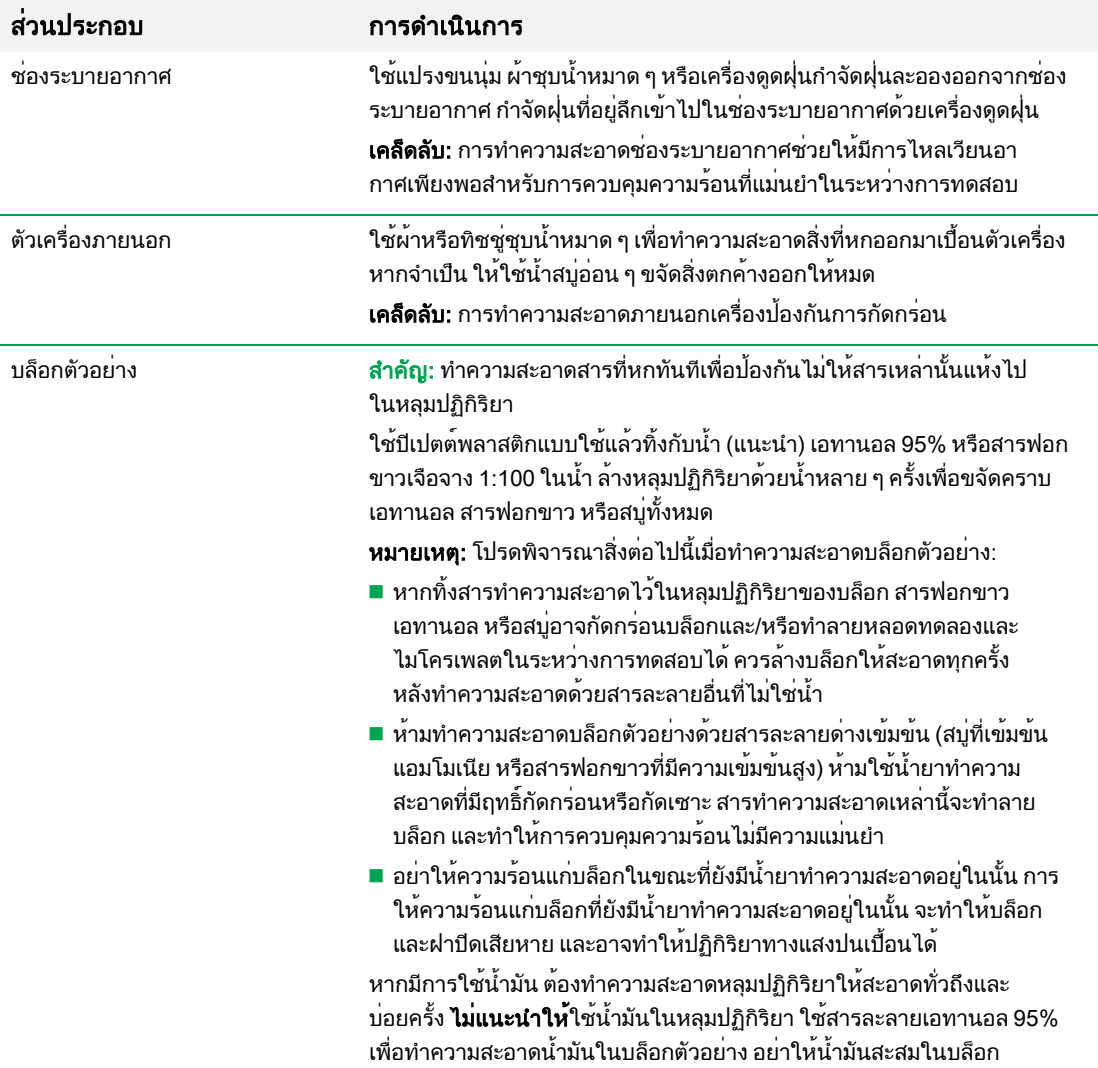

# การรักษาการไหลเวียนอากาศที่เพียงพอ

CFX Opus Dx system ต้องการการไหลเวียนอากาศที่เพียงพอเพื่อทำความร้อนและทำความเย็นถึงตามอุณหภูมิ เป้าหมายอย่างถูกต้องแม่นยำ หากการไหลของอากาศถูกปิดกั้น เครื่อง Thermal Cycler จะไม่สามารถเพิ่มอุณหภูมิที่ ถูกต้องในเวลาที่กำหนดได้ส่วนนี้จะอธิบายวิธีทดสอบการไหลเวียนอากาศและวิธีแก้ไขการไหลเวียนอากาศที่ต่ำหรืออุ่น

### การทดสอบการไหลเวียนอากาศที่เพียงพอ

การไหลเวียนอากาศจะเพียงพอเมื่อระบบ ทำความร้อนและความเย็นเย็นจนถึงอุณหภูมิเป้าหมายที่ถูกต้องในทันที Bio-Rad ขอแนะนำให้คุณทดสอบการไหลเวียนอากาศเมื่อคุณตั้งค่า ของ CFX Opus Dx system ในตำแหน่งใหม่ คุณยังสามารถวัดอุณหภูมิอากาศได้ตลอดเวลาเพื่อให้แน่ใจว่ามีการไหลเวียนอากาศเพียงพอ

#### วิธีตรวจสอบว่ามีการไหลเวียนอากาศเพียงพอ

- 1 ตั้งค่าและเริ่มต้นระบบ
- 2 ปรับสภาพแวดล้อมในพื้นที่ให้ตรงตามเงื่อนไขทั่วไปดังนี้
	- เปิดอปกรณ์ที่อย่ใกล้เคียง เช่น พัดลมหรือระบบ อื่น
	- เปิดมู่ลี่หน้าต่างใด ๆ เพื่อสร้างสภาพแวดล้อมทั่วไปที่เหมาะสมแก่การทำงาน
- 3 ทดสอบโปรโตคอล PCR ทั่วไปเป็นเวลา 30 นาที

หากมีระบบ มากกว่าหนึ่งเครื่องอยู่ในพื้นที่ ให้ทดสอบโปรโตคอลบนทั้งหมดพร้อมกัน

หมายเหตุ: ไม่จำเป็นต้องใช้สารตัวอย่างสำหรับการลองทดสอบ อย่างไรก็ตาม คุณต้องเพิ่มไมโครเพลต เปล่าหรือแถบที่ปลอดทดลองที่มีฝาปิด ฝาครอบจะไม่ร้อนอย่างถูกต้อง หากสัมผัสกับบล็อกตัวอย่าง

4 วัดอุณหภูมิอากาศที่ช่องอากาศเข้าของระบบ

หากอุณหภูมิของอากาศเข้าสูงกว่า 31°C โปรดดูส่วนต่อไปนี้[การแก้ไขการไหลเวียนอากาศที่ไม่เพียงพอ](#page-134-0)

### <span id="page-134-0"></span>การแก้ไขการไหลเวียนอากาศที่ไม่เพียงพอ

หากอุณหภูมิของอากาศใกล้กับระบบสูงกว่า 31°C ให้ทำการเปลี่ยนแปลงอย่างน้อยหนึ่งอย่างต่อไปนี้เพื่อเพิ่มการไหล เวียนของอากาศเย็นรอบระบบ

- ปรับอุณหภูมิของเครื่องปรับอากาศเพื่อลดอุณหภูมิของอากาศโดยรอบ
- ย้ายระบบไปที่ตำแหน่งอื่น
- จัดให้มีพื้นที่รอบระบบ และระหว่างเครื่องมือที่อยู่ติดกันมากขึ้น จัดเรียงเครื่องมือเพื่อไม่ให้อากาศเสียที่ออกจาก เครื่องมือหนึ่งเข้าไปในช่องรับอากาศของอีกเครื่องหนึ่ง
- ปกป้องระบบ ให้ห่างจากแหล่งความร้อนต่าง ๆ เช่น ท่อนำความร้อน เครื่องมือที่ก่อเกิดความร้อนและแสงแดดจ้า

## การเปลี่ยนฟิวส์

ฟิวส์บน CFX Opus Dx system ได้รับการออกแบบมาเพื่อตัดวงจรไฟฟ้าในกรณีที่เกิดไฟกระชากอย่างรุนแรงหรือ เกิดไฟฟ้าลัดวงจรที่มาจากสาเหตุอื่น ๆ ซึ่งจะช่วยปกป้องทั้งผู้ใช้และระบบ จากกระแสไฟฟ้าที่มากเกินไปซึ่งอาจก่อ เกิดอันตรายได้ฟิวส์บนเครื่อง CFX Opus Dx system ไม่จำเป็นต้องได้รับการเปลี่ยนบ่อย อย่างไรก็ตาม บางองค์กร ต้องการเปลี่ยนฟิวส์เป็นประจำเพื่อรักษาการทำงานที่ราบรื่นไม่สะดุด

หากเปิดระบบ ไม่ติด ก่อนอื่นให้ตรวจสอบว่าสายไฟเสียบอยู่กับแหล่งจ่ายไฟที่ใช้งานได้ตรวจสอบว่าสายไฟและ แหล่งจ่ายไฟอยู่ในข้อกำหนดสำหรับระบบ นี้

สำคัญ: อย่าพยายามเปลี่ยนสายไฟบน CFX Opus Dx system ให้ติดต่อฝ่ายสนับสนุนทางเทคนิคของ Bio-Rad แทน

สดท้าย ให้ตรวจสอบว่าฟิวส์มีสภาพสมบรณ์ หากฟิวส์ขาดหรือไหม้ ให้เปลี่ยนฟิวส์ใหม่ ส่วนนี้อธิบายถึงวิธีการดูและ เปลี่ยนฟิวส์ในเครื่อง CFX Opus Dx system

เคล็ดลับ: ระบบ ใช้ฟิวส์ประเภทขาดเร็ว 10 แอมป์250 โวลต์5 x 20 มม. สองตัว

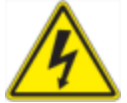

คำเตือน! เพื่อป้องกันไฟฟ้าช็อต ให้ปิดเครื่องและถอดปลั๊กจากระบบ ออกจากเต้ารับไฟฟ้าทุกครั้ง ก่อนตรวจสอบฟิวส์

#### วิธีดูและเปลี่ยนฟิวส์

1 ตรวจสอบว่าคุณได้ปิดเครื่องมือและถอดปลั๊กไฟออกจากด้านหลังของเครื่องมือแล้ว

สำคัญ: คุณต้องถอดปลั๊กไฟออกจากเครื่องมือเพื่อเปิดช่องใส่ฟิวส์การพยายามเปิดช่องฟิวส์ในขณะที่เสียบ สายไฟอยู่อาจทำให้ช่องฟิวส์เสียหายได้

- 2 ใช้ปลายนิ้วของคุณดึงฝาฟิวส์สีดำที่ด้านหลังของระบบ ออกเข้าหาตัวคุณช้า ๆ
- 3 ใช้ไขควงปากแบนขนาดเล็กค่อย ๆ งัดที่ยึดฟิวส์สีแดงออกมาจนคุณสามารถจับดึงออกมาได้ด้วยนิ้วมือ
- 4 เมื่อคุณสามารถจับที่ยึดฟิวส์ได้อย่างแน่นดีแล้ว ให้ดึงออกจากเครื่องมือโดยตรง
- 5 ใช้ปลายนิ้วค่อย ๆ งัดฟิวส์ออกจากตัวยึดฟิวส์
- 6 ตัวยึดฟิวส์ประกอบด้วยฟิวส์สองตัวแต่ละด้าน คุณต้องตรวจสอบฟิวส์ทั้งสองตัว

ฟิวส์ที่ไม่ดีจะมีจุดแตกหรือไหม้ในเส้นใยโลหะภายในหรือวัดด้วยโอห์มมิเตอร์ฟิวส์ที่ดีจะมีเส้นใยโลหะภายใน หรือมีขนาดสั้น (< 1 โอห์ม) หากฟิวส์เสียหรือชำรุด ให้เปลี่ยนฟิวส์ใหม่ที่มีประเภทและพิกัดเดียวกัน

หมายเหตุ: ฟิวส์บางตัวที่ใช้ใน CFX Opus Dx system ทำจากเซรามิกและไม่สามารถตรวจสอบด้วย สายตาได้ในกรณีนี้คุณต้องใช้มิเตอร์โอห์มเพื่อตรวจสอบว่าฟิวส์นั้นดีหรือไม่ หรือคุณสามารถเปลี่ยน ฟิวส์ใหม่ที่ดีได้เลยโดยไม่ต้องตรวจสอบ

- 7 สมมติว่าง่ามระบุด้านหน้าของตัวยึดฟิวส์ให้สอดปลายด้านหลังของฟิวส์ประเภทขาดเร็ว 10 แอมป์250 โวลต์5 x 20 มม. ลงในตัวยึดตรงกลาง ตรวจสอบให้แน่ใจว่าปลายด้านหน้าของฟิวส์หันเข้าหาง่าม
- 8 ให้สี่เหลี่ยมสีแดงแบนบนตัวยึดฟิวส์หันขึ้นด้านบน ใส่ตัวยึดฟิวส์เข้าไปในเครื่องมือและกดให้เข้าที่
- 9 ปิดฝาฟิวส์เสียบสายไฟแล้วเปิดเครื่องมือ

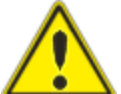

ข้อควรระวัง: ถ้า CFX Opus Dx system ทำฟิวส์ขาดหนึ่งตัวขึ้นไปซ้ำ ๆ อาจมีปัญหาภายใน ตัวเครื่อง โปรดติดต่อฝ่ายสนับสนุนทางเทคนิคของ Bio-Rad เพื่อขอความช่วยเหลือในการ พิจารณาว่าการเปลี่ยนฟิวส์อีกครั้งปลอดภัยหรือไม่หรือควรซ่อมแซมเครื่องมือ

## การอัปเกรดซอฟต์แวร์และเฟิร์มแวร์บน CFX Opus Dx Real-Time PCR System

สำคัญ: เฉพาะผู้ใช้ที่เป็นผู้ดูแลระบบเท่านั้นที่สามารถอัปเกรดซอฟต์แวร์และเฟิร์มแวร์บน CFX Opus Dx system

ก่อนอัปเกรดระบบ Bio-Rad ขอแนะนำให้คุณตรวจสอบเวอร์ชันปัจจุบันที่ติดตั้งบน CFX Opus Dx system ส่วนนี้ อธิบายถึงวิธีการตรวจสอบเวอร์ชันที่ติดตั้งและวิธีอัปเกรดระบบ

**หมายเหต**ุ: ขั้นตอนนี้อาจใช<sup>้</sup>เวลาหลายนาทีจึงจะเสร็จสมบรณ์ ขึ้นอยู่กับประเภทของการอัปเกรด

### การตรวจสอบเวอร์ชันที่ติดตั้งในปัจจุบัน

#### วิธีตรวจสอบเวอร์ชันปัจจุบันของซอฟต์แวร์CFX Opus Dx system

- 1 บนหน้าจอหลักของ CFX Opus Dx system แตะ Tools (เครื่องมือ) เพื่อดูหน้าจอเครื่องมือ
- 2 หากคุณเข้าสู่ระบบในฐานะผู้ดูแลระบบ ให้แตะไอคอน User (ผู้ใช้) ที่ด้านล่างของหน้าจอเพื่อดูเครื่องมือที่ผู้ใช้ ทุกคนสามารถใช้ได้
- 3 แตะ About (เกี่ยวกับ) และค้นหาเวอร์ชันของ Opus บนหน้าจอเกี่ยวกับ
- 4 หมายเหตุสำหรับเวอร์ชันที่ติดตั้งในปัจจุบัน

ตรวจสอบให้แน่ใจว่าเวอร์ชันที่คุณกำลังอัปเกรดเป็นเวอร์ชันที่ใหม่กว่าเวอร์ชันที่ติดตั้งในปัจจุบัน

5 แตะ Back (ย้อนกลับ) แล้วแตะ Home (หน้าหลัก) เพื่อกลับไปที่หน้าจอหลัก

### การอัปเกรดซอฟต์แวร์และเฟิร์มแวร์CFX Opus Dx Real-Time PCR System

หมายเหตุ: ขั้นตอนนี้อาจใช้เวลาหลายนาทีจึงจะเสร็จสมบูรณ์ขึ้นอยู่กับประเภทของการอัปเกรด

#### วิธีอัปเกรดซอฟต์แวร์และเฟิร์มแวร์

- 1 จากคอมพิวเตอร์ที่มีซอฟต์แวร์ของ CFX Maestro Dx SE เข้าสู่ระบบ [bio-rad.com](http://www.bio-rad.com/) และไปที่หน้าการอัปเดต เฟิร์มแวร์และซอฟต์แวร์เพื่อดาวน์โหลดโปรแกรมติดตั้งลงในไดรฟ์USB ที่เชื่อมต่อ
- 2 เสียบไดรฟ์USB เข้ากับพอร์ต USB บน CFX Opus Dx system
- 3 บนหน้าจอหลัก CFX Opus Dx system เข้าสู่ระบบในฐานะผู้ใช้ที่เป็นผู้ดูแลระบบ จากนั้นแตะ Tools (เครื่องมือ) เพื่อเปิดหน้าจอเครื่องมือสำหรับผู้ดูแลระบบ
- 4 ในหน้าจอเครื่องมือสำหรับผู้ดูแลระบบ ให้แตะ System Update (การอัปเดตระบบ) เพื่อเปิดหน้าจอ Software and Instrument Updates (การอัปเดตซอฟต์แวร์และเครื่องมือ)

หน้าจอการอัปเดตซอฟต์แวร์และเครื่องมือจะปรากฏขึ้น

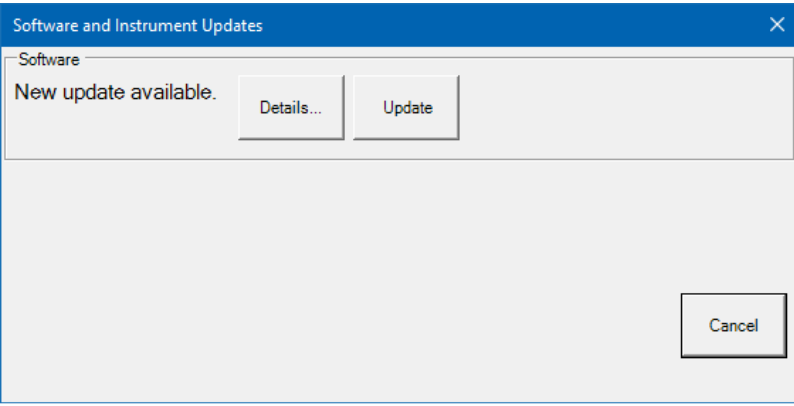

สำคัญ: ในระหว่างดำเนินการอัปเกรด อย่าปิดระบบและอย่าถอดไดรฟ์USB ออก

- 5 (ไม่บังคับ) หากต้องการดูรายละเอียดเกี่ยวกับการอัปเดต ให้แตะ Details (รายละเอียด)
- 6 โปรดทำหนึ่งในสิ่งต่อไปนี้
	- หากต้องการยกเลิกการอัปเกรด ให้แตะ Cancel (ยกเลิก)
	- n หากต้องการอัปเกรดระบบ ให้แตะ Update (อัปเดต) และปฏิบัติตามคำแนะนำ หมายเหตุ: เมื่อการอัปเกรดเสร็จสิ้น ระบบจะรีสตาร์ทโดยอัตโนมัติ

## การปิดเครื่อง CFX Opus Dx Real-Time PCR System

สำคัญ: ปฏิบัติตามคำแนะนำเหล่านี้เพื่อปิด CFX Opus Dx system อย่างสมบูรณ์และปลอดภัย

#### วิธีปิดเครื่อง CFX Opus Dx system

- 1 ตรวจสอบให้แน่ใจว่าไม่มีโปรโตคอลใดกำลังทำงานอยู่และไม่มีการใช้งานระบบ แล้ว
- 2 หากคุณยังไม่ได้ดำเนินการดังกล่าว ให้นำสารตัวอย่างออกจากบล็อก
	- a บนหน้าจอหลัก แตะ Open Lid (เปิดฝาครอบ) เพื่อเข้าถึงสารตัวอย่าง
	- b นำสารตัวอย่างออกจากบล็อกแล้วแตะ Close Lid (ปิดฝา)
- 3 ที่หน้าจอหลัก ให้แตะ Logout (ออกจากระบบ) เพื่อออกจากระบบ
- ี่ 4 บนหน้าจอการเข้าสู่ระบบ ให้แตะปิดเครื่อง (shut pown) เพื่อดำเนินการปิดเครื่องกึ่งหนึ่ง
- 5 เมื่อ CFX Opus Dx system เสร็จสิ้นขั้นตอนการปิดเครื่องกึ่งหนึ่งแล้ว กดสวิตช์เปิด/ปิดที่ด้านหลังของเครื่องมือ เพื่อปิดระบบ

### <span id="page-139-0"></span>การส่งคืนเครื่อง CFX Opus Dx Real-Time PCR System แก่ Bio-Rad

สำคัญ: หากคุณต้องการส่งคืนเครื่องมือ CFX Opus Dx system ให้กับ Bio-Rad ผู้เชี่ยวชาญฝ่ายสนับสนุนทาง เทคนิคของ Bio-Rad จะให้คำแนะนำในการขจัดสิ่งปนเปื้อน การบรรจุภัณฑ์และการจัดส่งเครื่องมือ ก่อนที่คุณ จะส่งคืนเครื่องมือ คุณต้องติดตั้งเพลตสำหรับการจัดส่งและขันสกรูสำหรับการจัดส่ง ส่วนนี้จะอธิบายงานเหล่านี้

หมายเหตุ: ค้นหาสกรูสำหรับการจัดส่งและถาดสำหรับการจัดส่งที่คุณเก็บไว้เมื่อคุณติดตั้งระบบ คุณจะต้องมีราย การเหล่านี้เพื่อใช้ในการบรรจุภัณฑ์เครื่องอย่างเหมาะสม Bio-Rad จะส่งวัสดุบรรจุภัณฑ์ที่จำเป็นแก่คุณเพื่อใช้ ในการส่งคืนเครื่องอย่างปลอดภัย

สำคัญ: ก่อนที่คุณจะเริ่ม โปรดตรวจสอบให้แน่ใจว่าคุณได้สำรองไฟล์ข้อมูลทั้งหมดลงในไดรฟ์บนเครือข่ายที่ใช้ ร่วมกันหรือไดรฟ์USB เรียบร้อยแล้ว

### การติดตั้งเพลตและสกรูสำหรับการจัดส่ง

เคล็ดลับ: ข้อมูลนี้ยังมีอยู่ในหน้าจอสัมผัสของ CFX Opus Dx system เพื่อให้แน่ใจว่าคุณติดตั้งสกรูอย่าง ถูกต้อง

#### วิธีติดตั้งเพลตและสกรูสำหรับการจัดส่ง

- 1 หากจำเป็น ให้เริ่มเครื่อง CFX Opus Dx system และเข้าสู่ระบบ
- 2 คัดลอกข้อมูลผู้ใช้ทั้งหมดไปยังไดรฟ์บนเครือข่ายหรือไดรฟ์ USB ที่เชื่อมต่อ
- 3 บนหน้าจอหลัก ให้แตะ Tools (เครื่องมือ) เพื่อดูหน้าจอเครื่องมือสำหรับผู้ใช้

หมายเหตุ: ปุ่ม Shipping Screw (สกรูสำหรับการจัดส่ง) จะปรากฏขึ้นบนหน้าจอ ผู้ใช้> เครื่องมือ หากคุณ เข้าสู่ระบบในฐานะผู้ใช้ที่เป็นผู้ดูแลระบบ ให้แตะ User (ผู้ใช้) ที่ด้านล่างของหน้าจอ

4 ที่หน้าจอเครื่องมือสำหรับผู้ใช้ให้แตะ Shipping Screw (สกรูสำหรับการจัดส่ง)

หน้าจอสกรูสำหรับการจัดส่งจะปรากฏขึ้นพร้อมคำแนะนำในการติดตั้งสกรูสำหรับการจัดส่ง

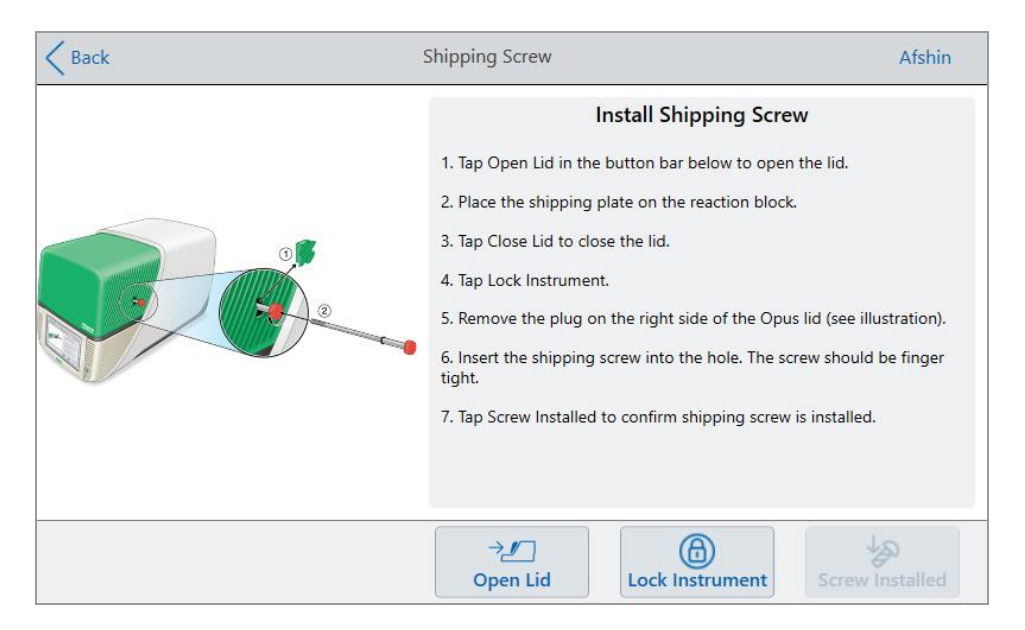

- 5 ทำตามคำแนะนำในการติดตั้งสกรูสำหรับการจัดส่ง
	- a แตะ Open Lid (เปิดฝาครอบ) บนแถบปุ่มด้านล่าง
	- b วางเพลตสำหรับการจัดส่งบนบล็อกตัวอย่าง
	- c ในหน้าจอติดตั้งสกรูสำหรับการจัดส่ง ให้แตะ Close Lid (ปิดฝาครอบ) เพื่อปิดฝาครอบ
	- d แตะ Lock Instrument (ล็อกเครื่องมือ) เพื่อจัดตำแหน่งกระสวยและล็อกฝาครอบให้อยู่กับที่ ระบบจะแสดงข้อความยืนยันว่าคุณได้ติดตั้งเพลตสำหรับการจัดส่งแล้ว

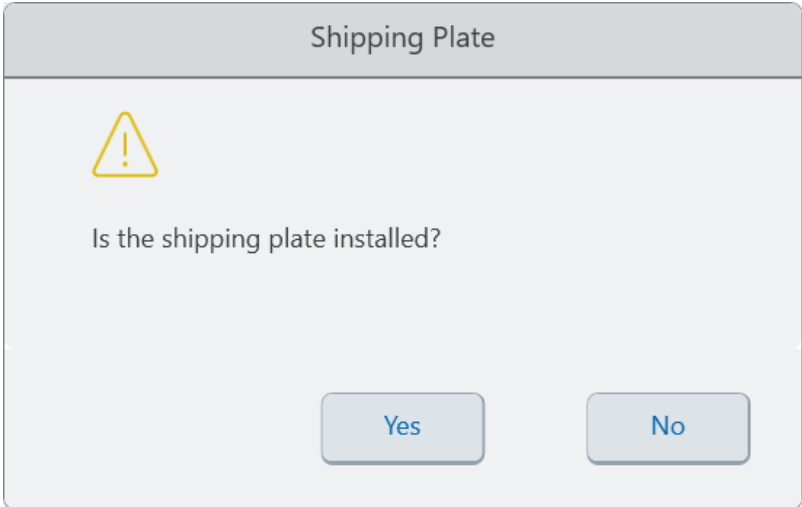

- n หากติดตั้งเพลตสำหรับการจัดส่งแล้วให้แตะ Yes (ใช่) ระบบจะล็อกเครื่องมือให้คงที่สำหรับการจัดส่ง เมื่อการล็อกเครื่องเสร็จสิ้น ให<sup>้</sup>แตะ OK (ตกลง) และดำเนินการต่อไปที่<u>ขั้นตอน e</u>
- n หากไม่ได้ติดตั้งเพลตสำหรับการจัดส่ง ให้แตะ No (ไม่ใช่) ระบบจะหยุดกระบวนการล็อกเครื่องและ กลับไปที่หน้าจอติดตั้งสกรูสำหรับการจัดส่ง

<span id="page-141-0"></span>ในขั้นตอนนี้ให้ทำซ้ำขั้นตอนต่าง ๆ และตรวจสอบให้แน่ใจว่าได้ติดตั้งเพลตสำหรับการจัดส่งแล้ว

e ถอดปลั๊กออก (เก็บไว้ในที่ปลอดภัย) จากนั้นติดตั้งสกรูสำหรับการจัดส่งโดยหมุนตามเข็มนาฬิกาจนกว่าสกรู จะเข้าที่อย่างแน่นหนา

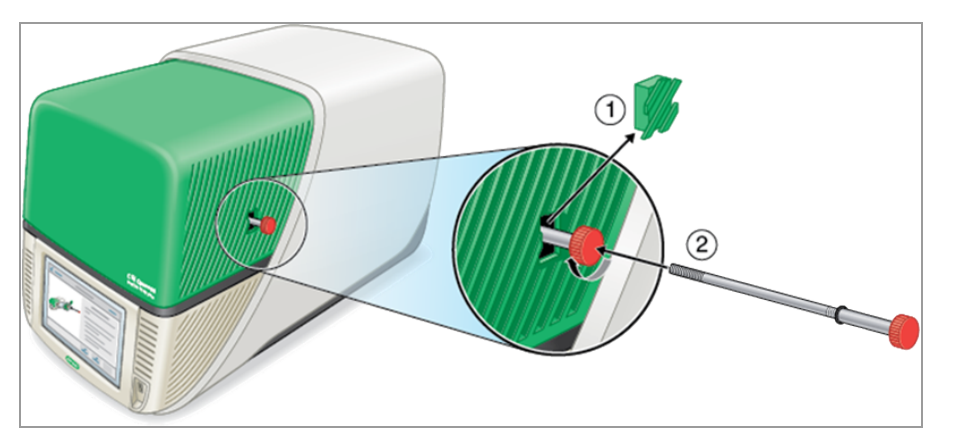

- f ที่หน้าจอสกรูสำหรับการจัดส่ง ให้แตะ Screw Installed (ติดตั้งสกรูแล้ว) เพื่อยืนยันว่าได้ติดตั้งสกรูสำหรับ การจัดส่งแล้ว
- 6 แตะ Back (ย้อนกลับ) เพื่อกลับไปที่หน้าจอหลัก
- 7 ออกจากระบบแล้วปิดเครื่อง CFX Opus Dx system
- 8 ใส่บรรจุภัณฑ์และจัดส่งเครื่องไปยัง Bio-Rad ตามคำแนะนำที่Bio-Rad ให้ไว้

### การแก้ไขปัญหา CFX Opus Dx Real-Time PCR System

ส่วนนี้ให้ข้อมูลเกี่ยวกับการส่งออกข้อมูลบันทึกของระบบที่สามารถใช้เพื่อการแก้ไขปัญหาได้นอกจากนี้ยังระบุ รายการปัญหาที่อาจเกิดขึ้นและวิธีแก้ไขที่แนะนำสำหรับ CFX Opus Dx system

# <span id="page-142-0"></span>การกู้คืนไฟล์

CFX Opus Dx system จะอนุญาตให้ผู้ใช้ที่เป็นผู้ดูแลระบบกู้คืนไฟล์.zpcr ล่าสุดได้สูงสุด 100 ไฟล์และส่งออกไป ยังไดรฟ์USB ในกรณีที่การเชื่อมต่อระบบหยุดชะงัก หรือระบบปิดตัวลงโดยไม่คาดคิดในขณะที่กำลังทำงาน ไฟล์ เหล<sup>่</sup>านี้จะถูกเรียกจากเมนู Run Report (รายงานการทดสอบ)

หมายเหตุ: เฉพาะผู้ใช้ที่เป็นผู้ดูแลระบบเท่านั้นที่สามารถกู้คืนไฟล์จาก Run Report (รายงานการทดสอบ)

#### วิธีการกู้คืนไฟล<sup>์</sup>จากเมน Run Report (รายงานการทดสอบ):

- 1 เสียบไดรฟ์USB เข้าในพอร์ต USB ของเครื่อง CFX Opus
- 2 แตะที่Admin (ผู้ดูแลระบบ) เพื่อเข้าสู่ระบบในฐานะผู้ใช้ที่เป็นผู้ดูแลระบบ
- 3 บนหน้าจอหลัก ให้แตะ Tools (เครื่องมือ) เพื่อเปิดหน้าจอเครื่องมือ
- 4 แตะที่ User (ผู้ใช้)
- 5 แตะที่ Run Report (รายงานการทดสอบ) เพื่อเข้าถึงหน้าจอรายงานการทดสอบ
- 6 ในหน้าจอรายงานการทดสอบ ให้เลือกรายงานการทดสอบที่ต้องการ
- 7 แตะที่ปุ่ม Recover Data (คืนค่าข้อมูล) ไฟล์.zpcr จะได้รับการบันทึกลงในไดรฟ์USB ที่เสียบเอาไว้

หมายเหตุ: คุณสามารถกู้คืนไฟล์.zpcr ได้ครั้งละหนึ่งไฟล์

เมื่อกู้คืนไฟล์แล้ว คุณสามารถลากและวางไฟล์.zpcr ลงใน Maestro และดูการทำงานของ PCR ได้ในหน้าต่าง Data Analysis (การวิเคราะห์ข้อมูล)

### การดูและการส่งออกไฟล์บันทึก

ข้อความและไฟล์บันทึกการใช้งานของ CFX Opus Dx system ประกอบด้วยข้อมูลที่เป็นประโยชน์ในการแก้ไข ปัญหาเกี่ยวกับระบบ ฝ่ายสนับสนุนด้านเทคนิคของ Bio-Rad อาจขอให้คุณจัดเตรียมไฟล์เหล่านี้เพื่อให้สามารถ ช่วยเหลือคุณในการแก้ไขปัญหาได้ดีขึ้น คุณสามารถส่งออกไฟล์บันทึกไปยังไดรฟ์USB ที่เชื่อมต่อ

CFX Opus Dx system จะเก็บรักษาข้อความและข้อมูลบันทึกการใช้งานทั้งหมดจนกว่าจะถูกล้างออก เฉพาะผู้ใช้ที่ เป็นผู้ดูแลระบบเท่านั้นที่สามารถล้างไฟล์บันทึกได้

#### วิธีดูและส่งออกไฟล์บันทึก

- ี่ 1 หากคุณยังไม่ได้ดำเนินการดังกล่าว ให้เสียบไดรฟ์ USB เข้ากับพอร์ต USB บนอุปกรณ์
- 2 บนหน้าจอหลัก แตะ Tools (เครื่องมือ) และเปิดเมนูเครื่องมือสำหรับผู้ใช้

3 บนหน้าจอเครื่องมือสำหรับผู้ใช้ให้แตะ System Logs (บันทึกของระบบ)

หน้าจอบันทึกของระบบจะปรากฏขึ้น โดยแสดงบันทึกข้อความตามค่าเริ่มต้น

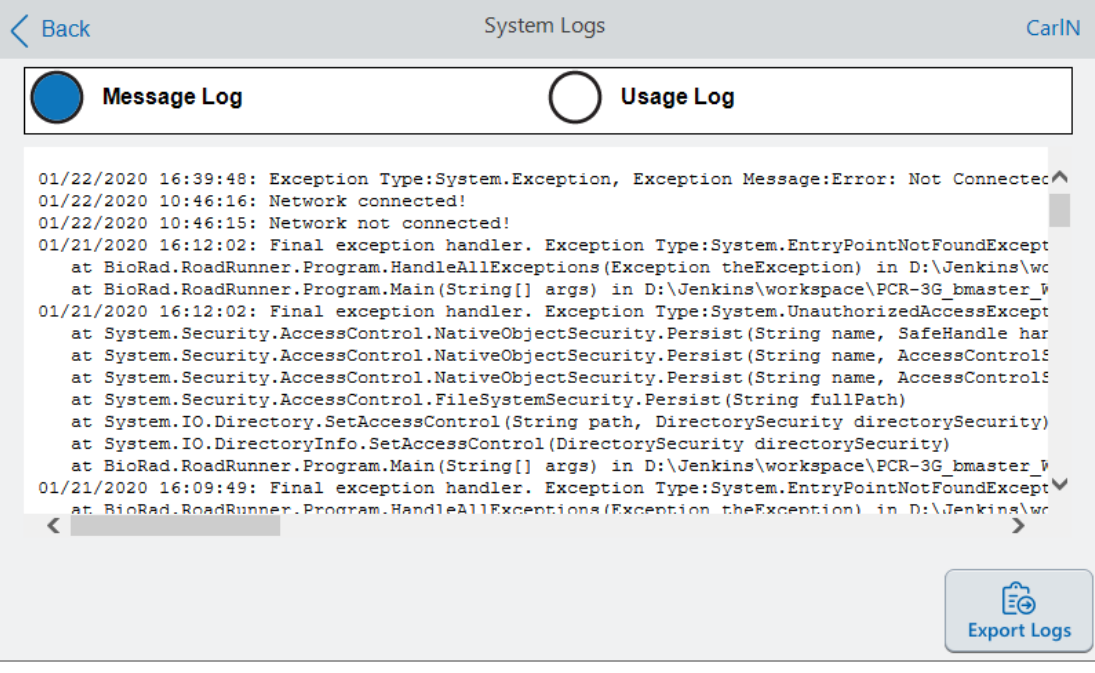

- 4 แตะ Export Logs (ส่งออกบันทึก) เพื่อส่งออกบันทึกของระบบ CFX Opus Dx system จะสร้างโฟลเดอร์ชื่อ Exports (ส่งออก) บนไดรฟ์USB ที่เชื่อมต่อและส่งออกไฟล์บันทึก. txt ต่อไปนี้
	- **n** SystemMessageLog
	- SystemUsageLog
	- **n** DebugLog
	- n OSLog
	- **n** FirmwareUpdateLog
	- **n** GUILog
	- **N** WCFLog
- 5 คลิก Back (ย้อนกลับ) สองครั้งเพื่อกลับไปที่หน้าจอหลัก

หากต้องการดูข้อมูลบันทึก ให้ถอดไดรฟ์USB ออกจาก CFX Opus Dx system แล้วเสียบกับพอร์ต USB บน คอมพิวเตอร์ที่มีอยู่และเปิดไฟล์บันทึกในโปรแกรมแก้ไขข้อความหรือโปรแกรมประมวลผลคำ
# การแก้ไขปัญหา

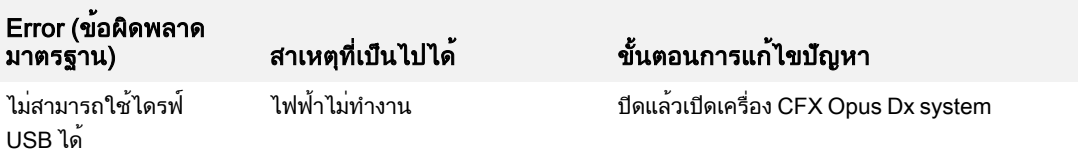

ภาคผนวก C การบำรุงรักษาและการแก้ไขปัญหา

# ภาคผนวก D Bio-Rad Free and Open-Source Notices for PCR Products

This document includes licensing information relating to free, open-source, and public-source software and data (together, the "MATERIALS") included with or used to develop Bio-Rad products and services. The terms of the applicable free, open-source, and public-source licenses (each an "OPEN LICENSE") govern Bio-Rad's distribution and your use of the MATERIALS. Bio-Rad and the third-party authors, licensors, and distributors of the MATERIALS disclaim all warranties and liability arising from all use and distribution of the MATERIALS. To the extent the OSS is provided under an agreement with Bio-Rad that differs from the applicable OSS LICENSE, those terms are offered by Bio-Rad alone.

Bio-Rad has reproduced below copyright and other licensing notices appearing within the MATERIALS. While Bio- Rad seeks to provide complete and accurate copyright and licensing information for all MATERIALS, Bio-Rad does not represent or warrant that the following information is complete, correct, or error-free. MATERIALS recipients are encouraged to (a) investigate the identified MATERIALS to confirm the accuracy of the licensing information provided and (b) notify Bio-Rad of any inaccuracies or errors found in this document so that Bio-Rad may update this document accordingly.

Certain OPEN LICENSES (such as the Affero General Public Licenses, Common Development and Distribution Licenses, Common Public License, Creative Commons Share-Alike License, Eclipse Public License, Mozilla Public Licenses, GNU General Public Licenses, GNU Library/Lesser General Public Licenses, and Open Data Commons Open Database License) require that the source materials be made available to recipients or other requestors under the terms of the same OPEN LICENSE.

The corresponding open source software is available for download from the links in the section that follows.

# ประกาศเกี่ยวกับซอฟต์แวร์

#### M2Mqtt (paho.mqtt.m2mqtt)

เว็บไซต์โฮมเพจ/ดาวน์โหลดของโครงการ:

<https://m2mqtt.wordpress.com/>

<https://www.nuget.org/packages/M2Mqtt/>

Bio-Rad source code site:

<https://github.com/bio-rad-lsg-open-source/Mqtt-4.3.0.0>

External source code site:

<https://github.com/eclipse/paho.mqtt.m2mqtt>

Project licensing notices:

## ข้อตกลงผ้ใช้ซอฟต์แวร์ Eclipse Foundation

1 กมภาพันธ์ 2011

การใช้เนื้อหา

ECLIPSE FOUNDATION จัดทำซอฟต์แวร์เอกสาร ข้อมูล และ/หรือเอกสารอื่น ๆ สำหรับโครงการ โอเพ่นซอร์ส (รวมเรียกว่า "เนื้อหา") การใช้เนื้อหาอยู่ภายใต้ข้อกำหนดและเงื่อนไขของข้อตกลงนี้และ/ หรือข้อกำหนดและเงื่อนไขของสัญญาอนุญาตให้ใช้สิทธิ์หรือประกาศที่ระบุหรืออ้างอิงด้านล่าง เมื่อใช้ เนื้อหา คุณตกลงว่าการใช้เนื้อหาของคุณอยู่ภายใต้ข้อตกลงนี้และ/หรือข้อกำหนดและเงื่อนไขของ ข้อตกลงหรือประกาศการอนุญาตให้ใช้สิทธิ์ที่เกี่ยวข้องใด ๆ ที่ระบุหรืออ้างอิงทางด้านล่างนี้หากคุณ ไม่ตกลงตามข้อกำหนดและเงื่อนไขของข้อตกลงนี้รวมถึงข้อกำหนดและเงื่อนไขของข้อตกลงการ ือนุญาตให้ใช้สิทธิ์ที่เกี่ยวข้องใด ๆ หรือประกาศที่ระบหรืออ้างอิงทางด้านล่างนี้ คุณจะไม่สามารถใช้ เนื้อหาได้

การอนุญาตให้ใช้สิทธิ์ที่เกี่ยวข้อง

เนื้อหาทั้งหมดที่Eclipse Foundation จัดเตรียมให้คุณจะอยู่ภายใต้ข้อกำหนดและเงื่อนไข Eclipse Public License เวอร์ชัน 1.0 ("EPL") เว้นแต่จะระบุไว้เป็นอย่างอื่น สำเนาของ EPL มีอยู่ภายในเนื้อหานี้ และที่ <http://www.eclipse.org/legal/epl-v10.html> สำหรับวัตถุประสงค์ของ EPL, "โปรแกรม" จะ หมายถึงเนื้อหา

เนื้อหารวมถึงแต่ไม่จำกัดเพียงซอร์สโค้ด โค้ดอ็อบเจกต์เอกสารประกอบ และไฟล์อื่น ๆ ที่เก็บรักษาเอาไว้ ในที่เก็บซอร์สโค้ดของ Eclipse Foundation ("ที่เก็บ") ในโมดลซอฟต์แวร์ ("โมดล") และทำให้พร้อม ใช้งานเป็นไฟล์เก็บถาวรที่ดาวน์โหลดได้("ดาวน์โหลด")

- เนื้อหาอาจมีโครงสร้างและบรรจเป็นโมดลเพื่อความสะดวกในการส่งมอบ ขยาย และปรับปรง เนื้อหา โมดลทั่วไปอาจรวมถึงปลั๊กอิน ("ปลั๊กอิน") ชิ้นส่วนของปลั๊กอิน ("ชิ้นส่วน") และคุณลักษณะ ("คุณลักษณะ")
- <sup>l</sup> ปลั๊กอินหรือชิ้นส่วนแต่รายการ อาจได้รับการจัดกลุ่มเป็นไดเรกทอรีย่อยหรือ JAR (Java™ ARchive) ในไดเรกทอรีชื่อ "plugins"
- <sup>l</sup> คุณลักษณะคือชุดรวมของปลั๊กอินและ/หรือชิ้นส่วนรวมถึงเนื้อหาที่เกี่ยวข้องตั้งแต่หนึ่งรายการขึ้น ไป คุณลักษณะแต่ละรายการอาจได้รับการจัดกลุ่มเป็นไดเรกทอรีย่อยในไดเรกทอรีชื่อ "features" ภายในคุณลักษณะ ไฟล์ชื่อ "feature.xml" อาจมีรายชื่อและหมายเลขเวอร์ชันของปลั๊กอินและ/ หรือชิ้นส่วนที่เกี่ยวข้องกับคุณลักษณะนั้น
- <sup>l</sup> คุณลักษณะอาจรวมถึงคุณลักษณะอื่น ๆ ด้วย ("คุณลักษณะที่รวม") ภายในคุณลักษณะ ไฟล์ชื่อ "feature.xml" อาจมีรายชื่อและหมายเลขเวอร์ชันของชิ้นส่วนที่รวม

ข้อกำหนดและเงื่อนไขที่ควบคมปลั๊กอินและส่วนย่อยจะอย่ในไฟล์ชื่อ "about.html" ("เกี่ยวกับ") ข้อกำหนดและเงื่อนไขที่ควบคมคณลักษณะและคณลักษณะที่รวมจะอย่ในไฟล์ชื่อ "license.html" ("การอนุญาตใช้งานคุณลักษณะ") ไฟล์เกี่ยวกับและการอนุญาตใช้งานคุณลักษณะอาจอย่ใน ไดเรกทอรีของดาวน์โหลดหรือโมดูล ซึ่งรวมถึงแต่ไม่จำกัดเพียงตำแหน่งต่อไปนี้:

- ไดเรกทอรีระดับบนสด (รท)
- <sup>l</sup> ไดเรกทอรีปลั๊กอินและชิ้นส่วน
- <sup>l</sup> ภายในปลั๊กอินและชิ้นส่วนที่รวบรวมเป็น JAR
- <sup>l</sup> ไดเรกทอรีย่อยของไดเรกทอรีชื่อ "src" ของปลั๊กอินบางตัว
- ไดเรกทอรีคณลักษณะ

หมายเหตุ: หากมีการติดตั้งคุณลักษณะที่จัดเตรียมโดย Eclipse Foundation โดยใช้เทคโนโลยีการ เตรียมใช้งาน (ตามที่กำหนดไว้ด้านล่าง) คุณต้องยินยอมตามการอนุญาตใช้งาน ("การอนุญาตใช้การ อัปเดตคุณลักษณะ") ในระหว่างขั้นตอนการติดตั้ง หากคุณลักษณะนี้มีคุณลักษณะที่รวมอยู่ด้วย การ ือนุญาตใช้การอัปเดตคุณลักษณะจะให้ข้อกำหนดและเงื่อนไขที่ควบคุมคุณลักษณะที่รวมไว้แก่คุณ หรือ แจ้งให้คุณทราบตำแหน่งที่คุณสามารถค้นหาได้การอนุญาตใช้งานการอัปเดตคุณลักษณะอาจพบได้ ในคุณสมบัติ"การอนุญาตใช้งาน" ของไฟล์ชื่อ "feature.properties" ที่จะพบในคุณลักษณะ ไฟล์ เกี่ยวกับ การอนุญาตใช้งานคุณลักษณะ และการอนุญาตใช้การอัปเดตคุณลักษณะดังกล่าวมีข้อกำหนด และเงื่อนไข (หรือการอ้างอิงถึงข้อกำหนดและเงื่อนไขดังกล่าว) ที่ควบคมการใช้เนื้อหาที่เกี่ยวข้องใน ไดเรกทอรีดังกล่าวนั้น

ไฟล์เกี่ยวกับ การอนุญาตใช้งาน และการอนุญาตใช้การอัปเดตคุณลักษณะอาจอ้างอิงถึง EPL หรือ ข้อตกลงการอนุญาตใช้งาน ประกาศ หรือข้อกำหนดและเงื่อนไขอื่น ๆ ข้อตกลงการอนุญาตใช้งานอื่น ๆ เหล่านี้บางส่วนอาจรวมถึง (แต่ไม่จำกัดเพียง):

- <sup>l</sup> Eclipse Distribution License เวอร์ชัน 1.0 (ดูได้ที่ [http://www.eclipse.org/licenses/edl](http://www.eclipse.org/licenses/edl-v1.0.html))[v1.0.html\)](http://www.eclipse.org/licenses/edl-v1.0.html))
- <sup>l</sup> Common Public License เวอร์ชัน 1.0 (ดูได้ที่ <http://www.eclipse.org/legal/cpl-v10.html>)
- <sup>l</sup> Apache Software License 1.1 (ดูได้ที่ [http://www.apache.org/licenses/LICENSE\)](http://www.apache.org/licenses/LICENSE)
- <sup>l</sup> Apache Software License 2.0 (ดูได้ที่ <http://www.apache.org/licenses/LICENSE-2.0>)
- <sup>l</sup> Metro Link Public License 1.00 (ดูได้ที่ <http://www.opengroup.org/openmotif/supporters/metrolink/license.html>)
- <sup>l</sup> Mozilla Public License Version 1.1 (ดูได้ที่ <http://www.mozilla.org/MPL/MPL-1.1.html>)

คุณมีหน้าที่อ่านและยอมรับข้อกำหนดและเงื่อนไขทั้งหมดก่อนที่การใช้เนื้อหา หากไม่มีไฟล์เกี่ยวกับ การ ือนุญาตใช้งาน และการอนุญาตใช้การอัปเดตคุณลักษณะ โปรดติดต่อ Eclipse Foundation เพื่อ พิจารณาว่าข้อกำหนดและเงื่อนไขใดบ้างที่จะบังคับควบคุมเนื้อหานั้น

## การใช้เทคโนโลยีการเตรียมใช้งาน

Eclipse Foundation จะจัดเตรียมให้ซอฟต์แวร์การเตรียมใช้งาน ซึ่งมีตัวอย่างที่รวมถึงแต่ไม่จำกัดเพียง p2 และ Eclipse Update Manager ("เทคโนโลยีการเตรียมใช้งาน") เพื่อวัตถุประสงค์ในการอนุญาตให้ผู้ ใช้ติดตั้งซอฟต์แวร์เอกสารประกอบ ข้อมูล และ/หรือเอกสารอื่น ๆ (เรียกโดยรวมว่า "ซอฟต์แวร์ที่ติดตั้ง ได้") ความสามารถนี้จัดเตรียมไว้ให้โดยมีจุดประสงค์เพื่อให้ผู้ใช้ดังกล่าวสามารถติดตั้ง ขยาย และอัปเดต ผลิตภัณฑ์ที่ใช<sup>้</sup> Eclipse ได<sup>้</sup> สามารถดูข้อมูลเกี่ยวกับซอฟต์แวร์ที่ติดตั้งได<sup>้</sup>แบบแพ็กเกจที่ [http://eclipse.org/equinox/p2/repository\\_packaging.html](http://eclipse.org/equinox/p2/repository_packaging.html) ("ข้อมูลจำเพาะ")

คุณอาจใช้เทคโนโลยีการเตรียมใช้งานเพื่ออนุญาตให้ฝ่ายอื่น ๆ ติดตั้งซอฟต์แวร์ที่สามารถติดตั้งได้ คุณ จะต้องรับผิดชอบในการเปิดใช้ข้อตกลงการอนุญาตใช้งานที่เกี่ยวข้องซึ่งมีผลซอฟต์แวร์ที่ติดตั้งได้เพื่อ นำเสนอและให้ผู้ใช้เทคโนโลยีการเตรียมใช้งานยอมรับอย่างสอดคล้องตามข้อกำหนด เมื่อใช้เทคโนโลยี การเตรียมใช้งานในลักษณะดังกล่าวและทำให้ใช้งานได้ตามข้อกำหนด แสดงว่าคุณรับทราบข้อตกลง ของคุณ และการได้มาซึ่งสิทธิ์ที่จำเป็นทั้งหมดเพื่ออนุญาตสิ่งต่อไปนี้:

1. ผลที่ตามมาของการดำเนินการอาจเกิดขึ้น ("กระบวนการเตรียมใช้งาน") ซึ่งผู้ใช้อาจดำเนินการใช้ เทคโนโลยีการเตรียมใช้งานบนเครื่อง ("เครื่องเป้าหมาย") โดยมีจุดประสงค์เพื่อติดตั้ง ขยาย หรืออัปเดต ฟังก์ชันการทำงานของผลิตภัณฑ์ที่ใช้Eclipse

2. ในระหว่างขั้นตอนการเตรียมใช้งาน เทคโนโลยีการเตรียมใช้งานอาจทำให้ซอฟต์แวร์ที่สามารถติดตั้ง ได้โดยบุคคลที่สามหรือส่วนหนึ่งส่วนใดของซอฟต์แวร์เข้าถึงและคัดลอกไปยังเครื่องเป้าหมาย

3. ตามข้อกำหนด คุณจะต้องแจ้งข้อกำหนดและเงื่อนไขที่บังคับควบคุมการใช้ซอฟต์แวร์ที่ติดตั้งได้ ("ข้อ ตกลงซอฟต์แวร์ที่ติดตั้งได้") ให้ผู้ใช้ทราบ และข้อตกลงซอฟต์แวร์ที่ติดตั้งได้นั้นจะต้องเข้าถึงได้จาก เครื่องเป้าหมายตามข้อกำหนด จะต้องแจ้งข้อตกลงซอฟต์แวร์ที่ติดตั้งได้ดังกล่าวให้ผู้ใช้ทราบถึง ข้อกำหนดและเงื่อนไขที่บังคับควบคมซอฟต์แวร์ที่ติดตั้งได้ และต้องร้องขอให้ผ้ใช้ปลายทางยินยอมใน ลักษณะตามที่กำหนดไว้ในข้อตกลงซอฟต์แวร์ที่ติดตั้งได้ดังกล่าว เมื่อผู้ใช้ยินยอมตามข้อตกลงดังกล่าว เทคโนโลยีการเตรียมใช้งานจะทำการติดตั้งซอฟต์แวร์ที่ติดตั้งได้เสร็จสมบูรณ์

## การเข้ารหัส

เนื้อหาอาจมีซอฟต์แวร์การเข้ารหัส ประเทศที่คุณอยู่ในปัจจุบันอาจมีข้อจำกัดในการนำเข้า ครอบครอง และใช้งาน และ/หรือส่งออกซ้ำซอฟต์แวร์เข้ารหัสไปยังประเทศอื่น ก่อนใช้ซอฟต์แวร์เข้ารหัสใด ๆ โปรด ตรวจสอบกฎหมาย ระเบียบข้อบังคับ และนโยบายของประเทศเกี่ยวกับการนำเข้า การครอบครอง หรือ การใช้และการส่งออกซ้ำซอฟต์แวร์เข้ารหัส เพื่อให้แน่ใจว่าได้รับอนุญาต

Java และเครื่องหมายการค้าที่ใช้Java ทั้งหมดเป็นเครื่องหมายการค้าของ Oracle Corporation ใน สหรัฐอเมริกา ประเทศอื่น ๆ หรือทั้งสองอย่าง

/การอนุญาตใช้งาน:

ดูLGPL-1.0 ในภาคผนวก Standard OSS License Text ของเอกสารฉบับนี้

## Standard Open License Text

## EPL 1.0

Eclipse Public License - v 1.0

โปรแกรมที่เกี่ยวข้องมีอยู่ภายใต้ข้อกำหนดของใบอนุญาตสาธารณะของ ECLIPSE นี้("ข้อตกลง") การ ใช้ทำซ้ำ หรือแจกจ่ายโปรแกรมใด ๆ จะถือว่าผู้ใช้ยอมรับข้อตกลงนี้

1. คำนิยาม

"ผลงาน" หมายถึง:

ก) ในกรณีของผู้สร้างผลงานรายแรก โค้ดแรก และเอกสารที่เผยแพร่ภายใต้ข้อตกลงนี้และ

ข) ในกรณีของผู้สร้างผลงานแต่ละราย:

1) การเปลี่ยนแปลงต่อโปรแกรม และ

2) การเพิ่มเติมต่อโปรแกรม

โดยที่การเปลี่ยนแปลงและ/หรือส่วนเพิ่มเติมในโปรแกรมนั้นมาจากและแจกจ่ายโดยผู้สร้างผลงาน ดังกล่าว ผลงานที่ "มีที่มา" จากผู้มีสร้างผลงาน หากมีการเพิ่มลงในโปรแกรมโดยผู้มีสร้างผลงานดังกล่าว ด้วยตนเอง หรือโดยใครก็ตามที่ดำเนินการในนามของผู้มีสร้างผลงานดังกล่าว ผลงานไม่รวมการเพิ่มเติม ต่อโปรแกรมซึ่ง: (1) เป็นโมดลแยกต่างหากของซอฟต์แวร์ที่แจกจ่ายร่วมกับโปรแกรมภายใต้ข้อตกลง สิทธิ์การใช้งานของตนเอง และ (2) ไม่ใช่งานลอกเลียนแบบของโปรแกรม

"ผู้สร้างผลงาน" หมายถึงบุคคลหรือหน่วยงานใด ๆ ที่แจกจ่ายโปรแกรม

"สิทธิบัตรที่ได้รับอนุญาตใช้งาน" หมายถึงการอ้างสิทธิ์ในสิทธิบัตรที่อนุญาตใช้งานโดยผู้สร้างผลงาน ซึ่ง จำเป็นต้องถูกละเมิดโดยการใช้หรือการขายผลงานเดียว หรือเมื่อรวมกับโปรแกรม

"โปรแกรม" หมายถึงผลงานที่แจกจ่ายตามข้อตกลงนี้

"ผู้รับ" หมายถึงบุคคลที่ได้รับโปรแกรมภายใต้ข้อตกลงนี้ รวมถึงผู้สร้างผลงานทั้งหมด

#### 2. การให้สิทธิ์

ึก) ภายใต้เงื่อนไขของข้อตกลงนี้ ผ้สร้างผลงานแต่ละรายจะให้อนุญาตการใช้ลิขสิทธิ์แบบไม่ผกขาดทั่ว โลกให้แก่ผู้รับเพื่อผลิตซ้ำ เตรียมงานที่ทำเลียนแบบ แสดงต่อสาธารณะ เผยแพร่ต่อสาธารณะ แจกจ่าย และให้อนุญาตช่วงสำหรับผลงานของผู้สร้างผลงานดังกล่าว หากมี และงานที่ทำเลียนแบบดังกล่าวใน รูปแบบซอร์สโค้ดและอ็อบเจกต์โค้ด

ข) ภายใต้เงื่อนไขของข้อตกลงนี้ ผ้สร้างผลงานแต่ละรายจะให้อนุญาตการใช้สิทธิบัตรทั่วโลกแบบไม่ จำกัดสิทธิ์ขาดแต่เพียงผ<sub>ู</sub>้เดียวแก่ผ<sup>ู้</sup>รับภายใต<sup>้</sup>สิทธิบัตรที่ได้รับอนุญาตเพื่อทำ ใช้ ขาย เสนอขาย นำเข้า และโอนผลงานของผ<sup>ู</sup>้สร้างผลงานดังกล่าว หากมี ในรปแบบซอร์สโค้ดและอ็อบเจกต์โค้ด ใบอนุญาตใช<sup>้</sup> สิทธิบัตรนี้จะมีผลร่วมกันกับผลงานและโครงการ หากในขณะที่ผู้สร้างผลงานเพิ่มผลงาน ดังกล่าวเป็นผล ให้ผลงานดังกล่าวได้รับการค้มครองโดยสิทธิบัตรที่ได้รับอนุญาต การอนุญาตใช้สิทธิบัตรจะไม่มีผล ร่วมกับการอนุญาตอื่น ๆ ซึ่งรวมถึงผลงานด้วย ไม่มีฮาร์ดแวร์ใดที่ได้รับอนุญาตในที่นี้

ค) ผู้รับเข้าใจดีว่าแม้ว่าผู้สร้างผลงานแต่ละรายจะให้อนุญาตการใช้ผลงานที่กำหนดไว้ในที่นี้แต่ไม่มีการ รับรองใด ๆ จากผู้สร้างผลงานว่าโปรแกรมดังกล่าวไม่ได้ละเมิดสิทธิบัตรหรือสิทธิ์ในทรัพย์สินทางปัญญา อื่นใด ของนิติบุคคลอื่น ผู้สร้างผลงานแต่ละรายปฏิเสธความรับผิดใด ๆ ต่อผู้รับสำหรับการเรียกร้องที่เกิด ขึ้นโดยนิติบุคคลอื่น ๆ อันเนื่องมาจากการละเมิดสิทธิ์ในทรัพย์สินทางปัญญา หรืออย่างอื่น ผ<sup>ู</sup>้รับแต่ละราย ขอรับผิดชอบแต่เพียงผู้เดียวในการรักษาความปลอดภัยในทรัพย์สินทางปัญญาที่จำเป็น หากมีตาม เงื่อนไขการใช้สิทธิ์และการอนุญาตใช้งานที่ได้รับในที่นี้ ตัวอย่างเช่น หากจำเป็นต้องให้สิทธิ์ใช้งาน สิทธิบัตรแก่บคคลที่สามเพื่ออนุญาตให้ผู้รับเผยแพร่โปรแกรม ผู้รับมีหน้าที่รับผิดชอบในการขอรับ อนุญาตใช้งานนั้นก่อนที่จะแจกจ่ายโปรแกรม

ง) ผู้สร้างผลงานแต่ละรายรับรองตามความรู้ของตนว่ามีสิทธิ์ในลิขสิทธิ์อย่างเพียงพอในผลงาน (หากมี) เพื่อให้อนุญาตใช้ลิขสิทธิ์ที่กำหนดไว้ในข้อตกลงนี้

#### 3. ข้อกำหนด

ผู้สร้างผลงานอาจเลือกที่จะแจกจ่ายโปรแกรมในรูปแบบรหัสออบเจ็กต์ภายใต้ข้อตกลงสิทธิ์การใช้งาน ของตนเอง โดยมีเงื่อนไขว่า:

ก) เป็นไปตามข้อกำหนดและเงื่อนไขของข้อตกลงนี้และ

ข) ข้อตกลงใบอนุญาต:

1) ขอปฏิเสธอย่างสิ้นเชิงในนามของผู้สร้างผลงานสำหรับการรับประกันและเงื่อนไขทั้งหมด ทั้งโดย ชัดแจ้งและโดยนัย รวมถึงการรับประกันหรือเงื่อนไขของกรรมสิทธิ์และการไม่ละเมิด และการรับประกัน หรือเงื่อนไขโดยนัยของความสามารถในการซื้อขายและความเหมาะสมสำหรับวัตถุประสงค์เฉพาะ

2) ยกเว้นความรับผิดโดยสิ้นเชิงในนามของผู้สร้างผลงานทั้งหมดสำหรับความรับผิดชอบทั้งหมดต่อความ เสียหายต่าง ๆ อาทิความเสียหายทางตรง ทางอ้อม เป็นพิเศษ โดยบังเอิญ และเป็นผลสืบเนื่อง เช่น การสูญ เสียกำไร

3) ระบว่าผู้สร้างผลงานดังกล่าวแต่เพียงผู้เดียวมีการสร้างข้อกำหนดใด ๆ ที่แตกต่างจากข้อตกลงนี้ และ ไม่ใช่โดยฝ่ายอื่นใด และ

ี่ 4) ระบว่าผ<sup>ู</sup>้สร้างผลงานดังกล่าวเป็นผู้สร้างซอร์สโค้ดสำหรับโปรแกรม และแจ้งให้ผ<sup>ู</sup>้ได้รับอนุญาตใช้ทราบ ถึงวิธีการขอรับซอร์สโค้ดในลักษณะที่เหมาะสมบน หรือผ่านสื่อที่ใช้กันทั่วไปสำหรับการแลกเปลี่ยน ซอฟต์แวร์

เมื่อโปรแกรมพร้อมใช้งานในรูปแบบซอร์สโค้ด:

ก) จะต้องเตรียมให้พร้อมภายใต้ข้อตกลงนี้และ

ข) สำเนาของข้อตกลงนี้จะต้องรวมอยู่ในสำเนาของโปรแกรมแต่ละฉบับ

ผู้สร้างผลงานไม่สามารถลบหรือแก้ไขประกาศเกี่ยวกับลิขสิทธิ์ใด ๆ ที่มีอยู่ในโปรแกรม

ผู้สร้างผลงานแต่ละรายต้องระบว่าตนเองเป็นผู้ริเริ่มสร้างสรรค์ผลงาน หากมี ในลักษณะที่สมเหตุสมผลทำ ให้ผู้รับที่ตามมาสามารถระบุผู้ริเริ่มสร้างสรรค์ผลงานได้

4. การแจกจ่ายเพื่อการพาณิชย์

ผู้แจกจ่ายซอฟต์แวร์เพื่อการพาณิชย์อาจยอมรับความรับผิดชอบบางประการเกี่ยวกับผู้ใช้ปลายทาง พันธมิตรทางธรกิจ และอื่น ๆ แม้ว่าการอนุญาตใช้งานนี้มีจุดประสงค์เพื่ออำนวยความสะดวกในการ ใช้งานเชิงพาณิชย์ของโปรแกรม ผู้สร้างผลงานที่รวมโปรแกรมไว้ในข้อเสนอผลิตภัณฑ์เชิงพาณิชย์จะ ดำเนินการในลักษณะที่ไม่ก่อให้เกิดความรับผิดที่อาจเกิดขึ้นกับผู้สร้างผลงานรายอื่น ดังนั้น หากผู้สร้าง ้ผลงานรวมโปรแกรมไว้ในการนำสนอผลิตภัณฑ์เพื่อการพาณิชย์ ผู้สร้างผลงานดังกล่าว ("ผู้สร้างผลงาน เพื่อการพาณิชย์") ตกลงที่จะปกป้องและชดใช้ค่าเสียหายให้กับผู้สร้างผลงานอื่น ๆ ("ผู้สร้างผลงานที่ได้ รับชดใช้ค่าเสียหาย") สำหรับความสูญเสีย ความเสียหาย และค่าใช้จ่าย (รวมเรียกว่า "ความสูญเสีย") ที่ เกิดจากการเรียกร้อง คดีความ และการดำเนินการทางกฎหมายอื่น ๆ ที่บุคคลภายนอกเสนอต่อผู้สร้างผล งานที่ได้รับการชดใช้ค่าเสียหายในขอบเขตที่เกิดจากการกระทำหรือการละเว้นของผู้สร้างผลงานเพื่อ การพาณิชย์ดังกล่าวที่เกี่ยวข้องกับการแจกจ่ายโปรแกรมในการเสนอผลิตภัณฑ์เชิงพาณิชย์ภาระหน้าที่ ในส่วนนี้ไม่มีผลกับการเรียกร้องหรือการสูญเสียใด ๆ ที่เกี่ยวข้องกับการละเมิดทรัพย์สินทางปัญญาที่เกิด ขึ้นจริงหรือที่ถูกกล่าวหา เพื่อให้มีคุณสมบัติ ผู้สร้างผลงานที่ได้รับการชดใช้ค่าเสียหายต้อง: ก) แจ้งให้ ผู้สร้างผลงานเพื่อการพาณิชย์ทราบโดยทันทีเป็นลายลักษณ์อักษรถึงการเรียกร้องดังกล่าว และ ข) อนุญาตให้ผู้สร้างผลงานเพื่อการพาณิชย์ควบคุม รวมถึงให้ร่วมมือกับผู้สร้างผลงานเพื่อการพาณิชย์

ในการต่อสู้คดีและการเจรจาเพื่อระงับข้อพิพาทใด ๆ ที่เกี่ยวข้อง ผู้สร้างผลงานที่ได้รับการชดใช้ค่า เสียหายอาจเข้าร่วมในการเรียกร้องดังกล่าวโดยออกค่าใช้จ่ายเอง

ตัวอย่างเช่น ผู้สร้างผลงานอาจรวมโปรแกรมไว้ในข้อเสนอผลิตภัณฑ์เชิงพาณิชย์"Product X" ซึ่ง ผู้สร้างผลงานดังกล่าวเป็นผู้สร้างผลงานเพื่อการพาณิชย์ หากผู้สร้างผลงานเพื่อการพาณิชย์นั้นทำการ เรียกร้องหรือเสนอการรับประกันด้านประสิทธิภาพที่เกี่ยวข้องกับ Product X การเรียกร้องและการรับ ประกันด้านประสิทธิภาพนั้นจะเป็นความรับผิดชอบของผู้สร้างผลงานเพื่อการพาณิชย์เพียงผู้เดียว ภาย ใต้หัวข้อนี้ผู้สร้างผลงานเพื่อการพาณิชย์จะต้องแก้ต่างข้อเรียกร้องให้กับ ผู้สร้างผลงานรายอื่นในส่วนที่ เกี่ยวข้องกับการเรียกร้องและการรับประกันด้านประสิทธิภาพเหล่านั้น และหากศาลกำหนดให้ผู้สร้าง ผลงานรายอื่นต้องชดใช้ค่าเสียหาย ผู้สร้างผลงานเพื่อการพาณิชย์จะต้องชดใช้ค่าเสียหายดังกล่าว

#### 5. การไม่รับประกัน

ยกเว้นตามที่กำหนดไว้อย่างชัดแจ้งในข้อตกลงนี้โปรแกรมที่จัดเตรียมไว้ให้ในลักษณะ "ตามที่เป็น" โดย ไม่มีการรับประกันหรือเงื่อนไขใด ๆ ทั้งโดยชัดแจ้งหรือโดยนัย โดยไม่มีข้อจำกัด การรับประกันหรือ เงื่อนไขใด ๆ ของชื่อ การไม่ละเมิด ความสามารถในการค้า หรือความเหมาะสมสำหรับวัตถุประสงค์ เฉพาะ ผู้รับแต่ละรายมีหน้าที่รับผิดชอบแต่เพียงผู้เดียวในการพิจารณาความเหมาะสมของการใช้และ แจกจ่ายโปรแกรม และยอมรับความเสี่ยงทั้งหมดที่เกี่ยวข้องกับการใช้สิทธิ์ภายใต้ข้อตกลงนี้ซึ่งรวมถึง แต่ไม่จำกัดเพียงความเสี่ยงและต้นทุนของข้อผิดพลาดของโปรแกรม การปฏิบัติตามกฎหมายที่บังคับใช้ ความเสียหายหรือ การสูญหายของข้อมูล โปรแกรม หรืออปกรณ์ และการไม่พร้อมใช้งานหรือการหยุด ชะงักของการดำเนินงาน

#### 6. การปฏิเสธความรับผิดชอบ

ยกเว้นตามที่กำหนดไว้อย่างชัดแจ้งในข้อตกลงนี้ผู้รับหรือผู้สร้างผลงานใด ๆ จะไม่มีความรับผิดต่อความ เสียหายไม่ว่าจะทางตรง ทางอ้อม โดยบังเอิญ เป็นพิเศษ เป็นแบบอย่าง หรือเป็นผลสืบเนื่องใด ๆ (รวมถึง โดยไม่จำกัดผลกำไรและค่าใช้จ่ายใด ๆ) ไม่ว่าจะในสัญญา ความรับผิดที่เข้มงวด หรือการละเมิด (รวมถึง ความประมาทเลินเล่อหรืออย่างอื่น) ที่เกิดขึ้นในทางใดทางหนึ่งจากการใช้หรือการแจกจ่ายโปรแกรมหรื อ

การใช้สิทธิ์ใด ๆ ที่ได้รับอนุญาตภายใต้ที่นี้ แม้ว่าจะได้รับแจ้งถึงความเป็นไปได้ของความเสียหายดังกล่าว

#### 7. ทั่วไป

หากข้อกำหนดใด ๆ ของข้อตกลงนี้ไม่ถูกต้องหรือไม่สามารถบังคับใช้ได้ภายใต้กฎหมายที่บังคับใช้จะไม่ มีผลต่อความถกต้องหรือการบังคับใช้ข้อกำหนดที่เหลือของข้อตกลงนี้ และหากไม่มีการดำเนินการ เพิ่มเติมโดยคู่สัญญาในที่นี้ข้อกำหนดดังกล่าวจะได้รับการปฏิรูปในขอบเขตขั้นต่ำ ตามที่จำเป็นเพื่อให้ ข้อกำหนดดังกล่าวมีผลใช้บังคับได้

หากผู้รับฟ้องคดีสิทธิบัตรกับนิติบุคคลใด ๆ (รวมถึงการเรียกร้องข้ามหรือการเรียกร้องแย้งในคดีความ) โดยอ้างว่าตัวโปรแกรมเอง (ยกเว้นการรวมโปรแกรมกับซอฟต์แวร์หรือฮาร์ดแวร์อื่น ๆ) ละเมิดสิทธิบัตร ของผู้รับดังกล่าว สิทธิ์ของผู้รับดังกล่าวที่ได้รับอนุญาตภายใต้ข้อ 2(ข) จะสิ้นสุด ณ วันที่ฟ้องคดีดังกล่าว

สิทธิ์ของผู้รับทั้งหมดภายใต้ข้อตกลงนี้จะสิ้นสุดลงหากไม่ปฏิบัติตามข้อกำหนดหรือเงื่อนไขที่เป็นสาระ สำคัญของข้อตกลงนี้และไม่แก้ไขความล้มเหลวดังกล่าวในระยะเวลาที่เหมาะสมหลังจากรับทราบถึงการ ไม่ปฏิบัติตามดังกล่าว หากสิทธิ์ของผู้รับทั้งหมดภายใต้ข้อตกลงนี้สิ้นสุดลง ผู้รับตกลงที่จะยุติการใช้และ การแจกจ่ายโปรแกรมโดยเร็วที่สุดอย่างสมเหตุสมผล อย่างไรก็ตาม ภาระหน้าที่ของผู้รับภายใต้ข้อตกลง นี้และใบอนุญาตใด ๆ ที่ผ<sup>ู้</sup>รับมอบให้ที่เกี่ยวข้องกับโปรแกรมจะดำเนินต่อไปและคงอย<sup>ู</sup>่

ทกคนได้รับอนุญาตให้คัดลอกและแจกจ่ายสำเนาของข้อตกลงนี้ แต่เพื่อหลีกเลี่ยงความไม่สอดคล้องกัน ข้อตกลงนี้มีลิขสิทธิ์และจะสามารถแก้ไขได้ในลักษณะต่อไปนี้เท่านั้น ผู้ดูแลข้อตกลงขอสงวนสิทธิ์ในการ เผยแพร่ข้อตกลงฉบับใหม่ (รวมถึงการแก้ไข) เป็นครั้งคราว เฉพาะผู้ดูแลข้อตกลงเท่านั้นที่มีสิทธิ์แก้ไข ข้อตกลงนี้Eclipse Foundation เป็นผู้ดูแลข้อตกลงในเบื้องต้น Eclipse Foundation อาจมอบหมายให้ หน่วยงานแยกต่างหากที่เหมาะสมทำหน้าที่รับผิดชอบเป็นผู้ดูแลข้อตกลง ข้อตกลงเวอร์ชันใหม่แต่ละ ฉบับจะได้รับหมายเลขเวอร์ชันที่แตกต่างออกไป โปรแกรม (รวมถึงผลงาน) อาจได้รับการแจกจ่ายได้ เสมอตามเวอร์ชันของข้อตกลงที่ได้รับ นอกจากนี้หลังจากเผยแพร่ข้อตกลงเวอร์ชันใหม่แล้ว ผู้สร้าง ผลงานอาจเลือกที่จะเผยแพร่โปรแกรม (รวมถึงผลงาน) ภายใต้ข้อตกลงเวอร์ชันใหม่ ยกเว้นตามที่ระบุไว้ อย่างชัดแจ้งในข้อ 2(ก) และ 2(ข) ข้างต้น ผ<sup>ู</sup>้รับจะไม่ได้รับสิทธิ์หรือใบอนุญาตในทรัพย์สินทางปัญญา ของผู้สร้างผลงานภายใต้ข้อตกลงนี้ไม่ว่าจะโดยชัดแจ้ง โดยการปิดบัง หรืออย่างอื่นใด สงวนลิขสิทธิ์ใน โปรแกรมที่ไม่ได้ให้อนุญาตเอาไว้โดยชัดแจ้งภายใต้ข้อตกลงนี้

ข้อตกลงนี้อย่ภายใต้กฎหมายของรัฐนิวยอร์กและกฎหมายทรัพย์สินทางปัญญาของสหรัฐอเมริกา ไม่มี ฝ่ายใดในข้อตกลงนี้จะดำเนินการทางกฎหมายภายใต้ข้อตกลงนี้เกินหนึ่งปีหลังจากเกิดการดำเนินคดี ขึ้น แต่ละฝ่ายจะสละสิทธิ์ในการพิจารณาคดีของคณะลกขนในคดีความที่เป็นผล

ภาคผนวก D Bio-Rad Free and Open-Source Notices for PCR Products

# ภาคผนวก E เอกสารอ้างอิง

- 1 Breslauer KJ et al. (1986). Predicting DNA duplex stability from the base sequence. Proc Natl Acad Sci USA 83, 3,746–3,750.
- 2 Sugimoto N et al. (1996). Improved thermodynamic parameters and helix initiation factor to predict stability of DNA duplexes. Nucleic Acids Res 24, 4,501–4,505.

ภาคผนวก E เอกสารอ้างอิง

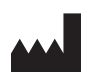

**Bio-Rad Laboratories, Inc. 4000 Alfred Nobel Drive Hercules, CA 94547**

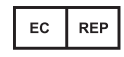

**Bio-Rad 3, boulevard Raymond Poincaré 92430 Marnes-la-Coquette, France โทร: +33 (0)1 47 95 60 00 แฟกซ์ ์: +33 (0)1 47 41 91 33 bio-rad.com**

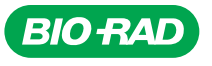

*Bio-Rad Laboratories, Inc.*

*Life Science Group*

Website bio-rad.com USA 1 800 424 6723 Australia 61 2 9914 2800 Austria 00 800 00 24 67 23 Belgium 00 800 00 24 67 23 Brazil 4003 0399<br>Canada 1 905 364 3435 China 86 21 6169 8500 Czech Republic 00 800 00 24 67 23 Denmark 0

 $\mathbf{C}$